HP Configuration Management Application Manager および Application Self-service Manager Windows® オペレーティング システム用

バージョン: 5.10

# インストールおよび設定ガイド

製造パート番号:T3424-99005 ドキュメントのリリース日:2008 年 2 月 ソフトウェアのリリース日:2008 年 2 月

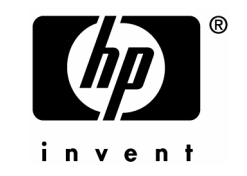

ご注意

#### 保証

HP 製品、またはサービスの保証は、当該製品、およびサービスに付随する明示的な保証文に よってのみ規定されるものとします。ここでの記載で追加保証を意図するものは一切ありません。 ここに含まれる技術的、編集上の誤り、または欠如について、HP はいかなる責任も負いません。 ここに記載する情報は、予告なしに変更されることがあります。

#### 権利の制限

機密性のあるコンピュータ・ソフトウェアです。これらを所有、使用、または複製するには、 HP からの有効な使用許諾が必要です。商用コンピュータ・ソフトウェア、コンピュータ・ソフ トウェアに関する文書類、および商用アイテムの技術データは、FAR12.211 および 12.212 の 規定に従い、ベンダーの標準商用ライセンスに基づいて米国政府に使用許諾が付与されます。

#### 著作権について

#### © Copyright 2007 Hewlett-Packard Development Company, L.P.

#### 商標

Linux は、Linus Torvalds の登録商標です。

Microsoft® 、Windows® 、および Windows® XP は、Microsoft Corporation の米国およびその他 の国における登録商標です。

OpenLDAP は、OpenLDAP Foundation の登録商標です。

#### 謝辞

PREBOOT EXECUTION ENVIRONMENT (PXE) SERVER Copyright © 1996-1999 Intel Corporation.

TFTP SERVER Copyright © 1983, 1993 The Regents of the University of California.

OpenLDAP Copyright 1999-2001 The OpenLDAP Foundation, Redwood City, California, USA. Portions Copyright © 1992-1996 Regents of the University of Michigan.

OpenSSL License Copyright © 1998-2001 The OpenSSLProject.

Original SSLeay License Copyright © 1995-1998 Eric Young (eay@cryptsoft.com)

DHTML Calendar Copyright Mihai Bazon, 2002, 2003

### <span id="page-3-0"></span>ドキュメントの更新

このドキュメントのタイトル ページには、次の識別情報が含まれています。

- ソフトウェアのバージョン番号。ソフトウェアのバージョンを示します。
	- ⎯ ピリオドの前の番号は、メジャー リリース番号を示します。
	- ⎯ ピリオドの後の最初の番号は、マイナー リリース番号を示します。
	- ⎯ ピリオドの後の 2 番目の番号は、マイナー マイナー リリース番号を示します。
- ドキュメントのリリース日。ドキュメントが更新されるごとに変わります。
- ソフトウェアのリリース日。ソフトウェアのこのバージョンのリリース日を示します。

最近の更新がないか確認したり、最新版を使用していることを確認したりするには、次の URL に移動してください。

#### **ovweb.external.hp.com/lpe/doc\_serv/**

適切な製品サポート サービスを購読している場合にも、更新版や新版を受け取ることができます。 詳細は、HP 営業担当者までお問い合わせください。

下[の表](#page-3-0) 1 は、今回および前回までのリリースでこのドキュメントに追加された変更を示します。

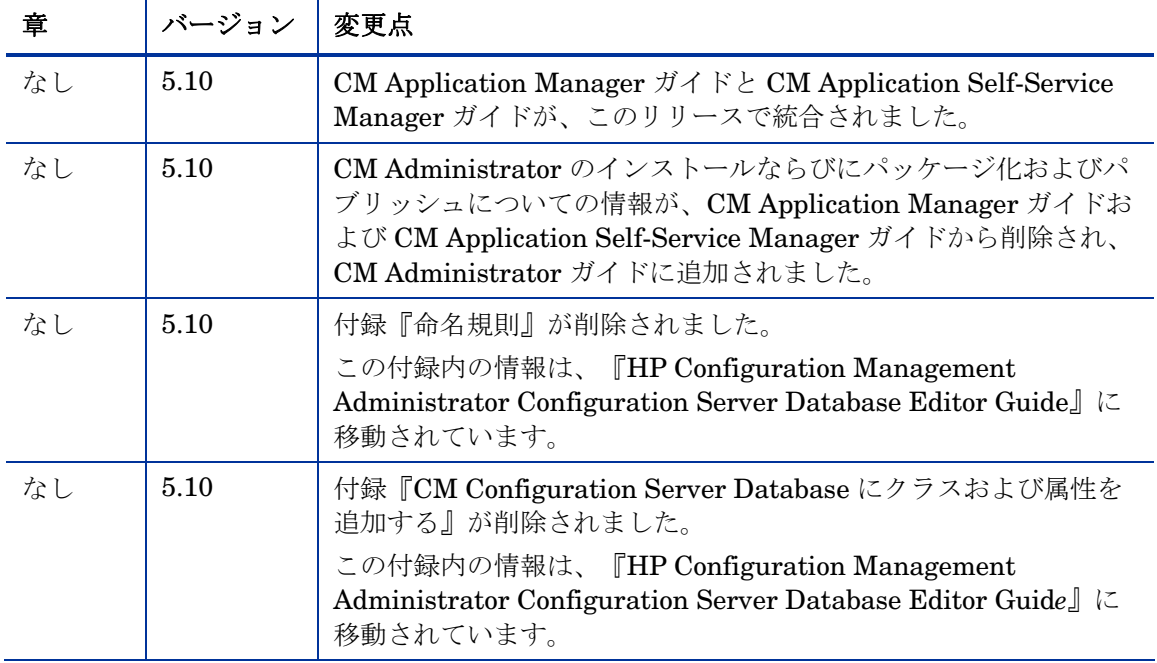

#### 表 **1** ドキュメントの変更点

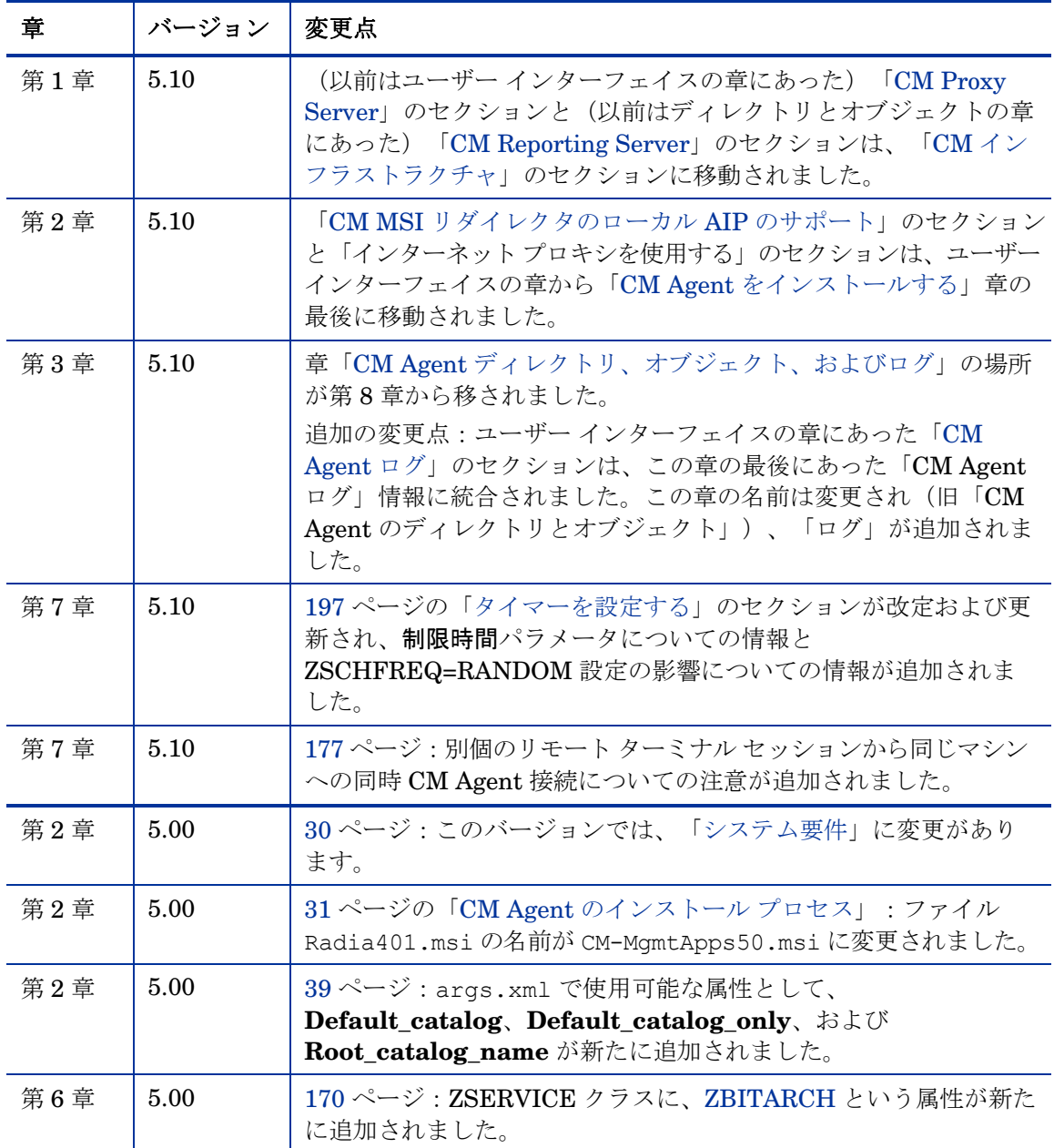

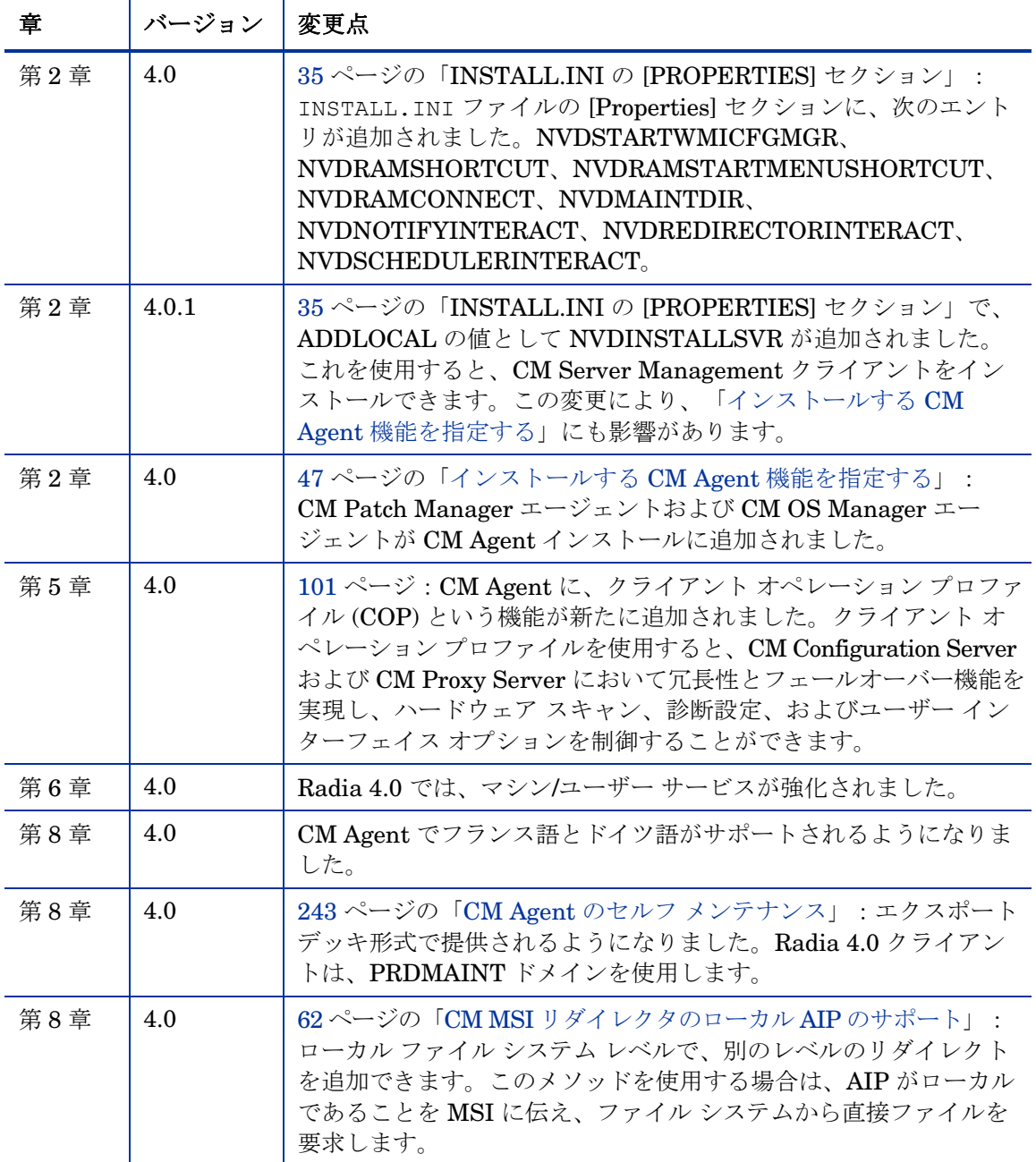

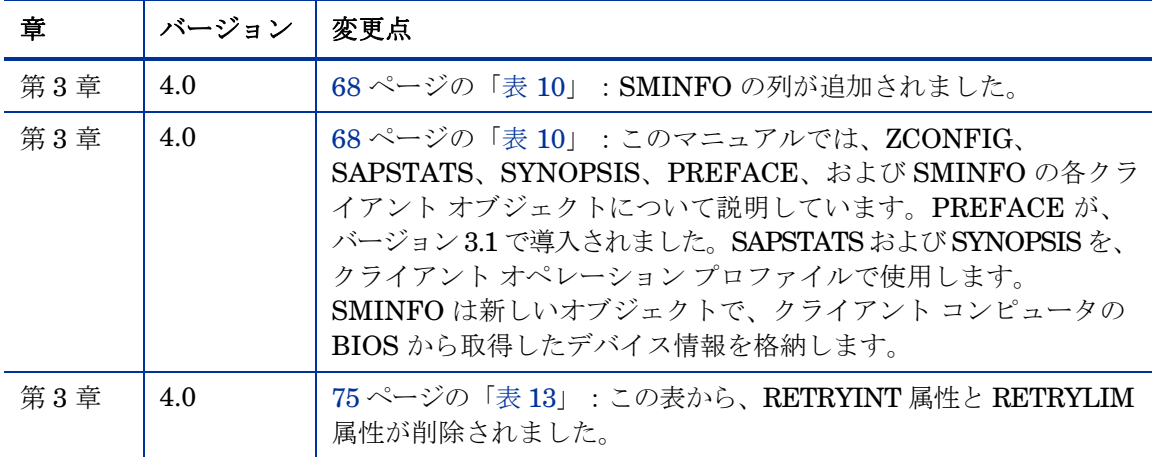

### サポート

HP Software のサポート Web サイトは次のとおりです。

#### **[www.hp.com/go/hpsoftwaresupport](http://www.hp.com/go/hpsoftwaresupport)**

この Web サイトには、HP Software の製品、サービス、サポートに関するお問い合わせ先情報 が掲載されています。

HP Software のオンライン ソフトウェア サポートでは、お客様自身が問題を解決するための情 報を提供します。ビジネスを管理するために必要な対話型技術サポート ツールに、素早く効率 的にアクセスする方法を提供しています。サポートを受けるお客様は、サポート サイトを使っ て以下のことができます。

- 関心がある知識ドキュメントの検索
- オンラインでの機能拡張リクエストの申し込み
- ソフトウェア パッチのダウンロード
- サポート契約の管理
- HP サポートの問い合わせ先の検索
- 利用可能なサービスに関する情報の確認
- 他のソフトウェア顧客とのディスカッションへの参加
- ソフトウェア トレーニングの検索と申し込み

多くのサポート エリアは、HP Passport のユーザー登録とサインインを必要とします。有効な サポート契約が必要なエリアもあります。サポートのアクセス レベルに関する詳細については、 次の URL に移動してください。

#### **[http://h20230.www2.hp.com/new\\_access\\_levels.jsp](http://h20230.www2.hp.com/new_access_levels.jsp)**

HP Passport ID を登録するには、次の URL に移動してください。

#### **<http://h20229.www2.hp.com/passport-registration.html>**

# 目次

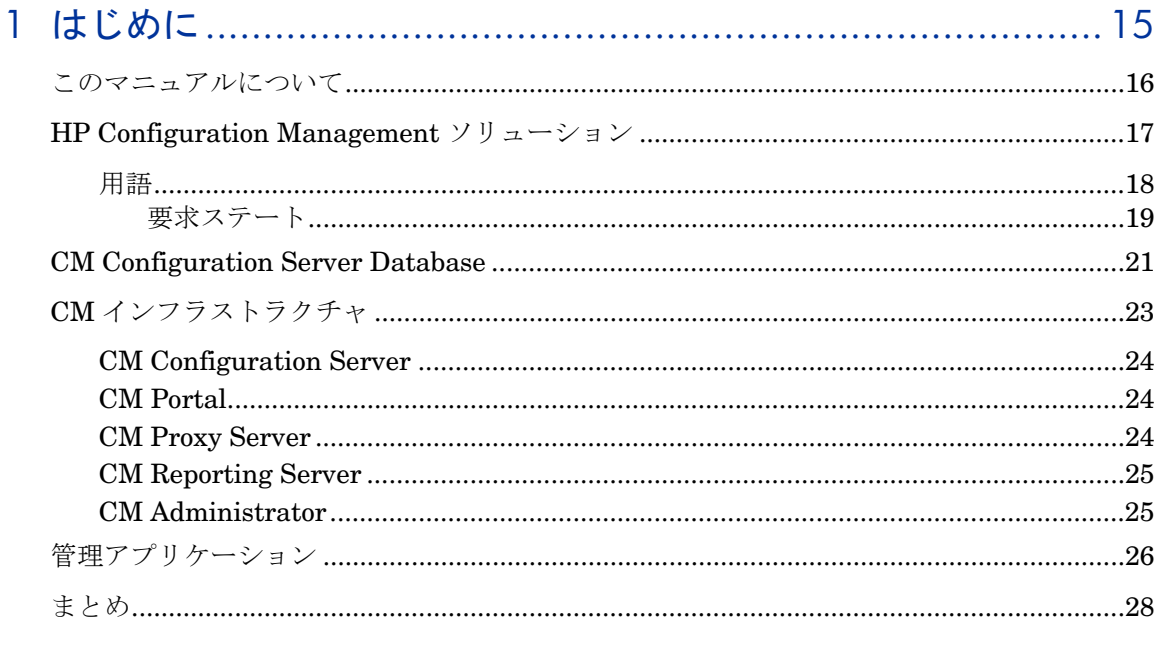

# 

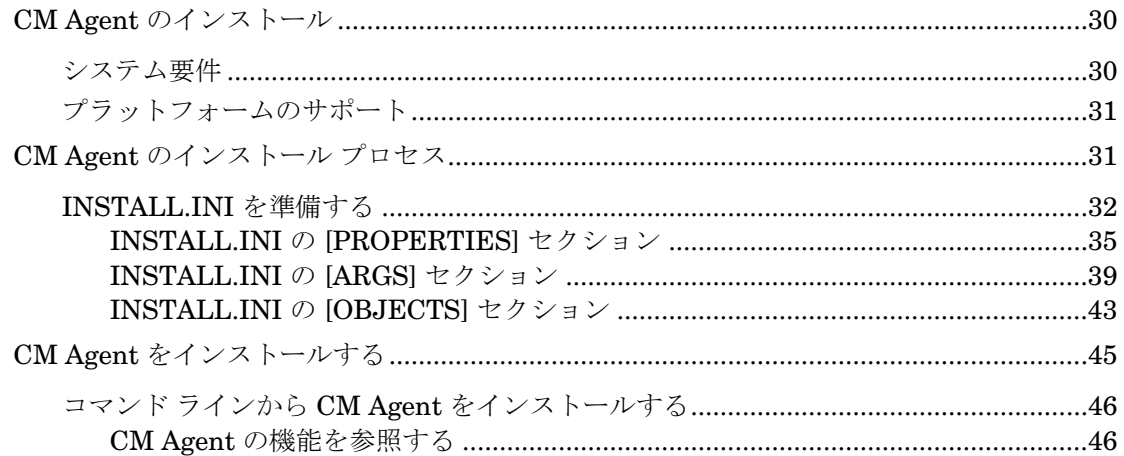

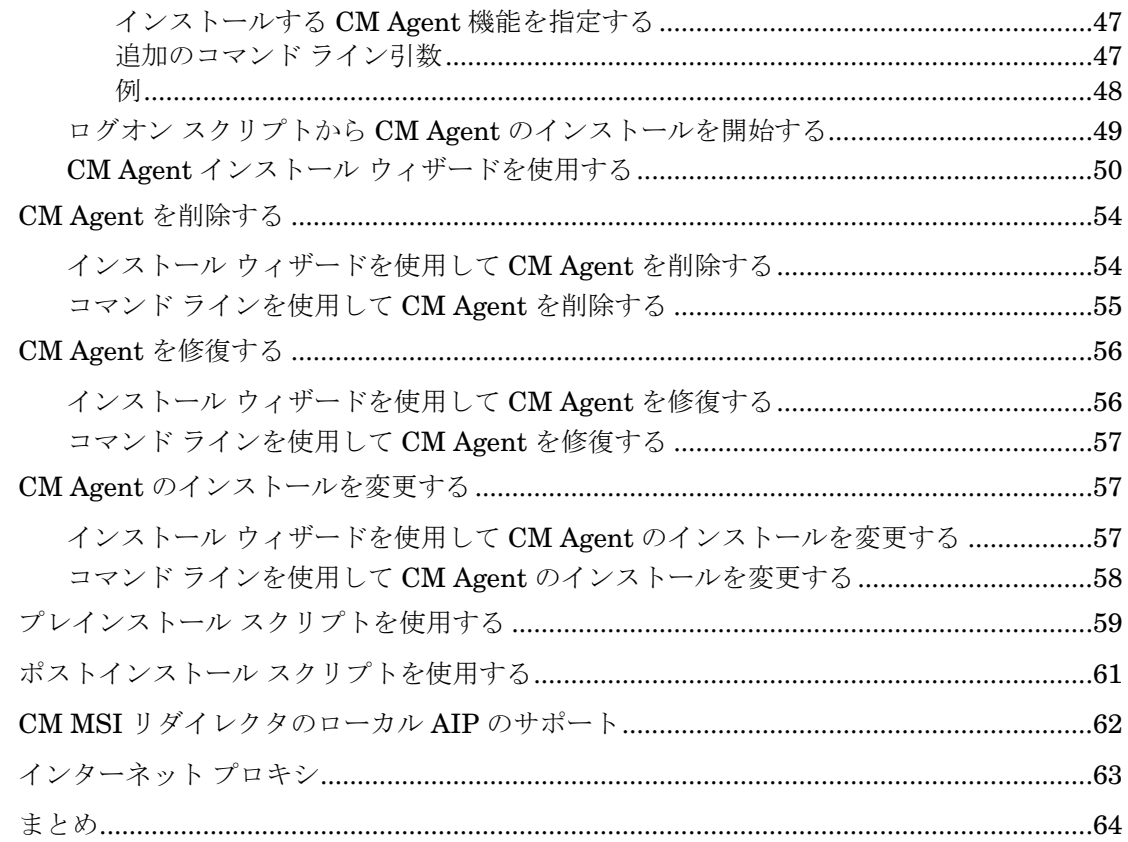

# 3 CM Agent ディレクトリ、オブジェクト、およびログ...............65

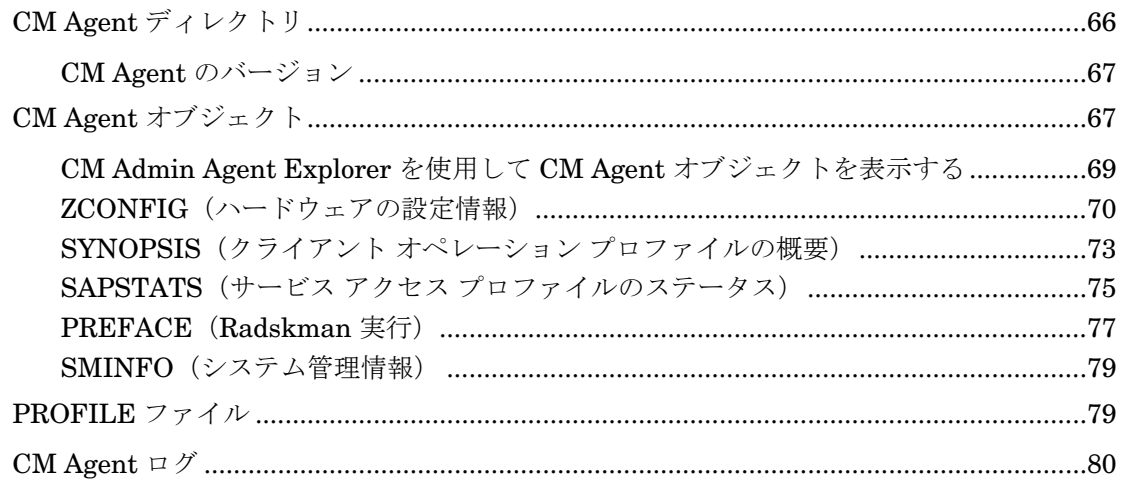

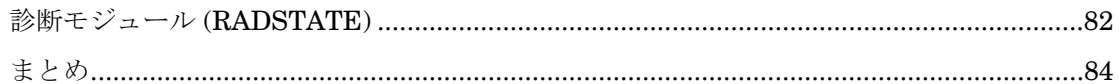

# 

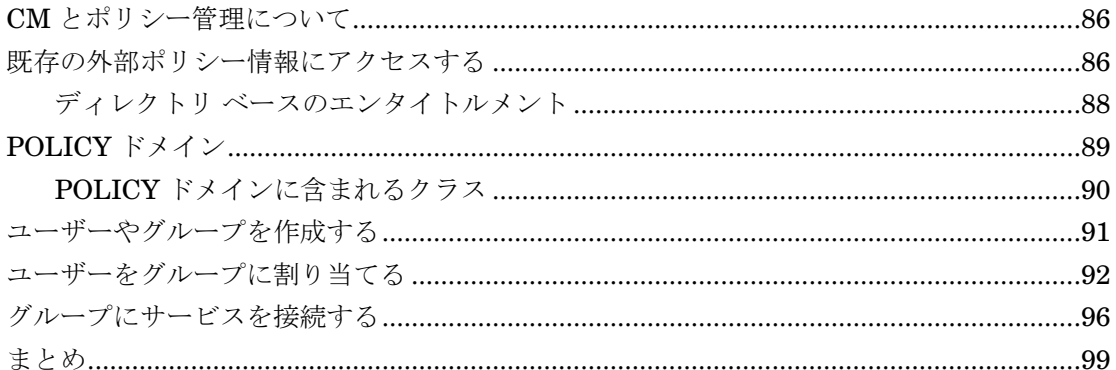

## 5 クライアント オペレーション プロファイルを設定する ......... 101

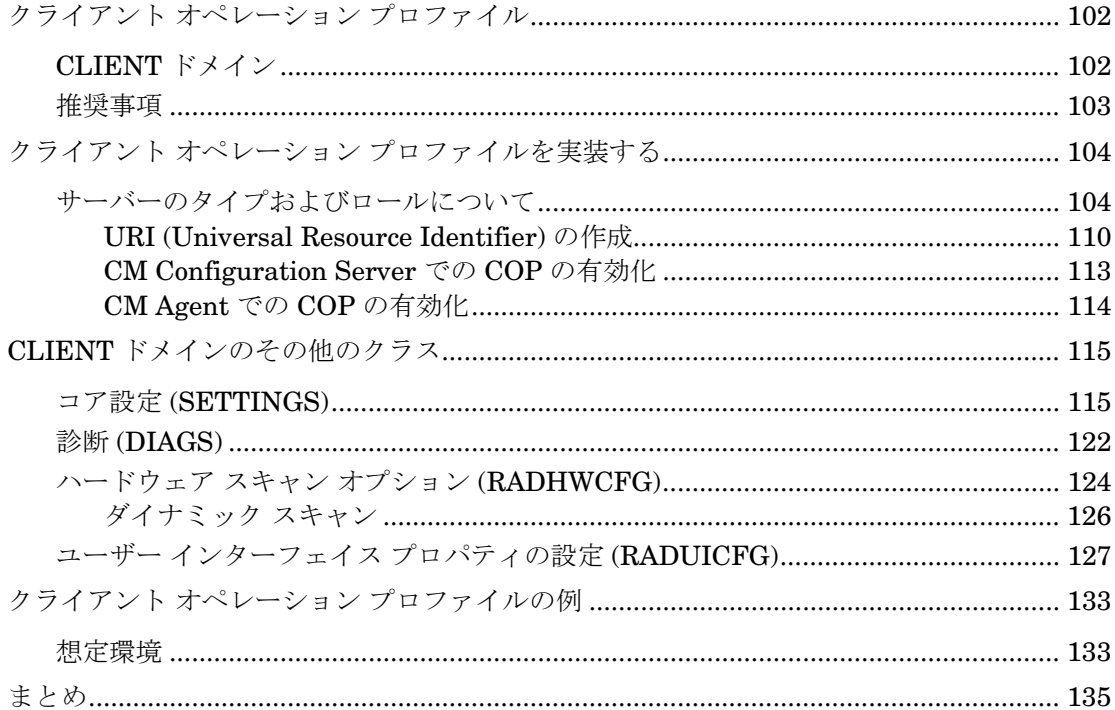

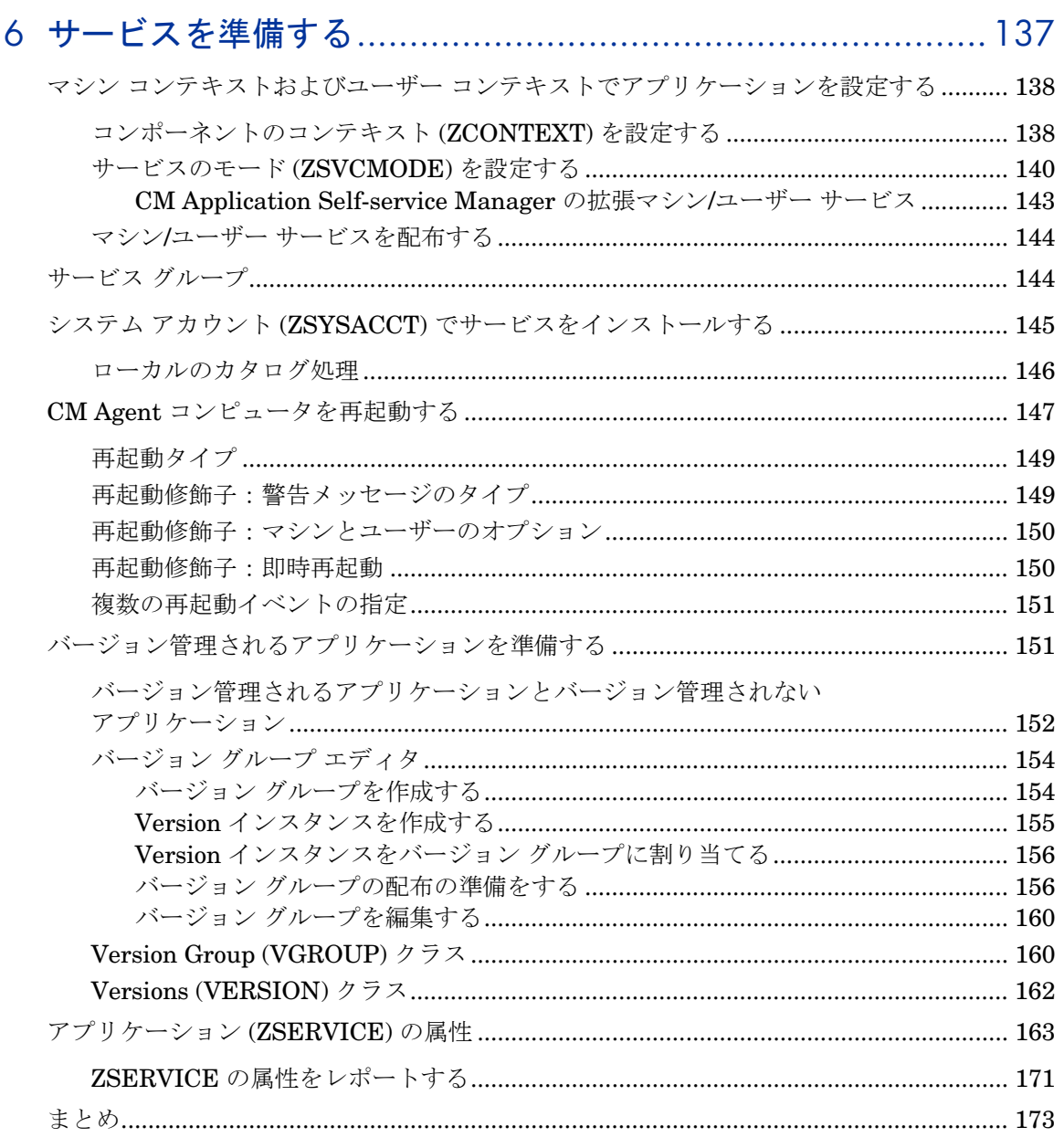

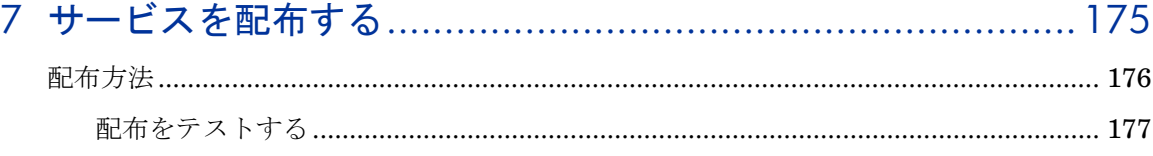

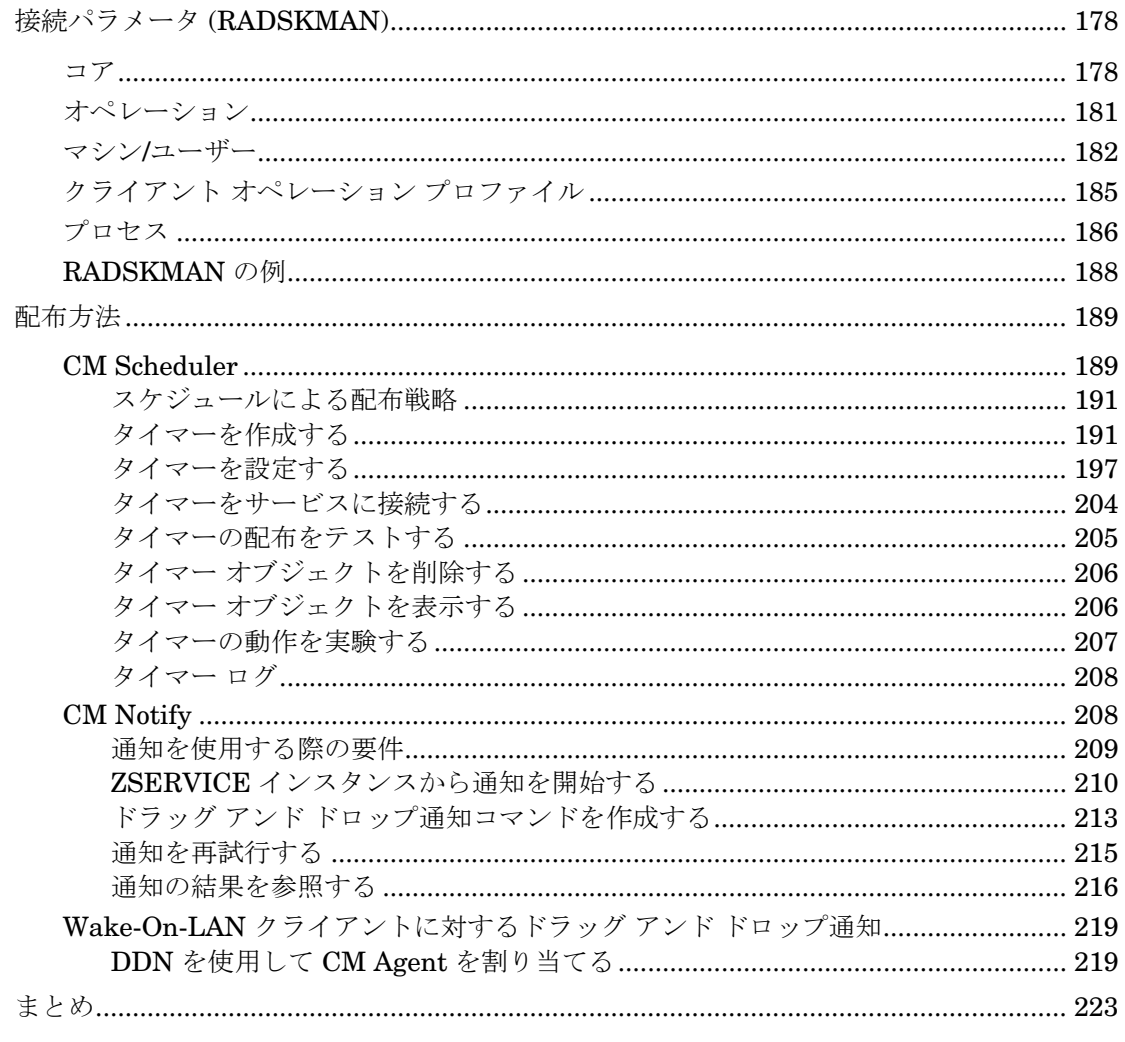

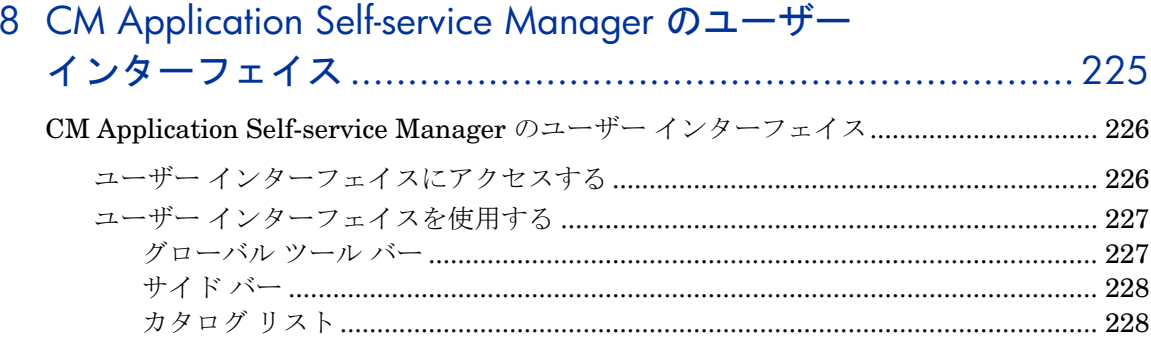

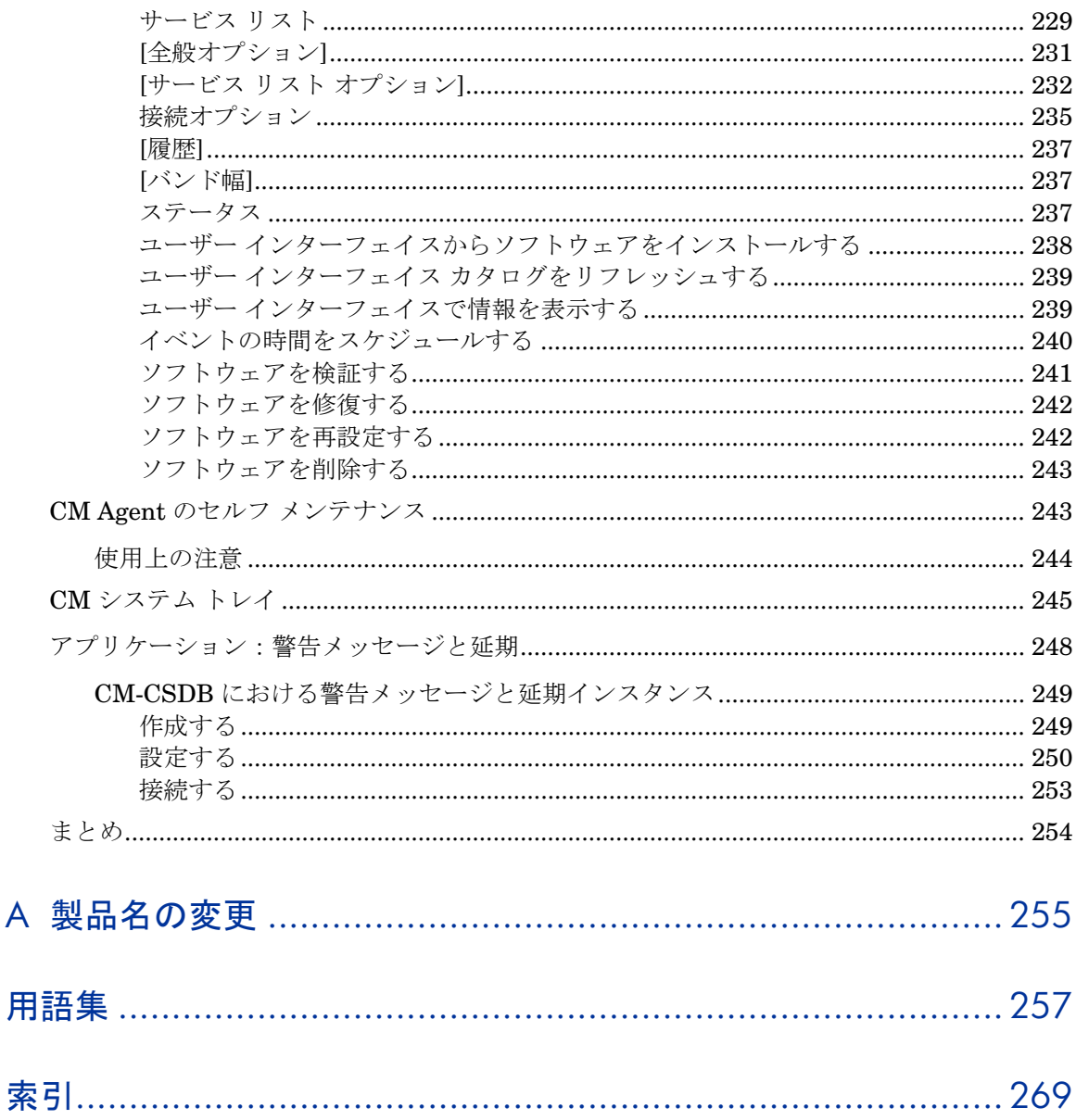

 $\overline{A}$ 

# <span id="page-14-0"></span>1 はじめに

#### この章は以下を目的としています。

- HP Configuration Management 製品のコンポーネントについて理解する。
- HP Configuration Management Configuration Server Database (CM Configuration Server Database) の構造を理解する。
- CM Agent の構造に理解する。
	- HP Configuration Management Application Manager (CM Application Manager)
	- HP Configuration Management Application Self-service Manager (CM Application Self-service Manager)
- 推奨される配布戦略を理解する。

# <span id="page-15-0"></span>このマニュアルについて

このマニュアルでは、次の CM Agent の推奨実装を説明します。HP Configuration Management Application Manager (CM Application Manager) および HP Configuration Management Application Self-service Manager (CM Application Self-service Manager)。

HP では、CM 管理者がこのマニュアルを読み、CM Agent の使用方法と機能に ついてよく理解することをお勧めします。

このマニュアルの各章は、次のように構成されています。

- 第2章、CM Agent [をインストールする](#page-28-0) この章では、CM Agent をインストールする方法について説明します。
- 第 4 章、エンタイトルメント [ポリシーを実装する](#page-84-0) この章では、ユーザーやグループを定義する方法、およびこれらを適切なア プリケーションに接続する方法について説明します。
- 第 5 章、クライアント オペレーション [プロファイルを設定する](#page-100-0) この章では、最も適切な CM Configuration Server および CM Proxy Server を使用して CM Agent を設定し、フェールオーバー機能の準備をし、 CM Agent を設定する方法について説明します。
- 第 6 章、[サービスを準備する](#page-136-0) この章では、CM Agent コンピュータの再起動や、マシン固有コンポーネン トおよびユーザー固有コンポーネントを持つアプリケーションの実装など、 さまざまなサービス オプションについて説明します。
- 第 7 章、[サービスを配布する](#page-174-0) この章では、CM で使用できる配布方法について、および通知機能を使用し てアプリケーションを更新および削除して、サブスクライバに電子メール メッセージを送信する方法について説明します。
- 第8章、[CM Application Self-service Manager](#page-224-0) のユーザー インターフェイス この章では、CM Application Self-service Manager のユーザー インター フェイスの使い方を説明します。
- 第 3 章、CM Agent [ディレクトリ、オブジェクト、およびログ](#page-64-0) この章では、CM 実装の結果を表示して検証する方法について説明します。

## <span id="page-16-0"></span>HP Configuration Management ソリューション

Configuration Management Solutions は、企業内のターゲット デバイスに 格納されているデータの管理を自動化します。これらのソリューションでは、 ユーザーが設定したパラメータに基づいてデバイスが管理されます。

CM ソリューションの主な特徴は以下のとおりです。

#### • 要求ステート アプローチ

デバイスのオペレーティング システム、アプリケーション、および設定の 要求ステートは、設定および管理できます。デバイスの要求ステートと現 在のステートに差異がある場合、HP の差異分析テクノロジより、必要と なるコンポーネント レベルの変更部分が正確に判別され、管理対象デバイ スには、それらの変更のみが送信されます。

• ポリシー ベースの管理

許可されるユーザーまたはターゲット デバイスへのデータの配布を制御す るエンタイトルメントを定義できます。たとえば IT 管理者は、特定の財務 データベースへのアクセスを、組織の財務部内の選択されたワークグループ のみに許可するようなポリシーを実装することができます。後でエンタイト ルメントに変更を加えると、影響を受けるユーザーまたはデバイスに対して、 データがインストール、変更、または削除されます。

#### • 適応設定管理

ポリシーが変更されると、現在のステートに要求ステートとの差異が生じ、 要求ステートに対応するように再設定されます。

- エンド ツー エンドなライフサイクル管理 配布ライフサイクルを通して、ポリシー ベースのデータ管理を自動化 できます。HP OVCM ソリューションを使用すると、次のことが可能 になります。
	- アプリケーションをパッケージ化する。
	- 配布の前に、パッケージによる影響を分析する。
	- ハードウェアおよびソフトウェアの情報を探索、収集、およびレポートする。
	- ポリシーの割り当てを設定し、適切なデバイスまたはユーザーにデータ を割り当てる。
	- 企業内のネットワーク全体に、データを配布および実装する。
	- 要求ステート プロセスを通して、データおよび設定を修復する。
- <span id="page-17-0"></span>— パッチ、サービス、サービス パック、ホット フィックス、およびアプ リケーションの更新を配布する。
- エンタイトルメント ポリシーを変更することにより、管理対象デバイス からデータを削除する。

HP OVCM 製品を使用すると、データの管理と、継続的なデバイスの設定が可 能になります。

### 用語

以下の用語は、このマニュアル全体を通して使用されます。HP では、このマニュ アル内で説明するコンセプトについて理解を深めるために、これらの用語を確認 して理解しておくことをお勧めします。

#### CM Agent 接続

CM が管理するデバイスが CM Configuration Server と通信するためのプロ セス。

#### CM Configuration Server

[CM Configuration Server Database](#page-257-0) と連動して、アプリケーション パッケージ を格納、管理、および配布し、ポリシー関係と管理対象デバイスの情報を管理す るサーバー。このサーバーは、CM 環境で唯一の必須製品です。これがないと インフラストラクチャは機能しません。

#### エージェント

管理対象デバイス上で動作し、CM Configuration Server と通信するソフトウェア (CM Application Manager、CM Application Self-service Manager、CM Inventory Manager など)。

#### 解決

管理対象デバイスのオブジェクト属性値が、その要求ステートに到達するために 必要な値で置換されるプロセス。

#### 管理対象デバイス

HP Configuration Management Solutions によって管理されるコンピュータ、 ATM またはその他のハードウェア。

#### <span id="page-18-0"></span>サービス

管理可能なユニットにまとめられた関連のあるパッケージ、メソッド、または動 作のグループ。

#### ターゲット デバイス

そのソフトウェアをインストール、置換、または更新するワークステーションま たはサーバー。

#### デバイス

このマニュアルにおける「デバイス」は、[管理対象デバイスま](#page-17-0)たは[ターゲット](#page-18-0) [デバイスの](#page-18-0)いずれかとなるコンピュータや ATM などのハードウェア要素です。

#### パッケージ

(名詞)[CM Configuration Server Database](#page-257-0) にパブリッシュ可能なソフトウェ アまたはデータのユニット。

(動詞)[CM Configuration Server Database](#page-257-0) にパブリッシュ可能なユニットに データをグループ化するプロセス。

#### ポリシー

ユーザー、ターゲット デバイス、または管理対象デバイスがアクセスできるサー ビスの指定。

#### ユーザー またはサブスクライバ

HP Configuration Management Solutions では、管理されているデバイスまた はサブスクライバの ID。

#### 要求ステート

[CM Configuration Server Database](#page-257-0) に設定されている設定パラメータによって 定義されるデバイスの条件。

#### 要求ステート

Configuration Management では、要求ステートに基づいて資産の配布を管理 します。要求ステートには、管理対象デバイスの ID と、目標とすべき設定が記 録されています。要求ステートは簡単にも複雑にもできます。

要求ステートには、少なくとも以下の 5 つの要素が含まれます。

• ユーザー

管理されているデバイスを特定するための ID。コンピュータ名またはユー ザー名のいずれでもかまいません。

- アプリケーション 管理対象のソフトウェア。
- アプリケーション リソース アプリケーションを構成するコンポーネント。
- 配布元

HP Configuration Management Proxy Server (CM Proxy Server) や HP Configuration Management Configuration Server (CM Configuration Server) など、アプリケーション コンポーネントを格納するロケーション。アプリ ケーション コンポーネントは、このロケーションから配布されます。

• 配布先

アプリケーションおよびそのファイルを配布するロケーション(デスクトッ プ コンピュータ、サーバー、PDA、ラップトップなど)。

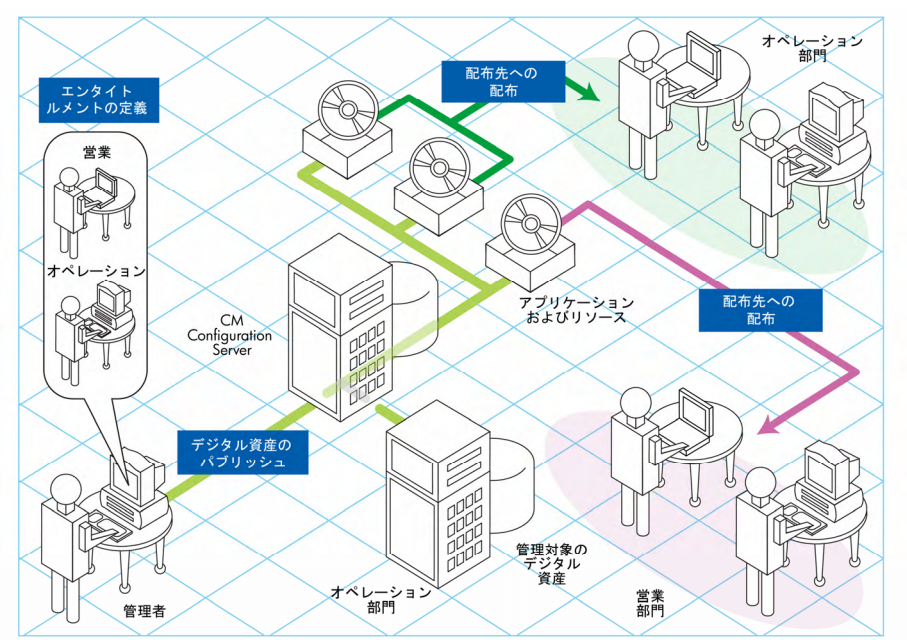

図 **1** 要求ステートの構成要素

これらすべてのコンポーネントを CM を使用して管理します。デジタル資産の パッケージをパブリッシュし、エンタイトルメント ポリシーを決定して、パッ ケージを配布する方法を定義します。

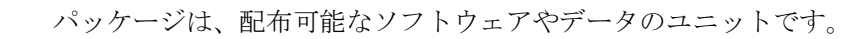

# <span id="page-20-0"></span>CM Configuration Server Database

HP Configuration Management Configuration Server (CM Configuration Server) にある HP Configuration Management Configuration Server Database (CM Configuration Server Database) は、企業の要求ステート モデルを記録し ます。このモデルは、配布されるデータ、ユーザーおよびデバイスがアクセス できるサービスを定義するポリシー、ならびに管理者用セキュリティおよびア クセス規則から構成されています。CM クラスの構造と使用方法については、 『HP Configuration Management Configuration Server Database Reference Guide (CM Database Reference Guide)』を参照してください。

データベース は、次のような階層構造になっています。

- ファイルは、類似のドメインをグループ化するために使用します。 PRIMARY ファイルは、要求ステートを定義および維持するために使 用します。
- ドメインは、類似のクラスをグループ化するために使用する、ファイルの論 理パーティションです。たとえば、POLICY ドメインには、ユーザーおよび グループの作成に必要なクラスが含まれます。
- クラスは、インスタンスの作成に必要な属性を含むテンプレートです。1 つ のクラスは、要求ステートの 1 つのカテゴリを表します。たとえば、 POLICY ドメインの USER クラスは、管理されるアプリケーションのユー ザーを定義します。管理対象デバイスを識別するために必要なすべての属性 を定義します。
- インスタンスは、クラスの実際のオカレンスです。クラス インスタンスの 属性には、そのクラスの特定の1つのエンティティを記述するデータが含ま れます。たとえば、USER インスタンスには、ターゲット デバイスまたは ユーザーの特定に必要となる情報が含まれています。
- 属性は、クラスのデータ要素です。クラスには、そのクラスに属する各属性 の定義(名前、データ タイプ、説明、長さなど)が含まれています。その クラスから作成される各クラス インスタンスには、そのクラスで定義され る各属性の値が含まれます。たとえば、USER クラスの NAME 属性には、 ユーザーの名前が含まれています。

#### デフォルトのファイルおよびドメイン

CM Configuration Server のインストール時に使用できるファイルは、LICENSE と PRIMARY の 2 つだけです。Configuration Management を使用すると、デー タベースに変更が生じる可能性があります。一部の管理インフラストラクチャ製 品により、その他のドメインが追加されます。たとえば、CM Patch Manager によって PATCHMGR ドメインが追加され、CM ApplicationUsage Manager によって USAGE ドメインが追加されます。

- LICENSE ファイルは読み取り専用で、CM Configuration Server の処理で 使用されます。このファイルは HP 専用です。変更はしないでください。
- PRIMARY ファイルでは、ソフトウェア管理に関する多くの情報が見つかり ます。PRIMARY ファイル内には、デフォルトで以下の 7 つのドメインが あります。
	- ADMIN ドメイン。クラスを接続するための規則および管理権限を定義 します。
	- AUDIT ドメイン。デバイスの資産の一覧を作成するタスクを設定し ます。
	- CLIENT ドメイン:クライアント オペレーション プロファイルを設定 します。この設定には、管理対象デバイスが使用できる CM Configuration Server および CM Proxy Server の定義が含まれます。 詳しくは、第 5 章「クライアント オペレーション [プロファイルを設定](#page-100-0) [する」](#page-100-0)を参照してください。
	- POLICY ドメイン。ユーザーとグループを作成し、ユーザーをグループ に割り当てます。第4章「エンタイトルメント [ポリシーを実装する」](#page-84-0)を 参照してください。
	- PRDMAINT ドメイン。セルフメンテナンス用のパッケージを格納し ます。エージェント ソフトウェアは、このドメインを使用して自己修 復および自己更新を行います。
	- SOFTWARE ドメイン:管理対象となるソフトウェアとソフトウェアを 配布するために使用されるメソッドに関する情報が含まれます。第 6 章 「[サービスを準備する」](#page-136-0)を参照してください。
	- SYSTEM ドメイン。管理制御およびプロセス制御の定義が含まれ ます。

<span id="page-22-0"></span>Configuration Management の使用を開始し、CM Configuration Server に最 初のデバイスを登録すると、PROFILE ファイルが作成されます。このファイル には、管理対象デバイスから収集される情報が格納されます。この情報は、CM で管理されるデータを配布するためにデバイスに接続する際や、管理対象デバイ スの設定を確認する際に使用されます。PROFILE ファイルについては、第 3 章 「CM Agent [ディレクトリ、オブジェクト、およびログ」](#page-64-0)で説明します。

NOTIFY ファイルには、サブスクライバの更新や削除、またはサブスクライバ へのメール送信を、通知機能を使用して試行した際の情報が格納されます。この ファイルは、最初に通知を試行した後に作成されます。

## CM インフラストラクチャ

Configuration Management インフラストラクチャ コンポーネントを使用すると、 その機能をフル活用してエンタープライズ コンピューティング環境を管理する ことができます。これらのコンポーネントを様々に組み合わせることで、設定に 応じてインフラストラクチャを拡張することができます。CM コンポーネントは、 以下の 4 つのカテゴリに分類することができます。

- CM 管理アプリケーション
- CM 管理インフラストラクチャ
- CM 拡張インフラストラクチャ
- CM 管理拡張

以下では、基本的な CM インフラストラクチャ コンポーネントについて説明し ます。すべての CM 製品の詳細については、HP サポート Web サイトの『HP Configuration Management Configuration Server, Portal, and Enterprise Manager [Getting](http://techsupport.novadigm.com/doc/gsg4/default.asp) Started Guide (CM Getting Started Guide)』を参照してくだ さい。

### <span id="page-23-0"></span>CM Configuration Server

CM Configuration Server は CM 管理インフラストラクチャの一部であり、 1 つ のサーバーのみに常駐させるか、または複数サーバーから成るネットワーク上に 常駐させます。アプリケーション、およびサブスクライバやエージェント コン ピュータについての情報は、CM Configuration Server Database に格納され ます。CM Configuration Server は、CM 管理者が設定したポリシーに基づいて パッケージを配布します。詳しくは、『HP Configuration Management Configuration Server User Guide (CM Configuration Server Guide)』を参照 してください。

### CM Portal

CM Portal は、CM インフラストラクチャの管理に使用できる Web ベース のインターフェイスです。CM Portal は、CM 拡張インフラストラクチャの 一部です。CM を既に使用している場合でも、使い始めたばかりの場合でも、 このポータルを使用して、インフラストラクチャをグラフィカルに表現する 図を作成することができます。詳しくは、『HP Configuration Management Portal Guide (CM Portal Guide)』を参照してください。

### CM Proxy Server

HP Configuration Management Proxy Server (CM Proxy Server) は、 CM Proxy Server に割り当てられたサブスクライバが使用できるデジタル 資産のコピーを格納できます。つまり、アプリケーションを配布するため に必要な作業の一部を、CM Configuration Server から切り離して 「プロ キシ」サーバーに実行させることができます。これには、次のような利点 があります。

- CM Proxy Server の方が、ネットワーク上で CM Agent に近い。
- CM Configuration Server の負荷が軽減される。

CM Agent に配布されるソフトウェアは CM Proxy Server にコピーされ、その 後 CM Proxy Server から CM Agent にソフトウェアが提供されます。CM Agent が CM Configuration Server からソフトウェアを取得する必要はありま せん。

CM Portal Server は CM 拡張インフラストラクチャの一部です。詳しくは、 『HP Configuration Management Portal Installation and Configuration Guide (CM Portal Guide)』を参照してください。

### <span id="page-24-0"></span>CM Reporting Server

Configuration Management (CM) 拡張インフラストラクチャの一部として、Web ベースの HP Configuration Management Reporting Server (CM Reporting Server) を使用すると、CM Configuration Server Database (CM-CSDB) でデータのクエリ を行ったり、詳細なレポートを作成することができます。また、既存の LDAP ディレクトリをマウントすることもできます。これにより、LDAP ディレクトリ レベルを使用してデータをフィルタリングできます。

CM Reporting Server のインターフェイスでは、レポートや全体的な環境の評 価を行うために CM SQL データを使用できるようになっています。詳しくは、 『HP Configuration Management Reporting Server Installation and Configuration Guide』を参照してください。

### CM Administrator

CM には、ソフトウェア管理機能を実行するために使用するツール群である CM Administrator が搭載されています。これは、CM 管理インフラストラクチャの 一部です。各ツールの詳細については、『HP Configuration Management Administrator User Guide』を参照してください。CM Administrator ツールは、 以下のとおりです。

- **CM Administrator Packager** CM Admin Packager を使用すると、「パッケージ」と呼ばれるコンポー ネントのグループを作成したり、これらを CM Configuration Server に転 送したりすることができます。
- **CM Administrator Configuration Server Database Editor** CM Admin Configuration Server Database Editor を使用すると、 CM Configuration Server Database を表示したり操作したりすること ができます。
- **CM Administrator Agent Explorer** CM Admin Agent Explorer を使用すると、エージェント コンピュータ上の CM オブジェクトを表示したり操作したりすることができます。
- **CM Administrator Screen Painter**  CM AdminScreen Painter を使用すると、カスタム ダイアログ ボックスを 作成することができます。
- **CM Administrator Publisher**  CM Administrator Publisher を使用すると、Windows インストーラ ファ イルをパブリッシュすることができます。

# <span id="page-25-0"></span>管理アプリケーション

管理アプリケーション (CM Agent) を使用すると、配布、更新、修復、削除など の操作を自動化したり、ハードウェアおよびソフトウェアを検査することができ ます。CM 管理アプリケーションを、サブスクライバのコンピュータにインストー ルします。

CM Configuration Server との通信で使用できる管理アプリケーションには、 次の6種類があります。ライセンスを取得しているエージェントのみをイン ストールしてください。

• **HP Configuration Management Application Manager (CM Application Manager)** このエージェントを使用すると、必須アプリケーションを社内全体に配布す

ることができます。このエージェントについては、本書で説明しています。

- **HP Configuration Management Application Self-service Manager (CM Application Self-service Manager)**  サブスクライバは、サービス リストで使用できるオプションのアプリケー ションをインストール、削除、または更新します。
- **HP Configuration Management Inventory Manager (CM Inventory Manager)**

このクライアントを使用すると、ハードウェアの情報を収集し、これを収集 およびレポートのために CM Inventory Manager に送信することができます。 詳しくは、『HP Configuration Management Inventory Manager Guide (CM Inventory Manager Guide)』を参照してください。

• **HP Configuration Management Patch Manager (CM Patch Manager)**

CM Patch Manager は、セキュリティ パッチの分析および管理を行います。 詳しくは、『HP Configuration Management Patch Manager ガイド(CM Patch Manager ガイド)』を参照してください。

• **HP Configuration Management OS Manager (CM OS Manager)** CM OS Manager は、オペレーティング システムの供給を制御します。詳 しくは、『HP Configuration Management OS Manager ガイド (CM OS) Manager ガイド)』を参照してください。

#### • **HP Configuration Management Solutions for Servers (CM Solutions for Servers)**

Server Management には、サーバー アプリケーションを制御したり、設定 やベースラインを分析したりする機能があります。*HP Configuration Management Server Management* のガイドを参照してください。

両方の CM Agent (CM Application Self-service Manager と CM Application Manager)をインストールする場合、アプリケーションが必須かオプションか を決定し、アプリケーションのインストールを誰が制御するのかを指定します。 CM Inventory Manager を追加すると、CM Agent コンピュータのハードウェ アとソフトウェアの設定を検索できます。

# <span id="page-27-0"></span>まとめ

- Configuration Management は、デスクトップ ソフトウェアを効率的に管 理するための柔軟性と制御能力を提供します。
- CM Configuration Server Database には、ソフトウェアの管理に必要なす べての情報が格納されます。
- CM Proxy Server を使用して、CM Configuration Server のネットワーク トラフィックや作業負荷を軽減することができます。
- HP は、推奨される配布戦略を提供します。これを、組織のニーズに合わせ て調整できます。

# <span id="page-28-0"></span>2 CM Agent をインストールする

#### この章は以下を目的としています。

- CM Agent をインストールするためのシステム要件について理解する。
- インストール プロセスをカスタマイズする方法を習得する。
- インストール プロセスの動作をカスタマイズするために、INSTALL.INI の [PROPERTIES] セクションを変更できるようになる。
- HP Configuration Management Application Self-service Manager (CM Application Self-service Manager) の動作をカスタマイズするために、 INSTALL.INI の [ARGS] セクションを変更できるようになる。
- エージェント コンピュータで作成する CM オブジェクトを指定するために、 INSTALL.INI の [OBJECTS] セクションを変更できるようになる。
- インストール ウィザードを使用する方法を習得する。
- インストール ウィザードおよびコマンド ラインを使用して、CM Agent を 削除および修復する方法を習得する。
- インストール ウィザードおよびコマンド ラインを使用して、CM Agent の インストールを変更する方法を習得する。
- インストールに影響する MSI プロパティをカスタマイズするために、プレ インストール スクリプトを使用する方法を習得する。
- CM Agent のインストール後にプロセスを実行するために、ポストインス トール スクリプトを使用する方法を習得する。

# <span id="page-29-0"></span>CM Agent のインストール

CM Agent インストール プログラムでは、Microsoft Windows インストーラを 使用します。プログラムは、6 つの機能セットを含む 1 つの MSI パッケージで 構成されています。

- HP Configuration Management Application Manager (CM Application Manager)
- HP Configuration Management Application Self-service Manager (CM Application Self-service Manager)
- HP Configuration Management Inventory Manager (CM Inventory Manager)
- HP Configuration Management OS Manager (CM OS Manager)
- HP Configuration Management Patch Manager (CM Patch Manager)
- HP Configuration Management Server Management (CM Server Mangement)

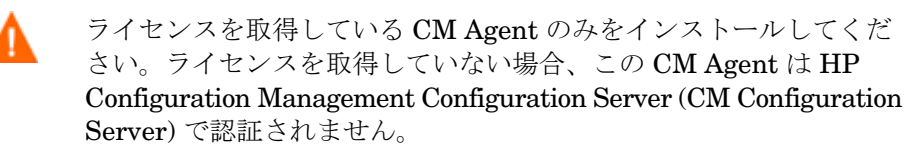

### システム要件

- Microsoft .NET ランタイムのバージョン 1.1 以上 (CM Application Selfservice Manager でのみ必須)。.NET インストール プログラムは、CM Agent メディアの ¥dotnet フォルダにあります。.NET がエージェント コン ピュータにインストールされていない場合は、.NET インストール プログラ ムが自動的に実行されます。Microsoft .NET では、Microsoft Internet Explorer 5.01 以上が必要です。
- CM Configuration Server が動作しているコンピュータへの TCP/IP 接続。
- Windows 2000、Windows Server 2003、Windows XP、および Windows Vista の場合、CM Agent をインストールするには、コンピュータの管理者 権限が必要です。

### <span id="page-30-0"></span>プラットフォームのサポート

本リリースでサポートされているプラットフォームについての情報は、付属のリ リースノートを参照してください。

### CM Agent のインストール プロセス

CM Agent インストール プログラムが実行可能ファイル (setup.exe) として配布 されていても、Windows インストーラの管理インストール ポイント (AIP) として 配布されていても、インストール プロセスは同じです。インストールする CM Agent、インストール ファイルのコピー先ディレクトリなど、インストールのさ まざまな側面をカスタマイズできます。インストール プロセスをカスタマイズす る場合は、次のファイルについて理解しておく必要があります。

#### • **setup.exe**

CM Agent メディアの ¥win32 ディレクトリに格納されています。このファ イルは、標準の Windows インストーラのコマンド ライン パラメータを受 け付け、Windows インストーラ サービスに渡します。

ネットワーク インストール用に AIP を作成することもできます。

管理インストール ポイント (AIP) は、管理制御ポイント(ACP: Administrative Control Point)とも呼ばれます。

指定のターゲット ディレクトリに Windows インストーラの AIP を作成す るには、次のように入力します。

setup.exe /a TARGETDIR=drive: ¥targetdirectory /qb

ターゲット ディレクトリには、CM-MgmtApps*xx*.msi、インストール フォルダ、setup.exe、および setup.exe と同じディレクトリに格 納される Install.ini や Visual Basic スクリプトなどのファイルが あります。次に、¥dotnet フォルダおよび ¥MSI フォルダをターゲット ディレクトリにコピーします。

#### • **CM-MgmtApps***xx***.msi**

インストールのデフォルト設定情報が格納されている MSI データベース ファ イルです。このファイルは、CM Agent メディアの \win32 ディレクトリに 格納されています。

#### <span id="page-31-0"></span>• **Install.ini**

Install.ini を使用すると、インストールまたは CM Agent の引数ファイ ルをカスタマイズしたり、CM オブジェクトの属性を作成または設定したり することができます。Install.ini の設定は、CM-MgmtApps*xx*.msi に 格納されているデフォルト設定より優先されます。

サンプルの Install.ini は、CM Agent メディアの \win32 ディレクトリ に格納されています。

• **args.xml** 

Install.ini の [ARGS] セクションに格納されている情報を基に作成され る CM Application Self-service Manager 引数ファイルです。このファイ ルは、エージェント コンピュータの IDMLIB に格納され、CM Application Self-service Manager の動作を制御します。IDMLIB のデフォルト ディレ クトリは、システム ドライブ:\Program Files\Hewlett-Packard¥CM¥Agent¥Lib¥です。

#### • プレインストール スクリプト

(経験のあるユーザーのみ対象)。

Visual Basic のカスタム スクリプトを使用して、インストールに適用する MSI プロパティをカスタマイズします。簡単なスクリプトの例については、 [59](#page-58-0) ページの「プレインストール [スクリプトを使用する」](#page-58-0)を参照してくだ さい。

#### • ポストインストール スクリプト

(経験のあるユーザーのみ対象)。

Visual Basic、REXX、または Tcl のカスタム スクリプトを使用して、最初 のエージェント接続などのプロセスを実行します。例については、61ページ の「ポストインストール [スクリプトを使用する」](#page-60-0)を参照してください。

#### INSTALL.INI を準備する

インストール ファイル INSTALL.INI を作成します。このファイルは次の用途 で使用します。

- インストールをカスタマイズする。
- CM Agent をカスタマイズする。
- CM オブジェクトの属性を作成または設定する。

以下に、INSTALL.INI のサンプルを示します。この後に、3 つのセクション、 および各セクションの属性について説明します。

属性、プロパティ、およびオブジェクト名の先頭にあるセミコロン (;) は、このアイテムがコメントであり、無視されることを示します。 これらのアイテムに値を指定するには、セミコロン(;)を削除して、 適切な値を入力します。

以下は、サンプルの INSTALL.INI です。

[Properties]

;.MSI Property overrides (Novadigm properties have the "nvd" prefix)

;Uncomment and specify the installation directory to replace the default directory ;INSTALLDIR=

;Uncomment to prevent subscribers from using Add/Remove Programs in the Control Panel to remove the CM Agent

;ARPNOREMOVE=1

;Uncomment and specify the features that you want to install ;ADDLOCAL=NVDINSTALLRAM,NVDINSTALLRSM,NVDINSTALLRIM,NVDINSTALLRLAE

;Uncomment to show/hide panels in the installation wizard (defaults shown below) ;NVDENABLEUSER=Y ;NVDENABLEIP=Y ;NVDENABLEPROXY=N ;NVDENABLESHORTCUT=Y ;NVDSHORTCUT=Y ;NVDSTARTMENUICON=Y ;NVDSTARTWMICFGMGR=Y ;NVDRAMSHORTCUT=N ;NVDRAMSTARTMENUSHORTCUT=N ;NVDRAMCONNECT="radntfyc localhost radskman cat=prompt,uid=\$machine,ulogon=n,hreboot=y,ind=y,ask=y,ip=xxx.xxx.xxx.xxx,port=3464, mname=Radia,dname=Software,startdir=SYSTEM,rtimeout=1800,context=m,log=connect manual.log"

;Uncomment and specify the location of maintenance files ;NVDMAINTDIR=

;Uncomment to allow notifies only from the local host. ;NVDLOCALNOTIFYONLY=Y

;Uncomment to start the System Tray automatically if CM Application Manager is selected during the client install process. ;NVDRADTRAYSTART=Y

;Uncomment to disable "Allow service to interact with desktop" flag for HP CM Services ;NVDNOTIFYINTERACT=N ;NVDREDIRECTORINTERACT=N ;NVDSCHEDULERINTERACT=N

CM Agent をインストールする 33

;Uncomment and specify the file names of pre- and post-install custom action scripts ;NVDPRECAPATH= ;NVDPOSTCAPATH= [Aras] ; Tags to be placed into the CM Application Self Service Manager Agent ARGS.XML file ; A value of \_NONE\_ removes the tag from the file ; ;askconfirm= ;channelname=software ;dataurl= ;enterprisemanagement= ;identification=\$USER ;log=connect.log ;logsize= ;logonpanel= ;managerurl= ;providername=Radia ;redirect= ;resolutionmanager= ;resolutionport= ;sslmanager= ;sslport= ;startdir= ;uioption= [Objects] ; Set CM object attribute values ; A value of \_NONE\_ will set the attribute to blank ; ;ZMASTER\_ZDSTSOCK=3464 ; ZMASTER\_ZIPADDR=xxx.xxx.xxx.xxx ;ZMASTER\_ZNTFPORT=3465 ;ZMASTER\_ZNTFYSEC=Y ;ZMASTER\_ZTIMEO=240 ;ZMASTER\_ZTRACE=N ;ZMASTER\_ZTRACEL=\_NONE\_ ;ZMASTER\_ZUSERID= ;ZMASTER\_ZVRFYUID=N ; ;PROXYINF\_USEPROXY= ;PROXYINF\_DISCOVER= ;PROXYINF\_PROXADDR= ; ; Uncomment to enable Client Operations Profile (COP) ;RADSETUP\_COP=Y ; Uncomment to disable collection of AD information ;RADSETUP\_ADINFO=N

<span id="page-34-0"></span>; Uncomment to disable collection of NT Group information RADSETUP\_ZGRPINFO=N ; Uncomment to always send configuration objects to the RCS RADSETUP\_ALWAYSS=Y

### INSTALL.INI の [PROPERTIES] セクション

[PROPERTIES] セクションを使用して、Windows インストール プロパティま たは HP 固有のプロパティを変更し、インストール プログラムの動作をカスタ マイズできます。このセクションに設定する値は、Cm-Mgmtapps50.Msi デー タベース ファイルに格納されるデフォルト値より優先されます。

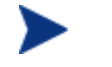

INSTALLDIR などのプロパティは、すべて大文字で入力する必要が あります。

#### 表 **2 INSTALL.INI** の **[PROPERTIES]** セクション

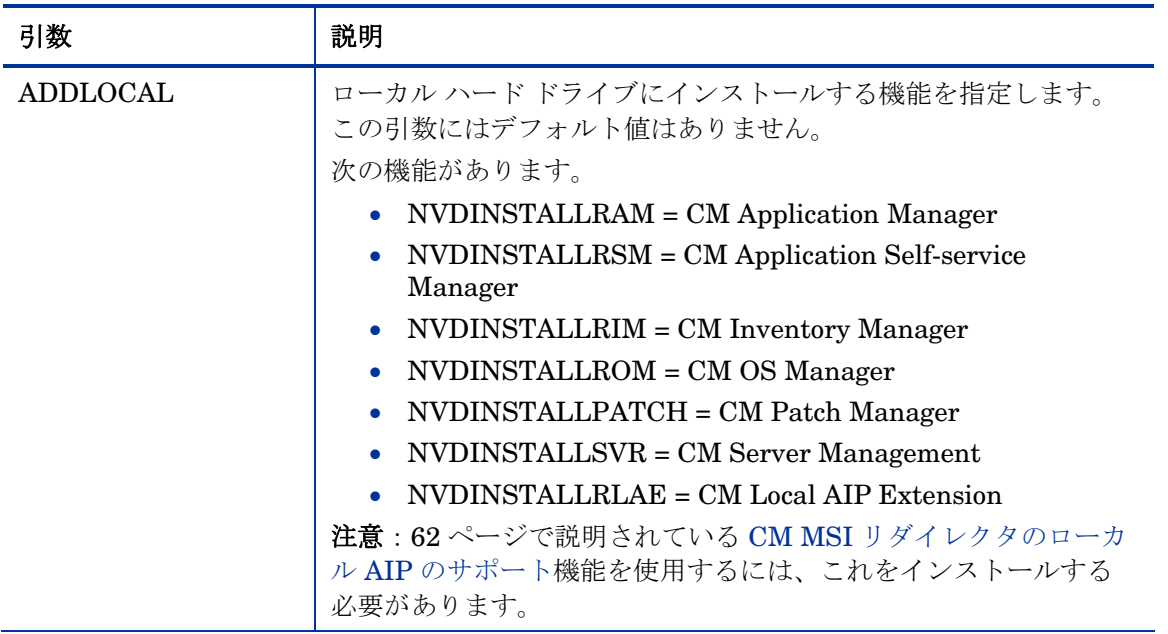

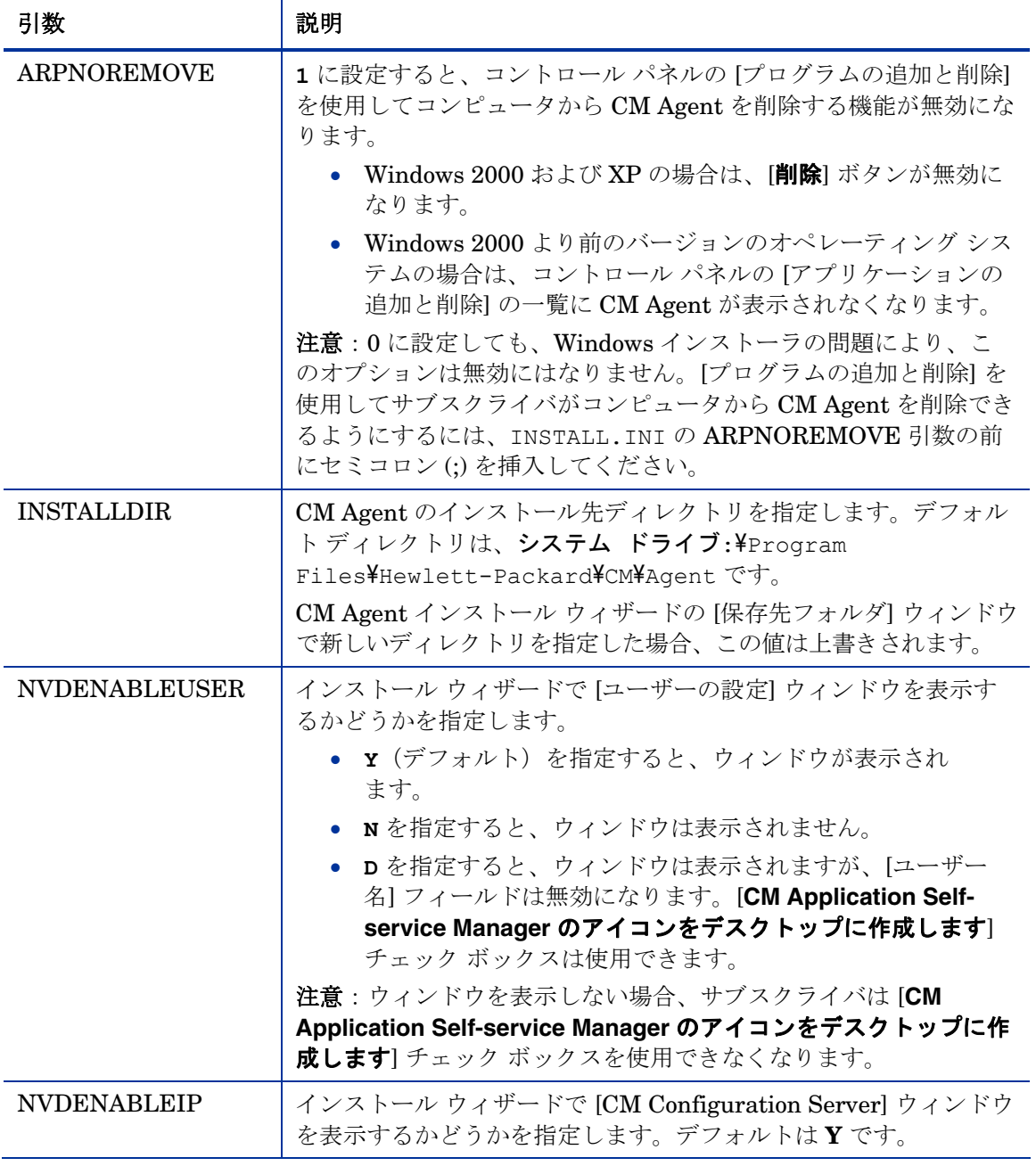
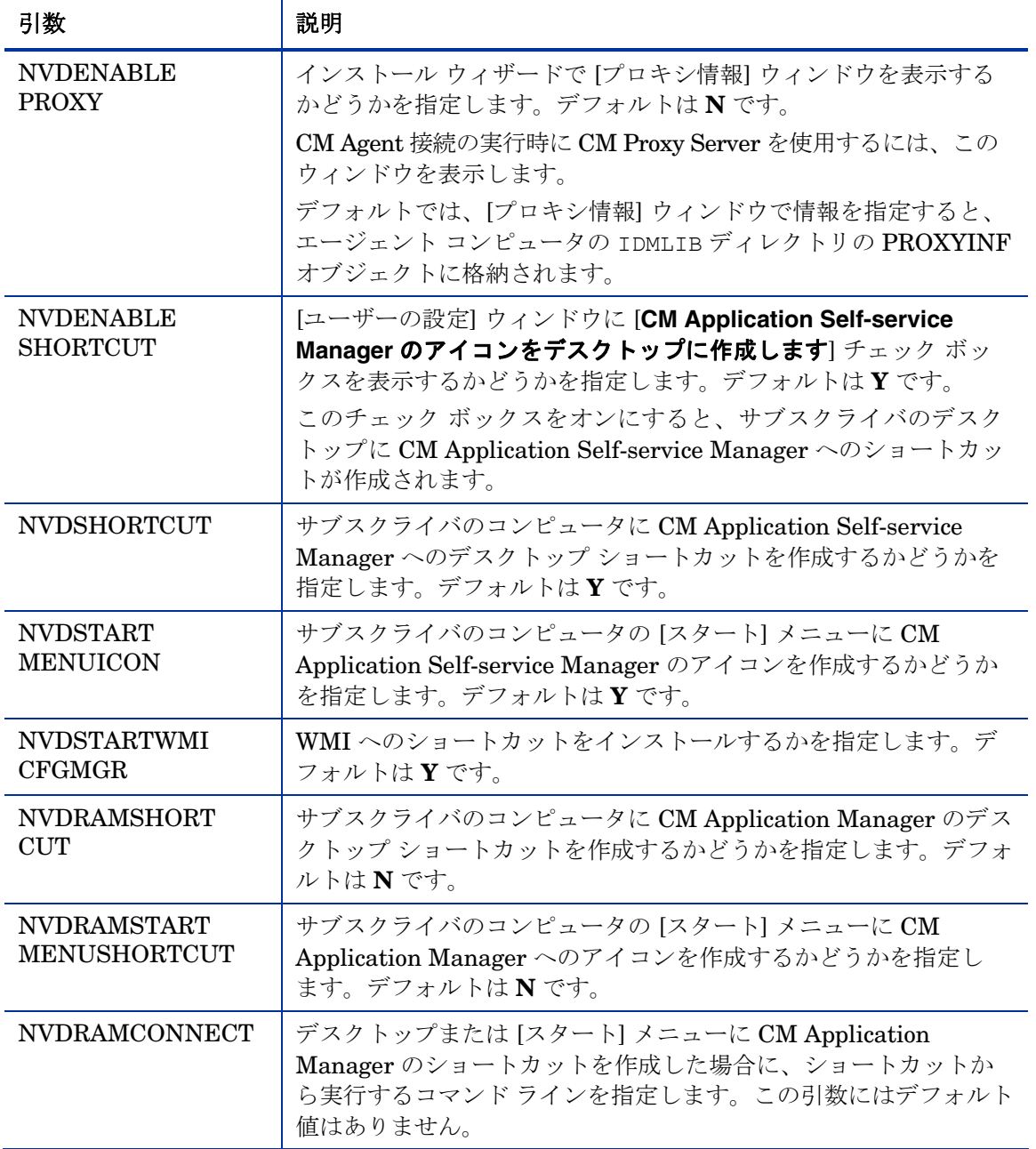

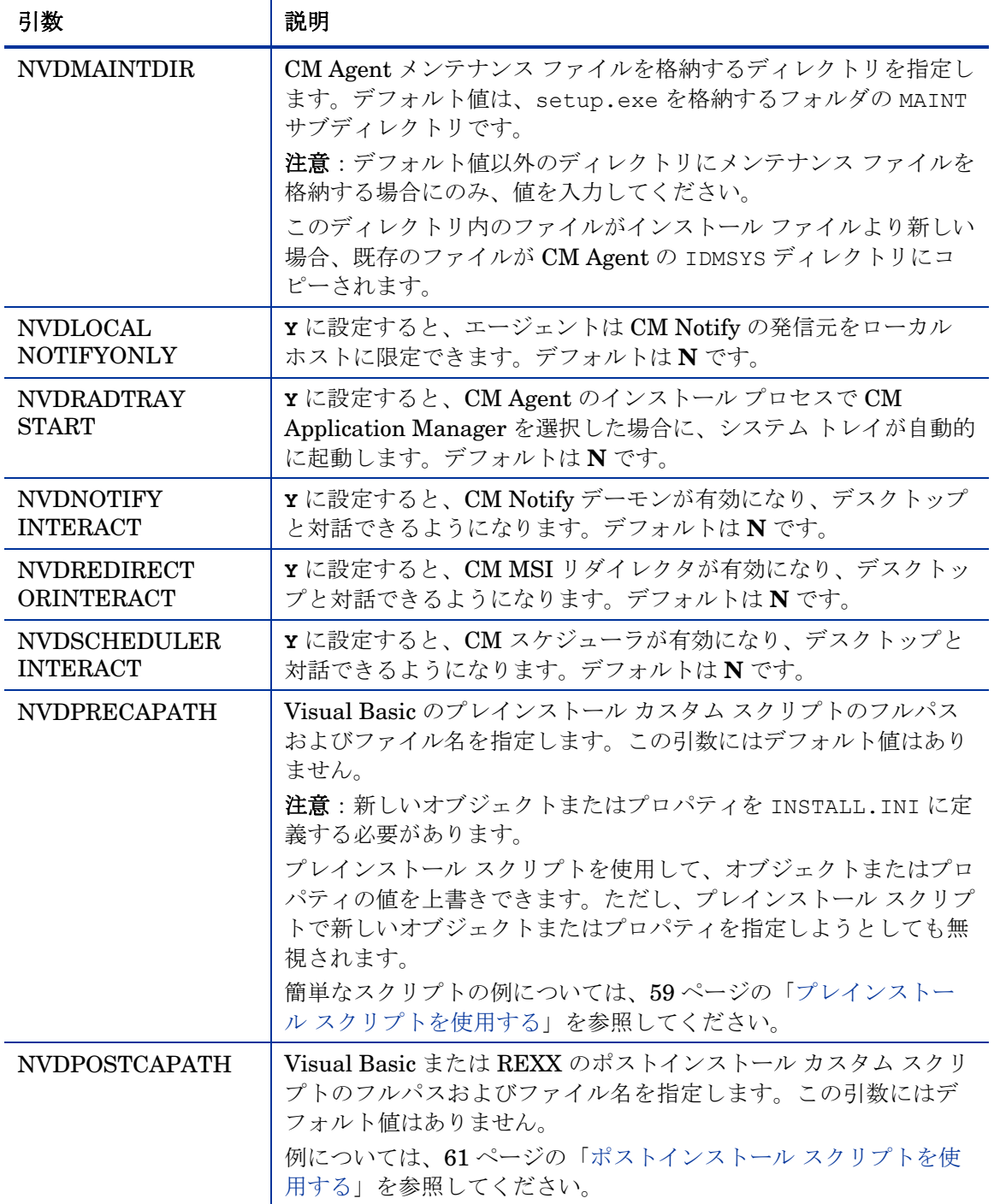

### INSTALL.INI の [ARGS] セクション

[ARGS] セクションでは、CM Application Self-service Manager の動作を制御 できます。このセクションの情報は、CM Application Self-service Manager の 引数ファイルである args.xml の作成に使用されます。args.xml は、CM Agent コンピュータの IDMLIB に格納されます。IDMLIB のデフォルト ディレ クトリは、システム ドライブ:\Program Files\Hewlett-Packard¥CM¥Agent¥Lib¥です。

以下に、args.xml の例を示します。

<?xml version="1.0" ?>

<RADIA\_ARGUMENTS>

<ARGUMENTS><CHANNELNAME>software</CHANNELNAME>

<IDENTIFICATION>jsmith</IDENTIFICATION>

<PROVIDERNAME>radia</PROVIDERNAME>

<RESOLUTIONMANAGER>10.10.10.1</RESOLUTIONMANAGER>

<LOG>connect.log</LOG>

<RESOLUTIONPORT>3464</RESOLUTIONPORT>

<ROOT\_CATALOG\_NAME>All Software</ROOT\_CATALOG\_NAME>

</ARGUMENTS>

</RADIA\_ARGUMENTS>

ここで説明する XML タグ (引数) は、INSTALL.INI に入力する際 は大文字と小文字が区別されませんが、args.xml ではすべて大文字 に自動変換されます。

CM Application Manager を使用している場合は、[ARGS] セクション の任意のパラメータを RADSKMAN コマンド ラインに追加できます。

### 表 **3 INSTALL.INI** の **[ARGS]** セクション

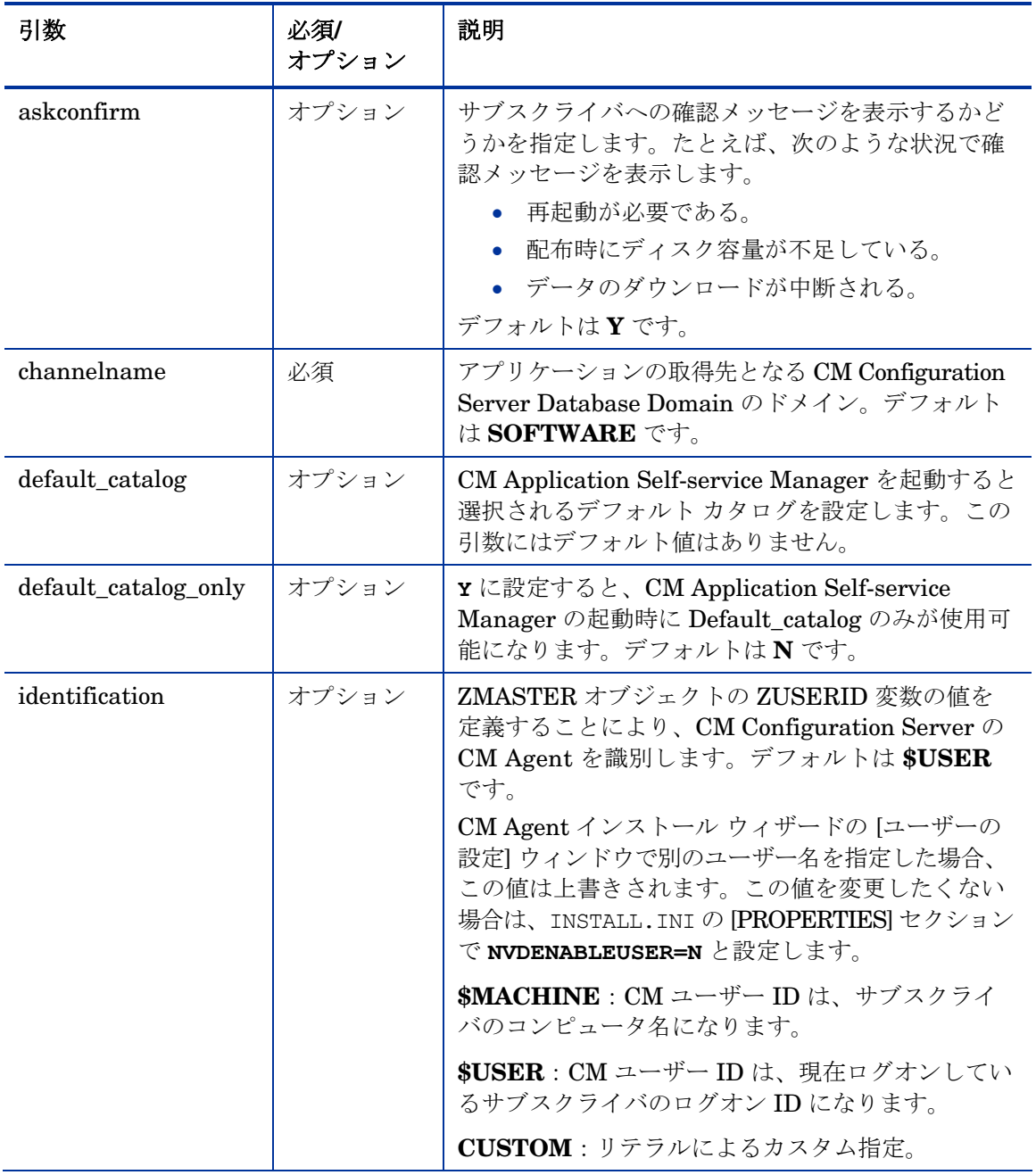

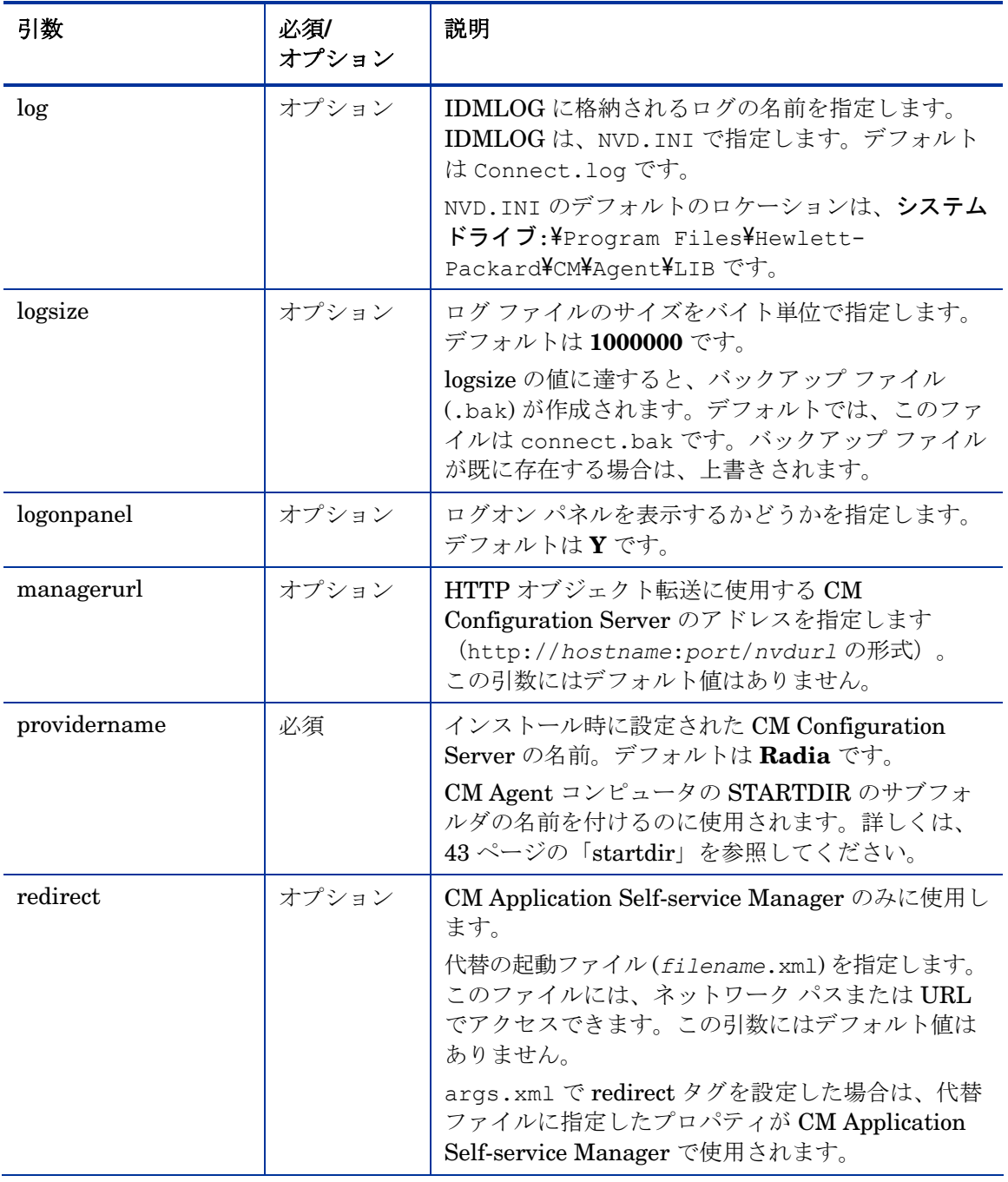

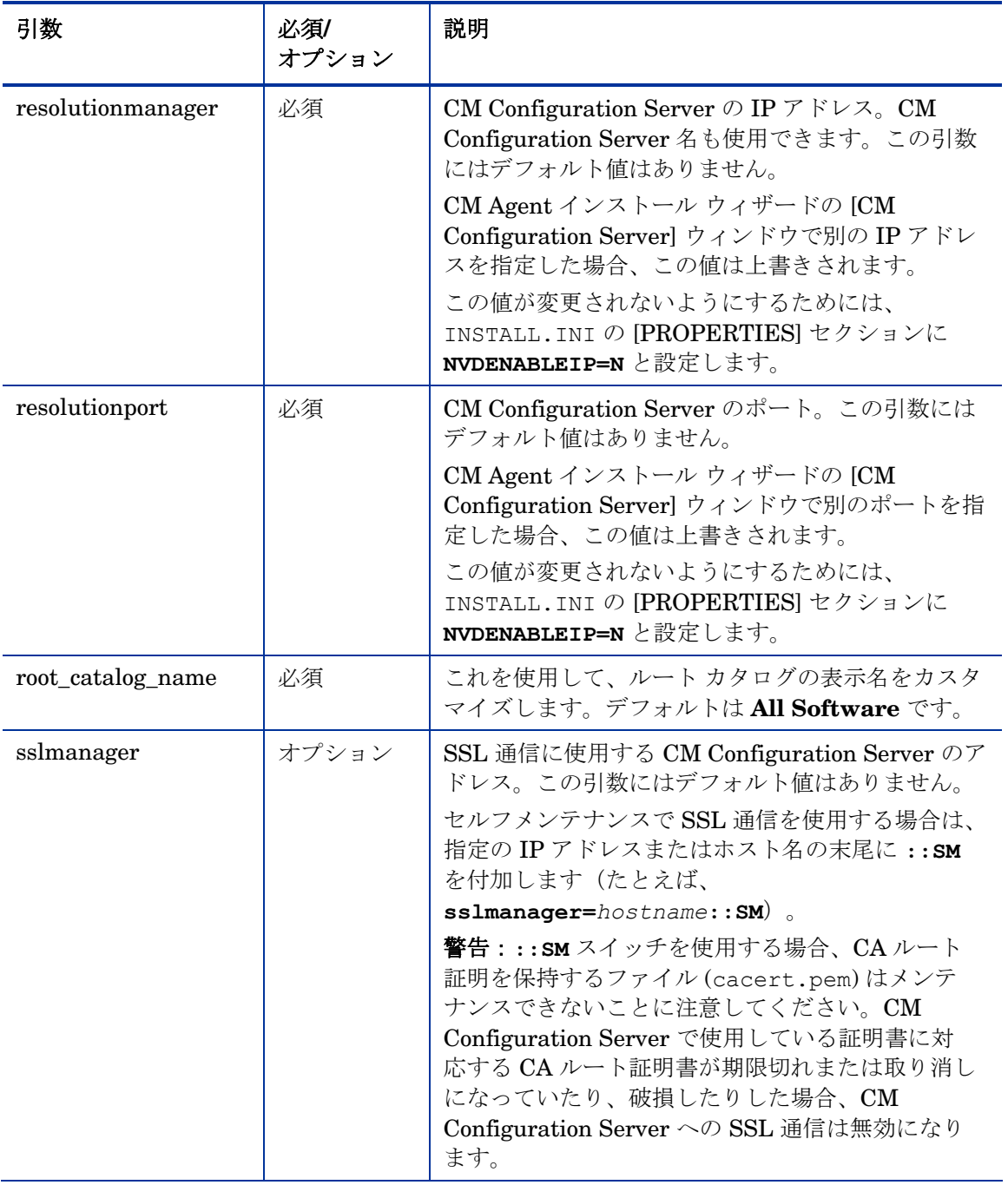

<span id="page-42-0"></span>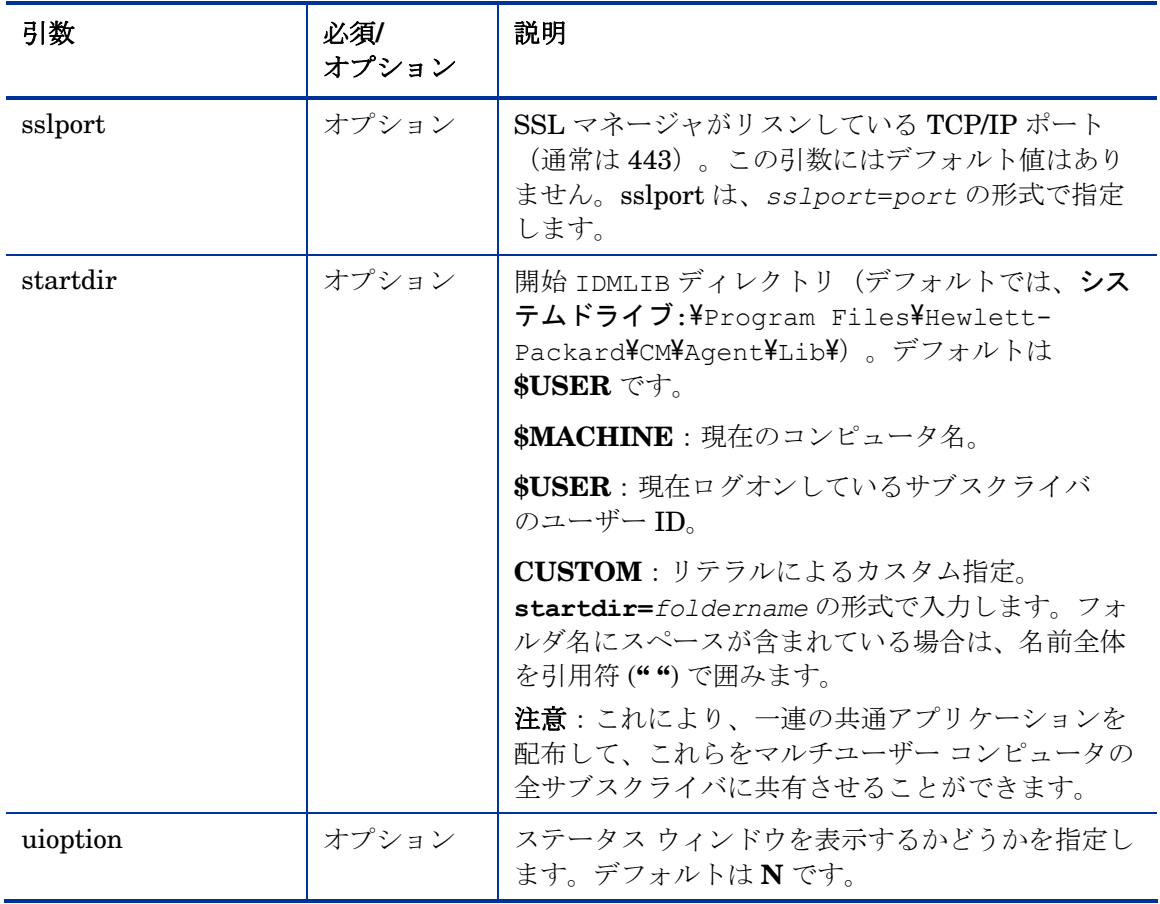

### INSTALL.INI の [OBJECTS] セクション

[OBJECTS] セクションを使用して、エージェント コンピュータで作成する CM オブジェクトを指定し、そのデフォルト値を設定します。書式は *clientobject*\_*attbribute* とします。たとえば、CM Configuration Server の IP アドレスを設定するには、ZMASTER\_ZIPADDR と設定します。

### 表 **4 INSTALL.INI** の **[OBJECTS]** セクション

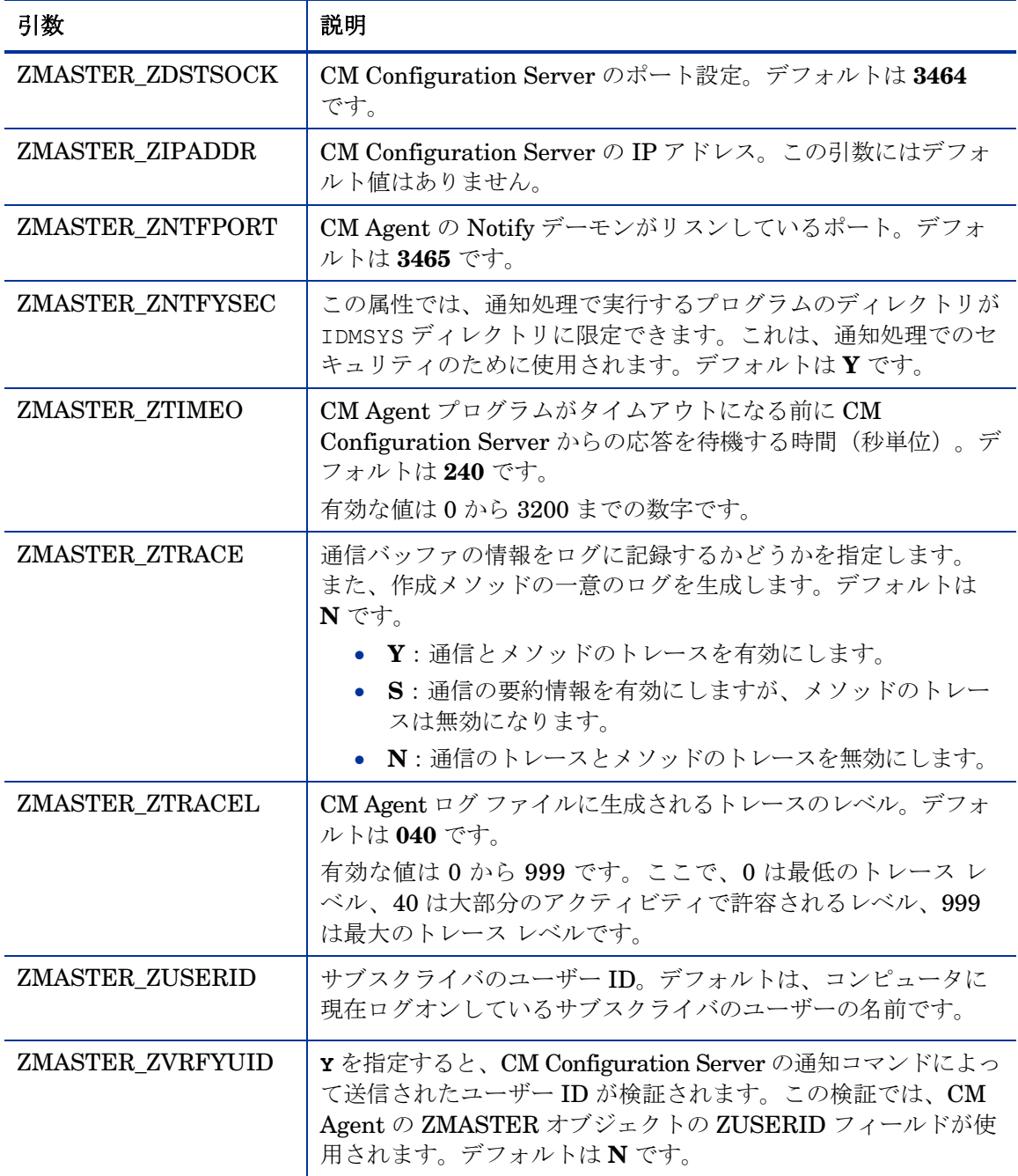

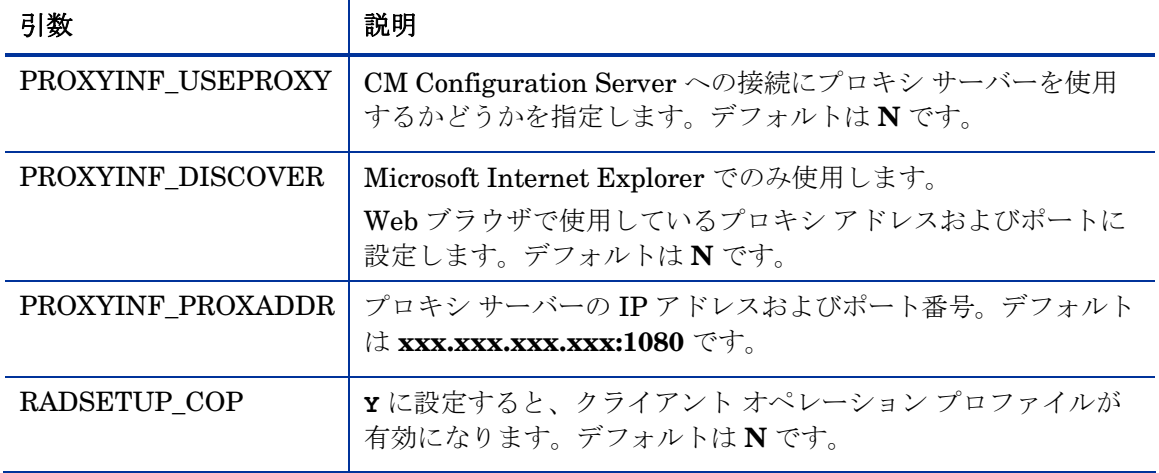

## CM Agent をインストールする

CM Agent をインストールする前に、インストールを開始するかどうかを次の方 法で決定する必要があります。

• コマンド ライン。

[46](#page-45-0) ページの「コマンド ラインから CM Agent [をインストールする](#page-45-0) 」を参 照してください。

• ログオン スクリプト。

[49](#page-48-0) ページの「ログオン スクリプトから CM Agent [のインストールを開始](#page-48-0) [する](#page-48-0)」を参照してください。

• *CM Portal*。

Windows 環境で大規模な導入を行う場合にお勧めします。詳しくは、『HP Configuration Management Portal Installation and Configuration Guide (CM Portal Guide)』を参照してください。

インストールを開始すると、CM Agent インストール ウィザードが実行され ます。このセクションでは、CM Agent のインストールを開始する方法と、 標準の CM Agent インストール ウィザードについて説明します。

### <span id="page-45-0"></span>コマンド ラインから CM Agent をインストールする

コマンド ラインからインストールを実行する前に、次の事項について決定し ます。

- インストールする CM Agent の機能 (CM Application Manager、CM Application Self-service Manager、CM Patch Manager、CM Inventory Manager、CM OS Manager、CM Server Management)。
- サブスクライバに CM Agent のインストール プログラムを配布する方法。 Web ページ、FTP サイト、マップされたドライブ、CD-ROM、または電子 メールを使用することができます。,

これらを決定してから、コマンド ラインで引数を渡します。引数について詳し くは、[47](#page-46-0) ページの「[インストールする](#page-46-0) CM Agent 機能を指定する」、[47](#page-46-0) ペー ジ[の表](#page-46-0) 5、および 47 ページの表 [6](#page-46-0) で説明します。

### CM Agent の機能を参照する

コマンド ラインで引数を指定する際、CM Agent の各機能は次のように指定し ます。

- NVDINSTALLRAM は、CM Application Manager をインストールし ます。
- NVDINSTALLRSM は、CM Application Self-service Manager をインス トールします。
- NVDINSTALLRIM は、CM Inventory Manager をインストールします。
- NVDINSTALLROM は、CM OS Manager をインストールします。
- NVDINSTALLPATCH は、CM Patch Manager をインストールします。
- NVDINSTALLSVR は、CM Server Management をインストールします。

### <span id="page-46-0"></span>インストールする CM Agent 機能を指定する

インストールする機能を指定するには、次の表に示すように、適切な機能状態引 数を使用します。

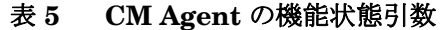

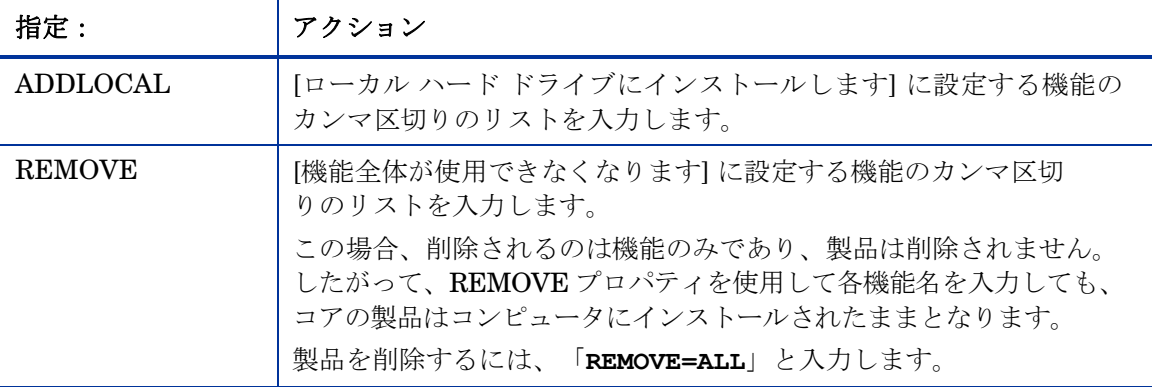

### 追加のコマンド ライン引数

コマンド ラインでインストール プログラムに渡すことができる追加の引数につ いては、[47](#page-46-0) ページの[表](#page-46-0) 6 で説明します。

| 例                                | 説明                                                                                                    |
|----------------------------------|----------------------------------------------------------------------------------------------------|
| /qn                              | サイレント インストールを実行します。<br>注意:サイレントインストールとは、ユーザーが介在せずに実<br>行されるインストールのことです。これは、「自動実行インス<br>トール」、または「無人インストール」と表現する場合もあり<br>ます。 |
| /ab                              | インストール時に進行状況バーのみを表示します。                                                                                                    |
| $/L*_{V}$<br>drive: ¥install.loq | Windows インストーラの詳細なログを作成します。<br>注意:このオプションを使用すると、インストールのパフォー<br>マンスに影響が生じる可能性があります。                                         |

表 **6** コマンド ライン引数

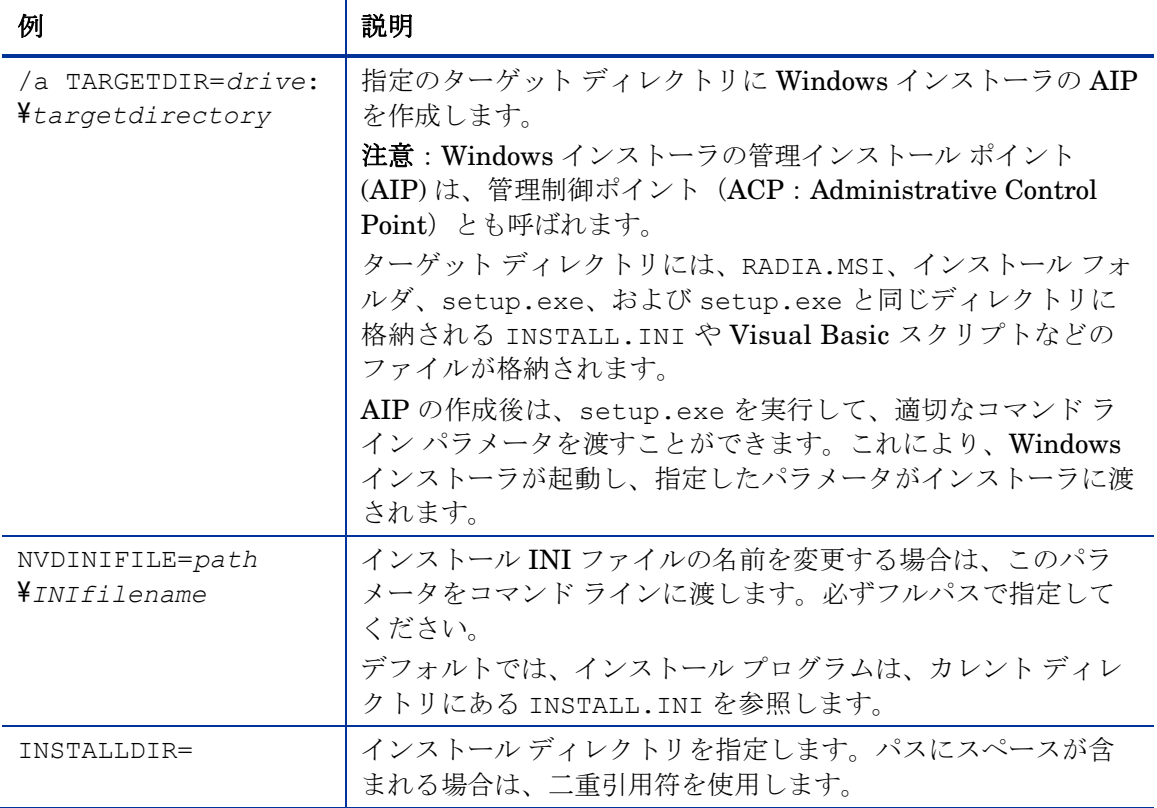

サイレント インストールの引数 (/qn) を指定せずに、コマンド ラインで CM Agent のインストールを開始すると、CM Agent インストール ウィザードが表 示されます。詳しくは、[50](#page-49-0) ページの「CM Agent インストール [ウィザードを使](#page-49-0) [用する](#page-49-0)」を参照してください。

### 例

次のコマンド ラインの例では、CM Application Self-service Manager をサイレン ト インストールし、Windows インストーラの詳細なログを作成します。

SETUP.EXE ADDLOCAL=NVDINSTALLRSM /qn /L\*v C:\Hewlett-Packard¥CM¥Agent¥install.log

たとえば、コンピュータに CM Application Manager と CM Application Self-service Manager をインストールする場合は、次のコマンド ラインを使 用します。

SETUP.EXE ADDLOCAL= NVDINSTALLRAM, NVDINSTALLRSM

このコマンド ラインの引数およびその他の引数については、[47](#page-46-0) ページの「[イン](#page-46-0) ストールする CM Agent [機能を指定する](#page-46-0)」および [47](#page-46-0) ページの[表](#page-46-0) 6 で説明します。

### <span id="page-48-0"></span>ログオン スクリプトから CM Agent のインストールを開始 する

Windows 2000、Windows Server 2003、Windows XP、または Netware エー ジェントでは、ログオン スクリプトを使用して CM Agent のインストールを自 動化できます。

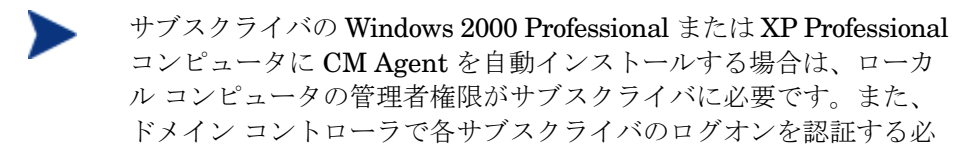

以下に、CM Agent をインストールするログオン スクリプトに追加できるサン プル コードを示します。サブスクライバがサーバーにログオンするときに、CM Agent が事前にインストールされていない場合には、このログオン スクリプト によって CM Agent のインストール プログラムが実行されます。

サンプルのログオン スクリプト:

要があります。

:begin

@echo off

if exist C:\progra~1\Hewlett-Packard\CM\Agent\LIB\zmaster.edm goto skipinst

start setup.exe /qn

:skipinst

if exist C: \progra~1\Hewlett-Packard\CM\Agent\lib\zmaster.edm goto skipinst

CM Agent が既に存在するかどうかを判別するために、スクリプトでは ZMASTER オブジェクト (ZMASTER.EDM) がローカル コンピュータのデフォル トのロケーションに存在するかどうかをチェックします。

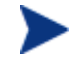

ZMASTER オブジェクトは、解決プロセスを開始し、CM Agent "接続"で最初に交換されるオブジェクトです。

<span id="page-49-0"></span>ZMASTER.EDM が存在する場合は、スクリプトによりインストールがスキップさ れます。ZMASTER.EDM が存在しない場合は、CM Agent のインストール プロ グラムが起動します。

start setup.exe /qn

このコマンド ラインは、CM Agent のサイレント インストールを実行します。

このスクリプトは、組織のニーズに合わせて変更してください。

サイレント インストールの引数 (/qn) を指定せずに、コマンド ラインで CM Agent のインストールを開始すると、CM Agent インストール ウィザードが表 示されます。詳しくは、[50](#page-49-0) ページの「CM Agent インストール [ウィザードを使](#page-49-0) [用する](#page-49-0)」を参照してください。

### CM Agent インストール ウィザードを使用する

サイレント インストールの引数を指定せずに CM Agent のインストールを開始 すると、CM Agent インストール ウィザードが開きます。以下では、標準的な インストール手順について説明します。これらの手順は、INSTALL.INI や、 インストール実行時に渡される任意の引数に応じて異なる場合があります。

#### インストール ウィザードを使用して CM Agent をインストールするには

1 CM Agent のインストール ファイルが格納されているフォルダの setup.exe を実行します。

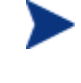

setup.exe は、コマンド ライン、ログオン スクリプト、または CM Portal から起動することもできます。詳しくは、この章の冒 頭を参照してください。

CM Agent インストール ウィザードが開きます。

2 [次へ] をクリックします。

[エンドユーザー ライセンス契約] ウィンドウが表示されます。

3 ライセンス契約を読み、ライセンス契約に同意したら、[次へ] をクリックし ます。

[デスティネーション フォルダ] ウィンドウが表示されます。

CM Agent のデフォルト ロケーションは、システム ドライブ:\Program Files¥Hewlett-Packard¥CM¥Agent です。

CM Agent に別の保存先を選択するには、[ブラウズ] をクリックして適切な デスティネーション フォルダを指定します。この場合、INSTALL.INI の INSTALLDIR に設定されている値は上書きされます。

- 4 [**OK**] をクリックして続行します。
- 5 [次へ] をクリックします。

[ユーザーの設定] ウィンドウが表示されます。

- 6 [ユーザー名] テキスト ボックスに、CM Agent をインストールするサブスクラ イバの名前を入力します。これにより、INSTALL.INI の IDENTIFICATION に設定されている値が上書きされます。
- 7 必要に応じて、[**CM Application Self-service Manager** のアイコンをデスク トップに作成します] チェック ボックスをオンにします。
- 8 [次へ] をクリックします。

[CM Configuration Server] ウィンドウが表示されます。

- 9 [IP アドレス] テキスト ボックスに CM Configuration Server の IP アドレス を入力します。これにより、INSTALL.INI の RESOLUTIONMANAGER に 設定されている値が上書きされます。
- 10 [ポート] テキスト ボックスにポート番号を入力します。これにより、 INSTALL.INI の RESOLUTIONPORT に設定されている値が上書きされ ます。
- 11 [次へ] をクリックします。

[機能の選択] ウィンドウが表示されます。

<span id="page-51-0"></span>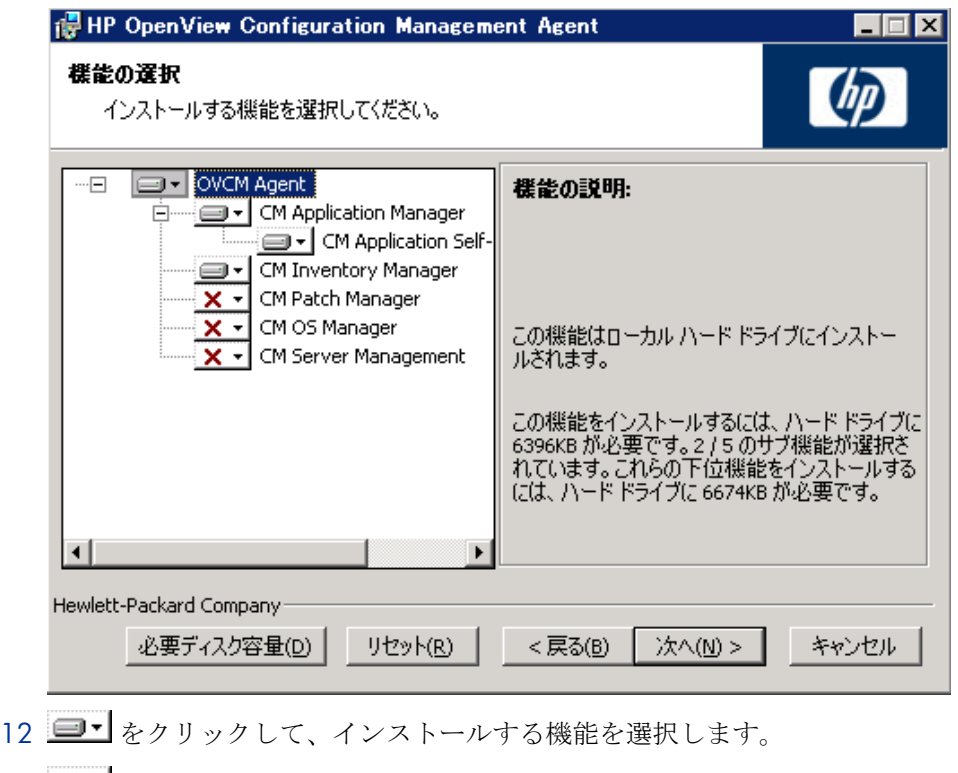

■■■をクリックするたびに、その機能へのショートカット メニューが表示 されます(次の図を参照してください)。

ライセンスを取得している CM Agent のみをインストールしてく ださい。

13 ショートカット メニューから、インストール オプションを選択します。これ らのオプションについては、[52](#page-51-0) ページ[の表](#page-51-0) 7 で説明します。

#### 表 **7 CM Agent** の機能の設定

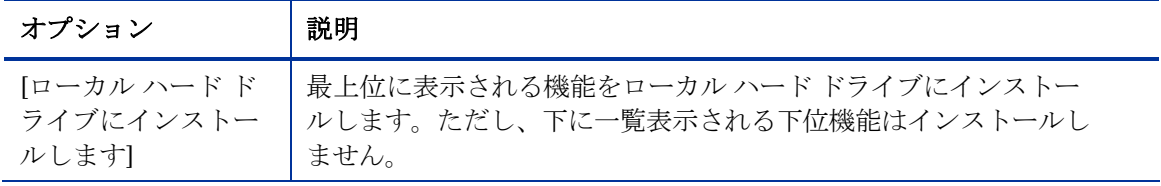

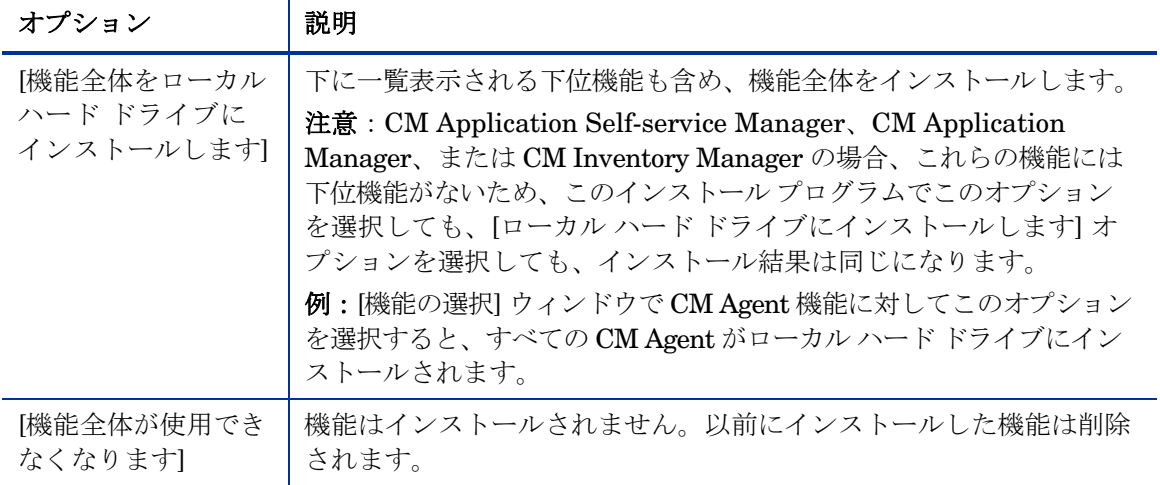

すべての機能に同じオプションを設定するには、[ **OVCM Agent**] をクリックして適切なオプションを選択し、すべての機能に 設定を適用します。 インストールに必要なディスク容量を確認するには、「必要ディスク 容量] をクリックします。

14 [次へ] をクリックします。

エージェント コンピュータに .NET がインストールされていない状態で CM Application Self-service Manager のインストールを選択した場合は、 CM Agent のインストール時に .NET がインストールされます。ただし、 コンピュータにコピーしたインストール プログラムに ¥DotNet フォルダが 含まれていない場合は、[DotNet の設定] メッセージが表示されます。

- 15 [**OK**] をクリックします。
- 16 必要な場合は、[**次へ**] を再度クリックします。

.NET がコンピュータにインストールされていない場合は、[.NET のインス トール] ウィンドウが表示されます。

17 [次へ] をクリックします。

.NET ベータをインストールしている場合は、これを必ず削除してか ら .NET をインストールしてください。

[アプリケーションをインストールする準備ができました] ウィンドウが表示 されます。

18 [インストール] をクリックしてインストールを開始します。

必要な場合は、.NET Framework セットアップ ウィザード が表示され ます。表示される指示に従って、エージェント コンピュータに, NET を インストールします。.NET が正常にインストールされたら、CM Agent のインストールが開始されます。

インストールが完了すると、正常にインストールされたことを示すウィンド ウが表示されます。

19 [完了] をクリックしてインストール ウィザードを閉じます。

### CM Agent を削除する

Windows インストーラのインストール プログラムは、CM Agent を削除する機 能を備えています。ここでは、インストール ウィザードおよびコマンド ライン を使用して CM Agent を削除する方法について説明します。

### インストール ウィザードを使用して CM Agent を削除する

ここでは、インストール ウィザードを使用して CM Agent を削除する方法につ いて説明します。

CM Agent の機能を削除するには、[アプリケーションのメンテナンス] А ウィンドウの [変更] オプションを使用します。これについては、 [57](#page-56-0) ページの「CM Agent [のインストールを変更する」](#page-56-0)で説明します。

#### インストール ウィザードを使用して CM Agent を削除するには

- 1 CM Agent のインストール ファイルが格納されているフォルダの **setup.exe**  をダブルクリックします。[アプリケーションのメンテナンス] ウィンドウが 表示されます。
- 2 [削除] オプションを選択します。
- 3 [次へ] をクリックします。

[CM Agent のアンインストール] ウィンドウが開きます。

4 [削除] をクリックします。

すべての CM Agent のファイルがコンピュータから削除されます。 [CM Agent は正常にアンインストールされました] ウィンドウが表示され ます。

5 [完了] をクリックします。

### コマンド ラインを使用して CM Agent を削除する

ここでは、コマンド ラインを使用して CM Agent を削除する方法について説明 します。

#### コマンド ラインを使用して CM Agent を削除するには

● CM Agent のインストール ファイルが格納されているフォルダから次のコ マンド ラインを入力します。

SETUP.EXE REMOVE=ALL

追加の引数については、[46](#page-45-0) ページの「コマンド [ラインから](#page-45-0) CM Agent をイン [ストールする」](#page-45-0)を参照してください。

または

CM Agent の個別の機能を削除する場合は、削除する機能のカンマ区切りリ ストをコマンド ラインで入力します。

CM Agent のインストールでは、各機能は次のように指定します。

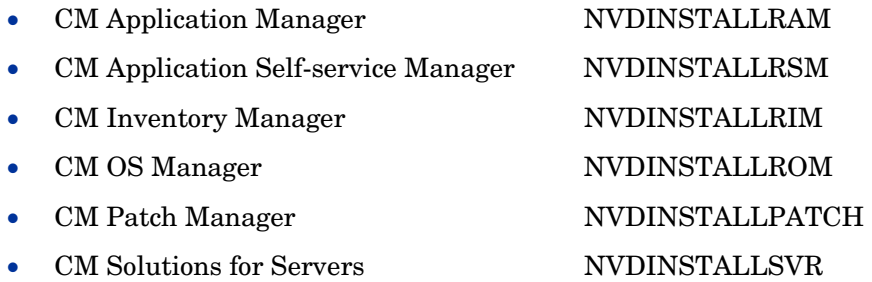

#### 例

CM Application Self-service Manager および CM Application Manager をサイ レント削除するには、次のように入力します。

#### **SETUP.EXE REMOVE=NVDINSTALLRSM,NVDINSTALLRAM /qn**

この場合、削除されるのは機能のみであり、製品全体は削除され ません。したがって、REMOVE 引数 を使用して各機能の名前を 入力しても、コアの製品はコンピュータにインストールされたま まとなります。

## CM Agent を修復する

Windows インストーラのインストール プログラムは、CM Agent を修復する機能 を備えています。たとえば、CM Agent モジュールが足りない場合、このツール を使用してインストールを修復することができます。このツールでは、エージェン ト コンピュータに存在するモジュールの方がインストールで提供されているモ ジュールより新しい場合には、エージェント コンピュータのモジュールを上書き しません。

ここでは、インストール ウィザードおよびコマンド ラインを使用して CM Agent を修復する方法について説明します。

### インストール ウィザードを使用して CM Agent を修復する

ここでは、インストール ウィザードを使用して CM Agent を修復する方法につ いて説明します。

#### インストール ウィザードを使用して CM Agent を修復するには

1 CM Agent のインストール ファイルが格納されているフォルダの **setup.exe**  をダブルクリックします。

[アプリケーションのメンテナンス] ウィンドウが表示されます。

- 2 [修復] オプションを選択します。
- 3 [次へ] をクリックします。 [アプリケーションを修復する準備ができました] ウィンドウが表示されます。
- 4 [次へ] をクリックします。

修復が完了すると、[CM Agent は正常にインストールされました] ウィンド ウが表示されます。

5 [完了] をクリックします。

### <span id="page-56-0"></span>コマンド ラインを使用して CM Agent を修復する

ここでは、コマンドラインを使用して CM Agent を修復する方法について説明 します。

コマンド ラインを使用して CM Agent を修復するには

• CM Agent のインストール ファイルが格納されているフォルダから次のコ マンド ラインを入力します。

**msiexec /f Cm-Mgmtapps***XX***.Msi**

上のコマンド ラインで、*XX* は管理アプリケーションのソフト ウェア リリースのバージョンのプレースホルダです。適切な バージョン番号に必ず置き換えてください。 このコマンド ラインと共に、追加のパラメータを使用するこ とができます。詳しくは、Windows インストーラのマニュア ルを参照してください。

### CM Agent のインストールを変更する

Windows インストーラのインストール プログラムは、個別の機能を追加または 削除して CM Agent のインストールを変更する機能を備えています。ここでは、 インストール ウィザードおよびコマンド ラインを使用して CM Agent のインス トールを変更する方法について説明します。

### インストール ウィザードを使用して CM Agent のインストー ルを変更する

ここでは、インストール ウィザードを使用して CM Agent のインストールを変 更する方法について説明します。

インストール ウィザードを使用して CM Agent のインストールを変更する には

1 CM Agent のインストール ファイルが格納されているフォルダの **setup.exe**  をダブルクリックします。

[アプリケーションのメンテナンス] ウィンドウが表示されます。

- 2 [変更] オプションを選択します。
- 3 [次へ] をクリックします。

[機能の選択] ウィンドウが表示されます。このウィンドウの使用方法につい ては、[50](#page-49-0) ページの「CM Agent インストール [ウィザードを使用する」](#page-49-0)を参 照してください。

- 4 [次へ] をクリックします。 [アプリケーションを変更する準備ができました] ウィンドウが表示されます。
- 5 [次へ] をクリックします。

[CM Agent は正常にインストールされました] ウィンドウが表示されます。

6 [完了] をクリックしてインストール プログラムを終了します。

### コマンド ラインを使用して CM Agent のインストールを変更 する

ここでは、コマンド ラインを使用して CM Agent のインストールを変更する方 法について説明します。

#### コマンド ラインを使用して CM Agent のインストールを変更するには

● CM Agent のインストール ファイルが格納されているフォルダから次のコ マンド ラインを入力します。

#### **SETUP.EXE FeatureStateArgument=feature1,feature2**

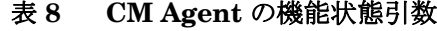

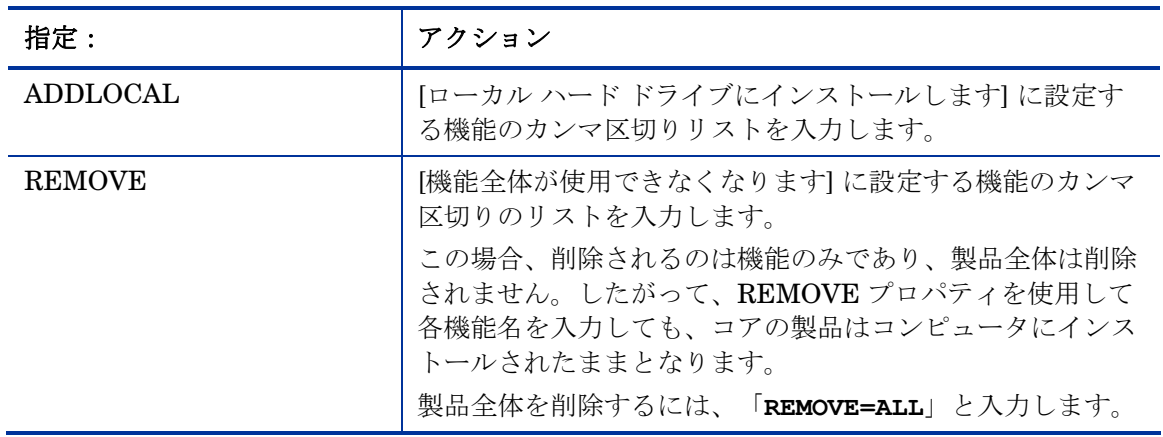

<span id="page-58-0"></span>CM Agent のインストールでは、各機能は次のように指定します。

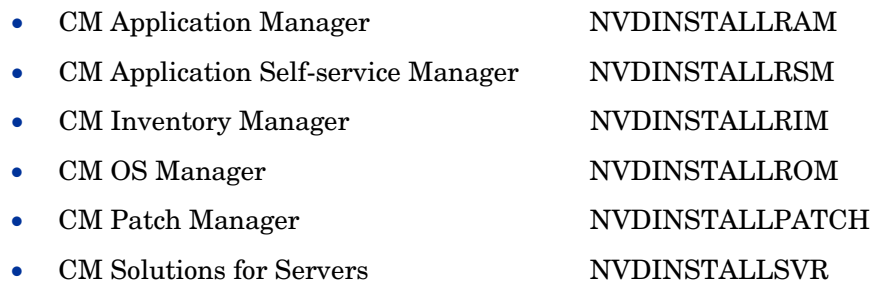

#### 例

CM Application Self-service Manager をインストールし、CM Inventory Manager および CM Application Manager が使用できないようにする場合は、 次のコマンド ラインを使用します。

SETUP.EXE ADDLOCAL=NVDINSTALLRSM REMOVE=NVDINSTALLRIM, NVDINSTALLRAM

追加の引数については、[46](#page-45-0) ページの「コマンド [ラインから](#page-45-0) CM Agent をイン [ストールする](#page-45-0)」を参照してください。

## プレインストール スクリプトを使用する

Visual Basic のスクリプトを使用して、インストールに影響する MSI プロパティ をカスタマイズすることができます。以下に、非常に簡単な Visual Basic スク リプトの例を示します。これは、あくまでサンプルに過ぎません。

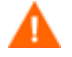

INSTALL.INI またはコマンド ラインでは、必ず NVDPRECAPATH 引数を使用して、Visual Basic のプレインストール スクリプトのフル パスとファイル名を指定してください。[35](#page-34-0) ページの[表](#page-34-0) 2 で、 NVDPRECAPATH の説明を参照してください。

サンプルのプレインストール スクリプト:

' The following sample demonstrates fetching an MSI property, then setting the same property.

' The property values are displayed in message boxes for debugging purposes.

Option Explicit

```
msgbox Session.Property("ALLUSERS")
```

```
Session.Property("ALLUSERS") = "1"
```
msgbox Session.Property("ALLUSERS")

プレインストール スクリプトを使用して、CM Application Self-service Manager の動作を制御する引数(INSTALL.INI の [ARGS] セクションで指定 した引数など)のプロパティ設定や、CM オブジェクトの属性値

(INSTALL.INI の [OBJECTS] セクションで指定した属性値など)を上書きで きます。

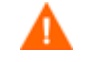

新しいオブジェクトまたはプロパティは、INSTALL.INI で定義する 必要があります。

プレインストール スクリプトを使用して、オブジェクトまたはプロ パティの値を上書きできます。ただし、プレインストール スクリプ トで新しいオブジェクトまたはプロパティを指定しようとしても無 視されます。

#### オブジェクトのプロパティ設定または属性を上書きするには

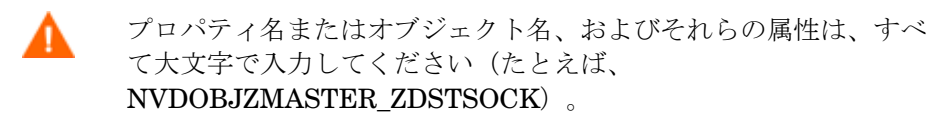

• プロパティ設定を上書きするには、プレフィックス NVDARG を使用し ます。

たとえば、identification プロパティ(CM Configuration Server へのサブ スクライバ セッションを識別するプロパティ)に設定されている値を上書 きする場合は、次のように入力します。

**Session.Property("NVDARGIDENTIFICATION")="jenns"** 

• オブジェクトの属性を上書きするには、プレフィックス NVDOBJ を使 用します。

たとえば、ZMASTER オブジェクトの ZDSTSOCK 属性 (CM Configuration Server のポート設定)に設定されている値を上書きする場合は、次のように 入力します。

**Session.Property("NVDOBJZMASTER\_ZDSTSOCK")="3462"** 

## <span id="page-60-0"></span>ポストインストール スクリプトを使用する

Visual Basic、REXX、または Tcl のカスタム スクリプトを使用して、CM Agent のインストール後にプロセスを実行することができます。たとえば、必須アプリ ケーションを処理するために、ポストインストール スクリプトで CM Configuration Server への接続を開始することができます。

INSTALL.INI またはコマンド ラインでは、必ず NVDPOSTCAPATH 引数を使用して、Visual Basic または REXX のポストインストール スクリプトのフルパスとファイル名を指定し てください。[35](#page-34-0) ページの[表](#page-34-0) 2 で、NVDPOSTCAPATH の説明を参 照してください。たとえば、redstart.rex というスクリプトを実行す る場合、コメントを解除して「NVDPOSTCAPATH=C:\Progra~1\ Hewlett-Packard¥CM¥Agent¥radstart.rex」と設定します。

スクリプトは、エージェントのインストール先の ¥maint フォルダに格納します。 格納されたスクリプトは、IDMSYS に自動的にコピーされます。以下に、スクリ プトの例を示します。

ポストインストール スクリプトの REXX のサンプル

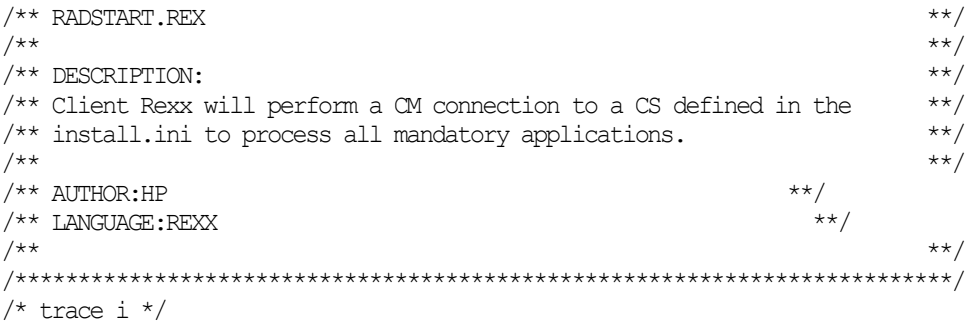

fullcmd = 'HIDE radntfyc localhost wait radskman context=m,log=connect\_initial.log' call edmcmd fullcmd;

## CM MSI リダイレクタのローカル AIP のサポート

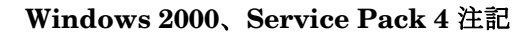

ローカル AIP ドライバを機能させるためには、Microsoft Windows 2000 Rollup 1 累積パッチをインストールする必要があります。

Configuration Management MSI リダイレクタは、特別なローカルホスト HTTP サーバーであり、MSI インストールの過程で作成されたファイル リクエ ストを受け付けて処理します。リダイレクタは MSI から HTTP リクエストを受 信すると、ローカル キャッシュ(存在する場合)からファイルを取得します。 ファイルがローカル キャッシュにない場合は、上位の CM Configuration Server または CM Proxy Server にファイルを要求します。このプロセスでは、 MSI のインストールで HTTP をサポートしている必要があります。ただし、 Microsoft を含む一部のベンダー製品のインストールでは、HTTP がサポートさ れなくなりました。HTTP がサポートされていない場合、MSI インストールの 過程で CM MSI リダイレクタから直接ファイルを要求できなくなります。

CM MSI リダイレクタを引き続き使用するために、リダイレクトのレベルはロー カル ファイル システム レベルに存在するようになりました。このメソッドを使 用する場合は、AIP がローカルであることを MSI に伝え、ファイル システムか ら直接ファイルを要求します。このリクエストは、CM MSI リダイレクタに収 集および転送され、通常の方法で処理されます。その後、MSI で処理が可能な 定義済みローカル AIP にファイルが配置されます。ローカル AIP は、一時的に 作成されるものであり、インストールが完了すると削除されます。

#### ローカル アプリケーション インストール ポイントを使用できるようにす るには

1 CM Admin CSDB Editor を使用して、SOFTWARE ドメインの MSI Resources (MSI) クラスに移動します。

各 MSI アプリケーションには、MSI インスタンスと IDX インスタンスが あります。

2 MSI インスタンスを右クリックして [インスタンス編集] をクリックし ます。

3 [**MSIDRIVR**] (**Use Local AIP [Y/N]**) を **Y** に設定します。

データベースに MSIDRIVR がない場合は、「**Use Local AIP [Y/N]**」という説明を付けて、MSIDRIVR をシングルバイトの変 数として MSI Resources (MSI) クラスで作成します。 クラス テンプレートを変更する前に、データベースをバックアッ プしておくことをお勧めします。 クラス テンプレートの編集の詳細については、『CM Admin User Guide』を参照してください。

- 4 [**OK**] をクリックします。
- 5 [はい] をクリックして、変更を確定します。
- 6 COP の SETTINGS.LOCALAIP 変数を設定して、CM Agent デスクトップ のローカル AIP フォルダの送信先を指定します。たとえば、**C:**\**localaip** とします。

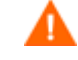

深いディレクトリ構造の AIP に対応できるよう、LOCALAIP は 可能な限り短くすることをお勧めします。

## インターネット プロキシ

インターネット プロキシは、様々な理由で企業によって設置されます。HP Configuration Management は、インターネット プロキシが使用されているか どうかを検出できます。HP Configuration Management は、プロキシのアドレ スを CM Agent コンピュータの IDMLIB ディレクトリ内にある PROXYINF.EDM に格納することにより、プロキシを通過する権限を CM Agent に与えます。

次のように設定することにより、CM Agent がインターネット プロキシを検出 および使用できるようにする必要があります。

**USEPROXY=Y** および **DISCOVER=Y**

この設定は、CM Agent の PROXYINF.EDM オブジェクトで行います。

CM Agent コンピュータが次に CM Configuration Server に接続するときは、 指定されたインターネット プロキシが使用されます。

## まとめ

- CM Agent のインストール プログラムは、CM Application Manager、CM Application Self-service Manager、CM Inventory Manager、CM Patch Manager、CM OS Manager、および CM Server Management という 6 つ の機能セットを含む 1 つのパッケージで構成されています。
- CM Agent は、コマンド ラインまたはインストール ウィザードを使用して インストールすることができます。
- インストールは、企業に合わせてカスタマイズできます。
- プレインストール スクリプトおよびポストインストール スクリプトを作成 して、CM Agent のインストール前またはインストール後にプロセス (CM Configuration Server への接続など)を実行することができます。
- CM はインターネット プロキシを検出し、そのアドレスを PROXYINF.EDM に格納することができます。

# 3 CM Agent ディレクトリ、オブジェ クト、およびログ

#### この章は以下を目的としています。

- CM Agent のディレクトリ構造を理解する。
- CM Agent のコア オブジェクトに理解する。
- CM Agent オブジェクトの格納場所を理解する。

## CM Agent ディレクトリ

CM Agent の初期設定は、CM Agent コンピュータ上の NVD.INI ファイルの [NOVAEDM] セクションにあります。デフォルトで、NVD.INI は IDMLIB ディ レクトリにあります。

#### 表 **9 NOVAEDM** のパラメータ

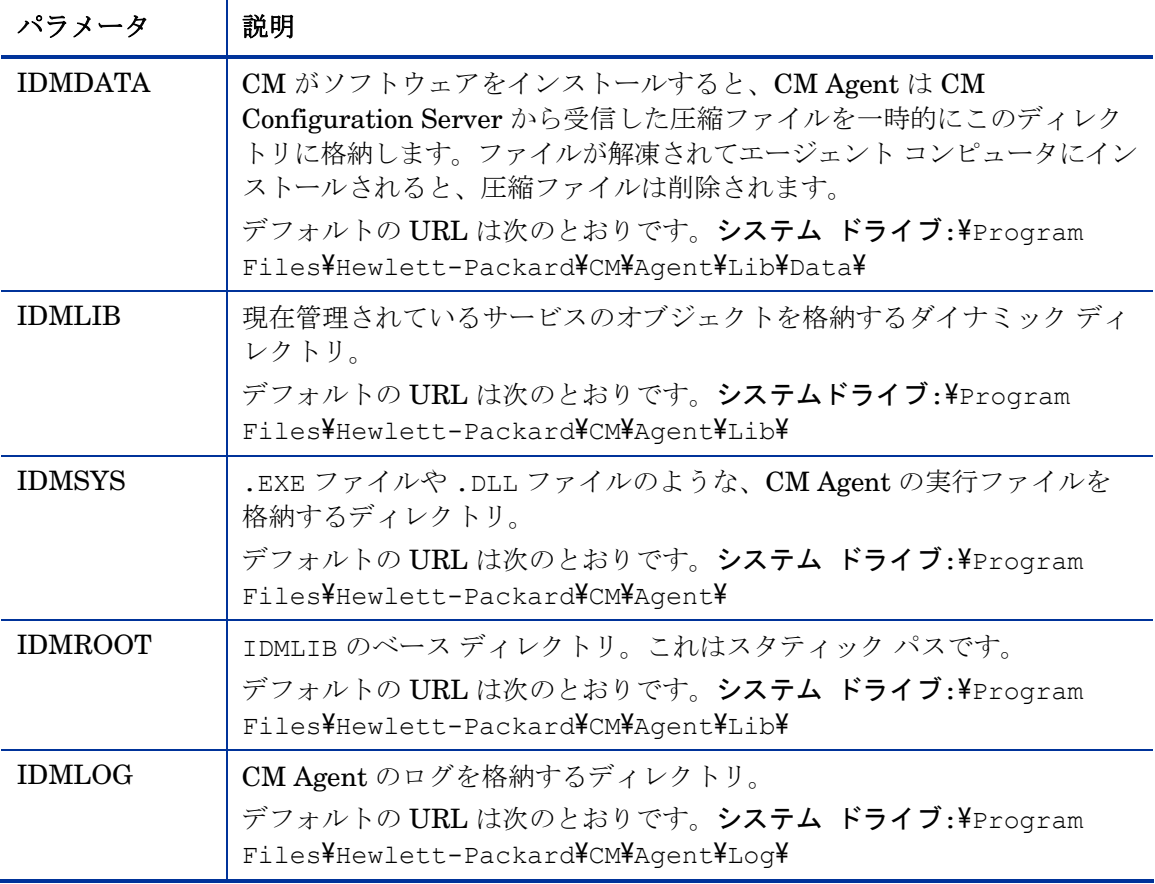

### CM Agent のバージョン

このマニュアルで説明されているオブジェクトの一部は、CM Agent のバージョン 3.1 以降のみで利用できます。次の手順で、CM Agent のバージョンを検証するか、 問い合わせてください。

- ホスト システムの IDMLOG ディレクトリにある connect.log ファイルを テキスト エディタで開き、"version"という語句を検索します。
- あるいは、IDMSYS ディレクトリにある RADSKMAN の [プロパティ] で [バージョン情報] タブを確認することもできます。

## CM Agent オブジェクト

CM Agent のオブジェクトは、CM Agent コンピュータの IDMLIB ディレク トリに格納されます。CM Agent が CM Configuration Server に接続すると、 情報の交換(「解決」)が行われます。この過程で、CM はサービスの状態 を確認し、CM Configuration Server に CM Agent オブジェクトからの最新 情報を更新します。

CM Agent オブジェクトを使用して、次のような質問への回答を知ることができ ます。

- CM Agent コンピュータのハードウェア 設定はどうなっているか。
- サービスは正常にインストールされているか。
- サービスはいつインストールされたか。
- CM Agent コンピュータは何という名前で、最後にログオンしたユーザーは 誰か。
- この CM Agent コンピュータで考えられるデータの送信元は何か。

CM Agent コンピュータには、常に複数の CM Agent オブジェクトが存在しま すが、現在の CM Agent 接続の状態に関する情報を提供する CM Agent オブ ジェクトには、コアとなるグループがあります。これらのコア オブジェクトは 下記のとおりで、[68](#page-67-0) ページの表 [10](#page-67-0) で説明しています。表の後の各セクションで、 これらについて詳しく説明しています。

- [70](#page-69-0) ページの「[ZCONFIG](#page-69-0)」
- 73ページの「[SYNOPSIS](#page-72-0)」
- [75](#page-74-0) ページの「[SAPSTATS](#page-74-0)」

CM Agent ディレクトリ、オブジェクト、およびログ 67

- <span id="page-67-0"></span>● 77ページの「[PREFACE](#page-76-0)」
- [79](#page-78-0) ページの「[SMINFO](#page-78-0)」

表 [10](#page-67-0) には、オブジェクトが作成または更新されるタイミングについての情 報と、オブジェクトの内容についての簡単な説明が示されています。

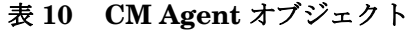

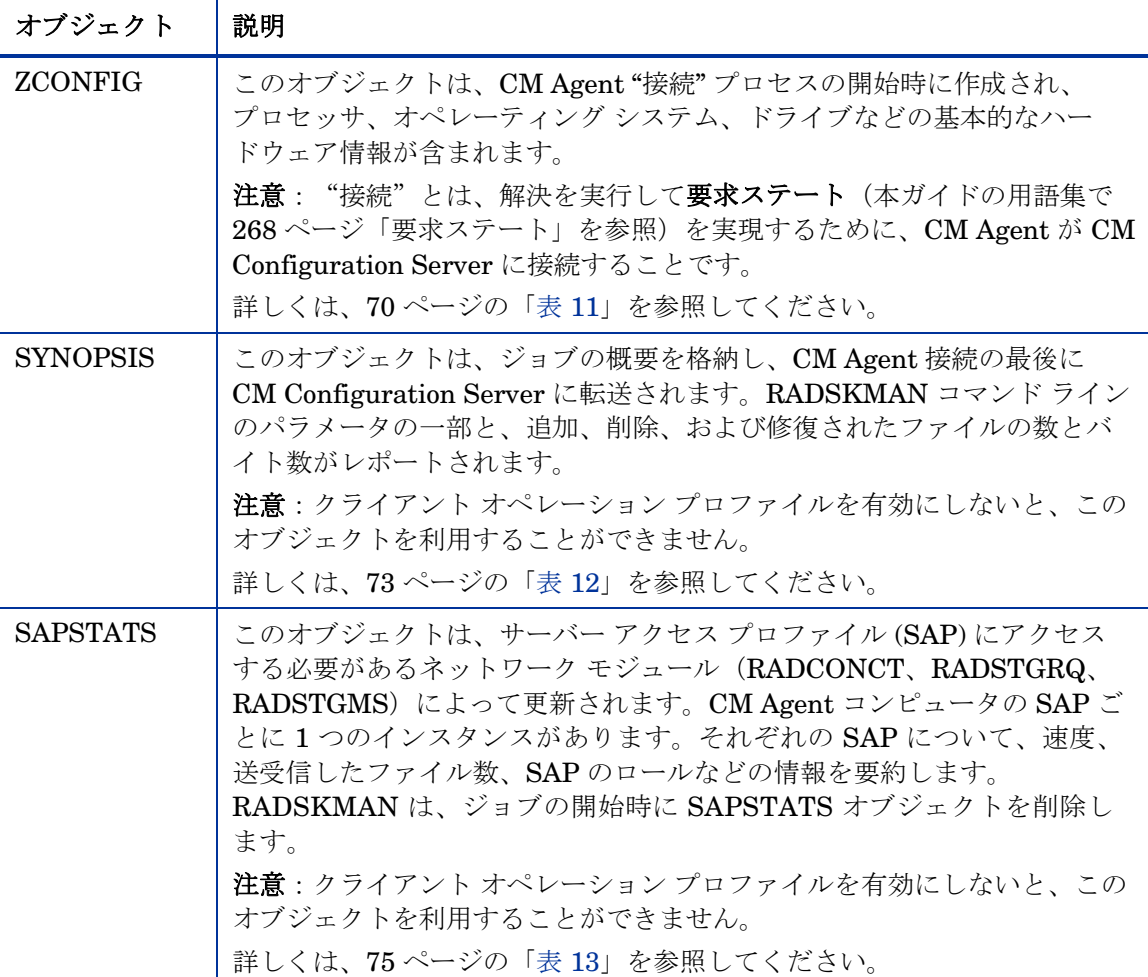

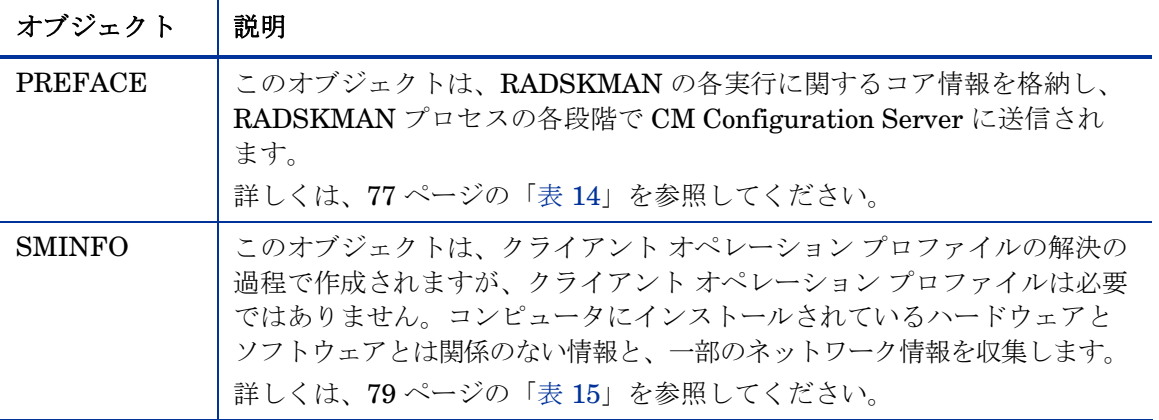

### CM Admin Agent Explorer を使用して CM Agent オブジェクト を表示する

CM Admin Agent Explorer は、HP Configuration Management Administrator (CM Administrator) の一部としてインストールされます。 IDMLIB ディレクトリのオブジェクトを表示するために使用します。CM Agent コンピュータの IDMLIB ディレクトリへのアクセス権があるユーザーであれば、 どのオブジェクトでも表示できます。アクセス権がなければ、手動でオブジェク ト ファイルを取得してそれを CM 管理者のコンピュータに格納しなければなら ない場合があります。

CM Admin Agent Explorer を使用してオブジェクトを表示するには

1 [スタート] → [すべてのプログラム] → [**HP OVCM Administrator**] → [**CM Admin Agent Explorer**] の順にクリックします。

CM Admin Agent Explorer が表示されます。

- 2 必要に応じて、[ファイル] メニューの [ディレクトリを変更] をクリックして、 CM Agent コンピュータの IDMLIB ディレクトリ、またはオブジェクトの格 納先のディレクトリを表示します。
- 3 リスト ビューでオブジェクトの名前をダブルクリックします。

選択したオブジェクトが CM Admin Agent Explorer に表示されます。

4 [保存**/**終了] をクリックして、ダイアログ ボックスを閉じます。

### <span id="page-69-0"></span>ZCONFIG(ハードウェアの設定情報)

ZCONFIG オブジェクトは、CM Agent コンピュータからのハードウェア設定 情報を保持します。ZCONFIG オブジェクトを表示するには、CM Admin Agent Explorer を使用します。次の表は、ZCONFIG の属性をアルファベット 順で説明しています。これらの属性は、CM Agent コンピュータの設定によって 異なる場合があります。

ZCONFIG オブジェクトは、CM Admin CSDB Editor で表示できる ように自動的に CM Configuration Server に送信されます。このオ ブジェクトが CM Configuration Server に送信されないようにする には、\_BASE\_INSTANCE\_ で POLICY.USER.ZCONFIG 属性を **N** に設定します。このように設定すると、すべてのユーザーからの収 集が停止されます。その場合でも、CM Agent コンピュータにはオブ ジェクトが引き続き存在します。

#### 表 **11 ZCONFIG** の属性

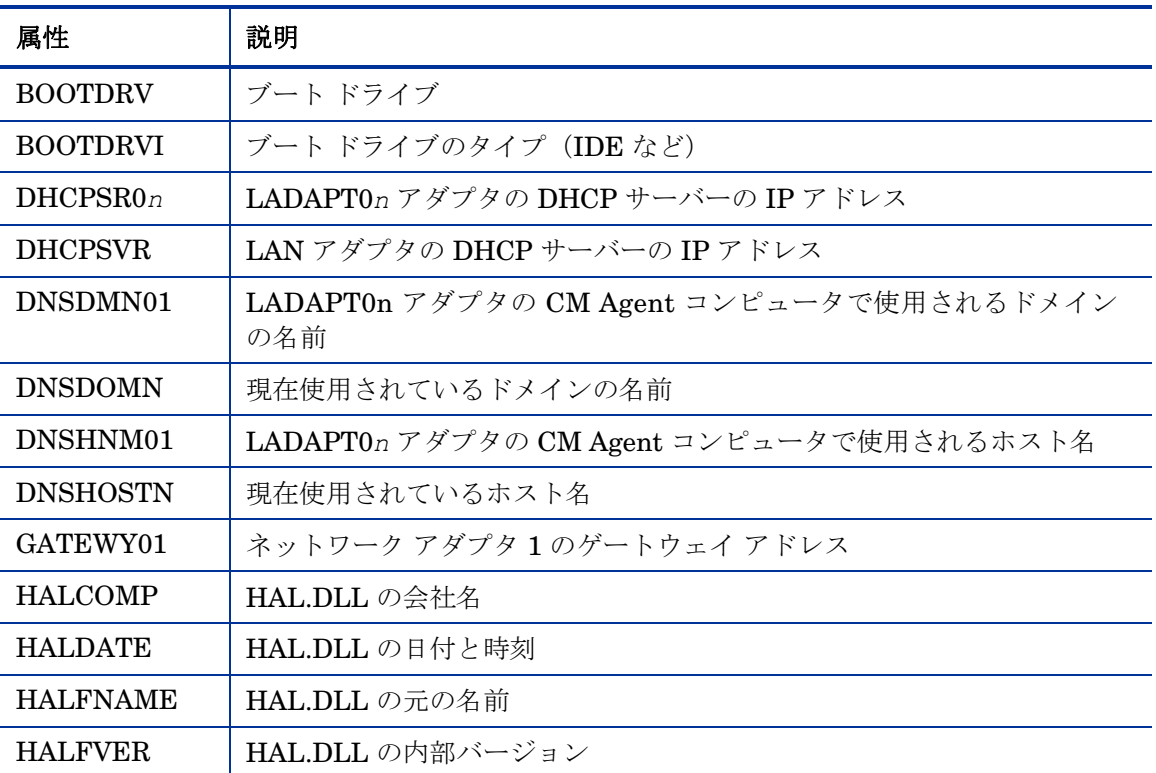

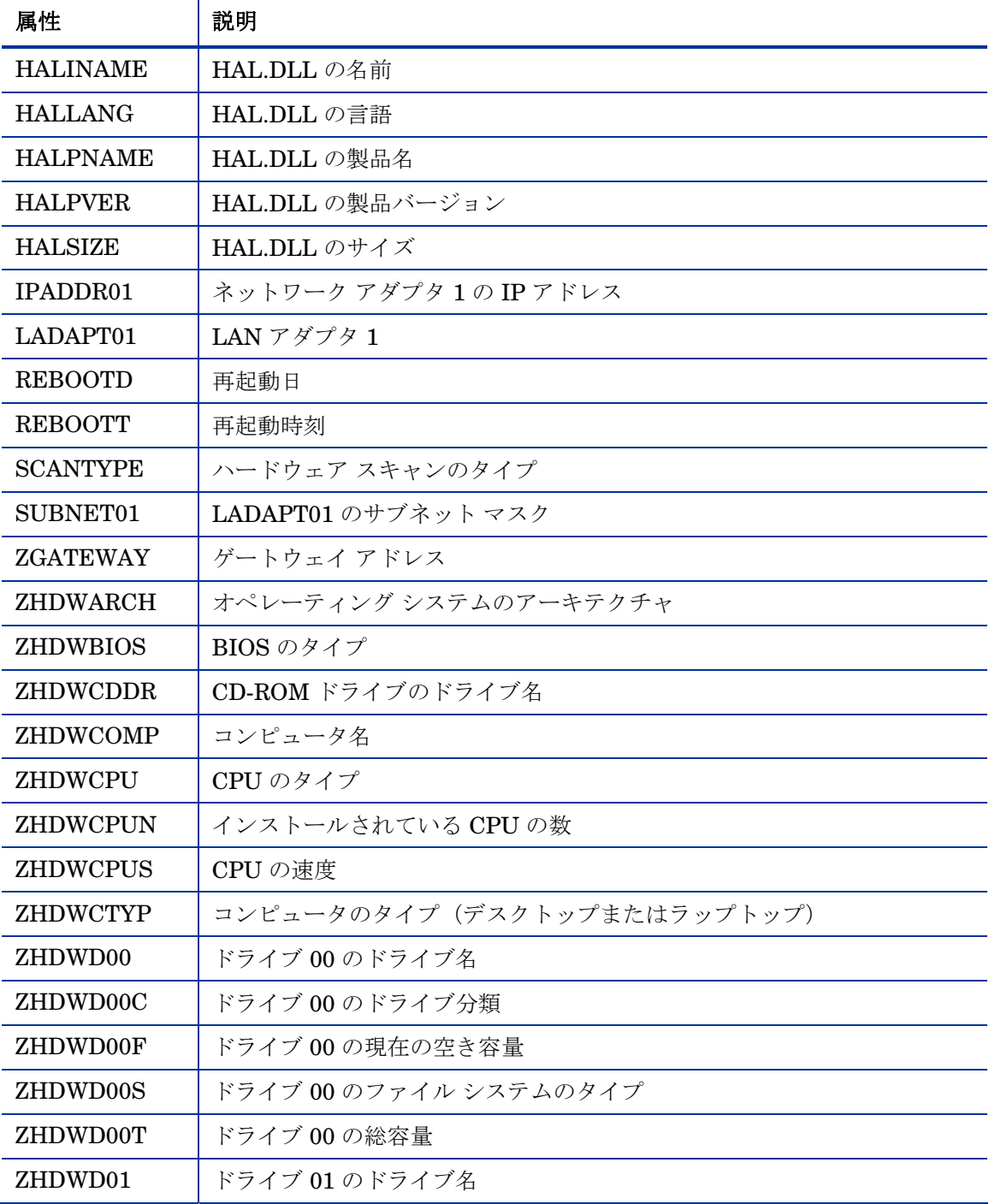

CM Agent ディレクトリ、オブジェクト、およびログ マンファイン にっぽん アクリック しょうしょう

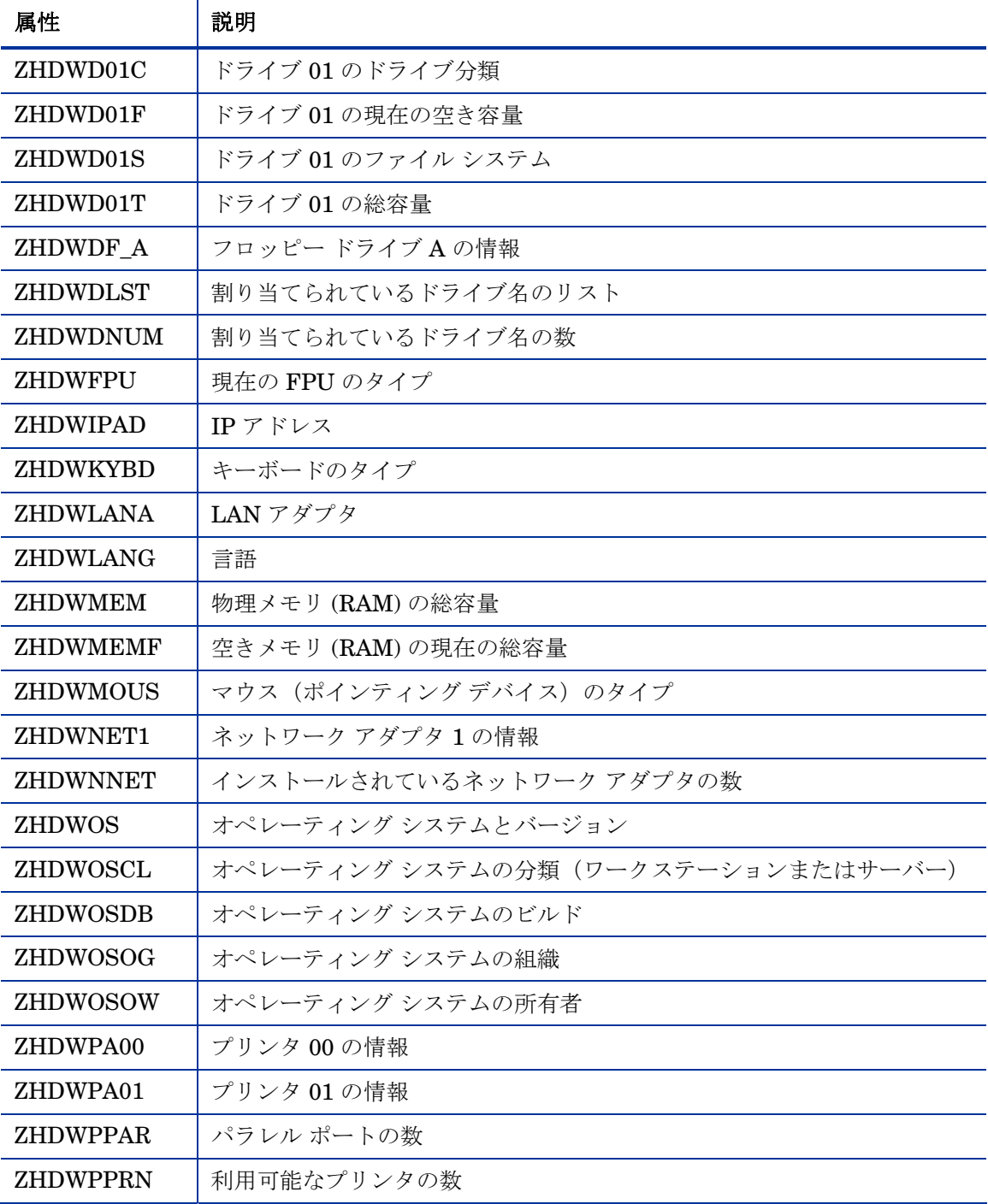
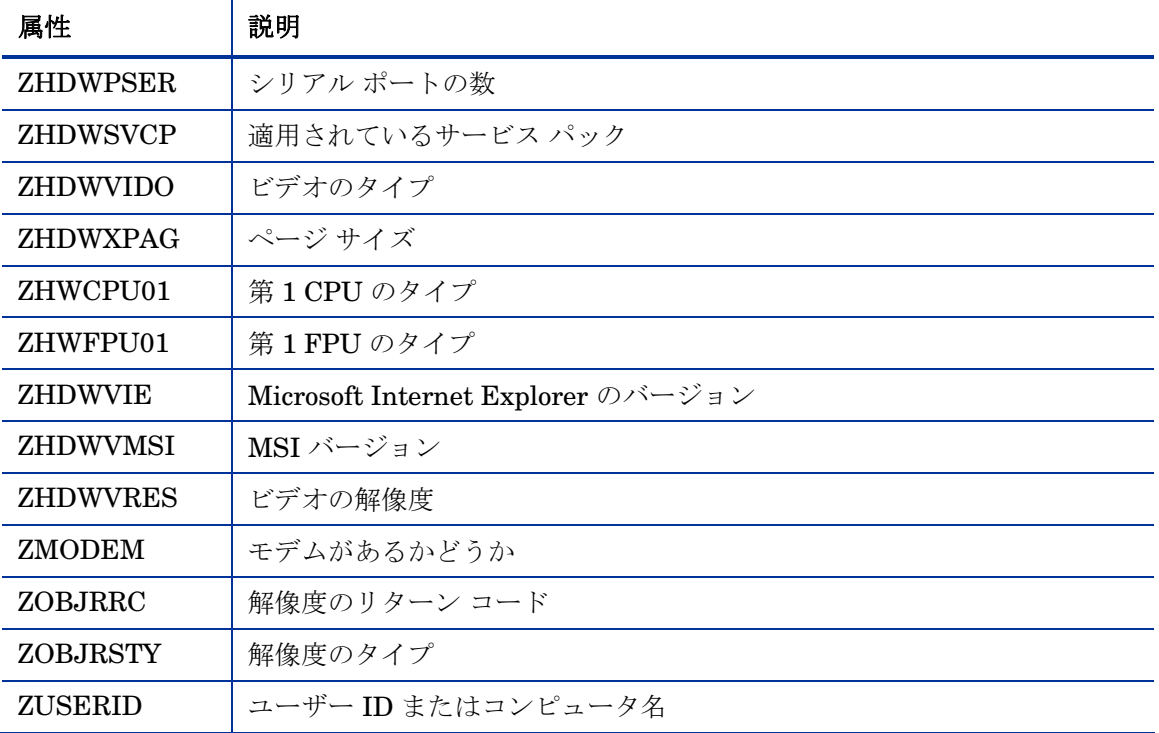

### SYNOPSIS(クライアント オペレーション プロファイルの 概要)

SYNOPSIS オブジェクトは、クライアント オペレーション プロファイルを使 用して CM Agent 上で作成されます。SYNOPSIS オブジェクトは、最新の CM Agent 接続を要約します。また、CM Agent 接続プロセスの成功/失敗を確認す るために使用できます。

#### 表 **12 SYNOPSIS** の属性

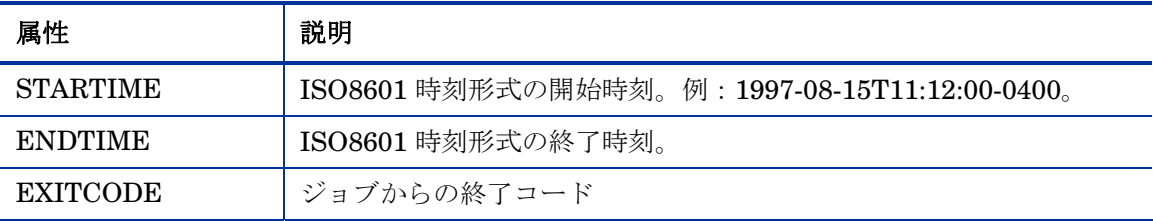

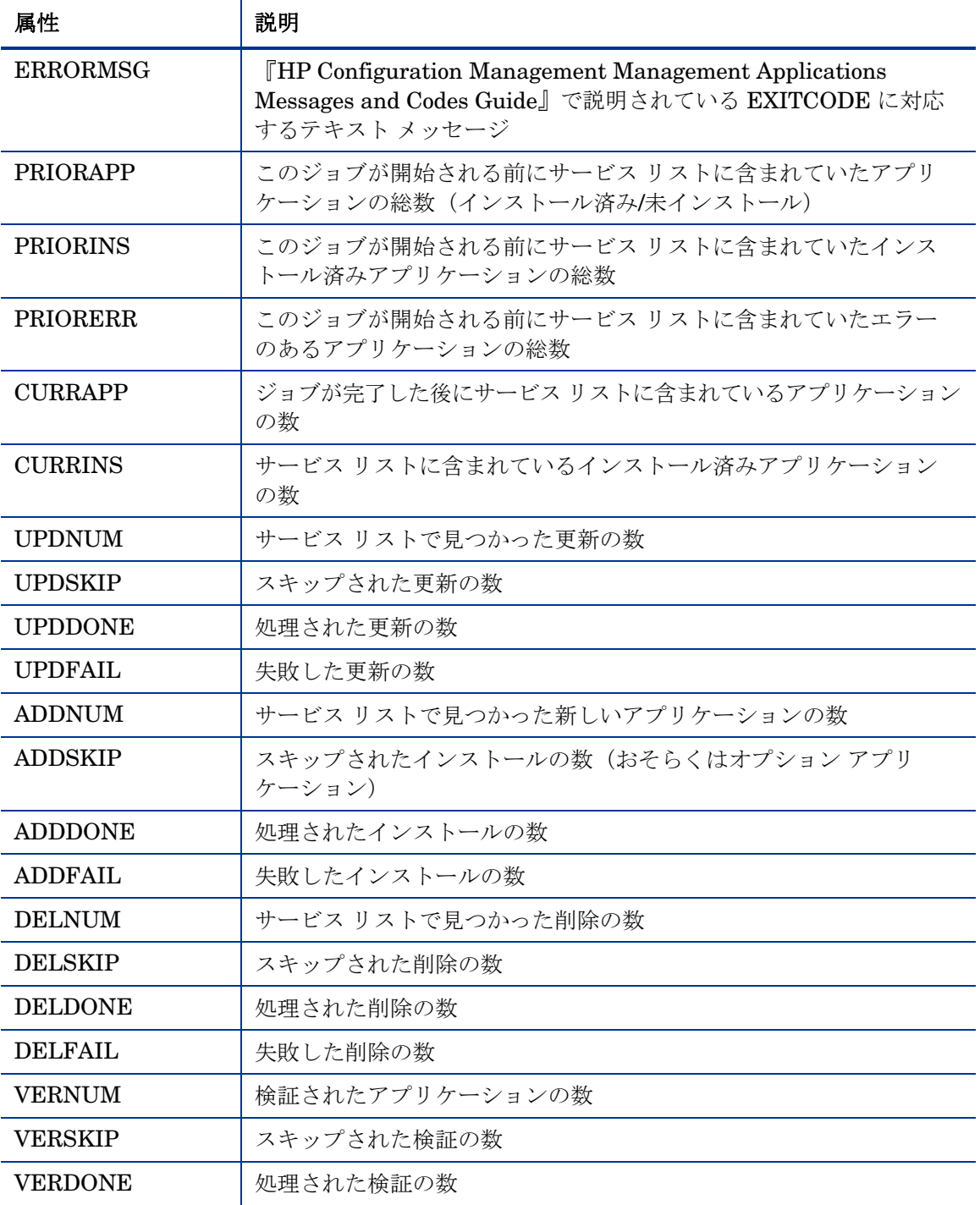

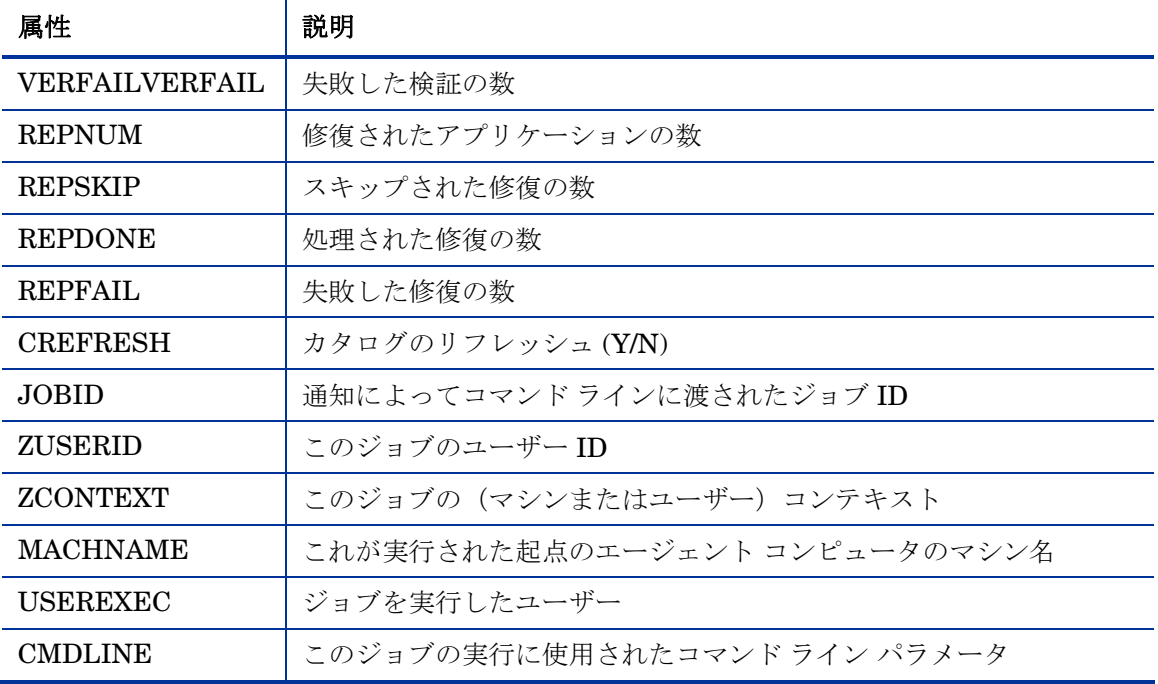

### SAPSTATS (サービス アクセス プロファイルのステータス)

SAPSTATS オブジェクトはクライアント オペレーション プロファイルを使用 して CM Agent 上で生成され、CM Agent からサーバー アクセス プロファイル (SAP) のステータスと使用状況の統計をレポートするために使用します。 SAPSTATS オブジェクトは、CM Configuration Server Database の SAP クラ スで定義されているすべての変数を、使用状況に関連する以下の変数と一緒に保 持します。

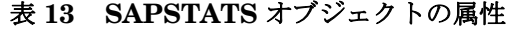

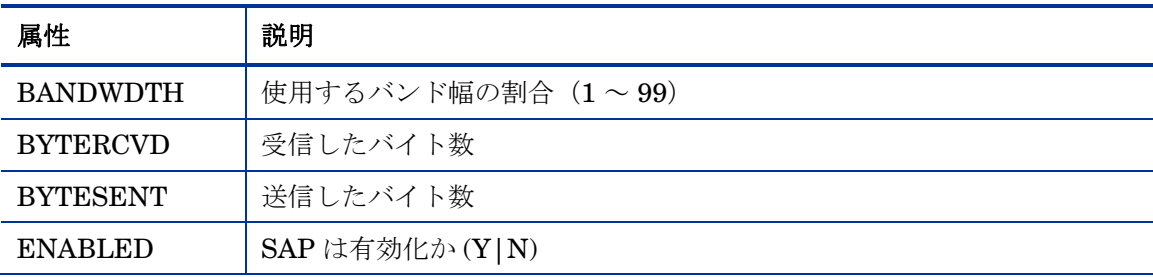

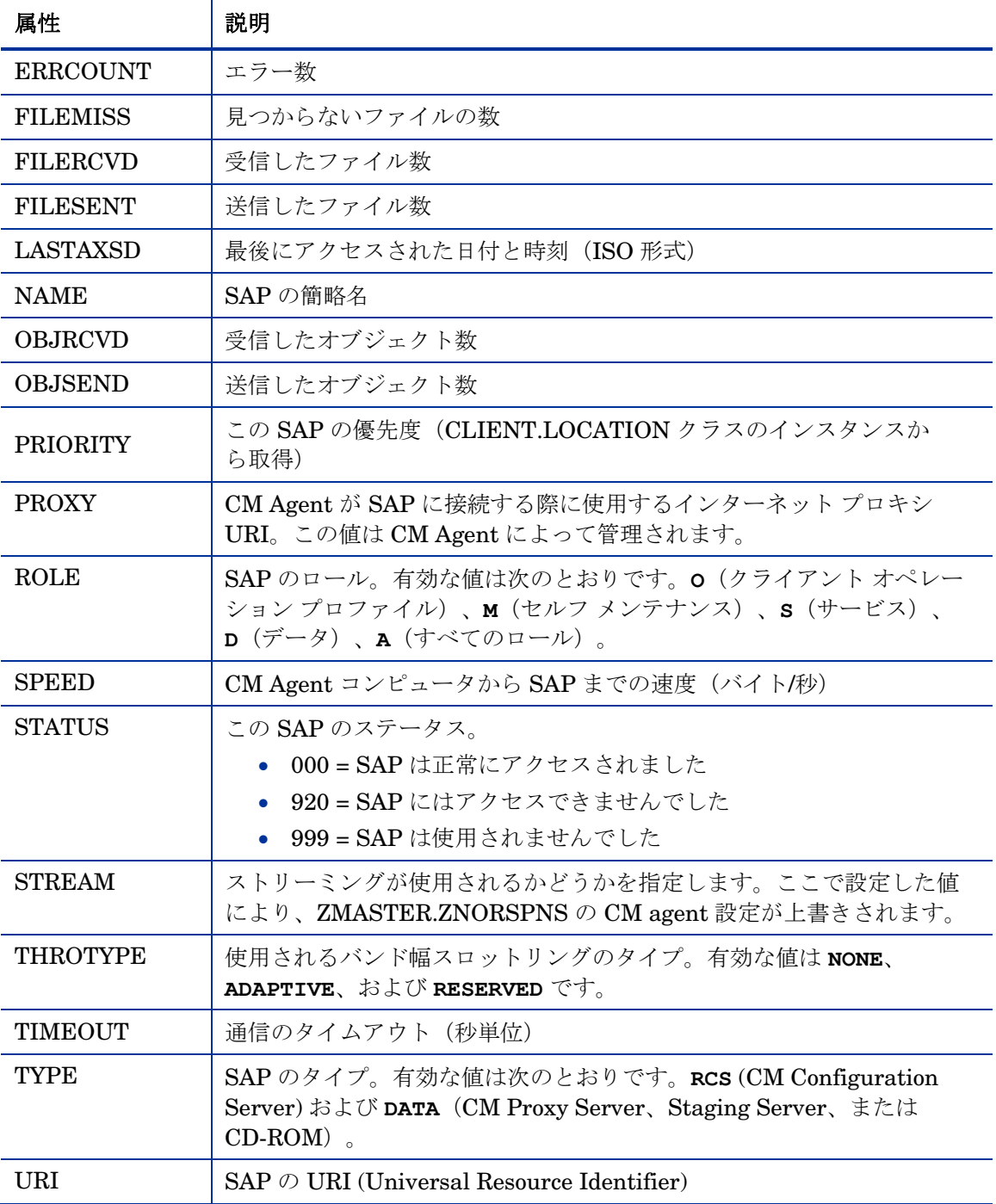

### PREFACE (Radskman 実行)

PREFACE は、RADSKMAN の各実行に関する情報を保持します。 PREFACE は、RADSKMAN のプロセスの各段階で CM Configuration Server に送信されます。

CM Agent 接続の新しい各段階で、PREFACE オブジェクトは更新されます。 PREFACE オブジェクトの変数は、解決とレポートに利用できます。解決に ついては、ZSTOP 式、シンボリック置換、およびメッセージのディスパッ チに PREFACE オブジェクトの属性を使用します。レポートについては、 MACHNAME、ZUSERID、ZCONTEXT、JOBID、および CTYPE を結合 して、CM Agent 接続を実行したユーザー、接続のタイプ、および接続の コンテキストを確認することができます。

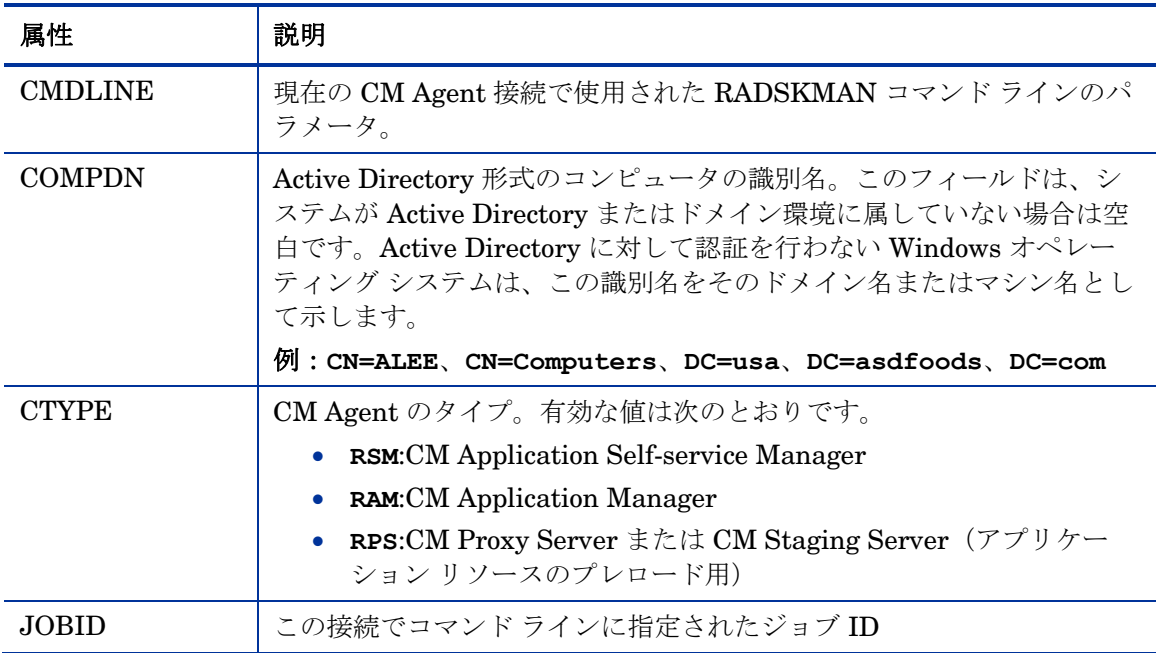

#### 表 **14 PREFACE** オブジェクトの属性

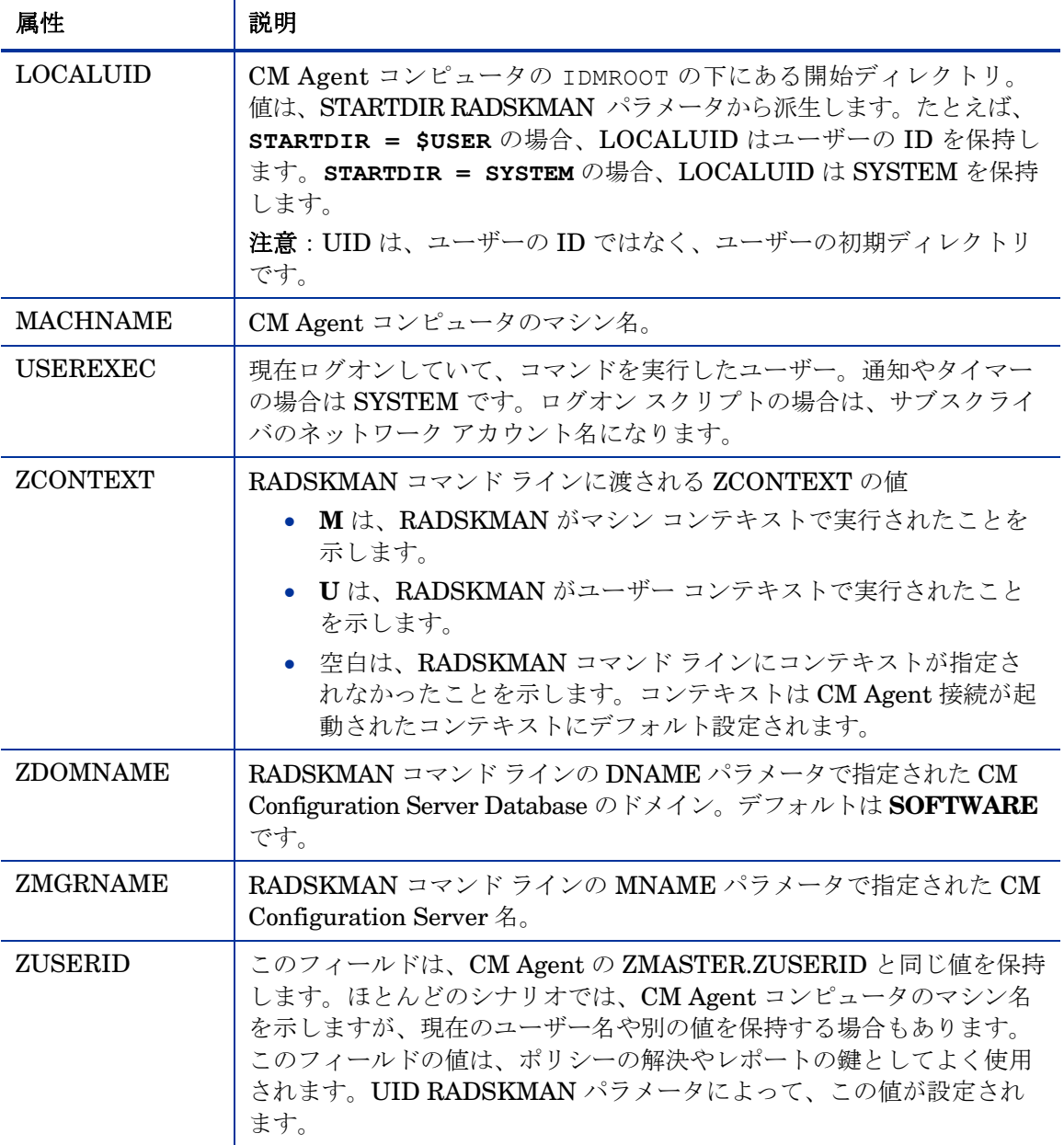

### SMINFO (システム管理情報)

SMINFO(システム管理情報)オブジェクトは、すべての CM Agent コンピュー タで作成されます。SMINFO オブジェクトは、CM Agent コンピュータにイン ストールされているオペレーティング システムやソフトウェアとは関係のない ハードウェア固有の情報を要約します。CM は、SMBIOS 規格を使用して BIOS に関するデータにアクセスします。SMINFO は、ネットワークやユーザー ID の情報も保持します。

表 **15 SMINFO** の属性

| 属性              | 説明                                      |
|-----------------|-----------------------------------------|
| ASSETTAG        | BIOS から取得した CM Agent コンピュータの一意のアセットタグ番号 |
| <b>COMPDOMN</b> | コンピュータのドメイン                             |
| <b>COMPNAME</b> | コンピュータ名                                 |
| <b>IPADDR</b>   | CM Agent コンピュータの IP アドレス                |
| <b>MACADDR</b>  | CM Agent コンピュータの MAC アドレス               |
| MACHUUID        | 一意のマシン ユーザー ID                          |
| <b>SNENCLOS</b> | システム エンクロージャ構造のシリアル番号 (BIOS から取得)       |
| <b>SNSYSTEM</b> | システム構造のシリアル番号(BIOS から取得)                |
| <b>SUBMASK</b>  | サブネット マスク                               |
| <b>SUBNET</b>   | サブネット                                   |
| SYSMANUF        | システム製造メーカーの情報 (BIOS から取得)               |
| <b>SYSPROD</b>  | システム製造メーカーの製品情報 (BIOS から取得)             |

### PROFILE ファイル

ZCONFIG や ZMASTER などの一部の CM Agent コンピュータは、CM Agent 接続の過程で CM Configuration Server に送信され、CM Configuration Server Database の PROFILE ファイルに格納されます。各 CM Agent はドメインと して格納され、これらのオブジェクトはインスタンスとして格納されます。

CM Agent ディレクトリ、オブジェクト、およびログ 79

<span id="page-79-0"></span>デフォルトでは、各 CM Agent コンピュータは現在ログオンしているサブス クライバによって識別されます。サブスクライバは、コンピュータ名または ユーザー名のいずれかにできます。

表 [16](#page-79-0) では、PROFILE ファイル内のオブジェクトの一部を説明します。これら のオブジェクトは CM-CSDB に応じて異なります。これは、設定がそれぞれ異 なるためです。

#### 表 **16 PROFILE** ファイルのオブジェクト

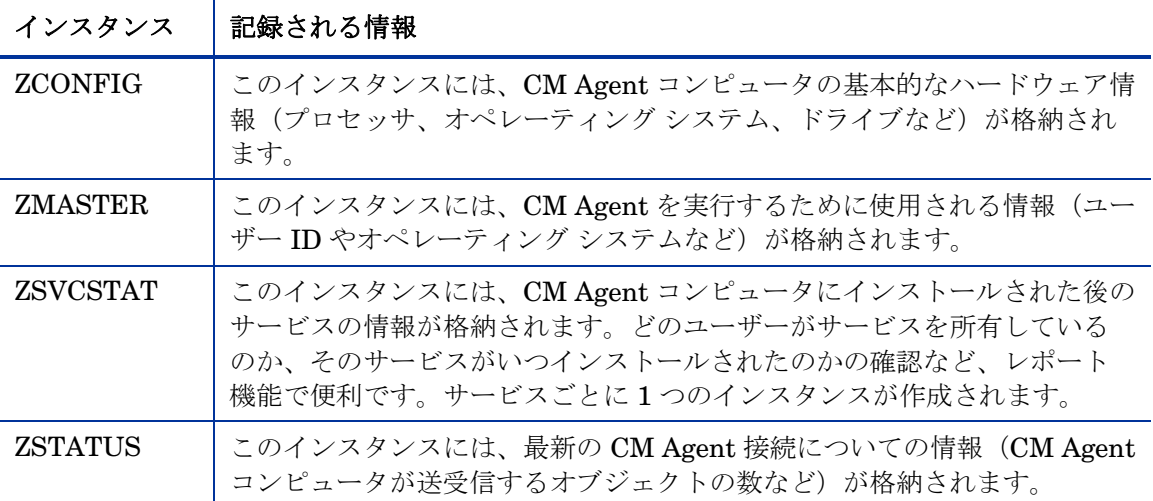

各ドメインには、CM Agent コンピュータから受信したオブジェクトを示す複数 のクラスが格納されます。PROFILE ファイルを表示するには、CM Admin CSDB Editor を使用します。

### CM Agent ログ

CM Agent には、RADSKMAN、RADPINIT、RADCONCT という 3 つの主要 モジュールがあります。. ただし、これら 3 モジュールのアクティビティ レポー トは、connect.log (デフォルト名)という1つのログファイルで共同管理さ れます。

<span id="page-80-0"></span>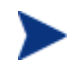

connect.log のデフォルト ロケーションは、システム ドライブ: ¥Program Files¥Hewlett-Packard¥CM¥Agent¥log です。

connect.log のサイズが 1 MB に達すると、バックアップ ログ (connect.bak) が作成されます。

説明したとおり、connect.log と connect.bak は、これらのログのデフォ ルト名です。会社のニーズに合う書式にログの名前を変更できます(パラメータ **log** を使用)。(たとえば、日付と時刻に基づいてログに名前を付けることが できます。このようにすると、特定の日付に問題が発生した場合に、調査する必 要のあるログだけを取り出すことができます。)さらに、パラメータ **alog** を使 用して、ログに情報を追加するオプションもあります。**log** パラメータと **alog** パラメータについては、[81](#page-80-0) ページの表 [17](#page-80-0) で説明しています。

3 つの主な CM Agent モジュールはそれぞれ、コマンド ラインで **log** パラメー タを追加することで、特定のログ ファイルを使用するように指定することがで きます。3 つの主要 CM Agent モジュールでは、次の形式のコマンド ライン パ ラメータが許可されます。

キーワード = 値 (カンマ区切り形式)

ログ ファイルに名前を付けたり、既存のログ ファイルに情報を追加したりする には、コマンド ラインで **log** パラメータおよび **alog** パラメータをオプション で使用します。たとえば、次のように通知で RADSKMAN コマンド ラインに **log** パラメータを追加することで、特定のログ名を生成することができます。

**radskman log=notify10012003.log** 

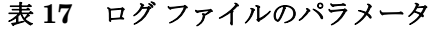

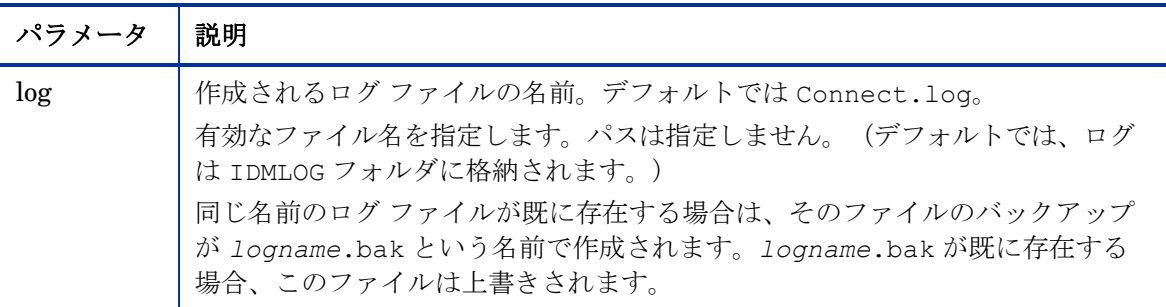

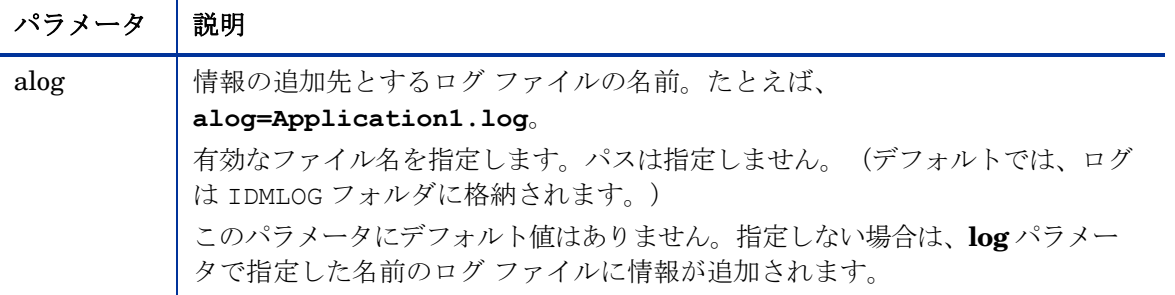

**log** パラメータの値は、catalog および application ディレクトリの ZMASTER オブジェクトにある LOGNAME 属性に格納されます。

## 診断モジュール (RADSTATE)

RADSTATE は、CM Agent の現在の状態についての概要を示す診断モジュール です。RADSTATE の出力情報は、数多くの CM Agent オブジェクトから取得 されたデータに基づきます。

冗長パラメータを使用して RADSTATE を実行すると(モード **v**)、CM Agent 環境に関連する次のような基本情報が提供されます。

- 包括的なオブジェクトの統計
- 現在の日付と時刻
- 現在のオペレーティング システム
- IDMSYS、IDMLIB、および IDMLOG ディレクトリの場所
- 環境設定
- エミュレータ設定
- トレース レベル
- タイムアウト設定
- ユーザーおよびサービス別のコンポーネント総数、インスタンス総数、バイ ト総数など、あらゆるサービス ステータス
- CM Agent のタイマー情報

各 CM Agent 接続の終了時など、いつでも RADSTATE を実行して、CM Agent の設定を確認できます。モード オプション **o** で RADSTATE を実行すると、 ZRSTATE オブジェクトと ZRSTATES オブジェクトが構築され、CM Configuration Server に送信することができます。

次の場合に、RADSTATE を実行する必要があります。

- CM Agent 固有の情報が必要な場合。
- 一部のファイルが正しく配布されていない疑いがある場合。
- デスクトップの更新が行われていない場合。

RADSTATE を手動で実行すると、要約形式のレポート radstate.log が作成 されます。ここには、CM Agent のデスクトップにインストールされているサー ビスやリソースの現在の状態が記載されています。RADSTATE は、次のように、 カンマで区切られた適切なパラメータを使用してコマンド ラインから実行します。

```
radstate mode=vo, IDMROOT=C:\Program Files\Hewlett-
Packard¥CM¥Agent¥Lib
```
# まとめ

- CM Agent の初期設定は、CM Agent コンピュータ上の NVD.INI ファイル の [NOVAEDM] セクションにあります。
- CM Agent のバージョンは、次のいずれかを確認して判別できます。
	- ホスト システムの IDMLOG ディレクトリの connect.log ファイル
	- IDMSYS ディレクトリにある RADSKMAN の [プロパティ] の [バージョン 情報] タブ
- CM Agent のオブジェクトは、CM Agent コンピュータの IDMLIB ディレク トリに格納されます。これらのオブジェクトにクエリを行い、ハードウェア の設定、サービス、および CM Agent 情報を確認できます。
- CM Admin Agent Explorer を使用すると、CM Agent コンピュータに格納 されているオブジェクトを表示することができます。
- CM Agent と CM Configuration Server の間の情報交換は、解決と呼ばれ ます。
- CM Configuration Server Database の PROFILE ファイルは、 CM Agent コンピュータから受信したオブジェクトを格納します。オブジェクトはイン スタンスとして格納されます。
- CM Agent には、RADSKMAN、RADPINIT、RADCONCT という 3 つの 主要モジュールがあります。これらのモジュールのアクティビティ レポー トは、1 つのログ ファイルで共同管理されます。
- RADSTATE は、CM Agent の現在の状態についての概要を示す診断モジュー ルです。

# 4 エンタイトルメント ポリシーを実装 する

#### この章は以下を目的としています。

- 既存のポリシー情報を CM に統合する方法について理解する。
- POLICY ドメインについて理解する。
- 単純な環境で使用するためのユーザーを新規作成し、グループに割り当てる ことができるようになる。
- サービスをグループに接続することができるようになる。

# CM とポリシー管理について

CM 管理者は Configuration Management 製品を使用すると、環境内のデータ を管理しながら既存のポリシー情報を使用することができます。

CM では、次のようなリアルタイム ポリシー情報を使用することができます。

- Active Directory
- NDS
- iPlanet
- ISOCOR
- SQL Server、Oracle、または Sybase
- SQL 92 準拠の (ODBC) データソース
- LDAP 準拠のディレクトリ

これまでポリシー管理に使用してきたツールを、そのまま使い続けることがで きます。また、グループの割り当てを変更した場合でも、データのサブスクリ プションは最新の状態に保たれます。

# 既存の外部ポリシー情報にアクセスする

CM Agent が CM Configuration Server に接続すると、CM は適切なデータソー スからポリシー情報をリアルタイムに取得します。非常に簡単な環境(たとえば、 テスト用の環境)であれば、CM を使用して CM Configuration Server Database でこの情報を検索することができます。外部ポリシー ストアが既に存在する大 規模環境では、CM は既存情報を活用することができます。外部ポリシー情報は CM Configuration Server に送り返され、ユーザー、グループ、コンピュータ に対してどのデータを管理するかを判別するために使用されます。

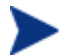

CM Policy Server を使用して既存のポリシーを統合するための技術 的な情報について詳しくは、HP のサポート Web サイトおよび 『HP Configuration Management Policy Server Installation and Configuration Guide (CM Policy Server Guide)』を参照してくだ さい。

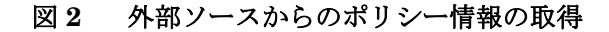

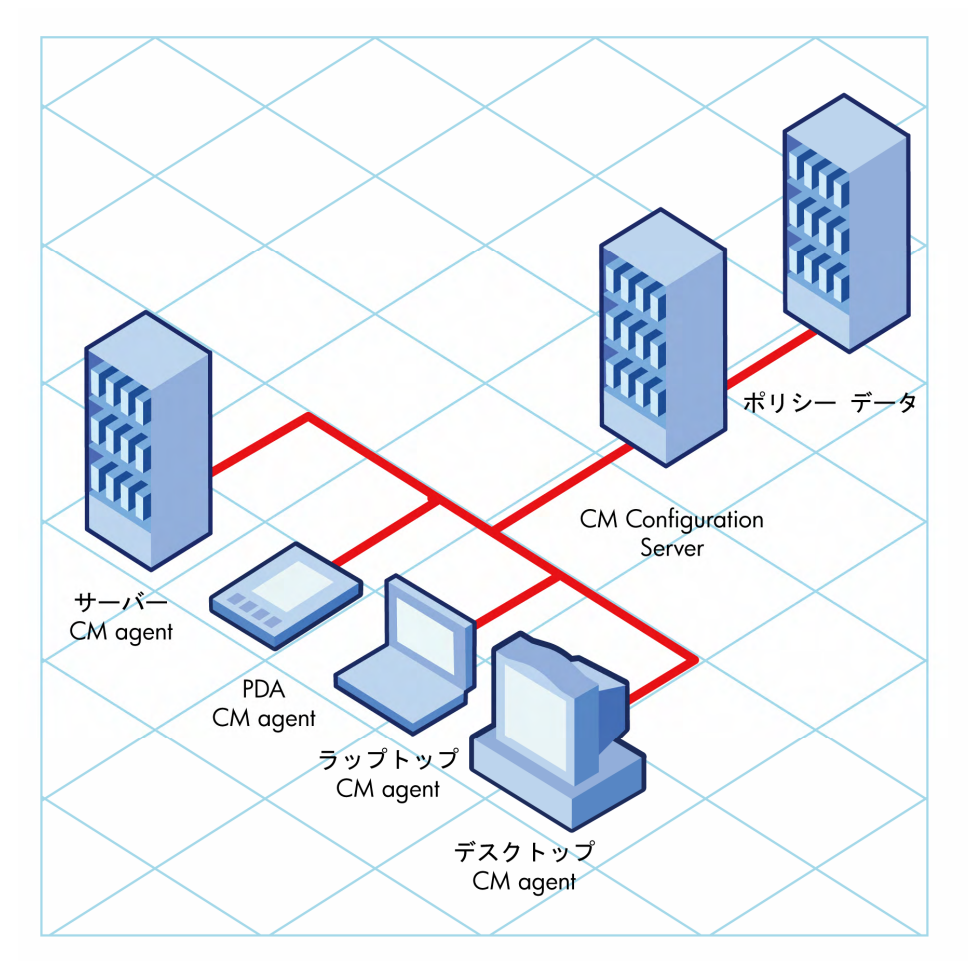

CM では、複数の CM Configuration Server で複数のタイプの外部ポリシー ス トアを使用することもできます。この方法は、一定の期間にわたって複数の外部 ポリシー ストアを結合する移行シナリオなどで特に便利です。この期間中も、 必要に応じて既存の様々なポリシー ストアを引き続き使用することができます。

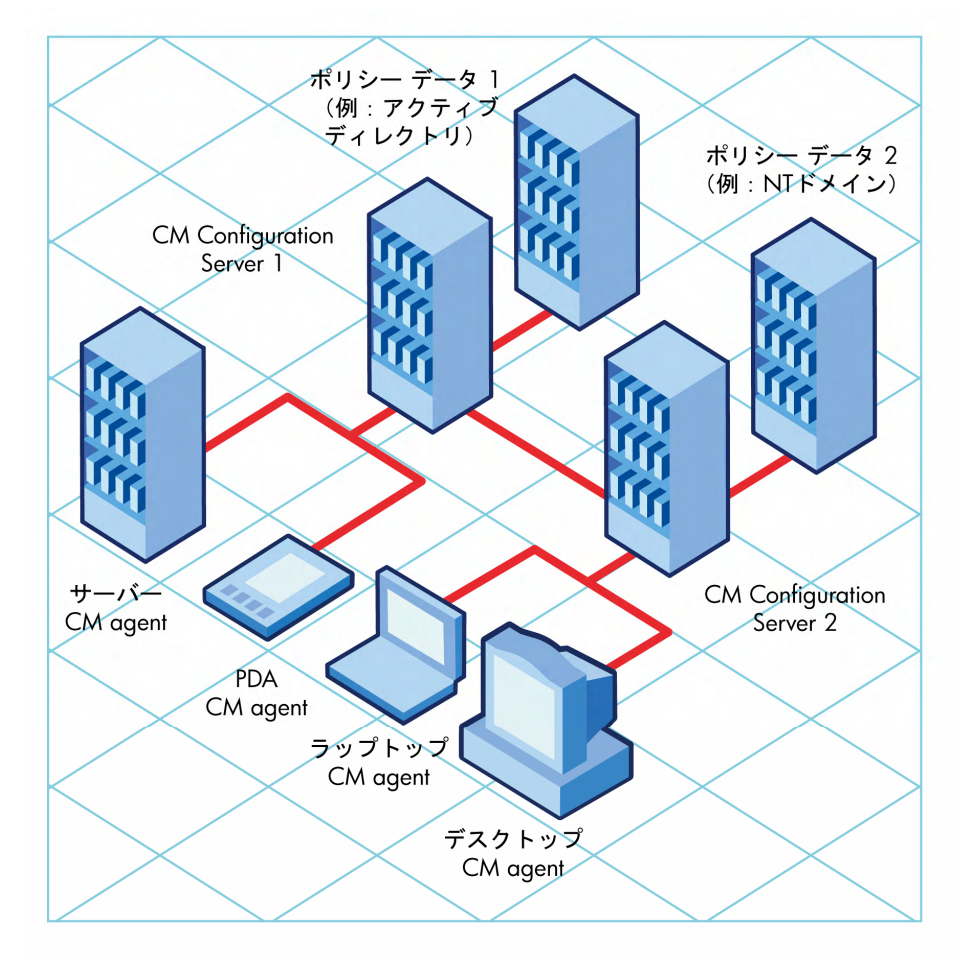

#### 図 **3** 複数の外部ソースからのポリシー情報の取得

### ディレクトリ ベースのエンタイトルメント

#### (**Active Directory**、**NDS** など)

LDAP ベースのディレクトリ サービスや SQL ベースのデータベースを引き続き 活用したいお客様のために、HP では HP Configuration Management Policy Server (CM Policy Server) を提供しています。CM Policy Server は CM Integration Server のプラグインで、ディレクトリ ツリー内のユーザーやコン ピュータへのサービスのマッピングなど、管理目的で使用します。CM Configuration Server は設定により、CM Policy Server にクエリを行って、エー ジェントのために配布および管理すべきサービスを調べることができます。

CM Policy Server は、HP が提供するオプション機能です。詳細は、  $\blacktriangleright$ HP 営業担当者までお問い合わせください。

詳しくは、『CM Policy Server Guide』を参照してください。

CM に既存のポリシーを統合することで、データを CM で管理しつつ引き続き 既存のリポジトリからポリシーを管理でき、お使いの環境の総所有コストを大幅 に削減することができます。

### POLICY ドメイン

NT ドメインなどの外部ソースからリアルタイム ポリシー情報を使用している 場合、データを管理するには、外部ポリシー ストアから CM Configuration Server Database の POLICY ドメインへの接続を設定する必要があります。 この設定は、ポリシー ストアによって異なります。

このセクションでは、POLICY ドメインの概要について説明します。中規模か ら大規模の組織のほとんどでは、既存のポリシー情報を使用して、ドメインの利 用も限定的になります。一方、非常に単純な環境では、ソフトウェアを配布する 準備段階として、CM Configuration Server Database の POLICY ドメインを 使用して、サブスクライバを論理グループにまとめることができます。

このセクションでは、以下について説明します。

- POLICY ドメインに含まれるクラス
- ユーザーやグループを作成する方法
- ユーザーをグループに割り当てる方法

POLICY ドメインを理解し、CM でのポリシー情報管理の基本を理解すると、 これらの知識を応用して、既存のポリシー情報を CM に統合する方法を学ぶ ことができます。これらの情報は、データ管理のテストのための簡単な環境 を作成する際にも役に立ちます。

#### POLICY ドメインにアクセスするには

1 [スタート] → [すべてのプログラム**]** → [**HP OVCM Administrator]** → [**CM Admin CSDB Editor]** の順にクリックします。

[CM Admin CSDB Editor のセキュリティ情報] ダイアログ ボックスが表示 されます。

<span id="page-89-0"></span>2 必要に応じて、ユーザー ID とパスワードを入力し、[**OK**] をクリックします。

出荷時のユーザー ID は **RAD\_MAST** です。パスワードは必要あ りません。この設定は、インストールの過程で変更している場合 があります。 この設定は、[パスワードの変更] をオンにして、[新しいパスワー ド] と [新しいパスワードの確認] の両テキスト ボックスに新しい パスワードを入力して変更することもできます。

[CM Admin CSDB Editor] ウィンドウが表示されます。

- 3 [**PRIMARY**] をダブルクリックします。
- 4 [**POLICY**] をダブルクリックします。

### POLICY ドメインに含まれるクラス

POLICY ドメインには、表 [18](#page-89-0) で説明する 8 つのデフォルト クラスがあります。

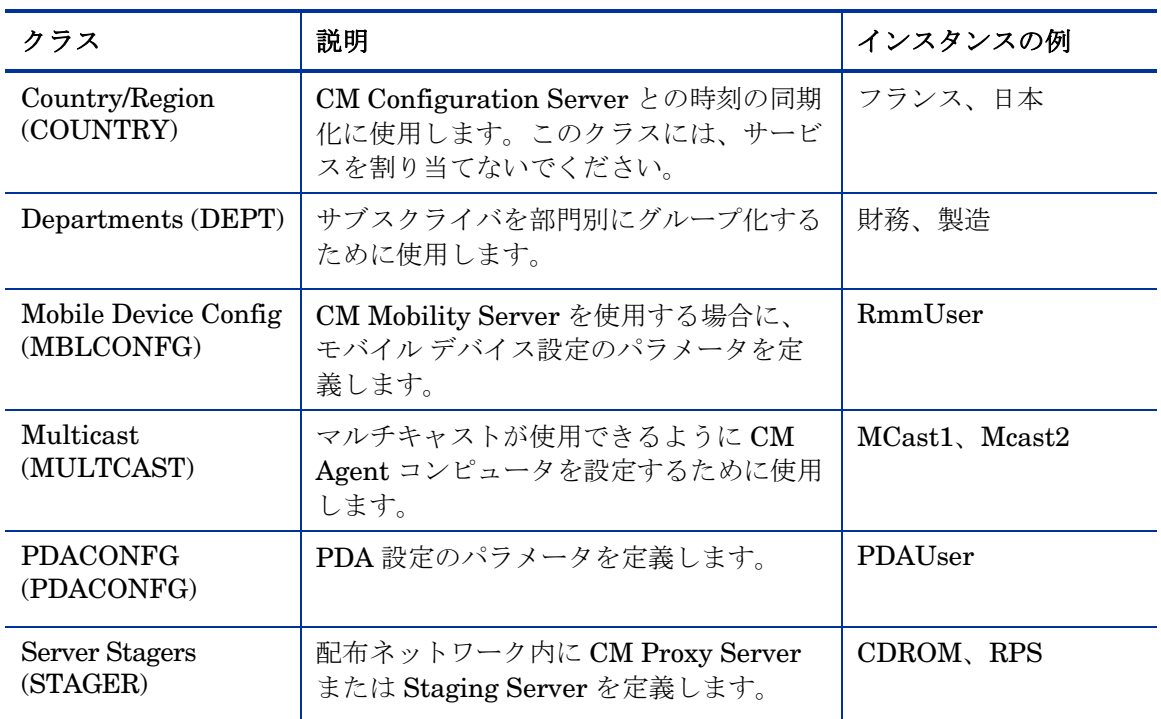

#### 表 **18 POLICY** ドメインに含まれるクラス

<span id="page-90-0"></span>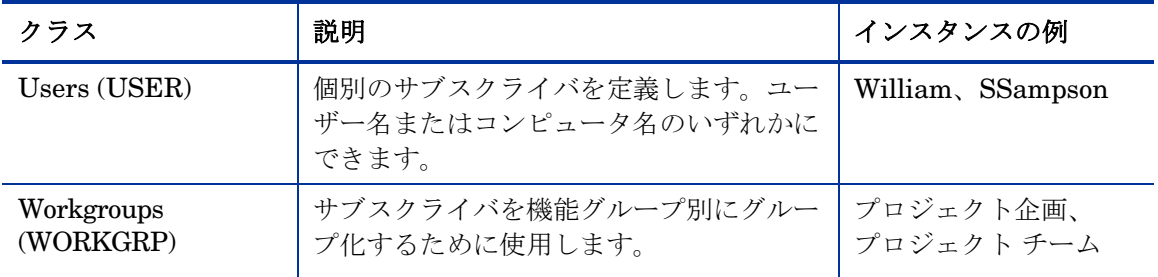

組織のニーズに合わせて、POLICY ドメインに他のクラスを追加することもで きます。たとえば、保険会社であれば、AGENTS クラスと OFFICES クラスを 追加することができます。また、銀行であれば、BRANCHES や TELLERS な どのクラスを追加してサブスクライバを整理することも考えられます。

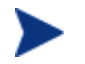

クラスの新規作成については、『HP Configuration Management Administrator User Guide』を参照してください。

## ユーザーやグループを作成する

CM で個別のユーザーやグループを作成しなければならない場合があります。たと えば、データの配布や管理をテストするためのテスト環境を作成する場合です。 単純な環境を作成する場合には、数人のユーザーを作成してグループに割り当て、 それらのグループにサービスを割り当てます。

ここでは、POLICY ドメインの USER クラスにユーザーを作成する方法につい て説明します。ここで説明する手順は、WORKGRP インスタンスや DEPT イン スタンスを作成する場合にも使用します。その場合は、適切なクラス名に読み替 えてください。

次の例では、CM Admin CSBD Editor を使用して、USER クラスに新しいユー ザー (SSampson) を作成します。

#### 新しいユーザーを作成するには

1 [スタート] → [すべてのプログラム**]** → [**HP OVCM Administrator**] → [**CM Admin CSDB Editor**] の順にクリックします。

[CM Admin CSDB Editor のセキュリティ情報] ダイアログ ボックスが表示 されます。

出荷時のユーザー ID は **RAD\_MAST** です。パスワードは必要あ りません。この設定は、インストールの過程で変更している場合 があります。 この設定は、「パスワードの変更] をオンにして、「新しいパスワー ド] と [新しいパスワードの確認] の両テキスト ボックスに新しい パスワードを入力して変更することもできます。

- 2 必要に応じて、ユーザー ID とパスワードを入力し、[**OK**] をクリックします。 [CM Admin CSDB Editor] ウィンドウが表示されます。
- 3 [**PRIMARY**] をダブルクリックします。
- 4 [**POLICY**] をダブルクリックします。
- 5 [**Users (USER)**] を右クリックします。
- 6 [インスタンスを新規作成] をクリックします。
- 7 [インスタンスの作成] ダイアログ ボックスで、表示名とインスタンス名を入 力します(どちらも半角 25 文字以内または全角 12 文字以内)。
- 8 [**OK**] をクリックします。

これで、ユーザー インスタンス SSampson が作成されました。

### ユーザーをグループに割り当てる

数人のユーザーを作成したら、それらを 1 つまたは複数のグループに割り当 てることができます。次の例では、CM Admin CSBD Editor を使用して、 ユーザー SSampson を Sales 部門に割り当てます。

Departments (DEPT) クラスに表示されている Sales インスタンスは、 使用している CM Configuration Server Database に表示されない場 合があります。このインスタンス(または組織に適した他のインス タンス)を追加するには、[91](#page-90-0) ページの「[新しいユーザーを作成する](#page-90-0) [には](#page-90-0)」の手順に従ってください。ただし、この手順の USER を右ク リックする部分では、Departments (DEPT) など適切なクラス名を右 クリックしてください。

#### ユーザーをグループに割り当てるには

1 [スタート] → [すべてのプログラム] → [**HP OVCM Administrator**] → [**CM Admin CSDB Editor**] の順にクリックします。

[CM Admin CSDB Editor のセキュリティ情報] ダイアログ ボックスが表示 されます。

出荷時のユーザー ID は **RAD\_MAST** です。パスワードは必要あ りません。この設定は、インストールの過程で変更している場合 があります。

この設定は、[パスワードの変更] をオンにして、[新しいパスワー ド] と [新しいパスワードの確認] の両テキスト ボックスに新しい パスワードを入力して変更することもできます。

- 2 必要に応じて、ユーザー ID とパスワードを入力し、[**OK**] をクリックします。 [CM Admin CSDB Editor] ウィンドウが表示されます。
- 3 [**PRIMARY**] をダブルクリックします。
- 4 [**POLICY**] をダブルクリックします。
- 5 [**Users (USER)**] をダブルクリックして、すべてのユーザー インスタンスの リストを表示します。
- 6 ユーザー インスタンス(この例では SSampson)を右クリックして表示さ れるメニューで、[接続の表示] をクリックします。

[POLICY.USER 接続] ダイアログ ボックスが表示されます。このダイアロ グ ボックスには、選択したインスタンスを接続できるクラスのリストが表 示されます。

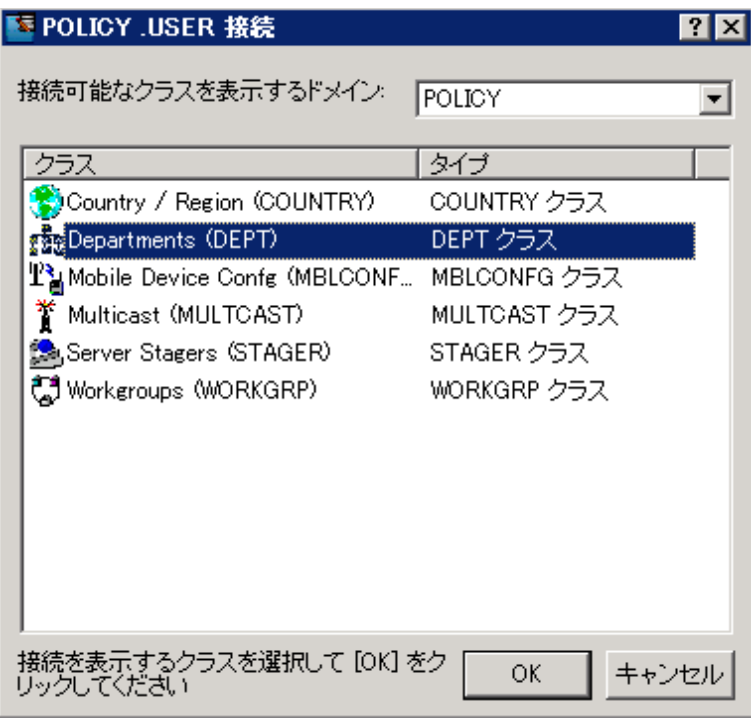

7 [**Departments (DEPT)**] をクリックし、[**OK**] をクリックします。

リスト ビューに DEPT クラス インスタンスが表示されます。このリストを 使用することで、DEPT クラスのインスタンスと USER クラスのインスタン スを簡単に接続することができます。

8 リスト ビューで **Sales** インスタンスをクリックし、適切な USER インス タンス(この例では **SSampson**)にドラッグします。カーソルがペーパー クリップの形になったらマウス ボタンを離します。

[接続属性の選択] ダイアログ ボックスが表示されます。

- 9 **Users.SSampson** から **Department.Sales** への接続を作成するには [コピー] をクリックします。
- 10 [はい] をクリックして接続を確定します。

11 「SSampson が既に、Sales に接続されています」という確認メッセージが 表示されたら [**OK**] をクリックします。

SSAMPSON ユーザー インスタンスの下に SALES が表示されます。これで、 SSampson は Sales 部門の一部になります。

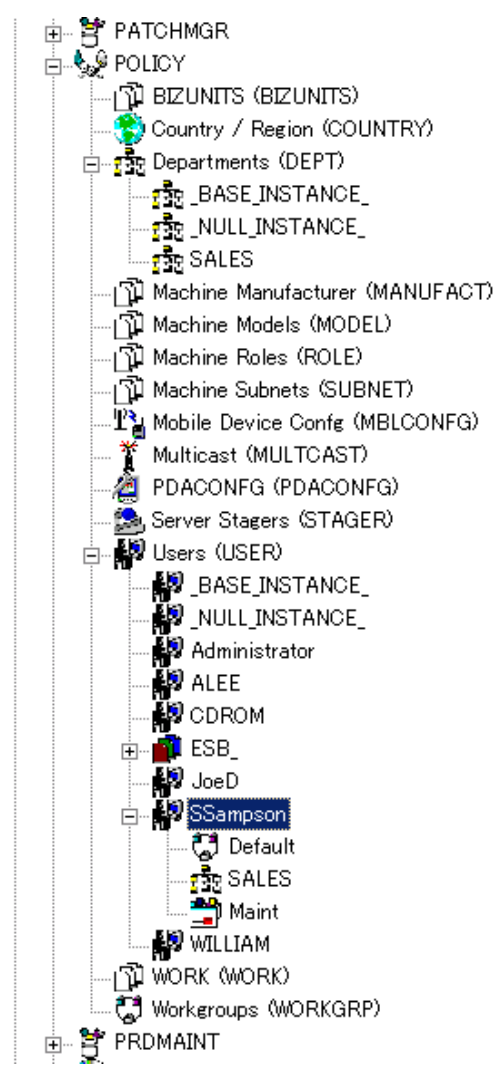

# グループにサービスを接続する

外部ポリシーのソースを使用する場合にも、CM でポリシーを管理する場合にも、 サブスクライバが受信するサービスを定義する必要があります。

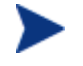

CM Policy Server を使用している場合は、『CM Policy Server Guide』で詳細を確認してください。

ここでは、CM で管理するサービスにユーザーおよびグループを接続する方法に ついて説明します。次の例では、CM Admin CSBD Editor を使用して、Sales 部門のすべてのサブスクライバに WinZip アプリケーションを許可します。

WinZip アプリケーションを Sales 部門に接続するには

1 [スタート] → [すべてのプログラム**]** → [**HP OVCM Administrator]** → [**CM Admin CSDB Editor]** の順にクリックします。

[CM Admin CSDB Editor のセキュリティ情報] ダイアログ ボックスが表示 されます。

出荷時のユーザー ID は **RAD\_MAST** です。パスワードは必要あ りません。この設定は、インストールの過程で変更している場合 があります。

この設定は、[パスワードの変更] をオンにして、[新しいパスワー ド] と [新しいパスワードの確認] の両テキスト ボックスに新しい パスワードを入力して変更することもできます。

- 2 必要に応じて、ユーザー ID とパスワードを入力し、[**OK**] をクリックします。 [CM Admin CSDB Editor] ウィンドウが表示されます。
- 3 [**PRIMARY**] をダブルクリックします。
- 4 [**POLICY**] をダブルクリックします。
- 5 **[Departments (DEPT)**] をダブルクリックして **Departments** クラスを 開きます。
- 6 ツリー ビューで **Sales** インスタンスを右クリックし、[接続の表示] をクリッ クします。

[POLICY.DEPT 接続] ダイアログ ボックスが表示されます。このダイアロ グ ボックスには、選択したインスタンスを接続できるクラスのリストが表 示されます。

- 7 [接続可能なクラスを表示するドメイン] ボックスの一覧の [**SOFTWARE**] を クリックします。
- 8 [**Application (ZSERVICE)**] をクリックし、[**OK**] をクリックします。リスト ビューに ZSERVICE クラスのインスタンスが表示されます。
- 9 リスト ビューで **WinZip** インスタンスをクリックし、適切な Departments インスタンス(この例では Sales)にドラッグします。カーソルがペーパー クリップの形になったらマウス ボタンを離します。

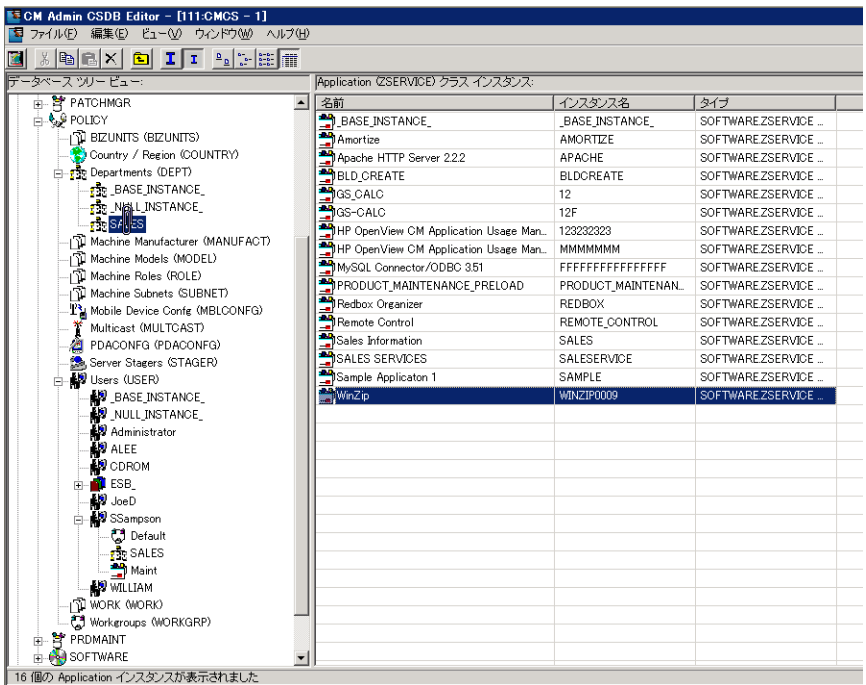

[接続属性の選択] ダイアログ ボックスが表示されます。

- 10 [コピー] をクリックして、DEPT.SALES から Application.WinZip への接 続を作成します。
- 11 [はい] をクリックして接続を確定します。
- 12 「Sales が既に、WinZip に接続されています」という確認メッセージが表 示されたら [**OK**] をクリックします。

下の図で、次のことを確認してください。

— DEPT.SALES の下に WinZip が表示されます。これで、WinZip アプ リケーションの受信を Sales 部門全体に許可することができました。

— USER クラスの下に SSampson が表示されます。これで、SSampson が Sales 部門の一部になります。

したがって、これら 2 つの条件に基づき、CM は SSampson のコン ピュータで WinZip アプリケーションを管理するようになります。

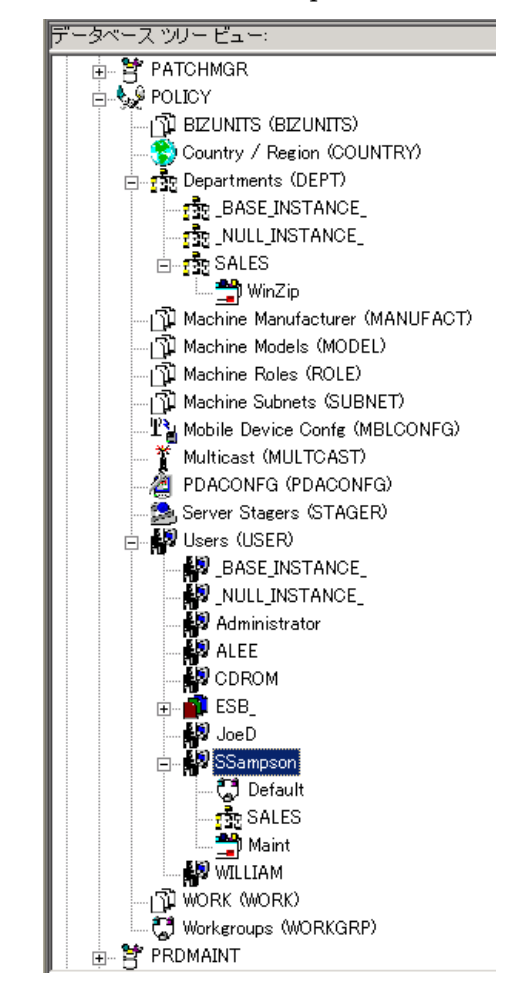

外部ポリシー ストアを使用している場合や、CM でポリシーを管理している場 合は、サービスとグループの接続を操作したり、グループにユーザーを追加し たり、グループからユーザーを削除したりすることで、各サブスクライバに認 可するサービスを簡単に修正することができます。

# まとめ

- CM には、既存のポリシー情報を統合できます。
- POLICY ドメインを使用すると、サブスクライバを論理グループに整理でき ます。
- CM-CSDB Editor により、次の作業を実行できます。
	- ユーザーやグループを新規作成する
	- ユーザーを 1 つまたは複数のグループに割り当てる
	- サービスをユーザーやグループに接続する

# 5 クライアント オペレーション プロ ファイルを設定する

#### この章は以下を目的としています。

- クライアント オペレーション プロファイルの長所について理解する。
- クライアント オペレーション プロファイルを実装する方法を習得する。
- CLIENT ドメインについての理解を深め、CM Agent へのサーバーの 指定や、トラブルシューティング設定、ハードウェア スキャン設定、 およびユーザー インターフェイス設定の管理についても理解する。
- 簡単な実装例を見る。

# クライアント オペレーション プロファイル

複数の CM Configuration Server や CM Proxy Server が存在する場合や、アプ リケーションを管理するファイルをローカル CD-ROM に保存したい場合は、 CM Configuration Server に接続する前に CM Agent の再設定が必要になるこ とがあります。この再設定には、クライアント オペレーション プロファイルを 使用します。クライアント オペレーション プロファイルは、CM オブジェクト 指向スキーマに基づく機能で、特定のエージェントの動作をエージェント オブ ジェクトの属性に基づいて制御するものです。クライアント オペレーション プ ロファイルを使用する利点はさまざまですが、以下にその一部を紹介します。

- CM サーバーのフェールオーバー機能を実現することができる。
- ネットワークのロケーションや速度などさまざまな基準に基づいて、使用 可能なサーバーを各エージェント コンピュータにダイナミックに割り当て たり、エージェント コンピュータをダイナミックに選択したりすることが できる。
- 使用する CM Configuration Server を、機能的な役割(ロール)に基づい て選択することにより、複数の CM Configuration Server 間での負荷分散 を実現することができる。
- 詳細な診断機能を利用することができる。
	- クライアント オペレーション プロファイルを使用するには、バー ジョン 3.1 以降の CM Agent および CM Configuration Server Database を使用する必要があります。

### CLIENT ドメイン

クライアント オペレーション プロファイルは、CM Configuration Server Database の CLIENT ドメインで管理されます。CLIENT ドメインは 6 つのク ラスで構成されており、CM Agent コンピュータのオペレーションの設定に使用 できるサンプル インスタンスが含まれています。たとえば、ZCONFIG オブジェ クトに格納されているエージェント コンピュータのネットワーク ロケーション を基に、各エージェント コンピュータに対するアプリケーション データのダウン ロード元に優先度を設定するサンプルなどが用意されています。6 つのクラスは 次のとおりです。

• コア設定 **(SETTINGS)**

SETTINGS クラスのインスタンスを使用すると、サーバー アクセス プロ ファイルの使用方法の指定、使用するスクリプトの定義、およびその他の グローバル パラメータの設定を行うことができます。

• 診断 **(DIAGS)**

このクラスのインスタンスを使用すると、CM Agent に設定されているト レース レベルを上書きできます。

- ハードウェア スキャン設定 **(RADHWCFG)** このクラスのインスタンスを使用すると、CM Agent が実行するハードウェ ア スキャンのタイプを制御できます。
- ネットワーク ロケーション **(LOCATION)** LOCATION クラスを使用すると、ロケーションに基づいてユーザーをサブ ネットなどのグループに分割できます。
- **RSM UI** 設定 **(RADUICFG)** このクラスのインスタンスを使用すると、CM Application Self-service Manager のユーザー インターフェイスの表示を管理できます。
- サーバー アクセス プロファイル **(SAP)** サーバー アクセス プロファイル (SAP) クラスのインスタンスを使用す ると、CM Configuration Server や CM 管理対象サービスのデータ ア クセス ポイントを定義できます。

### 推奨事項

以下に挙げるのは、クライアント オペレーション プロファイルを使用する際の 推奨事項です。

- クライアント オペレーション プロファイルの実装に際しては専門サービス をご利用ください。
- クライアント オペレーション プロファイルの設定は、手順などを十分に理 解した上で行ってください。
- いずれのタイプおよびロールのサーバーについても、すべての側面で単一障 害点とならないようにしてください。可能な限り冗長性を確保してください。
- 不明なネットワーク アドレスや新規のネットワーク アドレスには、ベース インスタンスや null インスタンスを使用してください。

# クライアント オペレーション プロファイルを実装 する

CLIENT ドメインのインスタンスを使用することにより、企業のニーズに合わ せてプロファイルをカスタマイズすることができます。実装には、主に 5 つの 手順があります。

- 1 サーバーを指定する。
- 2 サーバー アクセス プロファイルのインスタンスを作成する。
- 3 サーバー アクセス プロファイルのインスタンスの基準を設定する。
- 4 サーバー アクセス プロファイルのインスタンスに優先度を設定する。
- 5 クライアント オペレーション プロファイルを有効にする。

各手順の詳細については、以降の各節で説明します。実装の作業を始める前に、 まずはサーバーのタイプとロールについて説明しておきます。

### サーバーのタイプおよびロールについて

サーバー アクセス プロファイル (SAP) は、あるサービスで使用可能なすべての データ アクセス ポイントを定義する手段として、一般的に用いられます。SAP として使用できるのは、CM Configuration Server、CM Proxy Server、または CD-ROM ドライブです。クライアント オペレーション プロファイルを使用す ることにより、スクリプトを新たにカスタマイズして使用することなく、デー タ アクセス ポイントを指定して、優先度を設定することができます。

実装の作業を始める前に、サーバーのタイプとロールについて理解しておく必 要があります。サーバーのタイプとロールは、それぞれ SAP クラスの TYPE と ROLE 属性に反映されます。サーバーは、RCS タイプまたは DATA タイプとし て指定できます。RCS に指定できるのは、CM Configuration Server に限られ ます。CM Configuration Server、CM Proxy Server、および CD-ROM ドライ ブの TYPE 属性には DATA を指定できます。DATA タイプは、エージェントに とってアプリケーションのダウンロード元となるサーバーのみに使用します。

また各 CM Configuration Server には、ロール(つまり、その機能)を設定し ます。ロールは SAP クラスの ROLE 属性で指定します。設定できるロールは 次のとおりです。

- クライアント オペレーション プロファイル **(O)**  このロールを設定した CM Configuration Server を使用すると、CM Agent コンピュータのクライアント オペレーション プロファイルを取得できます。
- サービス解決 **(S)**  このロールを設定した CM Configuration Server を使用すると、CM Agent コンピュータのサービスを解決できます。

#### • エージェント セルフ メンテナンス **(M)**

このロールを設定した CM Configuration Server を使用すると、エージェン ト セルフ メンテナンスを実行できます。

• レポート **(R)** 

このロールを設定した CM Configuration Server を使用すると、CM Agent コンピュータのレポート オブジェクトを格納できます。これらのオブジェ クトは CM Configuration Server Database の PROFILE ファイルに格納さ れています。

#### • データ ダウンロード **(D)**

このロールを設定した CM Configuration Server を使用すると、CM Agent コンピュータにアプリケーション データをダウンロードできます。

#### • すべてのロール **(A)**

"すべてのロール"を設定した CM Configuration Server は、上記のすべ てのロールを実行することができます。

CM Proxy Server および CD-ROM に指定できるロールは、データ ダウンロー ド (D) のみです。CM Configuration Server には、上記のどのロールも指定で きます。

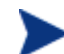

ファイルをダウンロードする準備ができたエージェントは、 LOCATION クラスで設定されている優先度に従い、TYPE 属性が DATA であるサーバーから順にアクセスします。TYPE 属性が DATA であるサーバーの ROLE 属性に D が設定されていなければ、そのサー バーはスキップされ、データのダウンロードには使用されません。 TYPE 属性が DATA であるすべてのサーバーを処理した段階で、必 要なファイルがすべてダウンロードされていない場合は、エージェン トは優先度に従って TYPE 属性が RCS であるサーバーにアクセスし ます。CM Configuration Server をデータのダウンロードに使用する

- には、次の 2 つの条件が満たされている必要があります。
	- エージェント コンピュータの SETTINGS.RCSDATA 属性が Y に設定されていること。
	- CM Configuration Server の SAP.ROLE 属性が、D または A のいずれかに設定されていること。

#### <span id="page-105-0"></span>タスク **1** CM Server の指定

CM Server を指定して、各サーバーにタイプとロールを設定します。タイプは SAP クラスの TYPE 属性で定義します。ロールは SAP クラスの ROLE 属性で 定義します。CM Server として使用できるのは、CM Configuration Server、 CM Proxy Server、または CD-ROM です。TYPE 属性が DATA である CM Server のロールには、データ ダウンロード (D) を指定する必要があります。 TYPE 属性が RCS である CM Configuration Server のロールには、さまざまな 選択肢があります。そのため、CM Configuration Server が実行できるロール を決定する必要があります。

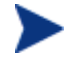

データ ダウンロード以外のロールを指定できるのは、CM Configuration Server に限られます。その他すべての SAP インスタンスにデータ ダ ウンロード以外のロールを指定すると、その SAP は無効になります。

#### タスク **2** サーバー アクセス プロファイル (SAP) インスタンスの作成

CM Configuration Server Database の SAP クラスには、各タイプのサーバー アクセス プロファイル (SAP) のサンプルが含まれています。CM Admin CSDB Editor を使用して、これから作成する SAP インスタンスにサーバーのタイプと ロールが最も近いインスタンスをコピーします。SAP クラスの属性については、 [106](#page-105-0) ページの表 [19](#page-105-0) で説明しています。

インスタンスをコピーしたら、表 [19](#page-105-0) を参考に、企業のニーズに合わせてインス タンスの設定を変更できます。

SAP クラスのインスタンスは、RADSKMAN コマンド ラインで指定 される IP よりも優先的に使用されます。

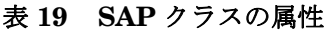

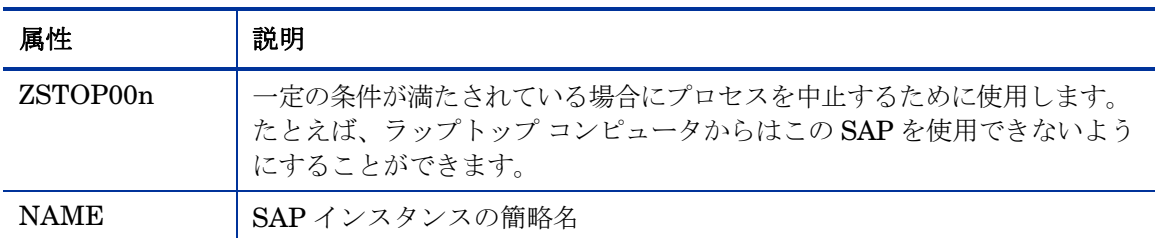

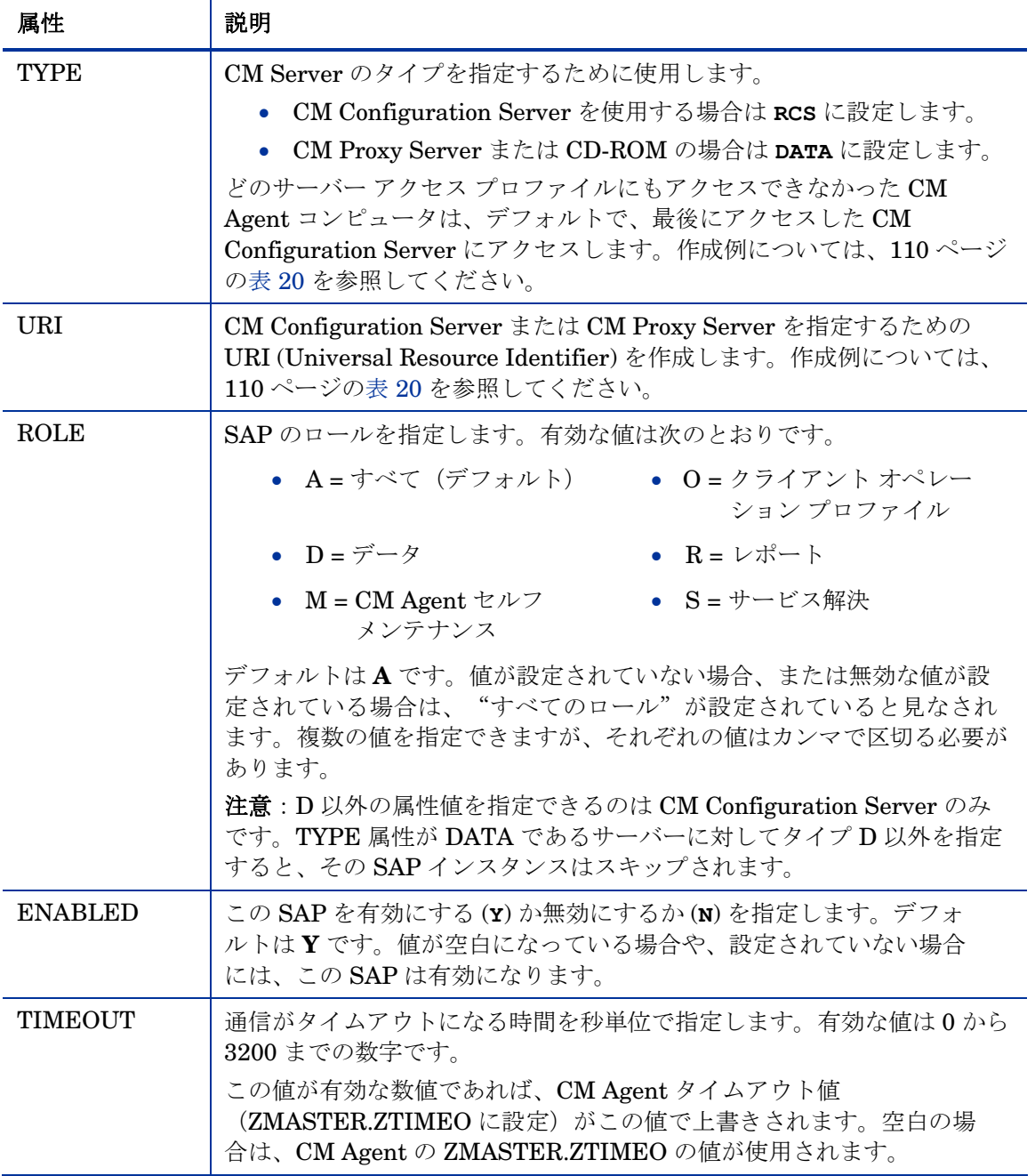

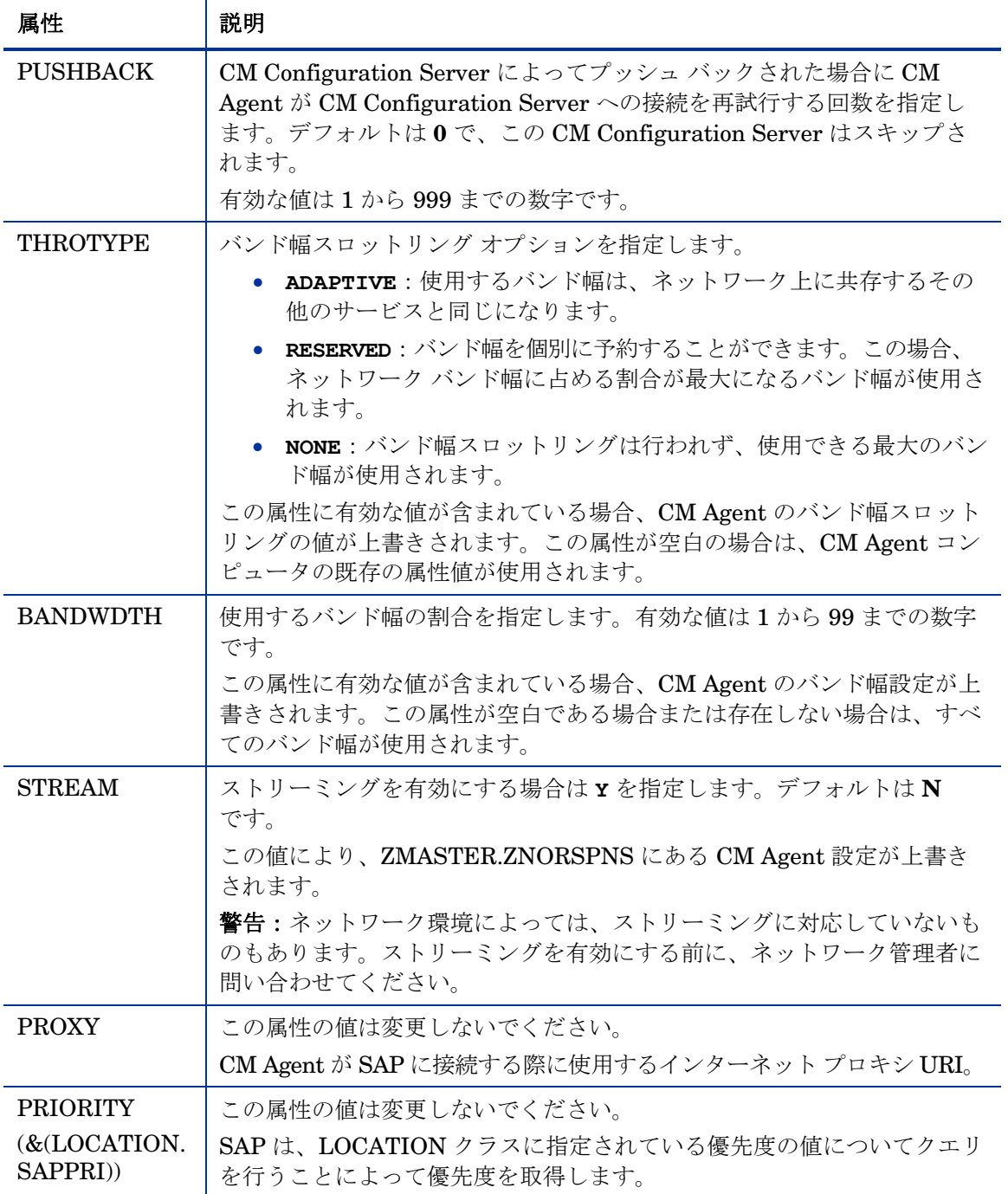
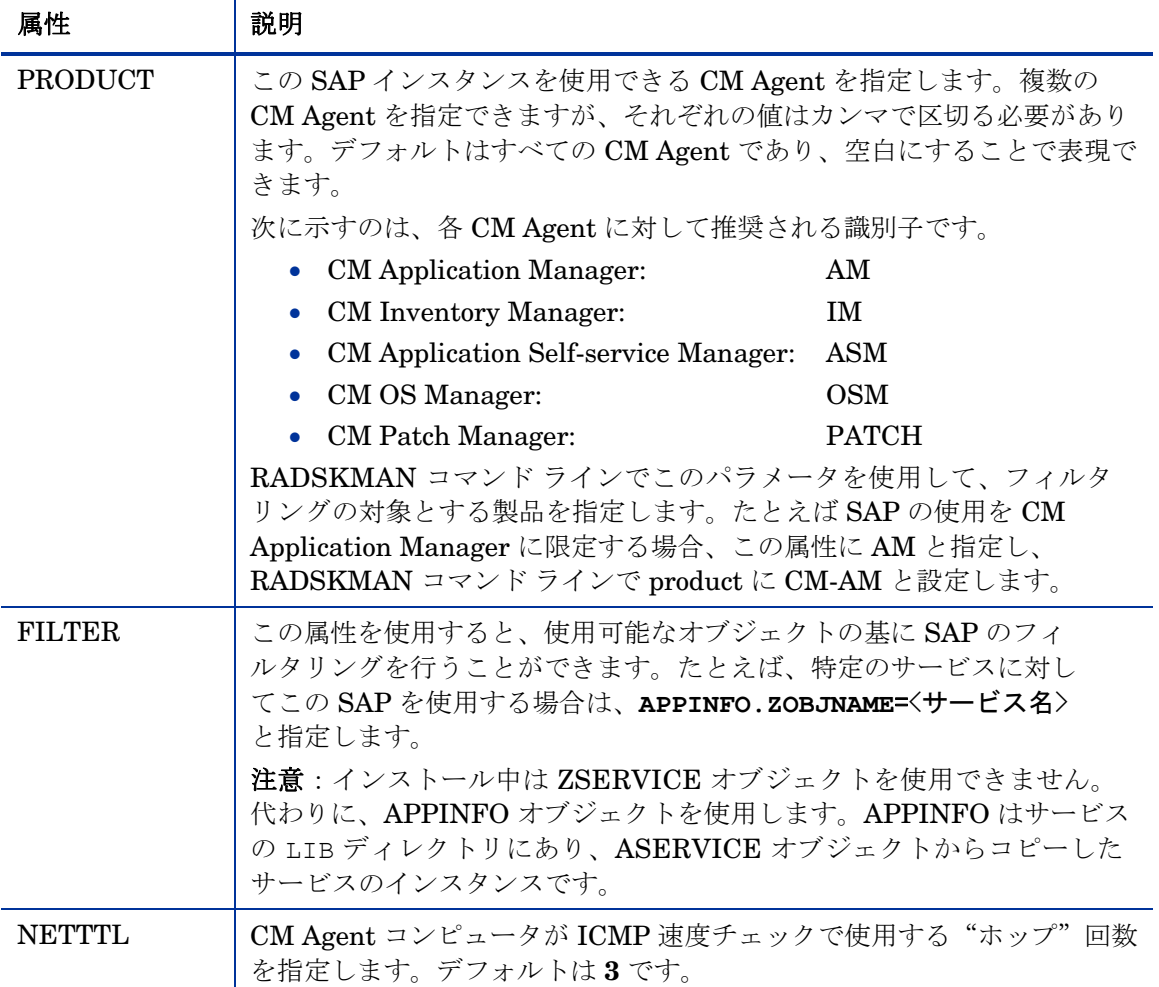

SAP オブジェクトの使用を上書きする場合は、RADSKMAN コマン ド ラインに RCSURI パラメータを追加してください。RCSURI は、 URI (Universal Resource Identifier) と同じフォーマットにする必要 があります。このパラメータの構文については、[110](#page-109-0) ページの表 [20](#page-109-0) を参照してください。

## <span id="page-109-0"></span>URI (Universal Resource Identifier) の作成

SAP クラスのインスタンスごとに、サーバー アクセス プロファイル (SAP) の URI (Universal Resource Identifier) を設定する必要があります。RFC 1630 で 提案されているフォーマットは次のとおりです。

<スキーム>:<スキーム別フォーマット>

ここで、スキームとは通常、HTTP や TCP などのネットワーク プロトコルです。 スキーム別フォーマットにスラッシュが含まれる場合、階層パスを示します。 URI のスキーム別フォーマットを次のように定義したものが Universal Resource Locator (URL) です。

//<ユーザー>:<パスワード>@<ホスト>:<ポート>/<URL パス>

URL パスには、指定されたリソースへのアクセス方法の詳細が定義されています。 最も一般的な形式は次のようになります。//<ホスト>:<ポート>/<URL パス> URI の指定の具体的を、表 [20](#page-109-0) で示します。

表 **20 URI** の具体例

| SAP のタイプ                                                                | URI 属性および TYPE 属性の設定内容                                      |
|-------------------------------------------------------------------------|-------------------------------------------------------------|
| デフォルト ポート 3464 を使用して<br>TCP/IP 上で動作する CM<br><b>Configuration Server</b> | $URL = \text{top:}/\text{/ovemcs:}3464$<br>$TYPE = RCS$     |
| ポート 7800 を使用して TCP/IP 上で動<br>作する CM Configuration Server                | $URL = \text{top:}/\text{/ovemcs:}7800$<br>$TYPE = RCS$     |
| ポート 443 の SSL を使用する<br><b>Configuration Server</b>                      | $URL = tcps://ovcmcess1:443$<br>$TYPE = RCS$                |
| HTTP を使用する CM Proxy Server                                              | $URL = http://ovcmps:3466$<br>TYPE = DATA                   |
| CD-ROM                                                                  | $URI = file://& (ZCONFIG.ZHDWCDDR)   /DATA/$<br>TYPE = DATA |

#### タスク **3** 各 SAP インスタンスの基準の設定

SAP インスタンスを作成したら、次に企業内のネットワークをどのようにセグ メント化するか決める必要があります。たとえば、サブネットに基づいて各エー ジェント コンピュータに SAP を割り当てることができます。その場合、CM Admin CSDB Editor を使用して、サブネットごとに LOCATION インスタンス を1つずつ作成します。サンプルデータベースには、Sample Location East および Sample Location West という 2 つのロケーションが用意されています。

エージェント コンピュータの ZCONFIG オブジェクトには、NETLOC という 属性があります。ZCONFIG.NETLOC 変数は、ピリオドの代わりにアンダース コアを使用して、エージェント コンピュータのサブネットを指定します。エー ジェント コンピュータのサブネットに基づいて LOCATION インスタンスに名 前を付けることにより、それぞれのサブネットに基づいて適切な LOCATION インスタンスにユーザーを簡単に接続できるようになります。たとえば、 10.10.10.1 というサブネットがある場合、10\_10\_10\_0 という LOCATION イン スタンスを作成します。エージェント コンピュータの ZCONFIG.NETLOC 変 数を使用して、サブスクライバを適切な LOCATION クラスに接続する方法に ついては、[113](#page-112-0) ページの「クライアント オペレーション [プロファイルの有効化](#page-112-0)」 で説明します。

#### タスク **4** 各 SAP の優先度の設定(ロケーション別)

LOCATION クラスのインスタンスを使用して、ロケーション基準に基づいて サーバー アクセス プロファイルの優先度を設定します。サーバー アクセス プ ロファイルの優先度は、接続先を示す SAP インスタンスの真上にある SAPPRI 属性で定義します。

番号が小さいほど、優先度は高くなります。そのため、インスタンス SAP.SAMPLE RCS EAST の優先度が 10 で、インスタンス SAP.SAMPLE DATA RPS EAST の優先度が 40 であれば、 SAP.SAMPLE RCS EAST の方が SAP.SAMPLE DATA RPS EAST より先 に使用されます。

SAPPRI には、01 から 99 までのいずれかの整数を指定することが D できます。LOCATION インスタンス内の SAP は、優先度の順に表 示する必要はありません。

[112](#page-111-0) ページの表 [21](#page-111-0) では、LOCATION クラスのインスタンスの属性を説明して います。

## <span id="page-111-0"></span>表 **21 LOCATION** クラスの属性

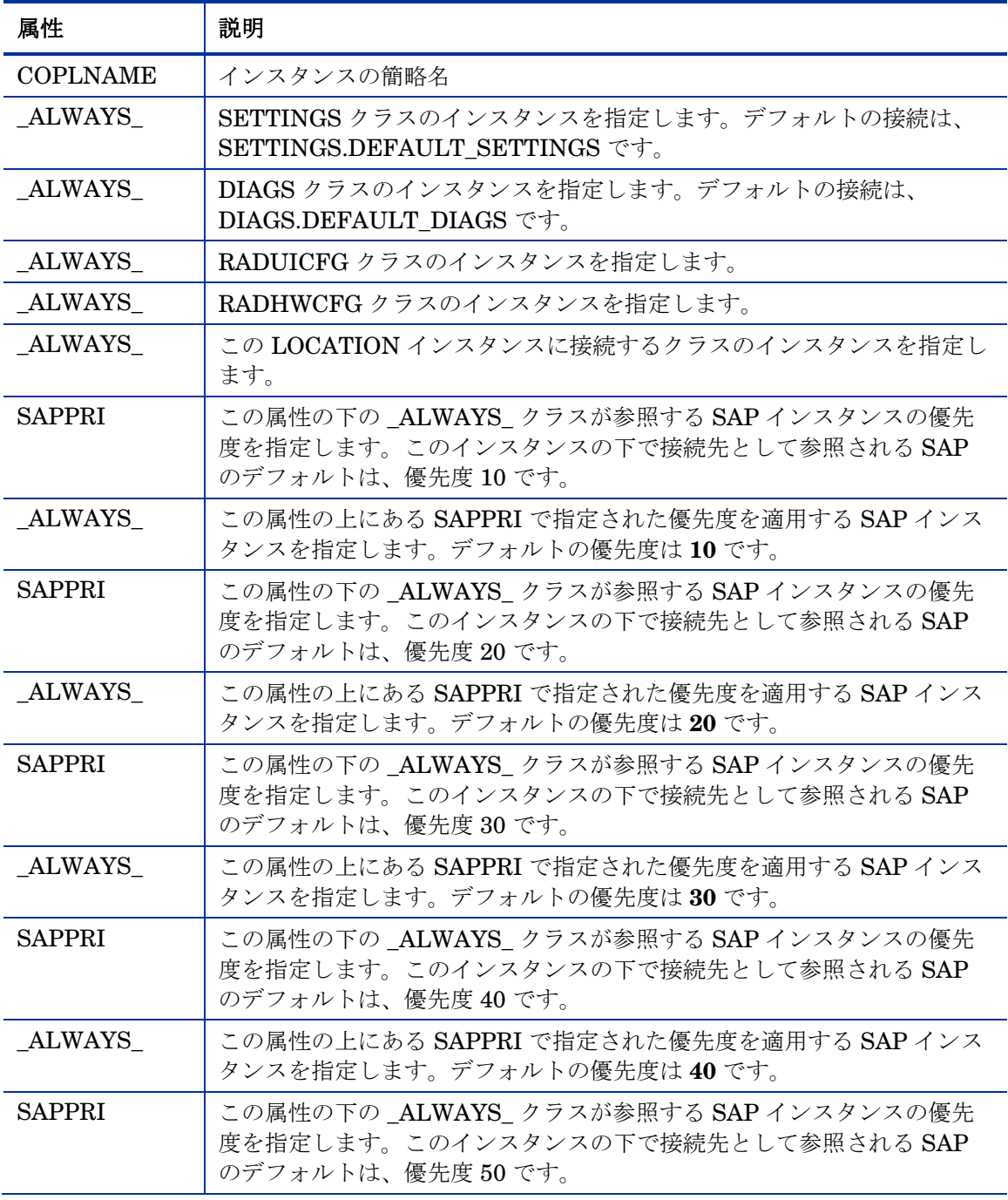

<span id="page-112-0"></span>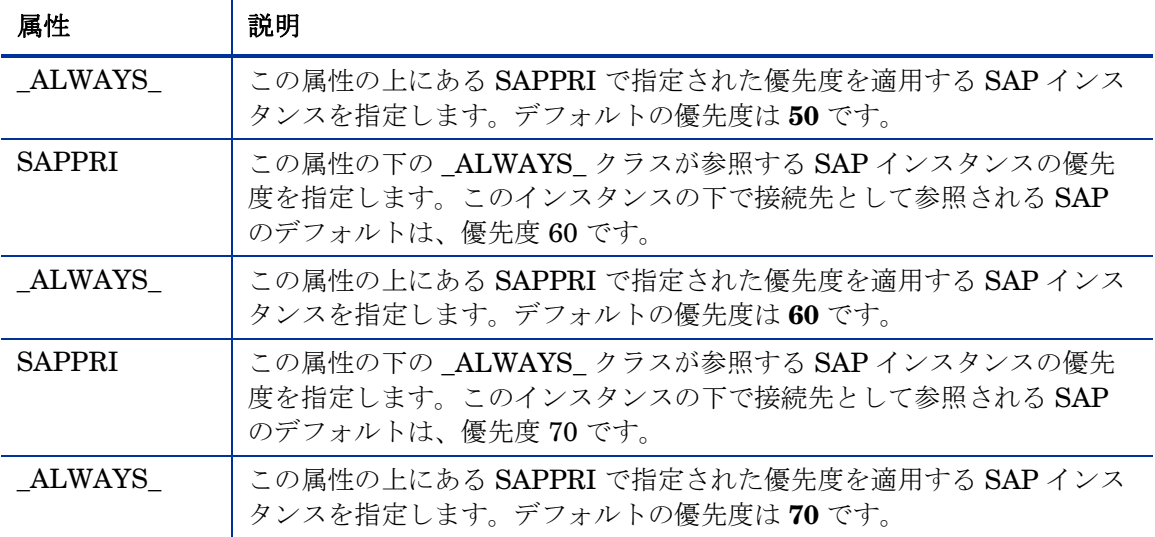

#### タスク **5** クライアント オペレーション プロファイルの有効化

この手順は、2 つの段階に分けることができます。最初に、クライアント オペ レーション プロファイルに関連付けられているオブジェクトを解決するために、 CM Configuration Server 上にプロセスを作成します。次に、エージェント コンピュータでクライアント オペレーション プロファイルを使用できるように します。

### CM Configuration Server での COP の有効化

クライアント オペレーション プロファイルを有効化するには、SYSTEM ドメ イン の PROCESS クラスにある RADSETUP インスタンスを使用します。この インスタンスは、CM Configuration Server Database に既に用意されています。

CLIENT.LOCATION.&(ZCONFIG.ZNETLOC) へのクラス接続を作成します。 この接続により、CM Agent コンピュータの ZCONFIG オブジェクト にある ZNETLOC 属性 に基づき、適切な LOCATION インスタンスにユーザーがマッ ピングされます。ZNETLOC 属性は、CM Agent コンピュータのサブネットを 指定するもので、4 つの 10 進数を区切る記号にはピリオドの代わりにアンダー スコアを使用します。LOCATION クラスのインスタンスは、環境内の各サブ ネットに対応するように定義する必要があります。これは、クライアント オ ペレーション プロファイルの設定を、ネットワーク内のロケーションに基づい てダイナミックに割り当てることを可能にするためです。

## CM Agent での COP の有効化

CM の旧バージョンとの下位互換性を維持するため、CM Agent コンピュータ ではクライアント オペレーション プロファイルがデフォルトで無効になって います。エージェント コンピュータ上でクライアント オペレーション プロファ イルを有効にするには 3 つの方法があります。CM Agent が既にインストール されているかどうかに基づき、企業のニーズに最適な方法を選択してください。

CM Agent がまだインストールされていない場合

● install.ini をカスタマイズして、COP 変数を RADSETUP オブジェク ト に追加できます。そのためには、install.ini の [Objects] セクション に新たに1行追加します(下記の太字の行)。詳細については、[43](#page-42-0)ページ の「[INSTALL.INI](#page-42-0) の [OBJECTS] セクション」を参照してください。

[Objects]

```
; Set CM object attribute values
```
- ; A value of NONE will set the attribute to blank
- ;

#### **RADSETUP\_COP=Y**

;ZMASTER\_ZDSTSOCK=

```
;ZMASTER_ZIPADDR=
```

```
;ZMASTER_ZNTFPORT=3465
```
インストール済みの CM Agent 上でクライアント オペレーション プロファイル を有効にする場合

• REXX メソッドである initmeth.rex を使用して、RADSETUP オブジェ クトに COP 変数を追加して設定します。initmeth.rex は、"最初にカタ ログをリフレッシュ" が呼び出されるごとに実行され、COP 変数を Y に設 定して RADSETUP オブジェクトを構築し、クライアント オペレーション プロファイルを有効にします。

initmeth.rex に、以下の行を追加します。

```
/* Sample INITMETH.REX to Enable the COP */
```

```
call edmget('RADSETUP',0)
```
RADSETUP.COP =  $'Y'$ 

call edmset 'RADSETUP'

更新した initmeth.rex は必ず配布してください。

● RADSKMAN の COP パラメータを使用して、クライアント オペレーション プロファイルの有効/無効を切り替える方法もあります。有効にする場合は、 RADSKMAN のパラメータ リストに **COP=Y** を追加します。この方法を用い てクライアント オペレーション プロファイルの有効/無効を切り替えることが できるのは、この CM Agent 接続に対してのみです。すべてのエージェント 接続に対してクライアント オペレーション プロファイルを有効にするには、 上記のように initmeth.rex を使用するか、CLIENT.SETTINGS 内に COP という変数を作成して、その値を Y に設定します。どちらの方法でも最終的 には、RADSETUP オブジェクト内に COP 属性を作成した上で、その値を Y に設定することになります。一方、クライアント オペレーション プロファイ ルを有効にしてから無効にする必要がある場合は、COP=N を設定して RADSKMAN を実行し、そのエージェント接続に対してのみ無効にします。

## CLIENT ドメインのその他のクラス

CLIENT ドメインには、他にもカスタマイズと診断に使用できる 2 つの追加ク ラスがあります。エージェント接続中に使用する独自のスクリプトを定義する 場合は、コア設定 (SETTINGS) クラスを使用します。トレース レベルを設定 したり、その他の診断ツールを使用したりする場合は、診断 (DIAGS) クラスで 属性を設定します。

## コア設定 (SETTINGS)

SETTINGS クラスのインスタンスは、サーバー アクセス プロファイルの使用 方法を指定する場合、事前設定処理で使用するスクリプトを定義する場合、お よびその他のグローバル パラメータを設定する場合に使用します。

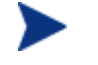

SETTINGS クラスと SAP クラスに同じような属性が存在する場 合は、SAP クラスの属性が使用されます。

#### 表 **22 SETTINGS** クラスの属性

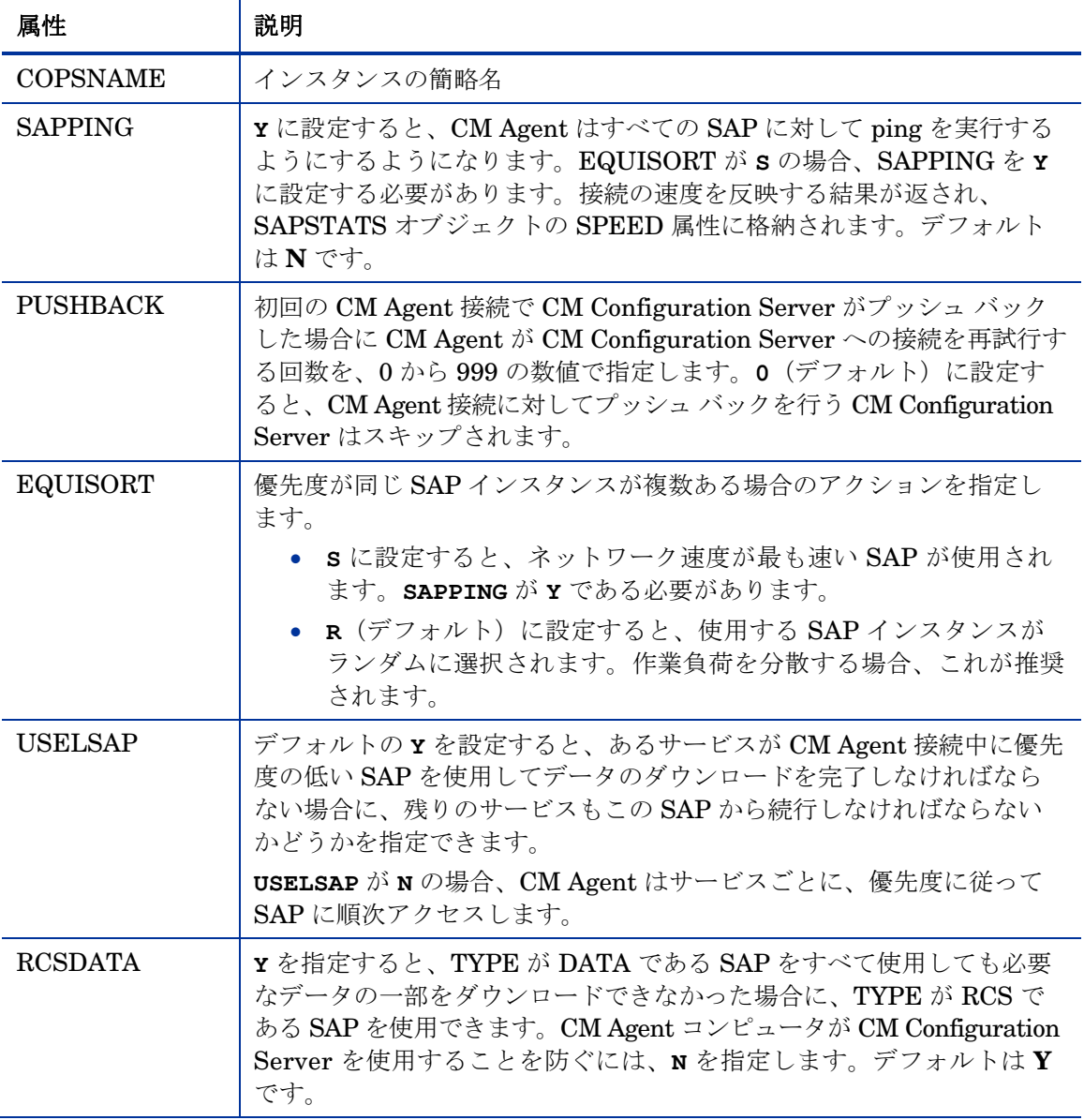

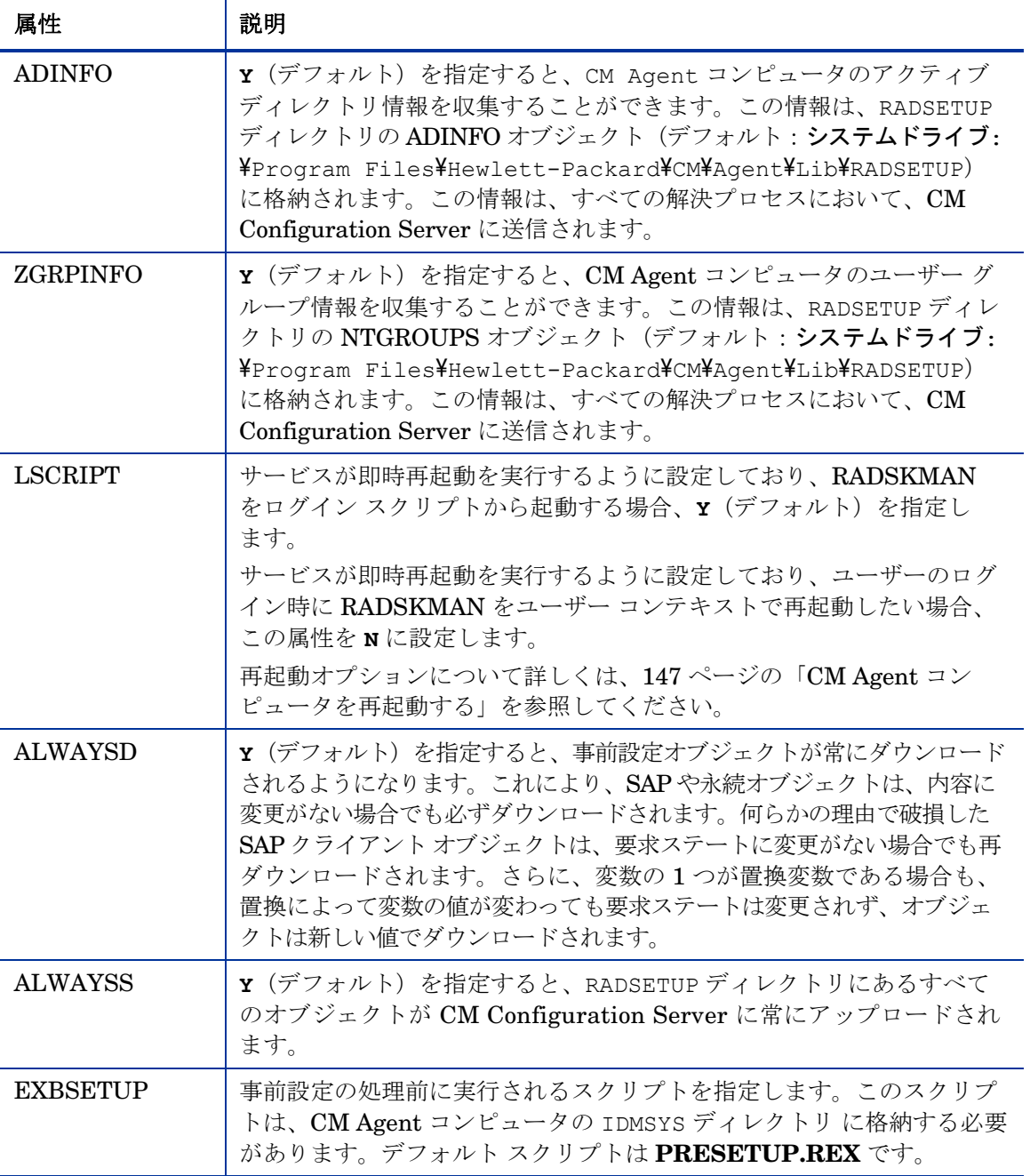

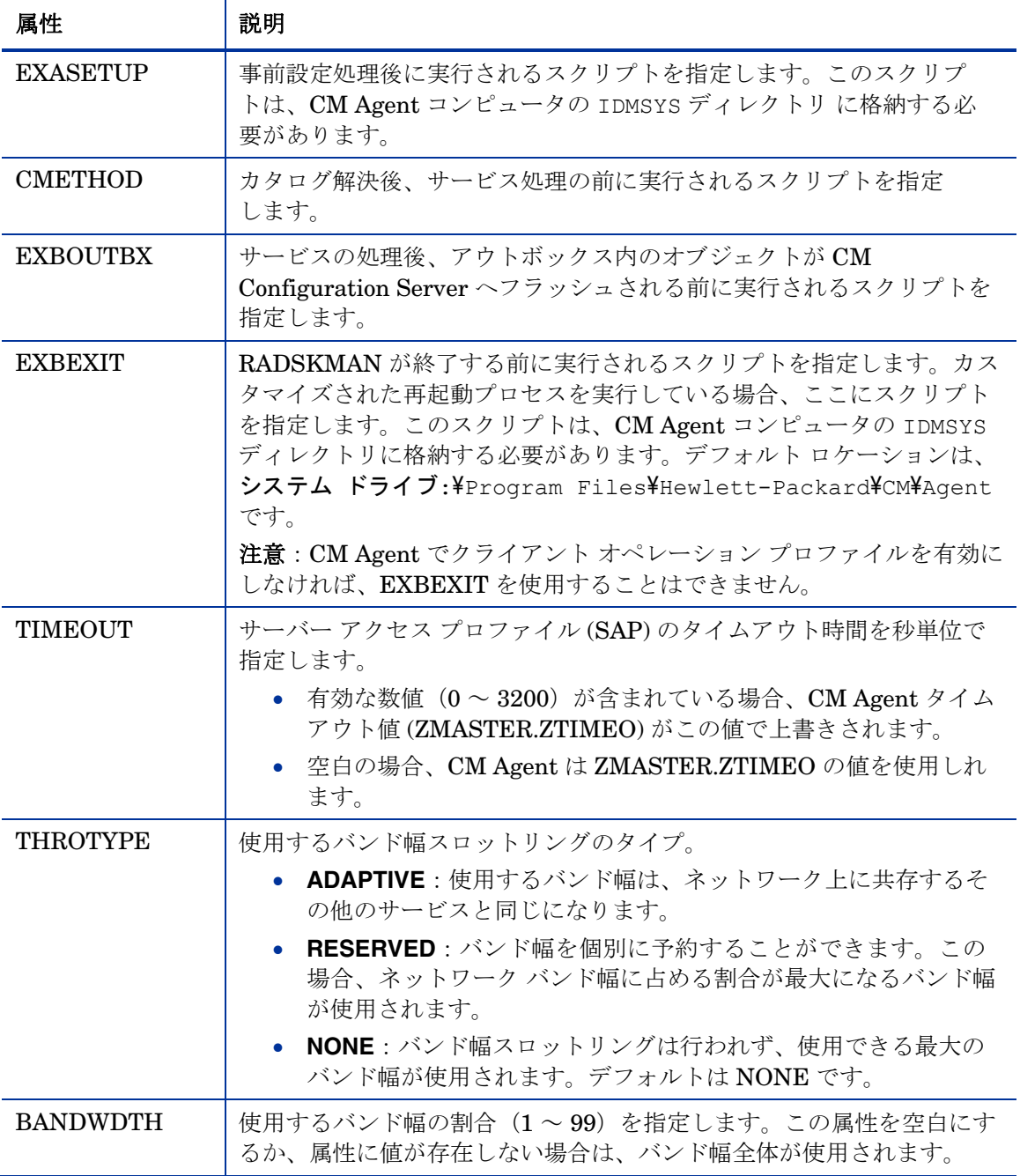

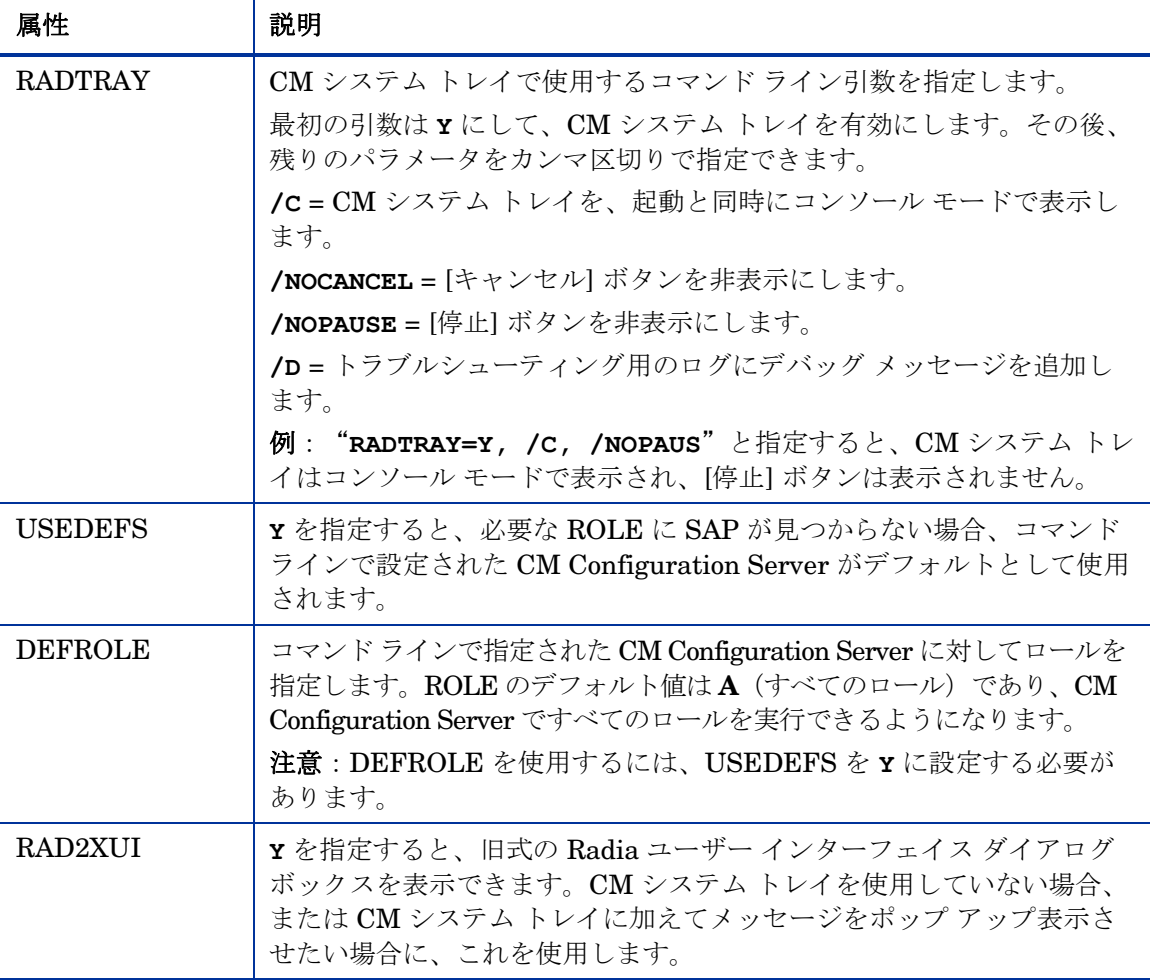

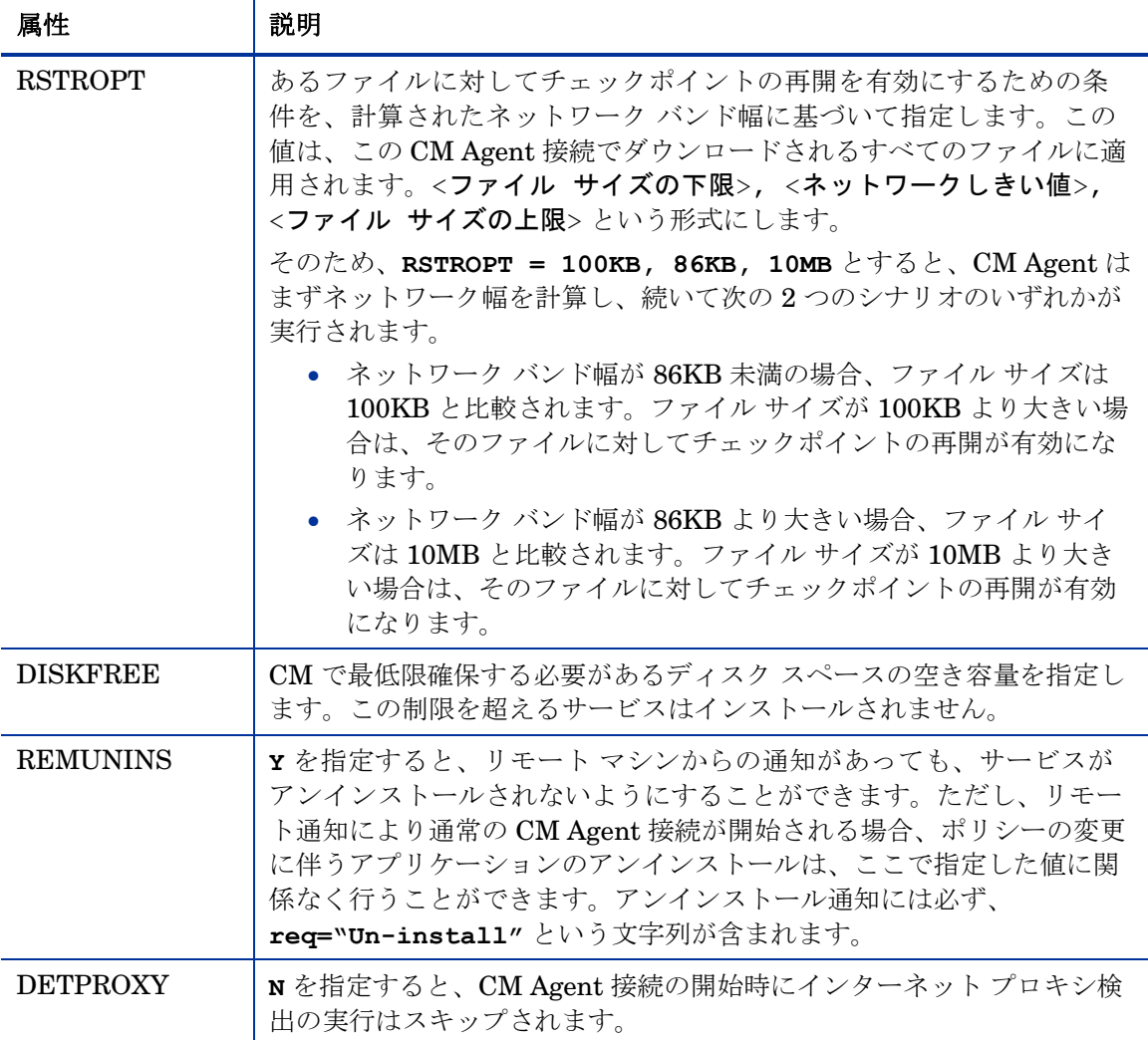

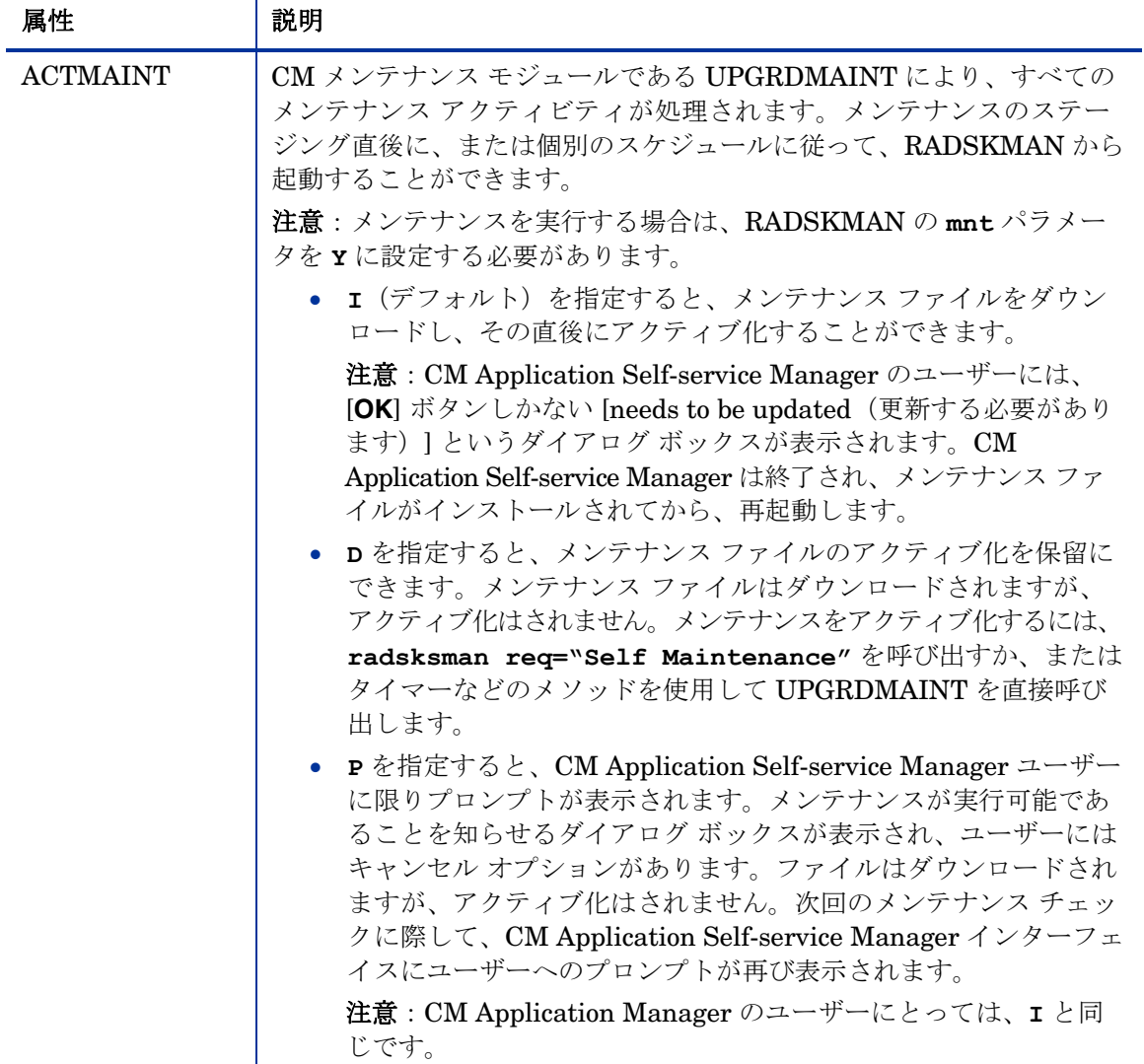

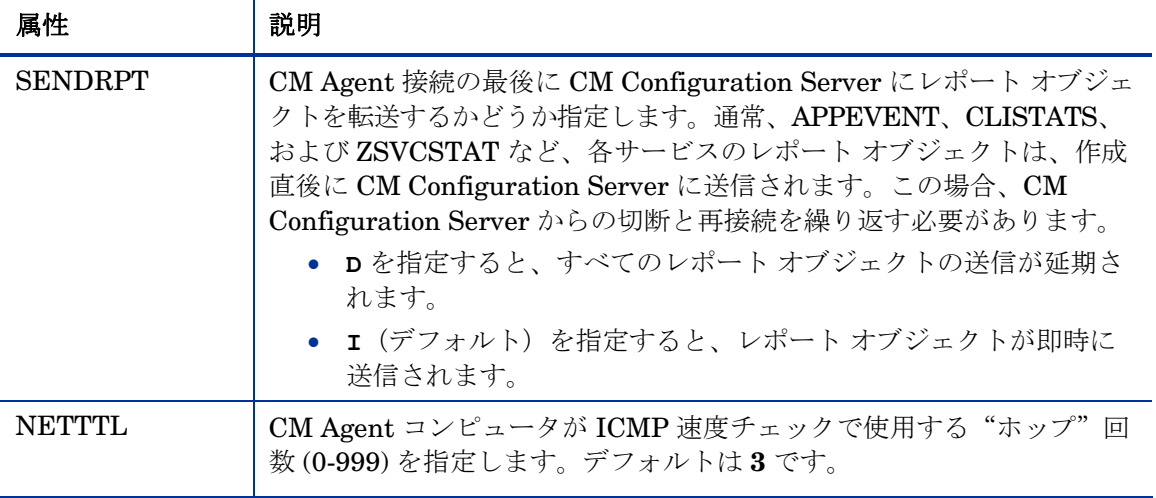

## 診断 (DIAGS)

このクラスを使用すると、CM Agent コンピュータ上にあるトレースのデフォル ト設定を上書きできます。また、RADSTATE プログラムの実行に使用するパラ メータを設定することもできます。RADSTATE は、CM Agent の現在の状態に ついて概要を把握するための診断モジュールです。RADSTATE の出力情報は、 数多くの CM Agent オブジェクトから取得されたデータに基づいています。 RADSTATE について詳しくは、HP のサポート サイトを参照してください。

このクラスのインスタンスを使用すると、ユーザー、マシン、または ユーザー グループごとにトレース レベルや RADSTATE のパラメー タを簡単に設定できます。これらの属性は、この目的のためにそれぞ れの一時クラスに意図的に組み込まれています。これを使用するには、 LOCATION.\_BASE\_INSTANCE\_ にある \_ALWAYS\_ 診断クラス接 続を **DIAGS.&(ZCONFIG.ZHDWCOMP)** に設定します。次に、トレー ス レベルを設定する CM Agent コンピュータのコンピュータ名を 使って、DIAGS クラスのインスタンスを作成します。マシン名が DIAGS クラスに存在しない場合は、DEFAULT\_DIAGS インスタン ス設定が使用されます。

#### 表 **23 DIAGS** クラスの属性

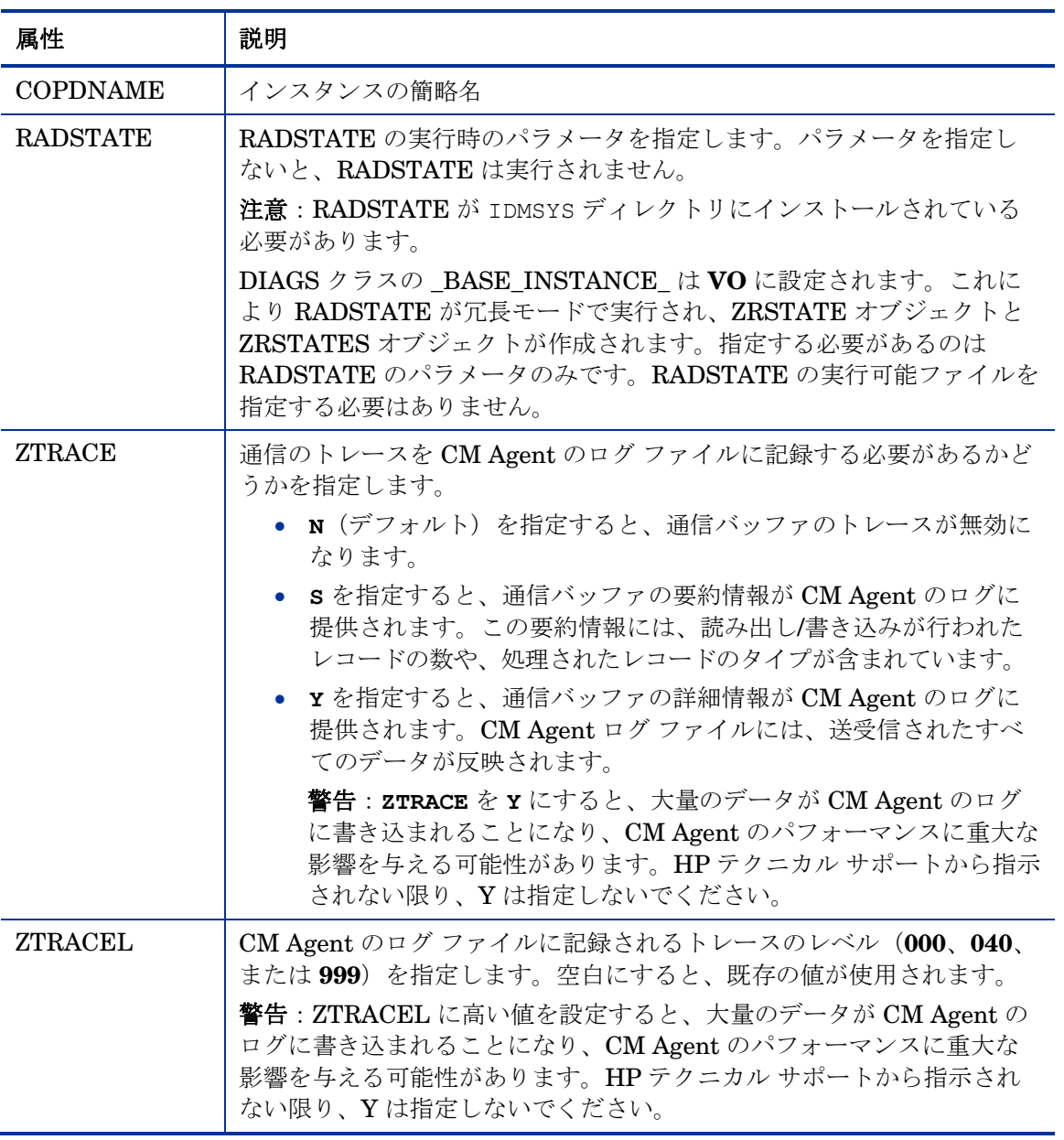

## ハードウェア スキャン オプション (RADHWCFG)

CLIENT ドメインにある RADHWCFG クラスのインスタンスを使用すると、 エージェント デバイス上で実行するハードウェア スキャンのタイプを指定で きます。ハードウェア スキャン情報は、ZCONFIG オブジェクトにレポー ティングされます。ハードウェア スキャン オプションを実装するには、 RADHWCFG クラスのインスタンスを LOCATION クラスのインスタンス に接続する必要があります。

RADHWCFG クラスを使用するには、クライアント オペレーション プロファイルを有効にする必要があります。テストを行う場合、 RADHWCFG クラスのすべての属性を備える RADHWCFG オブジェ クトをエージェント デバイスに作成し、属性を Y または N に変更 して、ZCONFIG オブジェクトで結果を確認することを検討してく ださい。

HP では RADHWCFG クラスに 4 つのサンプル インスタンスを用意してい ます。

- **[Base Instance]** BASE INSTANCE のコピーを作成し、それを基に独自のハードウェア スキャン オプションを作成することができます。
- **[Default Hardware Scan]** このインスタンスを使用すると、要求頻度の最も高い情報をスキャンするこ とができます。
- **[Hardware Configuration (Network Only)]**

このインスタンスを使用すると、スキャンの対象をネットワーク情報に限定 することができます。

• **[Sample Dynamic Scan]**

このインスタンスは、ダイナミック スキャン変数を使ったスキャンのサン プルです。

下の表は、実行可能な各ハードウェア スキャンの詳細をまとめたものです。 スキャン結果として返される ZCONFIG 属性の例も記載されています。

返される属性は、ハードウェアの設定によって異なります。たとえば、 エージェント デバイスにプリンタが 1 台だけ接続されている場合、 ZCONFIG にレポートされる ZHDWPA0*n* 属性は 1 つのみです。

#### 表 **24 RADHWCFG** クラスの属性

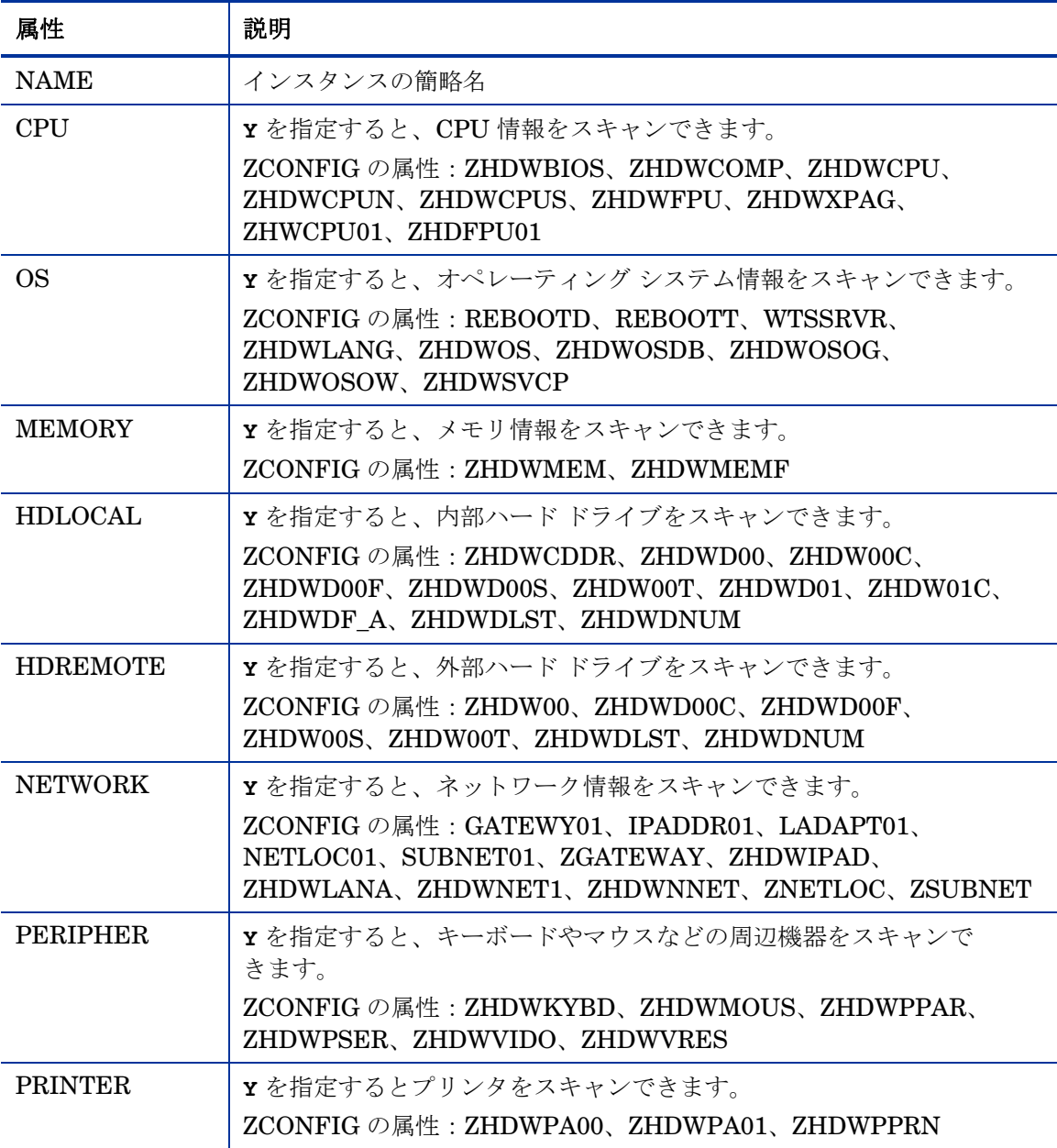

<span id="page-125-0"></span>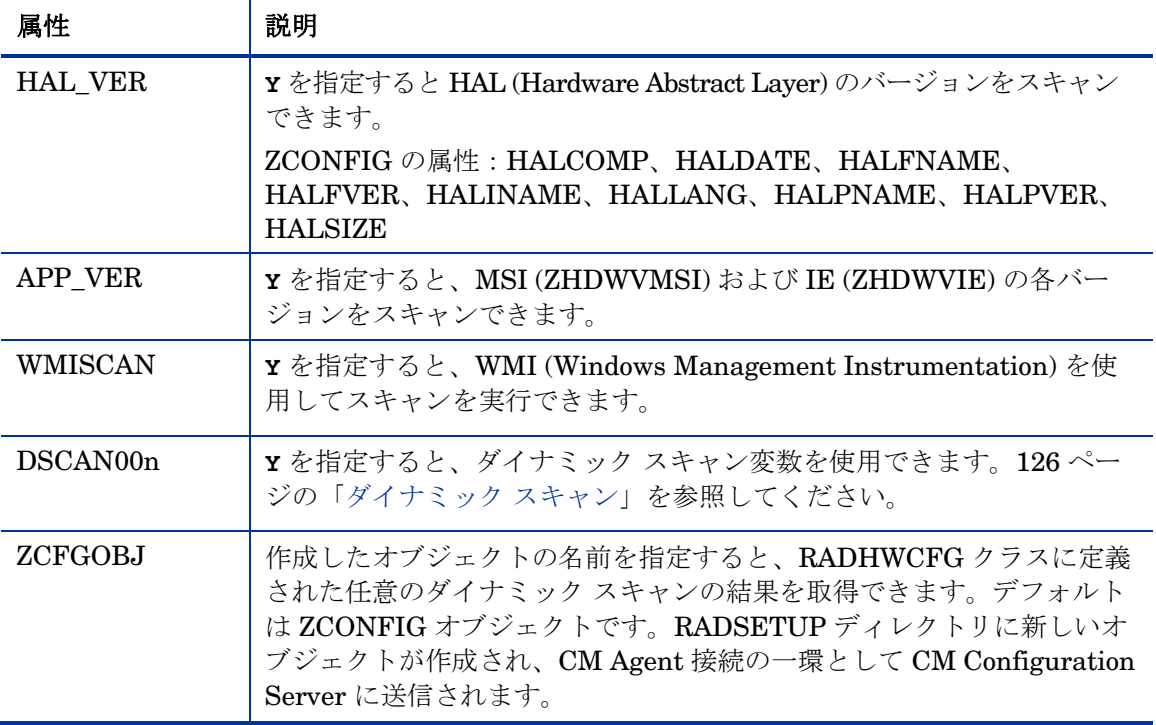

## ダイナミック スキャン

あらかじめ用意されているスキャンに加え、ダイナミック スキャン (DSCAN00n) インスタンスを使用して独自のスキャンを作成することができます。ダイナミッ ク スキャン インスタンスには、 WMI、レジストリ、ファイルの 3 種類があり ます。ダイナミック スキャンは VariableName = Type (Parm1, Parm2, …) と いう形式にします。ここで、VariableName は情報をレポートする ZCONFIG の属性、Type は WMI、レジストリまたはファイル、Parm*n* は情報のクエリ です。以下に例を示します。

#### 例 1:WMI

WMI スキャンは、VariableName = WMI (WQL 文, プロパティ, デフォルト) という形式にします。WMI を使用してエージェント デバイスのモデルを収集す るには、次のような DSCAN000 変数を作成します。

HWMODEL=WMI("Select \* from Win32 ComputerSystem"; Model; NONE)

このスキャンでは、ZCONFIG.HWMODEL という変数が作成され、そこにエー ジェント デバイスのモデルが格納されます。

#### 例 2:レジストリ

レジストリ キーをスキャンして Adobe 5.0 のインストールされている場所を判 別するには、次のような DSCAN001 変数を作成します。

 $ADOBEPTH=REG(HKLM*SOFTWARE*Adobe*Acrobat.Reader*5.0*InstallPath)$ 

収集された結果は、ZCONFIG.ADOBEPTH にレポーティングされます。

デフォルトのレジストリ値をスキャンする場合、レジストリ キーへ のパスの末尾には必ずバックスラッシュを付けるようにします。たと えば、Installer キーのデフォルト値を読み込むには、 **ADOBEPTH=REG("HKLM**\**SOFTWARE**\**Adobe**\**Acrobat Reader**\**6.0**  \**Installer**\**")** のように入力します。 また Installer キーの Path 値を読み込むには、**ADOBEPTH=REG** 

**("HKLM**\**SOFTWARE**\**Adobe**\**Acrobat Reader**\**6.0**\**Installer**  \**Path")** のように入力します。

#### 例 3:ファイル

ダイナミック ファイル スキャンを実行すると、指定したファイルのサイズ (SIZE)、 日付スタンプ (DATE)、ファイル バージョン (FVER)、製品バージョン (PVER)、 およびタイム スタンプ (TIME) が返されます。これらのプロパティの任意の組 み合わせをスキャンに要求できます。C:\temp\test.exe というファイルをス キャンするには、次のような DSCAN002 を作成します。

TEST####=FILE(c:\Temp\Test.exe;SIZE,DATE,FVER,PVER,TIME)

#### には、対応するファイルのプロパティ名が代入されます。ZCONFIG オブ ジェクトには、スキャンしたファイルのプロパティごとに属性が 1 つ作成され ます。この例では、C:\temp\test.exe ファイルについて収集された情報に基 づいて、ZCONFIG.TESTSIZE、ZCONFIG.TESTDATE、

ZCONFIG.TESTFVER、ZCONFIG.TESTPVER、ZCONFIG.TESTTIME とい う 5 つの属性が作成されます。

## ユーザー インターフェイス プロパティの設定 (RADUICFG)

RADUICFG クラスを使用すると、CM Application Self-service Manager のユー ザー インターフェイスに関するさまざまな設定を行うことができます。ハード ウェア スキャン オプションを実装するには、RADUICFG クラスのインスタン スを LOCATION クラスのインスタンスに接続する必要があります。

このクラスを使用するには、CM Application Self-service Manager のライセンスを取得する必要があります。

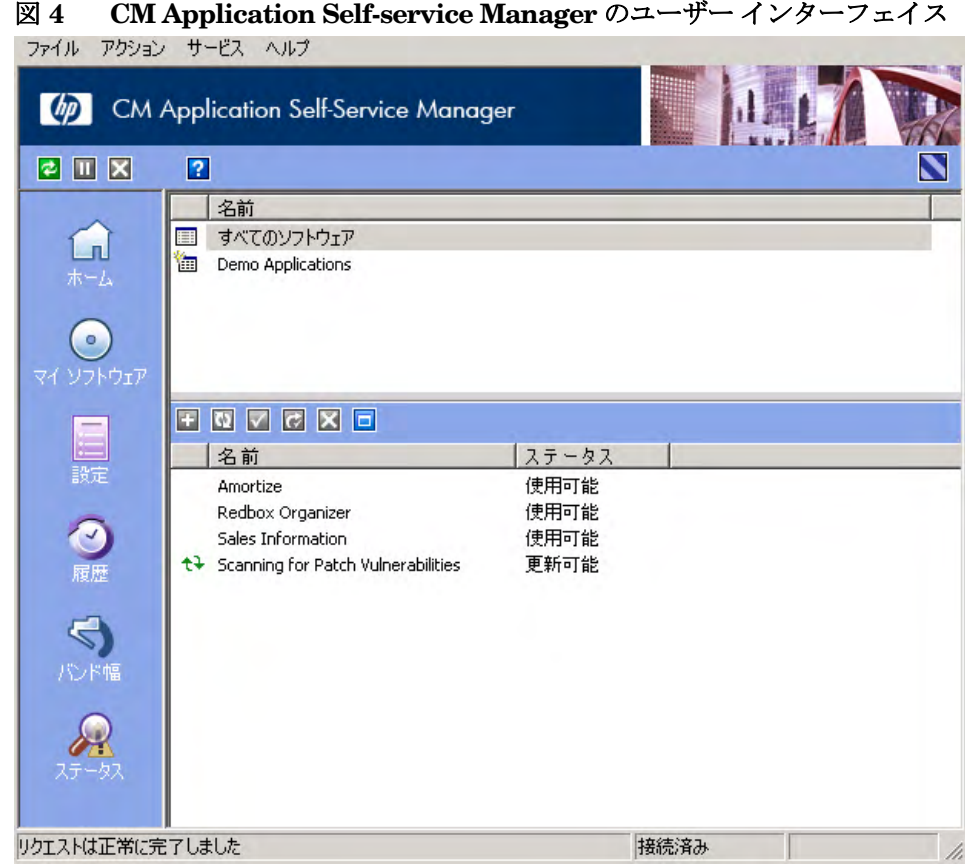

## 表 **25 RADUICFG** クラスの属性

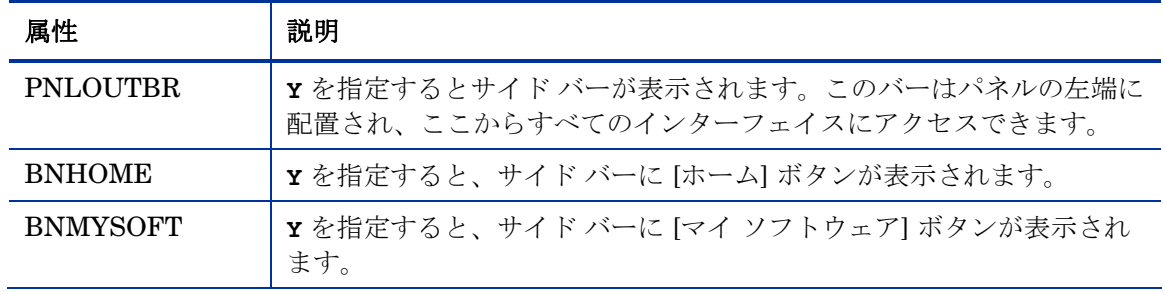

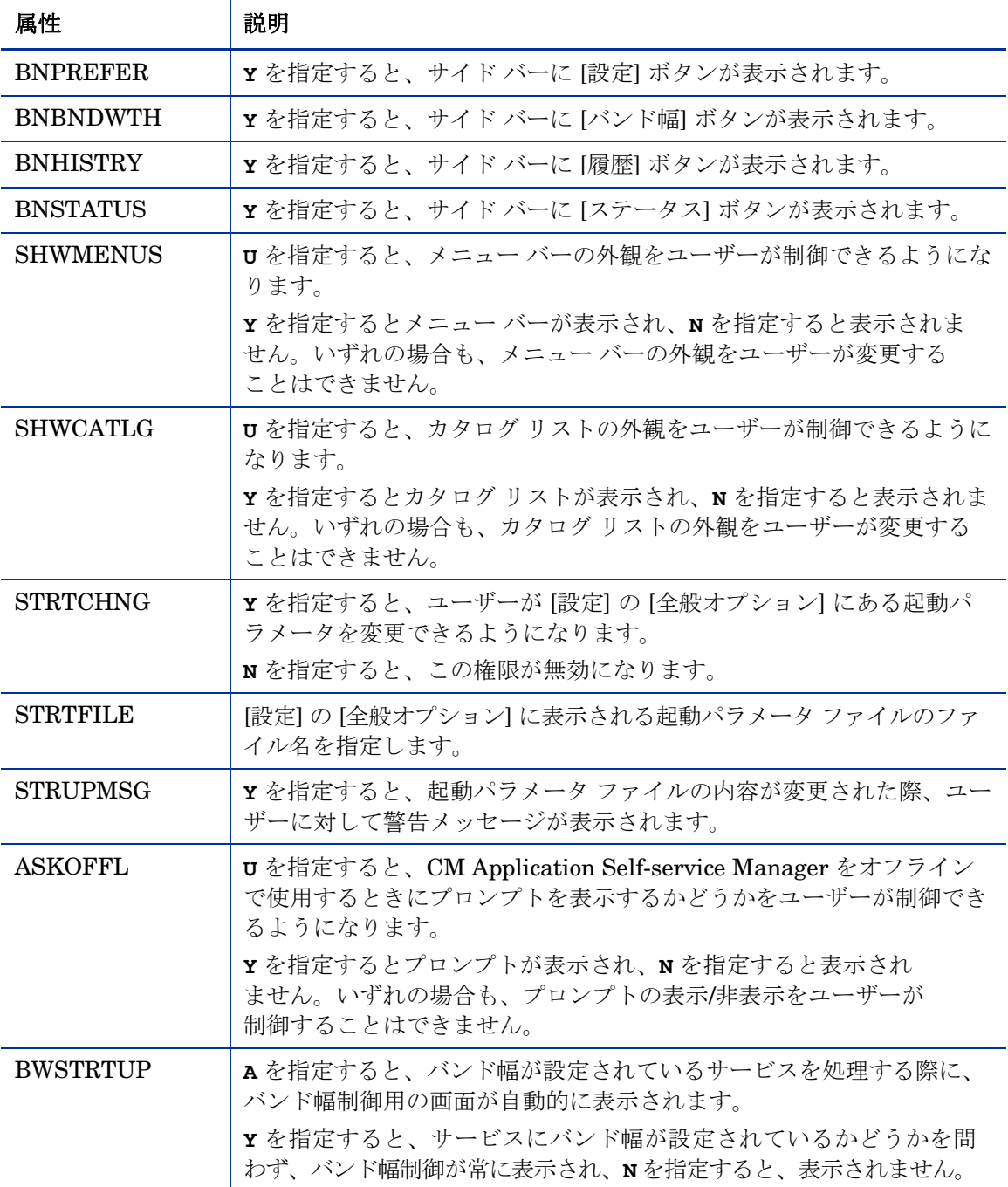

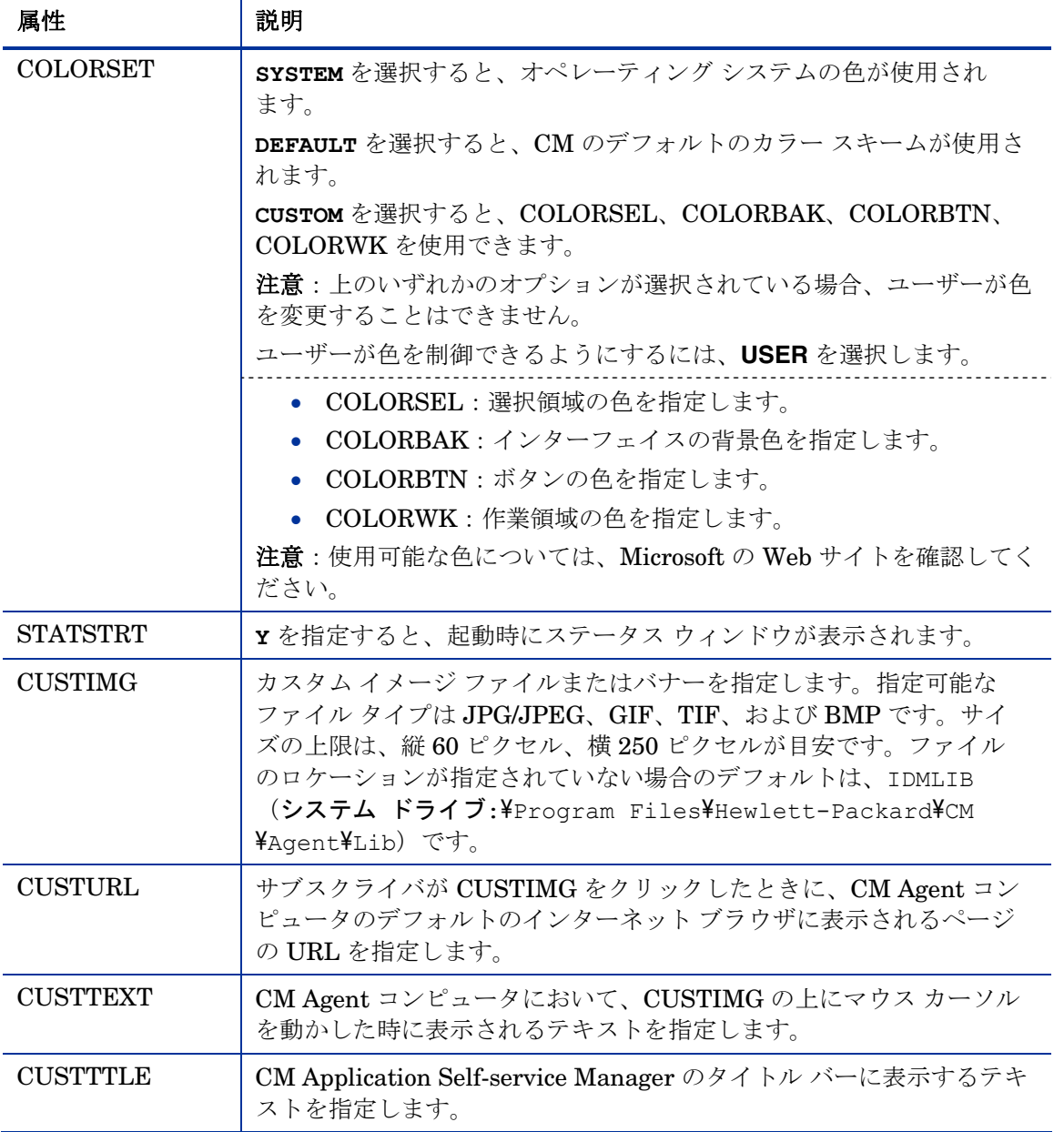

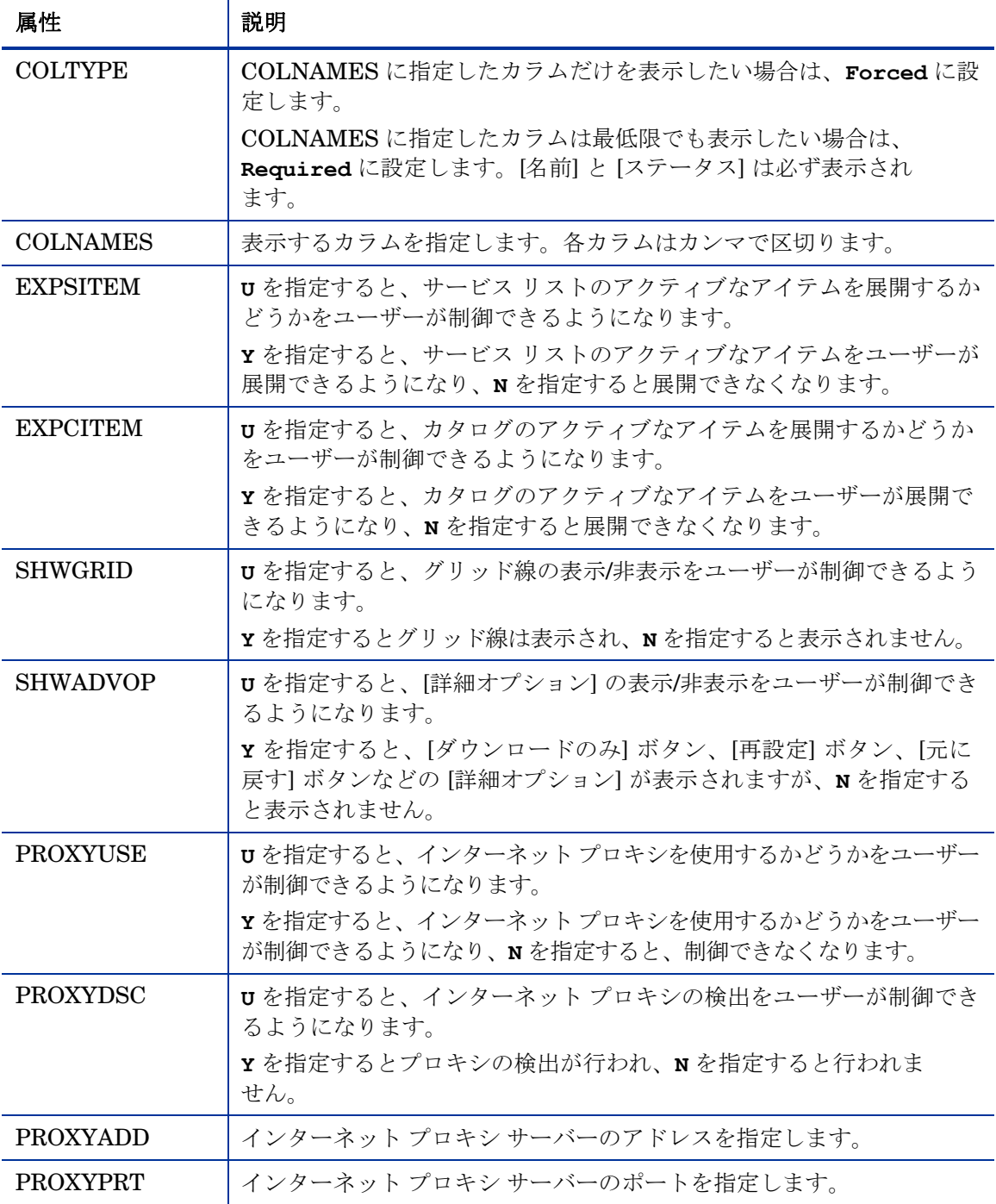

クライアント オペレーション プロファイルを設定する 131

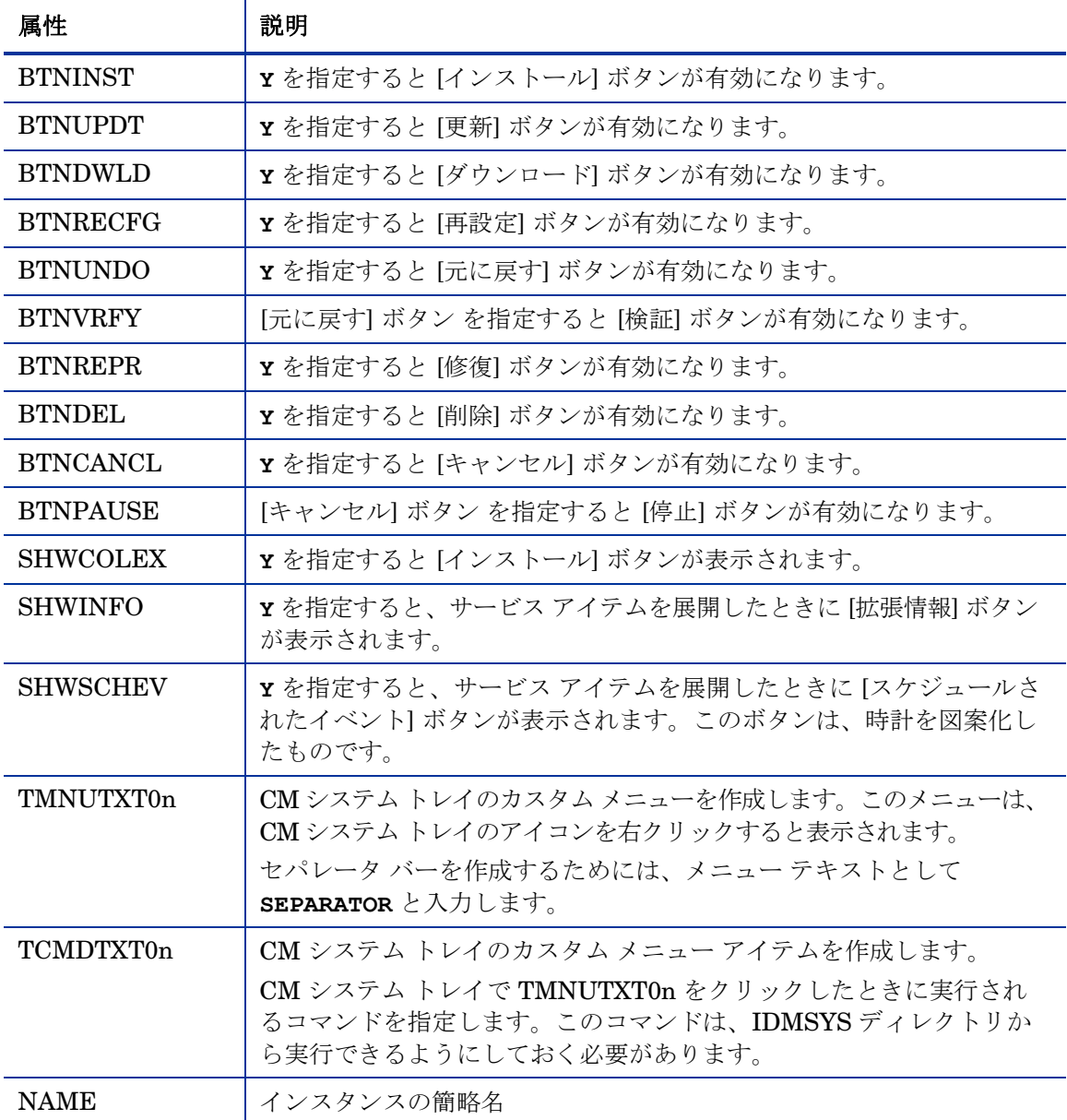

# クライアント オペレーション プロファイルの例

ここでは簡単な例を基にして、実際にクライアント オペレーション プロファ イルを設定する方法を説明します。CM Agent コンピュータを最適な CM Configuration Server に接続することが目的です。通常の作業では、ネット ワーク アドレスに基づいて CM Agent コンピュータを CM Configuration Server に割り当てる作業が必要になります。

## 想定環境

企業内を EAST と WEST という 2 つの地域に分割すると想定します。EAST 地 域のエージェント コンピュータはすべて 192.111.111.0 ネットワークに、WEST 地域のエージェント コンピュータはすべて 193.111.111.0 ネットワークに属し ます。さらに、CM Configuration Server が 2 台存在し、EAST 地域のプライ マリ CM サーバーは RCS EAST、WEST 地域のプライマリ CM サーバーは RCS\_WEST だとします。

#### 想定環境を基に設定するには

1 サーバー アクセス プロファイル (SAP) インスタンスを、CS\_EAST と RCS WEST のそれぞれに対して1つずつ、合計 2 つ作成します。

サーバー アクセス プロファイル (SAP) クラスでは、TYPE 属性を使用して サーバーのタイプを DATA または RCS に指定します。この例で設定を行う のは、CM Configuration Server のみです。したがってどちらのサーバーに 対しても、SAP.TYPE を RCS に設定します。

また、各サーバー アクセス プロファイル インスタンスに対して、ロールを 設定する必要があります。ここでも便宜上、SAP.ROLE を A (すべて)に 設定します。つまりこの CM Configuration Server は、クライアント オペ レーション プロファイル、サービス解決、メンテナンス、データ、および レポーティングのロールを実行できます。

必ず値を指定しなければならないのは、URI (Universal Resource Identifier) 属性のみです。それ以外の変数は、必要に応じてカスタマイズします。

2 EAST と WEST のそれぞれに対して、ロケーション インスタンスを 1 つず つ作成します。

ここでは、192\_111\_111\_0 および 193\_111\_111\_0 という 2 つのロケーション インスタンスを作成し、それぞれに、Sample Location East、Sample Location West という簡略名を付けます。

- 3 LOCATION インスタンスを適切なサーバー アクセス プロファイル (SAP) インスタンスに接続します。
	- LOCATION.Sample Location East インスタンスには、 SAP.Sample\_RCS EAST への接続を定義します。
	- LOCATION.Sample Location West インスタンスには、 SAP.Sample\_RCS WEST への接続を定義します。
- 4 ここで、次のそれぞれの場合について、EAST に属するクライアントの対処 方法を検討します。
	- RCS EAST が使用できない場合。対処方法は次のいずれかです。
		- 接続を中止する

または

- RCS WEST への接続を試みる
- RCS\_EAST がビジー状態にある(つまり、CM Configuration Server の設定ファイルに定義されているタスク数の上限に達している)場合。 エージェントの対処方法は次のいずれかです。
	- 接続が確立されるまで RCS EAST への再試行を繰り返す

または

RCS\_WEST への接続を試みる

関連概念を理解し、このプロセスに習熟した上で、その他の構成要素をクライ アント オペレーション プロファイルに追加する作業を開始できます。TYPE 属 性に RCS が指定されたサーバーの設定が完了したら、TYPE 属性に DATA が 指定されたサーバーの設定を行います。さらに、TYPE 属性に RCS が設定され た個別のサーバーに、それぞれのロールを設定することができます。

# まとめ

- CM Configuration Server Database や CM Agent コンピュータに対してクラ イアント オペレーション プロファイル (COP) を有効にする必要があります。
- どのサーバーがどの COP ロールを実行するのかを指定する必要があります。
- さまざまな基準に基づいて、CM Agent コンピュータを特定のサーバーに割 り当てることができます。

# 6 サービスを準備する

#### この章は以下を目的としています。

- システム アカウントを使用し、マシン コンポーネントとユーザー コンポー ネントでサービスをインストールする方法を習得する。
- CM Agent コンピュータを再起動する方法を習得する。
- サービス オプションについて理解する。

# マシン コンテキストおよびユーザー コンテキスト でアプリケーションを設定する

企業では、複数のユーザーに対応するようにアプリケーションを設定したい場 合や、使用しているユーザーを問わず、あるコンピュータで常に同じアプリケー ションを利用できるようにしたい場合があります。マシン コンテキストでイン ストールするコンポーネントとユーザー コンテキストでインストールするコン ポーネントがある場合、サービスはマルチ コンテキストであると見なされます。

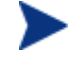

この機能は、CM Application Manager エージェント限定の機能 です。

マルチ コンテキスト サービスのインストールを完了するためには、CM Agent コンピュータを CM Configuration Server に 2 回接続する必要があります。1 度は マシン コンポーネントをインストールするため、もう一度はユーザー コンポー ネントをインストールするためです。最初にインストールするのは、マシン コン ポーネントです。マシン コンポーネントのインストールが正常に完了しないと、 ユーザー コンポーネントのインストールは実行できません。マシン コンポーネン トのインストール部分は、通知またはタイマーで起動できます。ユーザー コン ポーネントのインストール部分は、そのユーザーにとってローカルのログオン ス クリプト、デスクトップ上のショートカット、またはバッチ ファイルに埋め込む 必要があります。

マシン インストールまたはユーザー インストール用にサービスを設定するには、 以下の手順を行います。

- 1 CM Admin Publisher を使用してパッケージ コンポーネントがユーザー コン テキストとマシン コンテキストのどちらでインストールされるのかを指定す るか、CM Admin CSDB Editor を使用してコンテキストを指定します。
- 2 CM Admin CSDB Editor を使用して、システム コンテキストまたはユー ザー アカウントのいずれかで配布されるようにサービスを設定します。
- 3 CM Admin CSDB Editor を使用して、サービスの配布方法を設定します。

## コンポーネントのコンテキスト (ZCONTEXT) を設定する

CM Admin Publisher を使用すると、マシン コンポーネントとユーザー コンポー ネントを別々に選択できます。コンポーネントのコンテキストは、パブリッシュ プロセス中に CM Admin Publisher を使用して設定するか、パブリッシュ プロ セス後に CM Admin CSDB Editor を使用して設定します。

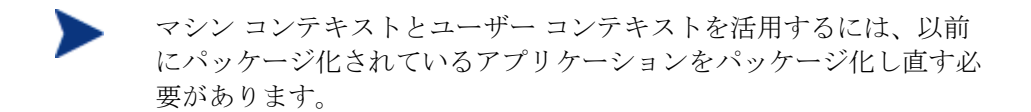

CM Admin Publisher でコンポーネントのコンテキストを設定するには

1 ファイルまたはディレクトリを右クリックして、「プロパティを設定」を クリックします。

[インスタンスのプロパティ] ダイアログ ボックスが表示されます。

2 [**Agent Management**] タブで、コンポーネントの適切なコンテキストを選択 します。

パブリッシュ プロセスが既に完了している場合は、CM Admin CSDB Editor を使用してコンポーネントのインスタンスの ZCONTEXT 属性を設定してくだ さい。

CM Admin CSDB Editor でコンテキストを設定するには

1 [スタート] → [すべてのプログラム] → [**HP OVCM Administrator**] → [**CM Admin CSDB Editor**] の順にクリックします。

[CM Admin CSDB Editor のセキュリティ情報] ダイアログ ボックスが表示 されます。

出荷時のユーザー ID は **RAD\_MAST** です。パスワードは必要あ りません。この設定は、インストールの過程で変更している場合 があります。

この設定は、[パスワードの変更] をオンにして、[新しいパスワー ド] と [新しいパスワードの確認] の両テキスト ボックスに新しい パスワードを入力して変更することもできます。

- 2 必要に応じて、ユーザー ID とパスワードを入力し、[**OK**] をクリックします。 [CM Admin CSDB Editor] ウィンドウが表示されます。
- 3 [**PRIMARY**] をダブルクリックします。
- 4 [**SOFTWARE**] をダブルクリックします。
- 5 [**Application Packages (PACKAGE)**] をダブルクリックします。
- 6 コンポーネントのクラスをダブルクリックします。
- 7 コンポーネントをダブルクリックします。
- 8 [**ZCONTEXT**] をダブルクリックします。

サービスを準備する 139

<span id="page-139-0"></span>9 表 [26](#page-139-0) の情報に基づいて適切な値を入力します。

表 **26** コンポーネント コンテキスト **(ZCONTEXT)** のオプション

| 設定     | 説明                                                                                             |
|--------|------------------------------------------------------------------------------------------------|
| 空白     | コンポーネントをコンテキストに依存させない場合は、<br>ZCONTEXT を空白のままにします。このコンポーネン<br>トは、マシン接続時とユーザー接続時にインストールさ<br>れます。 |
| IJ     | <b>υ</b> を指定すると、アプリケーションが最初に配布される際<br>にログオンしているサブスクライバにだけ、このコンポー<br>ネントが配布されます。                |
| M      | Mを指定すると、コンピュータのすべてのユーザーにファ<br>イルが配布されます。                                                       |
| ユーザー指定 | このオプションは、現時点では利用できません。                                                                         |

- 10 [**OK**] をクリックして、変更を完了します。
- 11 [はい] をクリックして変更を確定し、CM Admin CSDB Editor に戻り ます。

通常、コンポーネントは、その ZCONTEXT 属性が RADSKMAN  $\blacktriangleright$ コマンド ラインのコンテキスト パラメータの値と一致する場合、 または ZCONTEXT 属性が空白の場合に処理されます。

これでコンポーネントのコンテキストが設定されたので、アプリケーションの ZSERVICE インスタンスがマシン コンポーネントとユーザー コンポーネント の両方を持つように指定します。

## サービスのモード (ZSVCMODE) を設定する

ZSERVICE クラスの ZSVCMODE 属性 を使用して、パッケージの配布にマシン コンテキストまたはユーザー コンテキストが関係するかどうかを判別します。 ZSVCMODE 属性を作成する必要がある場合は、それを ZSERVICE クラスのク ラス テンプレートに追加します。ZSVCMODE 属性は、長さ 3 の変数として作 成します。その他のデフォルトのプロパティはそのまま使用します。有効な値は、 M、U、MU、空白、および EMU です。

クラス テンプレートに変更をくわえる前に、CM Configuration A Server Database のバックアップを取っておくことをお勧めします。

#### <span id="page-140-0"></span>表 **27 ZSERVICE** クラスの **ZSVCMODE** の値

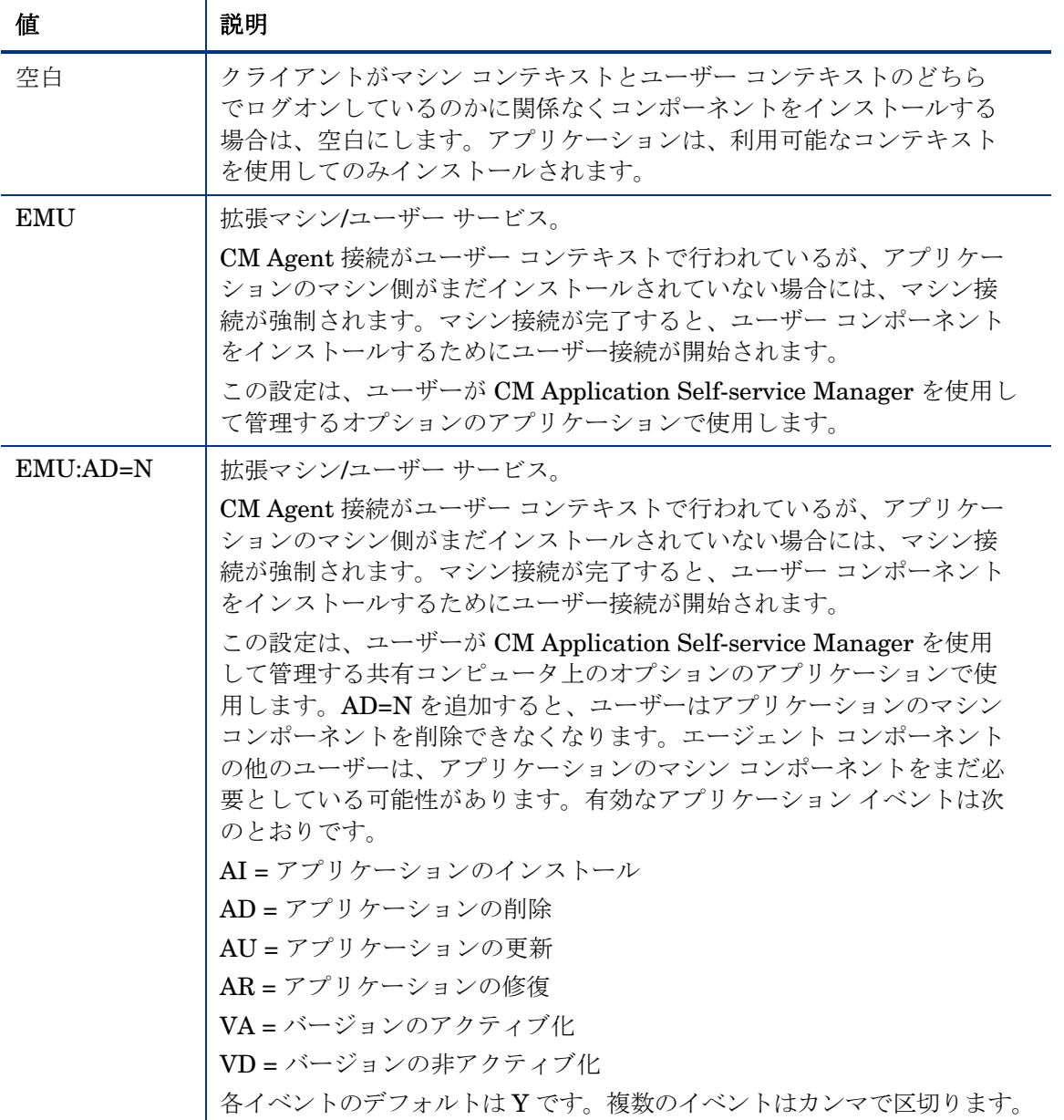

サービスを準備する 141

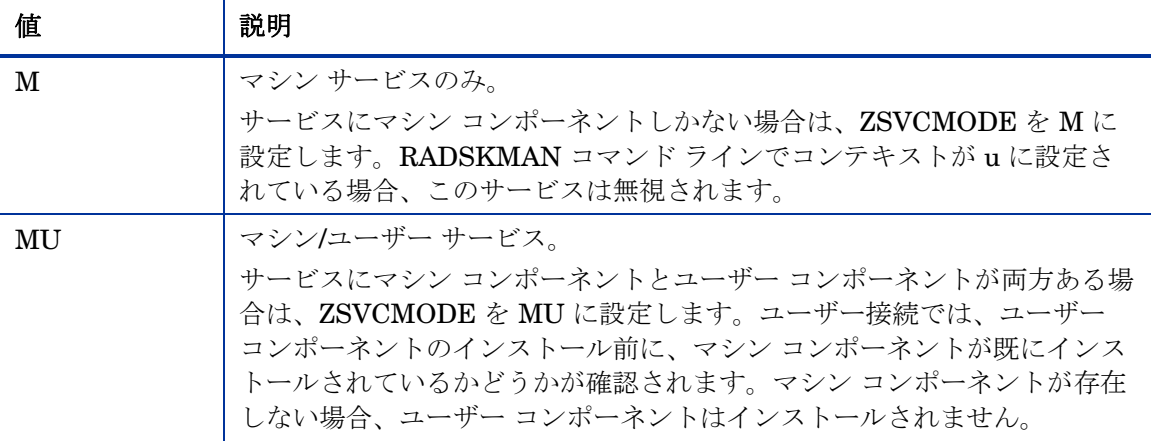

#### ZSERVICE の ZSVCMODE を設定するには

1 [スタート] → [すべてのプログラム] → [**HP OVCM Administrator**] → [**CM Admin CSDB Editor**] の順にクリックします。

[CM Configuration Server Database Editor のセキュリティ情報] ダイアロ グ ボックスが表示されます。

出荷時のユーザー ID は **RAD\_MAST** です。パスワードは必要あ りません。この設定は、インストールの過程で変更している場合 があります。

この設定は、[パスワードの変更] をオンにして、[新しいパスワー ド] と [新しいパスワードの確認] の両テキスト ボックスに新しい パスワードを入力して変更することもできます。

- 2 必要に応じて、ユーザー ID とパスワードを入力し、[**OK**] をクリックします。
- 3 [CM Configuration Server Database Editor] ウィンドウが表示されます。
- 4 [**PRIMARY**] をダブルクリックします。
- 5 [**SOFTWARE**] をダブルクリックします。
- 6 [**Application (ZSERVICE)**] をダブルクリックします。
- 7 適切なサービスをダブルクリックします。
- 8 リスト ビューで [**ZSVCMODE**] をダブルクリックします。
- 9 [141](#page-140-0) ページの表 [27](#page-140-0) の値に基づいて適切な値を入力します。
- 10 [**OK**] をクリックして、変更を完了します。
- 11 [はい] をクリックして変更を確定し、CM Configuration Server Database Editor に戻ります。

## CM Application Self-service Manager の拡張マシン/ユーザー サービス

アプリケーションにマシン コンポーネントとユーザー コンポーネントがある 場合、CM Application Self-service Manager エージェントがマシン コンポーネン トをインストールするためには、CM Agent でより高い権限が必要であり、ユー ザー コンポーネントがユーザーの設定にアクセスするためには、ユーザーがロ グオンしている必要があります。マシン コンポーネントはファイルまたはレジ ストリ キーで、ユーザー コンポーネントはデスクトップ上のショートカットで ある場合があります。コンテキストが U に設定されている場合、サブスクライ バはアプリケーションのマシン側をインストールすることはできず、ユーザー接 続は失敗します。ZSVCMODE を EMU に設定すると、インストールするアプ リケーションをサブスクライバが選択したときに、マシン コンポーネントが既 にインストールされているかどうかをクライアントが確認します。インストール されていない場合、CM Application Self-service Manager はそのサービスのマ シン コンポーネントのみをインストールしてから、ユーザー コンポーネントを インストールします。つまり、マシン コンテキストとユーザー コンテキストで 1 回ずつ、合計 2 回の別々の CM Agent 接続が実行されるということです。 args.xml ファイルで CONTEXT タグを U に設定すると、EMU の動作が強制 的に実行されます。

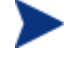

ZSVCMODE は 3 バイトに変更する必要があり、EMU が選択肢の 1 つでなければなりません。

ZSERVICE.ZSVCMODE を EMU に設定した場合、EMU として設定されてい るサービスを見つけると、CM Application Self-service Manager クライアント はまずマシン カタログが存在するかどうか、および要求されたサービスがマシン カタログにあるかどうかを確認します。

- サービスが存在し、マシン カタログでインストール済みとされている 場合は、そのサービスがユーザー向けにインストールされます。
- サービスがマシン側でインストールされていないが、カタログは同期されて いる場合、クライアントはまずサービスのマシン側をインストールし、それ からサービスのユーザー側をインストールします。
- (マシン接続がまだ実行されていないために)マシン カタログがない場合、 クライアントはマシン カタログを取得し、マシン側でサービスをインストー ルします。次に、サービスのマシン側が正常にインストールされると、ユー ザー側がインストールされます。

## マシン/ユーザー サービスを配布する

クライアントは CM Configuration Server に2回接続しないと、ZSVCMODE が MU に設定されているサービスのインストールを完了できません。最初の接 続は、マシン コンテキストで行います。RADSKMAN コマンド ラインで、パラ メータ context=M を追加します。これにより、デフォルトで

startdir=SYSTEM が設定されます。これは、タイマーまたは通知コマンドのい ずれかを使用して行います。

2 回目の接続では、ユーザー コンポーネントがインストールされます。ユーザー がログオンしている必要があるため、これはログオン スクリプト、バッチ ファ イル、またはデスクトップ上のアイコンで行います。RADSKMAN コマンド ラ インに context=U パラメータを追加して使用します。ZSVCMODE が MU に設 定されている場合、マシン接続が正常に終了しているときに限り、ユーザー コン ポーネントがインストールされます。

# サービス グループ

CM は、複数のサービス パッケージを必要とする製品を管理することにより、 製品のフル インストールやフル オペレーションを実現します。製品が他のサー ビス パッケージを必要としている場合、または他のサービスに依存している場 合は、サービス グループを使用することができます。

これには、パッケージ化された MSI 製品も含まれます。この場合は、以下のよ うなケースが考えられます。

- 製品が複数の MSI サービス パッケージを使用できる。たとえば、MS Office で、別の言語パックのサービスが必要である場合などです。
- 製品スイートの一部の機能だけをインストールするために、MS Office のよ うなサイズが大きい製品をいくつかの小さな下位サービスに分割しなければ ならない場合。

CM Application Self-service Manager のユーザー インターフェイスには、マス ター サービスのみが表示されます。

サービス グループの作成方法については、『HP Configuration Management Administrator User Guide』を参照してください。
## システム アカウント (ZSYSACCT) でサービスをイ ンストールする

Windows NT、Windows 2000、または Windows XP が動作しているコンピュータ では、システム アカウントとユーザー アカウントのどちらでサービスをインス トールするのかを指定することができます。そのためには、Application (ZSERVICE) インスタンスの ZSYSACCT 属性を変更します。この属性は、 インストールにシステム アカウントを使用するかどうかをサービス単位で決定し ます。

表 **28 ZSERVICE** 属性:**ZSYSACCT** 

| 属性       | 説明                                                                                  |
|----------|-------------------------------------------------------------------------------------|
| ZSYSACCT | • Yに設定すると、アプリケーションがシステム権限で<br>インストールされます。接続のタイプは無視されます。                             |
|          | • Nに設定するか、空白にすると、現在ログオンしてい<br>るユーザーの権限でアプリケーションがインストール<br>されます。接続のタイプは無視されます。       |
|          | ● M に設定すると、現在の接続がマシン コンテキスト<br>(context=m) である場合にアプリケーションがシステム<br>アカウントでインストールされます。 |
|          | ● Uに設定すると、現在の接続がユーザー コンテキスト<br>(context=u) である場合にアプリケーションがシステム<br>アカウントでインストールされます。 |
|          | デフォルト・N                                                                             |

Application インスタンスの ZSYSACCT 属性を編集するには

1 [スタート] → [すべてのプログラム] → [**HP OVCM Administrator**] → [**CM Admin CSDB Editor**] の順にクリックします。

[CM Configuration Server Database Editor のセキュリティ情報] ダイアロ グ ボックスが表示されます。

出荷時のユーザー ID は **RAD\_MAST** です。パスワードは必要あ りません。この設定は、インストールの過程で変更している場合 があります。 この設定は、「パスワードの変更] をオンにして、「新しいパスワー ド] と [新しいパスワードの確認] の両テキスト ボックスに新しい パスワードを入力して変更することもできます。

2 必要に応じて、[ユーザー ID] と [パスワード] の入力を行い、[**OK**] をクリッ クします。

[CM Configuration Server Database Editor] ウィンドウが表示されます。

- 3 [**PRIMARY**] をダブルクリックします。
- 4 [**SOFTWARE**] をダブルクリックします。
- 5 [**Application (ZSERVICE)**] をダブルクリックします。
- 6 Amortize などの適切なアプリケーション インスタンスをダブルクリックし ます。右側のリスト ビューに属性が表示されます。
- 7 [**ZSYSACCT**] をダブルクリックします。

[インスタンス編集] ダイアログ ボックスが表示されます。

- 8 [**Install under System Account**(システム アカウントでのインストール)] を選択してシステム権限を使用するか、チェック ボックスをオフにして、 ログオンしているユーザーの権限でインストールを行います。
- 9 [**OK]** をクリックして、[インスタンス編集] ダイアログ ボックスを閉じます。
- 10 [はい] をクリックして、変更を確定します。

### ローカルのカタログ処理

ローカルでカタログ処理を行うと、CM Configuration Server がアプリケーション を管理するために必要なネットワークのバンド幅と接続数が削減されます。タイ マーまたは通知コマンドを使用すると、RADSKMAN コマンド ラインで context = m と指定してマシン接続を行うことができます。

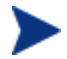

アプリケーションの ZSVCMODE 属性が M または MU でないと、こ の機能は利用できません。

1 台のコンピュータにユーザーが 1 人しかいない場合や、同じエンタイトルメン トの複数のユーザーがいる場合には、ローカルでカタログを処理すれば、CM Configuration Server に 1 度接続するだけで、サービスのマシン コンポーネン トとユーザー コンポーネントの両方を処理できます。マシン接続では、必要な 設定情報がエージェント コンピュータにダウンロードされ、サービスのマシン コンポーネントとユーザー コンポーネントが圧縮形式でダウンロードされ、 マシン コンポーネントがインストールされます。ユーザー接続では、

RADSKMAN コマンド ラインで cat = m、local = v、および context = u を設定 します。ユーザー接続が行われると、マシンのサービス リストに基づいてユー ザーのサービスが解決され、既にダウンロードされているリソースが必要に応じ て追加、変更、または削除されます。

1 台のエージェント コンピュータを、エンタイトルメントが異なる複数のユー ザーが使用している場合は、マシンごとにポリシーを作成する必要があります。 これにより、そのエージェント コンピュータを使用する全ユーザーの全サービ スの全コンポーネントがダウンロードされるようになります。実装については、 専門サービスに問い合わせてください。

## CM Agent コンピュータを再起動する

CM Agent コンピュータは、アプリケーション イベントに基づいて再起動する ことが必要な場合があります。再起動を行うには、ZSERVICE.REBOOT 属性 で再起動タイプと再起動修飾子を指定します。修飾子を使用して以下のことが行 えます。

- 警告メッセージのタイプを設定する
- 再起動をマシン接続かユーザー接続のどちらかで実行する
- アプリケーション イベントの直後に再起動する

radksman コマンド ラインに hreboot パラメータが指定されていない 場合、このパラメータはデフォルトでサービス再起動要求を処理する Y に設定されます。hreboot を p に設定すると、再起動を必要とする サービスがあるかどうかを問わず、エージェント コンピュータの電源 が切れます。

<span id="page-147-0"></span>まず、再起動を必要とするアプリケーション イベントを指定します。[148](#page-147-0) ページ の表 [29](#page-147-0) には、発生する可能性のあるすべてのアプリケーション イベントのコー ドがリストされています。使用する必要がある再起動タイプおよびすべての再 起動修飾子に、アプリケーション イベント コードを設定します。以下のセク ションでは、各タイプの再起動とすべての再起動修飾子を説明します。

アプリケーションのインストールおよび修復に関する警告メッセージなしでアプ リケーションのハード リブートを直ちに実行する必要がある場合は、 ZSERVICE.REBOOT 変数を AI=HQI、AR=HQI に設定します。

再起動属性のパラメータでは、大文字と小文字は区別されません。

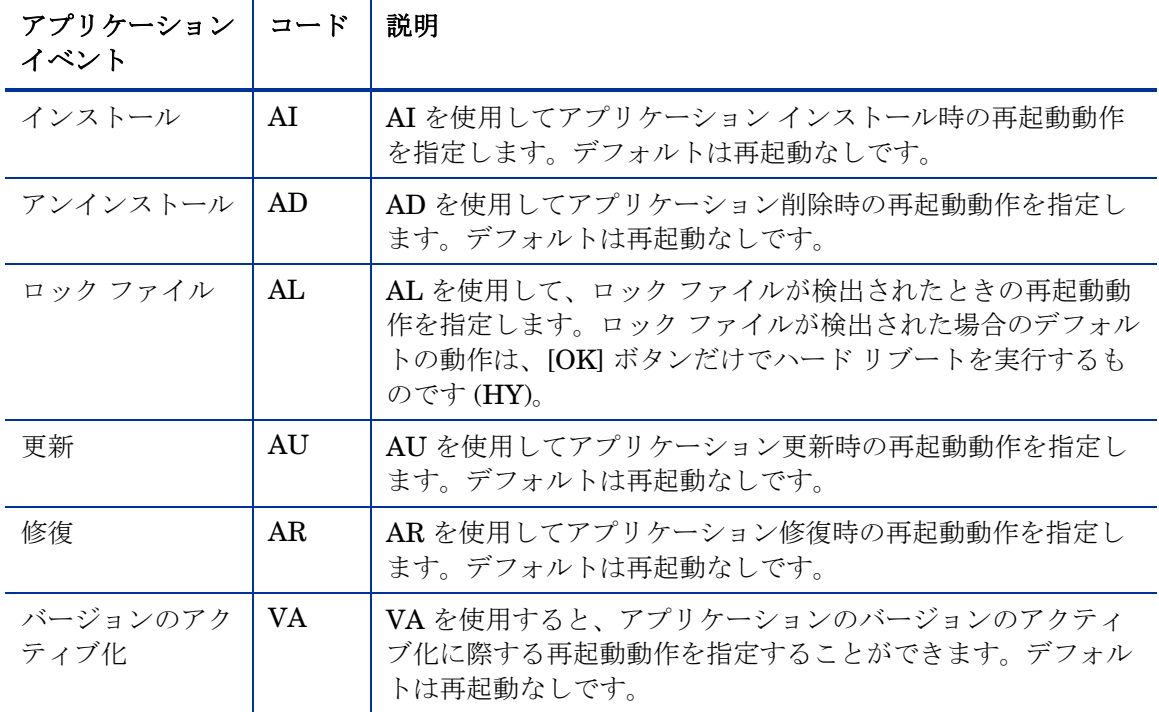

表 **29** 再起動イベントとコード

### 再起動タイプ

コンピュータの再起動が必要なアプリケーションを決定した後、再起動のタイプ を選択する必要があります。CM は、コンピュータの再起動が必要であることを 伝えるメッセージをオペレーティング システムに送信します。再起動には 3 つ のタイプがあります。

• ハード リブート **(H)** 

保存されていないファイルが開いているかどうかに関係なく、すべてのアプ リケーションが終了します。サブスクライバには、開いている変更済みファ イルの保存を要求する画面が表示されません。

• ソフト リブート **(S)** 

ユーザーは、アプリケーションで未保存のファイルが開いている場合にデー タを保存するよう要求されます。アプリケーションに未保存のデータがある 場合、データの保存を求めるアプリケーションのリクエストにユーザーが応 答するまで再起動せずに待機します。

#### • 再起動なし **(N)**(デフォルトの再起動タイプ)

コンピュータは、指定されたアプリケーション イベントが完了した後に再 起動しません。これは、ロック ファイル イベント (AL) を除くすべてのアプ リケーション イベントでのデフォルトの再起動タイプです。AL=N を指定 した場合、エージェント コンピュータはロックされたファイルに遭遇した ときに、 [OK] ボタンと [キャンセル] ボタンが表示されるハード 再起動を 実行しません。アプリケーション イベントに再起動のタイプが指定されな い場合、再起動は起こりません。

#### 再起動修飾子:警告メッセージのタイプ

再起動が起こる前にサブスクライバに送信する警告メッセージのタイプを指定で きます。再起動のタイプを指定しても警告メッセージのタイプを指定しない場合、 その再起動タイプのデフォルトの警告メッセージが表示されます。警告メッセー ジには 3 つのタイプがあります。警告メッセージは、CM Application Self-service Manager および CM Application Manager では CM システム トレイを通して 自動的に表示されます。警告メッセージを表示しない場合は、RADSKMAN コ マンド ラインで **ask=N** を指定します。

• 非表示 **(Q)** 

再起動のパネルは表示されません。

• **[OK]** ボタン **(A)** 

[OK] ボタンのみの警告メッセージが表示されます。[**OK**] ボタンをクリック すると、再起動が開始されます。ユーザーは再起動をキャンセルできません。

• **[OK]** ボタンと **[**キャンセル**]** ボタン **(Y)** 

[**OK**] ボタンをクリックすると、再起動が開始されますサブスクライバが [キャンセル] をクリックすると、再起動が中止されます。

RADSKMAN コマンド ラインに RTIMEOUT 値を追加するこ とで、[警告メッセージ] ボックスにタイムアウト値を指定でき ます。CM client が再起動プロセスを続行するまでの待機時間 を RTIMEOUT に秒数で指定します。

## 再起動修飾子:マシンとユーザーのオプション

CM Agent は、RADSKMAN コマンド ラインでコンテキスト パラメータを指定 することでマシンまたはユーザーとして接続することができます。マシンとユー ザーの再起動修飾子を使用して、接続のタイプを基に再起動を完了する必要があ るかどうかを指定します。

• マシン接続での再起動(空白)

マシンおよびユーザー再起動修飾子が指定されていない場合、デフォルトで、 マシン接続のみで再起動が行われます。このデフォルトの動作は、再起動要 求の大部分を満足させます。

• ユーザー接続のみでの再起動 **(U)**  RADSKMAN で context=u が指定されているユーザー接続で、またはコン テキスト パラメータが指定されていない場合にのみ、再起動が行われます。 RADSKMAN で context=m が指定されている場合は、再起動は行われません。

• マシン接続とユーザー接続の両方での再起動 **(MU)**  アプリケーションのマシン コンポーネントとユーザー コンポーネントの両 方がインストールされている場合にのみ、再起動が行われます。

#### 再起動修飾子:即時再起動

**I** を追加することで、再起動の各タイプを即時に実行するように変更できます。 現在のサービスを解決した後、コンピュータを直ちに再起動する場合は、これを 使用します。サブスクライバの残りのサービスは、コンピュータが再起動した後 に解決されます。**I** を指定し、再起動のタイプに **H**(ハード)または **S**(ソフト) を指定しない場合、ハード リブートが実行されます。

### 複数の再起動イベントの指定

同じ CM Agent 接続に再起動イベントを必要とする 2 つのサービスがある場 合は、最も制限的な再起動タイプと再起動パネルが使用されます。最も制約が 少ない再起動タイプは再起動なし (N) で、次がソフト リブート (S)、最も制約が 厳しいのがハード リブート (H) です。最も制限の弱い再起動の警告メッセージ では [OK] ボタンと [キャンセル] ボタンの両方が表示され、次に弱いメッセー ジでは [OK] ボタンのみが表示され (A)、最も制限的なメッセージではまったく 表示されません (Q)。

サブスクライバは、インストール時に [OK] ボタンだけでソフト リブートする ことが必要なアプリケーション AI=SA を割り当てられているとします。サブス クライバは、[OK] ボタンと [キャンセル] ボタンを両方表示して、ハード リブー トが必要な (AI=HY) 2 番目のアプリケーションも割り当てられています。この 場合は、サブスクライバのすべてのアプリケーション イベントが完了した後で、 [OK] ボタンのみが表示される (A) ハード リブート (H) が実行されます。

## バージョン管理されるアプリケーションを準備する

通常、CM Scheduler または CM Notify を介して CM Agent コンピュータにア プリケーションを配布すると、そのアプリケーションは直ちにアクティブになり ます。もう 1 つのオプションであるバージョン グループを使用すると、アプリ ケーションの新しいバージョンをサブスクライバに公開することができます。配 信と同時にアクティブにすることも、あらかじめ設定された時間にアクティブに したりすることもできます。新しいバージョンのインストールに失敗した場合は、 自動的に以前のバージョンにロールバックされます。インストール後に新しい バージョンに問題が発生した場合には、一部またはすべてのサブスクライバに対 して新しいバージョンを非アクティブにし、以前のバージョンにロールバックす ることができます。

バージョニングの設定後には、CM Agent コンピュータに圧縮ファイルが格納 され、バージョニングが実行されます。ロールフォワードおよびロールバックは、 完全にローカルで実行することができ、バージョン変更時にデータを転送する必 要がなくなります。一部のみをローカルで実行して、転送するデータを最小限に 抑えることもできます。

## バージョン管理されるアプリケーションとバージョン管理され ないアプリケーション

バージョン管理されるアプリケーションとバージョン管理されないアプリケー ションは、CM Configuration Server Database 内で異なる接続モデルに従い ます。バージョン管理されないアプリケーションでは、1 つのアプリケーション インスタンスが 1 つ以上のパッケージ インスタンスに接続します。

#### 図 **5** バージョン管理されないアプリケーション配布の **CM-CS Database** パス

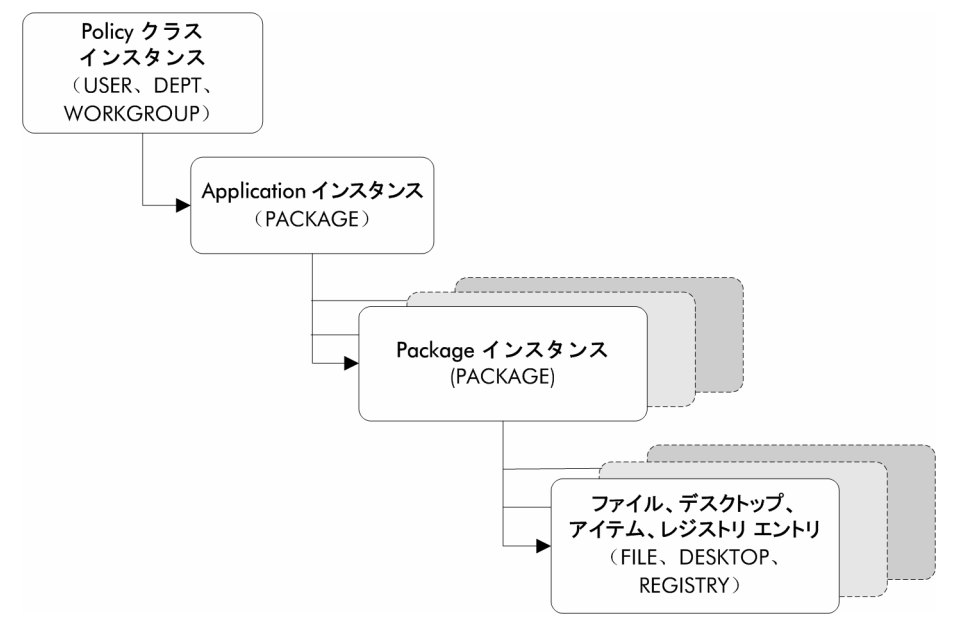

バージョン管理されるアプリケーションは、バージョン管理されないアプリケー ションとは異なる接続モデルに従います。バージョン管理されるアプリケーション では、Application インスタンス (ZSERVICE) は単独のバージョン グループ (VGROUP) インスタンスに接続します。

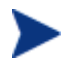

複数のバージョン グループを使用する場合、各バージョン グループに 対し 1 つのサービスを作成する必要があります。

Version Group インスタンスは、1 つ以上の package インスタンスに接続する 1 つ 以上の Version インスタンスに接続します。ソフトウェア アプリケーションの 1 つのバージョンを表す Version インスタンスには、1 つの CM パッケージが格 納されます。各 CM パッケージは、CM Configuration Server Database 内で PACKAGE クラスのインスタンスによって表されます。

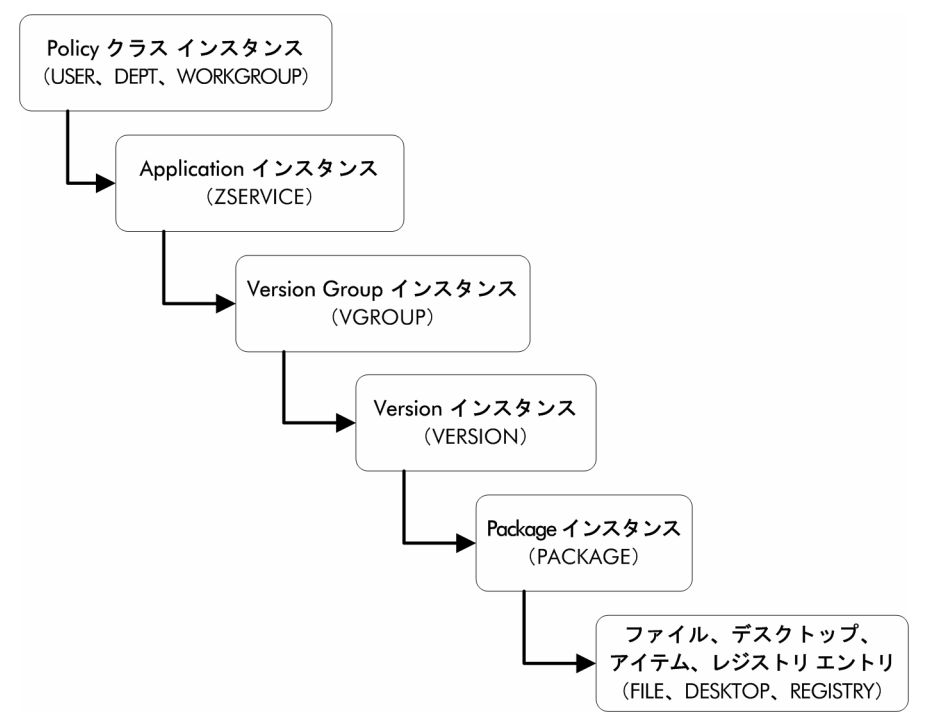

図 **6** バージョン管理されるアプリケーション配布の **CM-CS Database** パス

#### バージョン管理されるアプリケーションを準備するには

- 1 CM Admin Publisher を使用してアプリケーションをパッケージ化します。
- 2 **ZSERVICE** クラスを右クリックし、[インスタンスを新規作成] をクリック します。
- 3 [インスタンスの作成] ダイアログ ボックスで、表示名およびインスタンス名 を入力し、[**OK**] をクリックします。

バージョン グループの作成を完了するには、[154](#page-153-0) ページの[「バージョン](#page-153-0) グルー プ [エディタ」](#page-153-0)を参照してください。

## <span id="page-153-0"></span>バージョン グループ エディタ

CM Admin CSDB Editor のバージョン グループ エディタを使用すると、アプ リケーションの各バージョンのインスタンスを作成、編集、削除したり、バー ジョン グループの配布を管理したりすることができます。バージョン グループ には、アプリケーションのすべてのバージョンが含まれます。

バージョン管理されるアプリケーションを管理するには、アプリケーションの バージョンのセットを表すインスタンスを Version Group クラスに作成します。 次に、バージョン グループ エディタを使用して、アプリケーションの各バー ジョンのインスタンスを作成します。

### バージョン グループを作成する

次の例では、CM Admin CSDB Editor を使用して Version Group (VGROUP) クラスに新しいインスタンスを作成します。

#### バージョン グループを作成するには

1 [スタート] → [すべてのプログラム] → [**HP OVCM Administrator**] → [**CM Admin CSDB Editor**] の順にクリックします。

[CM Admin CSDB Editor のセキュリティ情報] ダイアログ ボックスが表示 されます。

出荷時のユーザー ID は **RAD\_MAST** です。パスワードは必要あ りません。この設定は、インストールの過程で変更している場合 があります。

この設定は、[パスワードの変更] をオンにして、[新しいパスワー ド] と [新しいパスワードの確認] の両テキスト ボックスに新しい パスワードを入力して変更することもできます。

- 2 必要に応じて、ユーザー ID とパスワードを入力し、[**OK**] をクリックします。 [CM Admin CSDB Editor] ウィンドウが表示されます。
- 3 **PRIMARY** ファイルの **SOFTWARE** ドメインに移動し、[**Version Group (VGROUP)**] を右クリックします。
- 4 [インスタンスを新規作成] をクリックします。

[インスタンスの作成] ダイアログ ボックスが表示されます。

5 [インスタンスの作成] ダイアログ ボックスのテキスト フィールドに、バー ジョン グループの名前(Amortize など)を入力し、[**OK**] をクリックします。 バージョン グループ編集のダイアログ ボックスが表示されます。

#### Version インスタンスを作成する

これで Version Group (VGROUP) インスタンスが作成されました。続いて、 アプリケーションの各バージョンのインスタンスを作成する方法について理解す る必要があります。

#### Version インスタンスを作成するには

- 1 バージョン グループ エディタで [追加] をクリックします。 [バージョンの作成] ダイアログ ボックスが表示されます。
- 2 バージョンを識別するサフィックスを入力します。たとえば「**Version 1**」 と入力します。
- 3 [**OK**] をクリックします。

[バージョン エディタ] ダイアログ ボックスが表示されます。

CM Configuration Server Database に格納されている Application Package (PACKAGE) インスタンスのリストが、[バージョン エディタ] ダイアログ ボックスに表示されます。このダイアログ ボックスを使用して、新しい Version (VERSION) インスタンスを Application Package (PACKAGE) イン スタンスに接続します。この2つのインスタンスは1対1で対応します。

- 4 適切な Application Package (PACKAGE) インスタンスをクリックします。
- 5 [**OK**] をクリックします。

[割り当てられていないバージョン] リストに Version インスタンスが表示さ れます。

このバージョン グループ内でサブスクライバが利用できるアプリケーション の各バージョンに対応する Version インスタンスを追加します。

#### Version インスタンスを削除するには

- 1 [バージョン グループのレイアウト] リストで、削除するバージョンをクリッ クします。
- 2 [削除]をクリックします。

[割り当てられていないバージョン] リストにバージョンのインスタンスが表 示されます。アイコンは、削除可能な状態を示すグレー表示になります。

インスタンスを復元するには、[割り当てられていないバージョン] リストで インスタンスをクリックし、[削除の取り消し] をクリックします。

Version インスタンスは、バージョン グループ エディタを終了するまで削 除されません。

3 [**OK**] をクリックして、バージョン グループ エディタを終了します。

#### Version インスタンスをバージョン グループに割り当てる

Version インスタンスを作成したら、バージョン グループに割り当てる必要が あります。

#### Version インスタンスをバージョン グループに割り当てるには

• [割り当てられていないバージョン] リストで任意の Version インスタンスを クリックし、[バージョン グループのレイアウト] リストで <指定されたバー ジョンなし> と表示されている接続の上にドラッグします。

作成した各 Version インスタンスをバージョン グループに割り当てます。

Version インスタンスの割り当てを解除するには

• [バージョン グループのレイアウト] で、Version インスタンスをクリックし て [割り当てられていないバージョン] 領域にドラッグします。次に、マウス ボタンを離します。

### バージョン グループの配布の準備をする

Version インスタンスを作成してバージョン グループに割り当てたら、バージョン を配布する方法を指定する準備をします。バージョン グループ エディタの [バージョン グループ情報] 領域を使用して、バージョンの配布を定義します。

バージョン グループの配布の準備をするには

- 1 [バージョニングの管理者] ドロップダウン リストで、以下の項目を選択 します。
	- **Manager**:配布するバージョンを管理者が管理する場合。
	- **Client**:配布するバージョンをサブスクライバに管理させる場合。

この設定は CM Application Self-service Manager でのみ使用します。

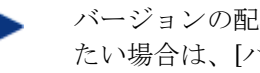

バージョンの配布を CM Configuration Server でスケジュールし たい場合は、[バージョニングの管理者] ドロップダウン リストで [**MANAGER**] を選択する必要があります。

2 [最初にアクティブにするバージョン] ドロップダウン リストで、サブスクラ イバが次回 CM Configuration Server に接続するときに CM Agent コンピュー タでアクティブにするバージョンをクリックします。

[バージョン グループのレイアウト] リストに表示されるバージョンから選択 することもできます。次の図で示すように、選択したバージョンは [バージョン グループのレイアウト] リストに太字で表示されます。

- 3 [指定した日時以降にアクティブにする] チェック ボックスをオンにすると、 追加のコントロールにアクセスし、これを使用してバージョンのアクティブ 化を特定の日時まで行わないようにすることができます。
	- [バージョニングの管理者] ドロップダウン リストで [**MANAGER**] を選択する場合は、CM Configuration Server で次のバージョン をアクティブ化する日時がわかるように、必ず「指定した日時以降 にアクティブにする] チェック ボックスをオンにしてください。

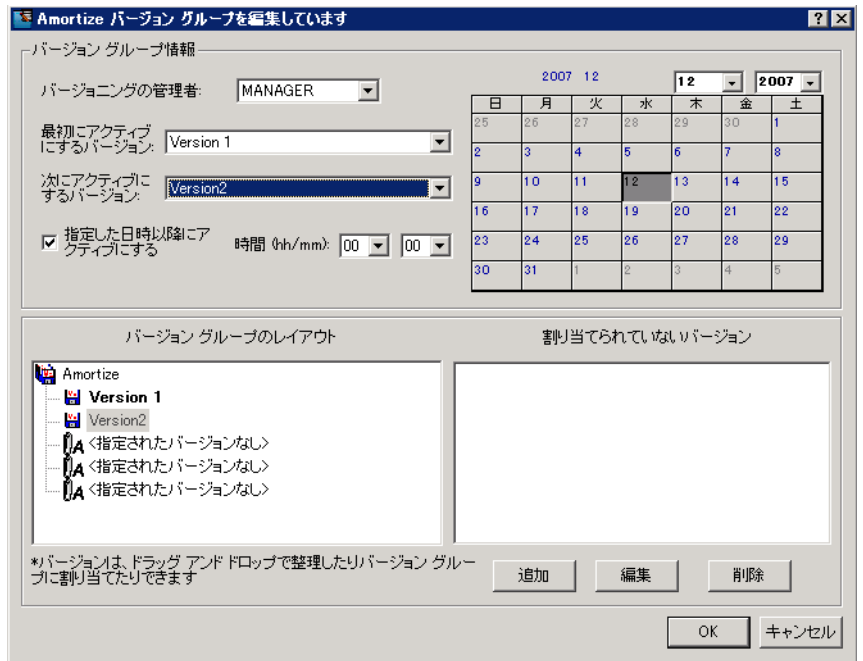

- 4 [次にアクティブにするバージョン] ボックスの一覧で、最初のバージョンの 次にアクティブ化するアプリケーションのバージョンをクリックします。
- 5 [時間 (hh/mm)] ボックスの一覧で、バージョンをアクティブ化する時間を選 択します。
- 6 カレンダー コントロールを使用して、次のバージョンの配布の日付を設定 します。

時間コントロールおよびカレンダー コントロールを使用して バージョンの配布をスケジュールする場合は、以下の点を考 慮します。

- バージョンの配布をスケジュールできるのは、CM Configuration Server でバージョンを管理する場合のみ です。
- [バージョニングの管理者] ドロップダウン リストで [**MANAGER**] を選択した場合は、CM Configuration Server で次のバージョンをアクティブ化する日時がわかる ように、必ず [指定した日時以降にアクティブにする] チェッ ク ボックスをオンにしてください。
- VGROUP インスタンスを削除すると、関連する TIMER インスタンスが削除されます。
- 7 [**OK**] をクリックして、バージョン グループ エディタの情報を保存します。
- 8 [はい] をクリックして、変更を確定します。

Version Group インスタンスが Version Group (VGROUP) クラスに表示され ます。次のバージョンのアクティブ化をスケジュールした場合、Scheduling (TIMER) クラスにタイマー インスタンスが作成され、タイマーが自動的にバー ジョン グループに接続されます。

バージョン グループをサービスに接続するには

- 1 CM Admin CSDB Editor で [PRIMARY.SOFTWARE.ZSERVICE] に移動 します。
- 2 適切なサービス(Amortize など)を右クリックし、[**接続の表示**] をクリッ クします。

[SOFTWARE.ZSERVICE 接続] ダイアログ ボックスが表示されます。

3 [**Version Groups (VGROUP)**] をクリックし、[**OK**] をクリックします。

CM Admin CSDB Editor のリスト ビューに Version Group インスタンス が表示されます。

4 リスト ビューの **Amortize** をクリックし、適切な Application (ZSERVICE) インスタンス(Amortize など)にドラッグします。 カーソルがクリップの 形になったらマウス ボタンを離します。

[接続属性の選択] ダイアログ ボックスが表示されます。

- 5 [コピー] をクリックします。
- 6 Amortize サービスへの Amortize バージョン グループの接続を確認するメッ セージが表示されたら [はい] をクリックします。
- 7 確認メッセージが表示されたら [**OK**] をクリックします。

このサービスを配布するサブスクライバの POLICY インスタンス に ZSERVICE インスタンスを接続してください。

CM Agent コンピュータが次回 CM Configuration Server に接続するときは、 アプリケーションの最初のバージョンがアクティブ化され、次のバージョンの圧 縮ファイルは CM Agent コンピュータに格納されます。

### <span id="page-159-0"></span>バージョン グループを編集する

バージョン グループおよびそのインスタンスを作成した後に、バージョン グルー プ エディタに戻って変更を行うことができます。

#### バージョン グループを編集するには

- 1 CM Admin CSDB Editor で PRIMARY.SOFTWARE.VGROUP にある Version Group インスタンスに移動します。
- 2 適切な Version Group インスタンスを右クリックし、バージョン グループ エディタを選択します。

バージョン グループ エディタが表示されます。

- 3 必要に応じてバージョン グループを編集します。
- 4 [**OK**] をクリックして、変更を保存します。 または

[キャンセル] をクリックして、変更を保存せずにバージョン グループ エディ タを終了します。

## Version Group (VGROUP) クラス

Version Group (VGROUP) クラスの各インスタンスは、アプリケーションの バージョンのセットを定義し、Versions (VERSION) クラスへの接続を格納し ます。VGROUP クラスの属性については、160 ページの表 [30](#page-159-0) で説明します。

表 **30 Version Group (VGROUP)** クラスの属性

| 属性                   | 説明                                                                                                    |
|----------------------|----------------------------------------------------------------------------------------------------|
| ZSTOP00 <sub>n</sub> | ZSTOP 属性では、式が true と評価されると、インスタンスの解決がスキップ<br>されます。空白のままの場合、インスタンスはスキップされず、解決処理が続<br>行されます。これは、ユーザーのセットにバージョンを割り当てる場合に便利<br>です。この属性を設定するには、CM Admin CSDB Editor を使用します。  |
| CONTROL              | CM Agent コンピュータでアクティブにするバージョンを、CM Administrator<br>(MANAGER) またはサブスクライバ (CLIENT) のどちらで管理するかを指定<br>します。このオプションを設定するには、バージョングループエディタの<br>[バージョニングの管理者] ドロップダウン リストを使用します。 |
|                      | 注意: CM Agent では、CM Administrator によるバージョンのアクティブ<br>化の管理はサポートしていますが、サブスクライバによるアクティブ化の管<br>理はサポートしていません。                                                                  |

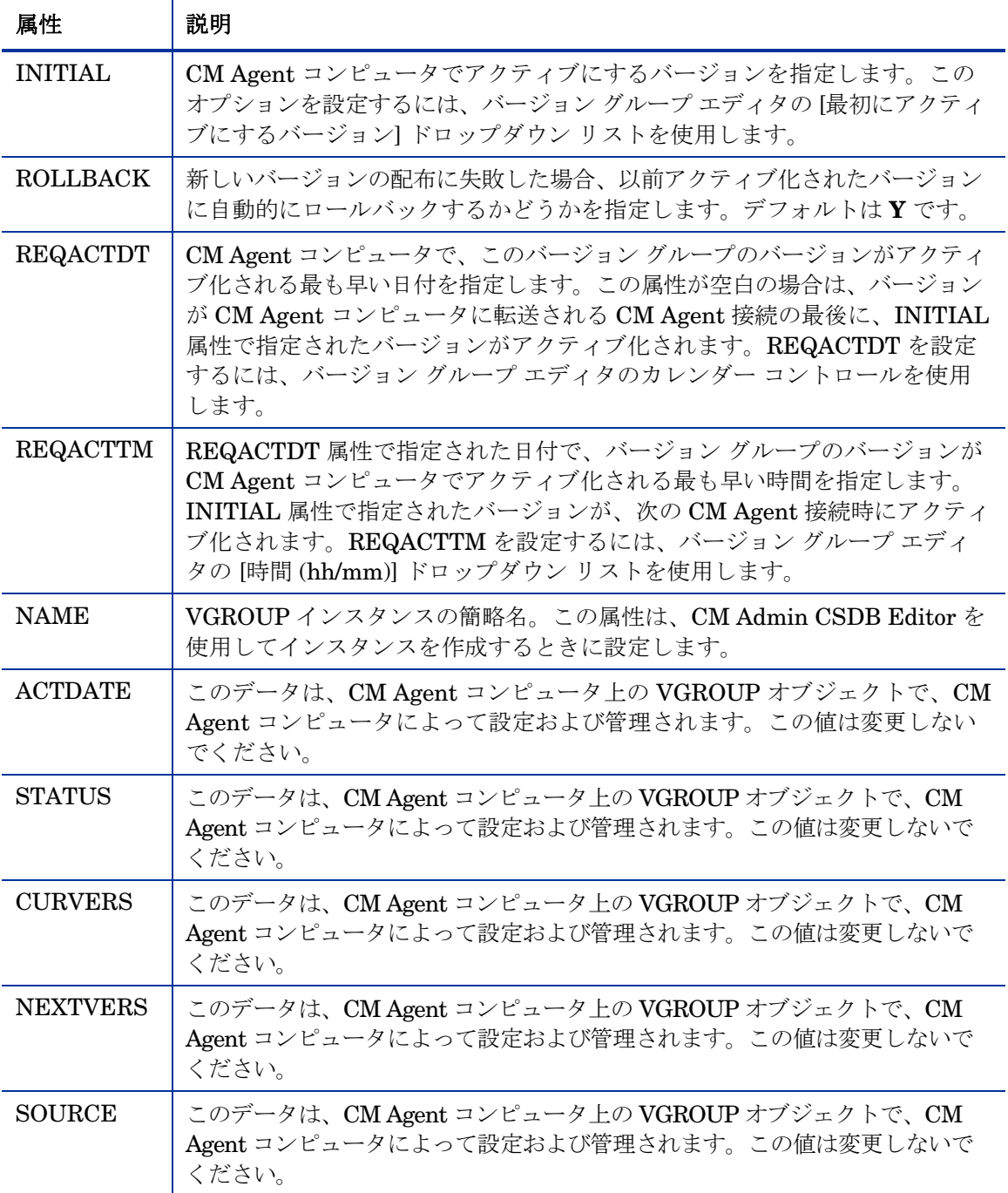

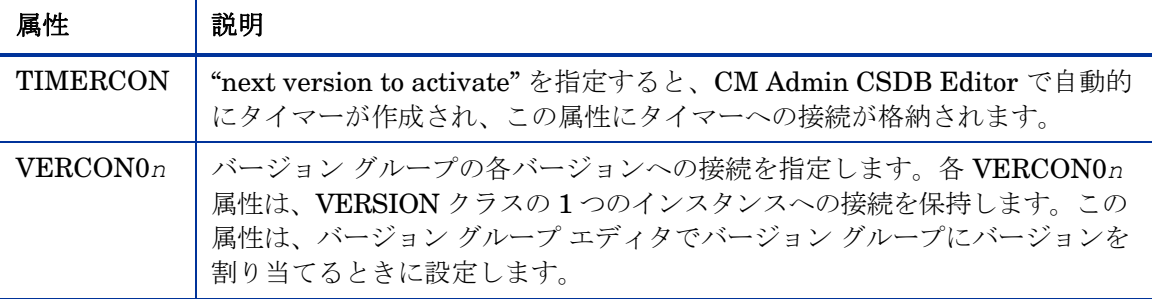

## Versions (VERSION) クラス

VERSION クラスの各インスタンスは、CM で配布および管理されるアプリ ケーションの単一のバージョンを定義します。バージョン グループ エディタ を使用して VERSION クラス インスタンスを作成し、バージョン グループ に割り当てます。VERSION クラスの属性については、[160](#page-159-0) ページの表 [30](#page-159-0)  で説明しています。

表 **31 Versions (VERSION)** クラスの属性

| 属性          | 説明                                                                                                    |
|-------------|----------------------------------------------------------------------------------------------------|
| ZSTOP00n    | ZSTOP 属性では、式が true と評価されると、インスタンスの解決がスキッ<br>プされます。空白のままの場合、インスタンスはスキップされず、解決処理<br>が続行されます。これは、ユーザーのセットにバージョンを割り当てる場合<br>に便利です。この属性を設定するには、CM Admin CSDB Editor を使用し<br>ます。 |
| <b>NAME</b> | VERSION インスタンスの簡略名。この属性は、CM Admin CSDB Editor<br>を使用してインスタンスを作成するときに設定します。                                                                                                 |
| パッケージ       | このバージョン用にパッケージ化されたソフトウェアを表す PACKAGE ク<br>ラスインスタンスに接続します。                                                                                                    |

## アプリケーション (ZSERVICE) の属性

ここでは、CM Configuration Server Database Editor (CM-CSDB Editor) のア プリケーション (ZSERVICE) インスタンスを開くと表示される属性について説 明します。CM Administrator Packager や、CM-CSDB Editor の新規アプリケー ション ウィザードなど、これらの属性の多くは、CM Administrator の使用時 に設定されます。CM-CSDB Editor を使用して、SOFTWARE.ZSERVICE ク ラスのこれらの属性値を変更することもできます。

一部の属性は値を持たなかったり、CM-CSDB Editor に値が表示されなかった りします。そのような属性は、CM Agent が使用します。たとえば、INSTDATE 属性は、サービスが CM Agent コンピュータにインストールされた日付を記録 するために使用されます。この属性の値は、CM Configuration Server Database の CM Agent コンピュータの PROFILE ファイルに格納されています。

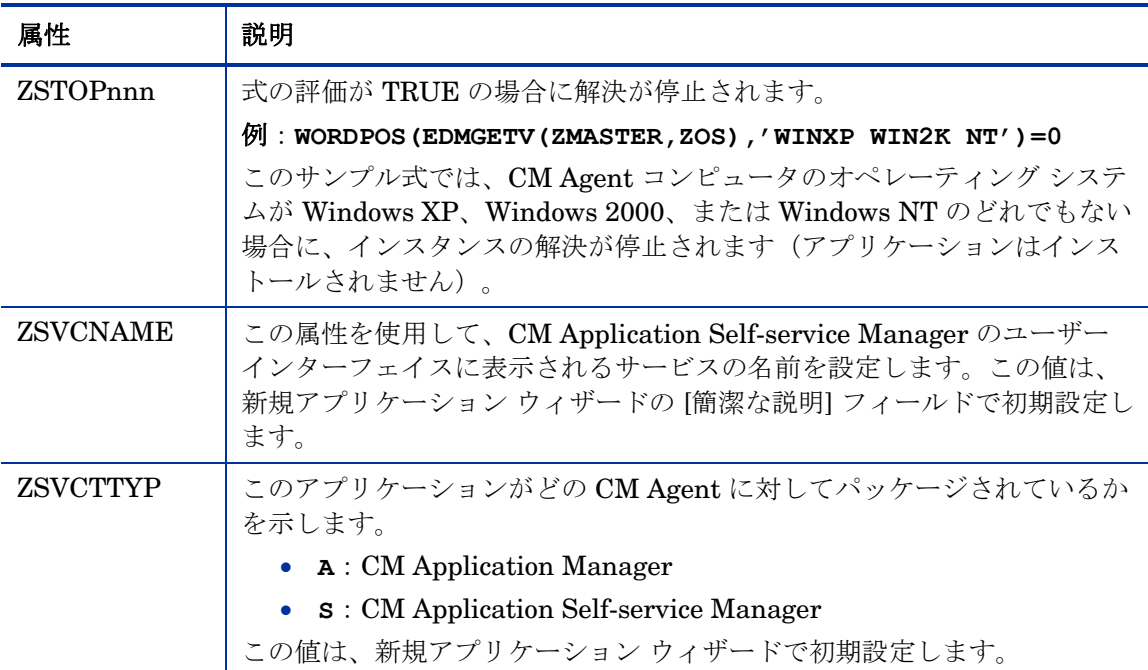

#### 表 **32** 変更可能な **SOFTWARE.ZSERVICE** の属性

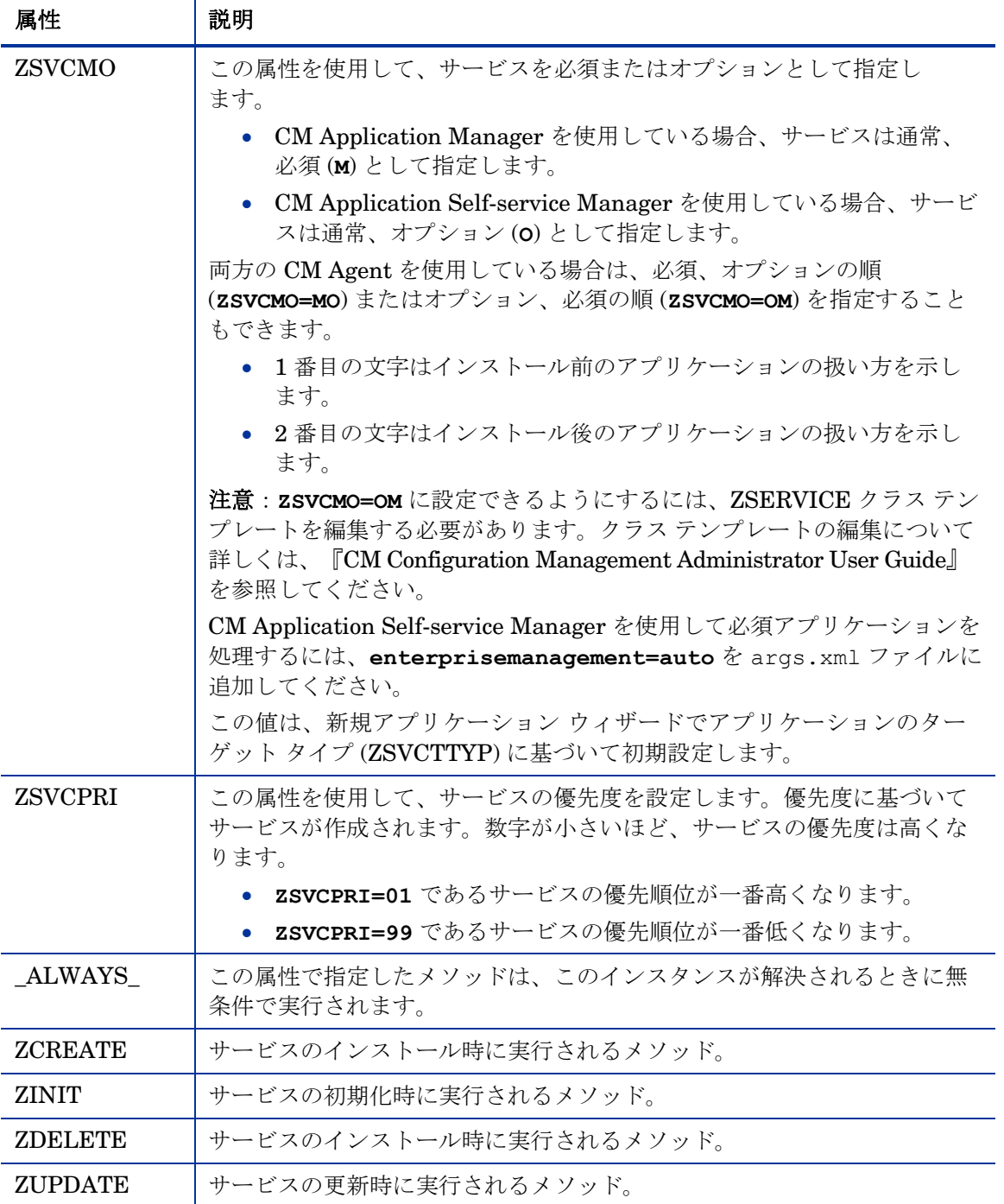

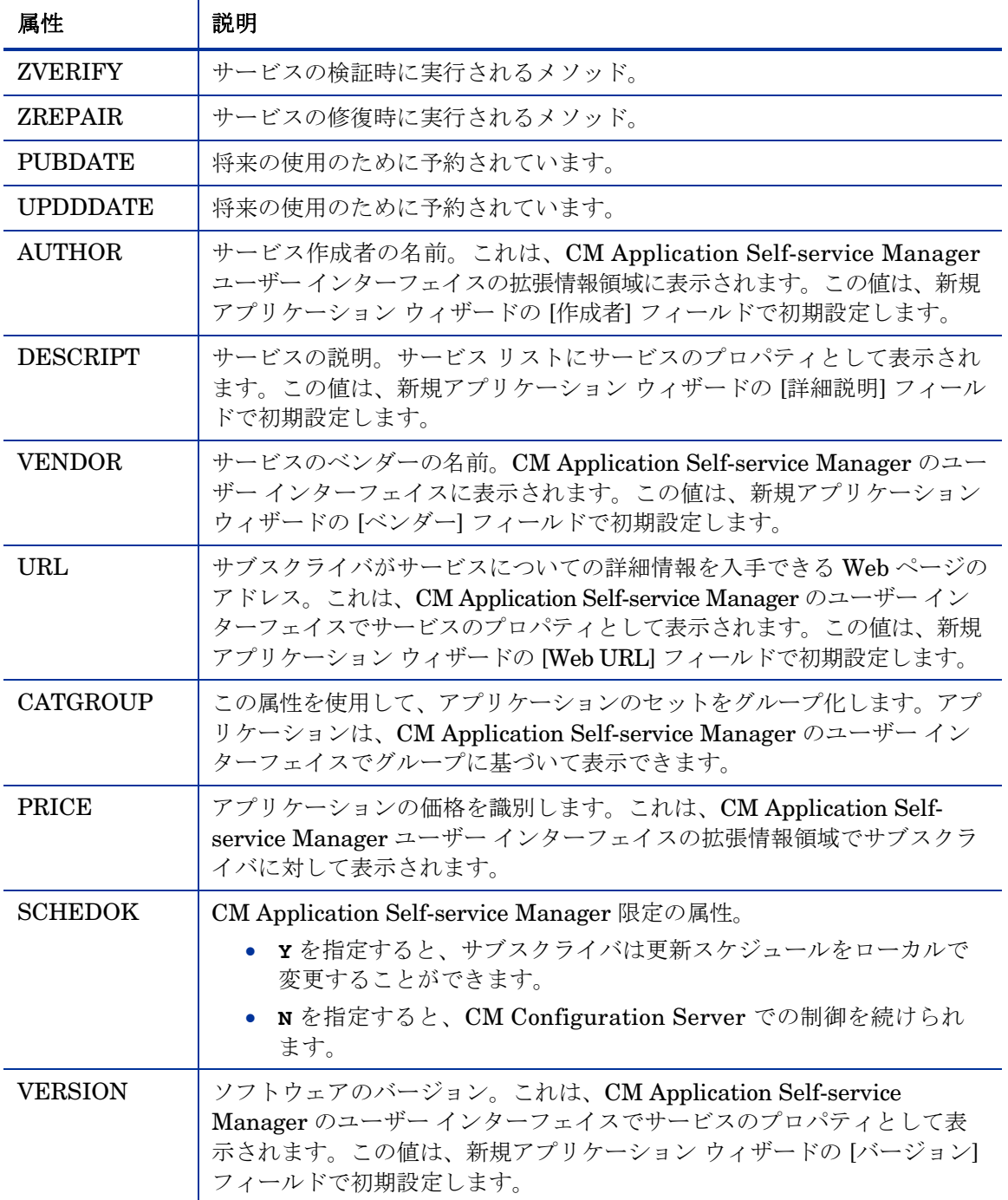

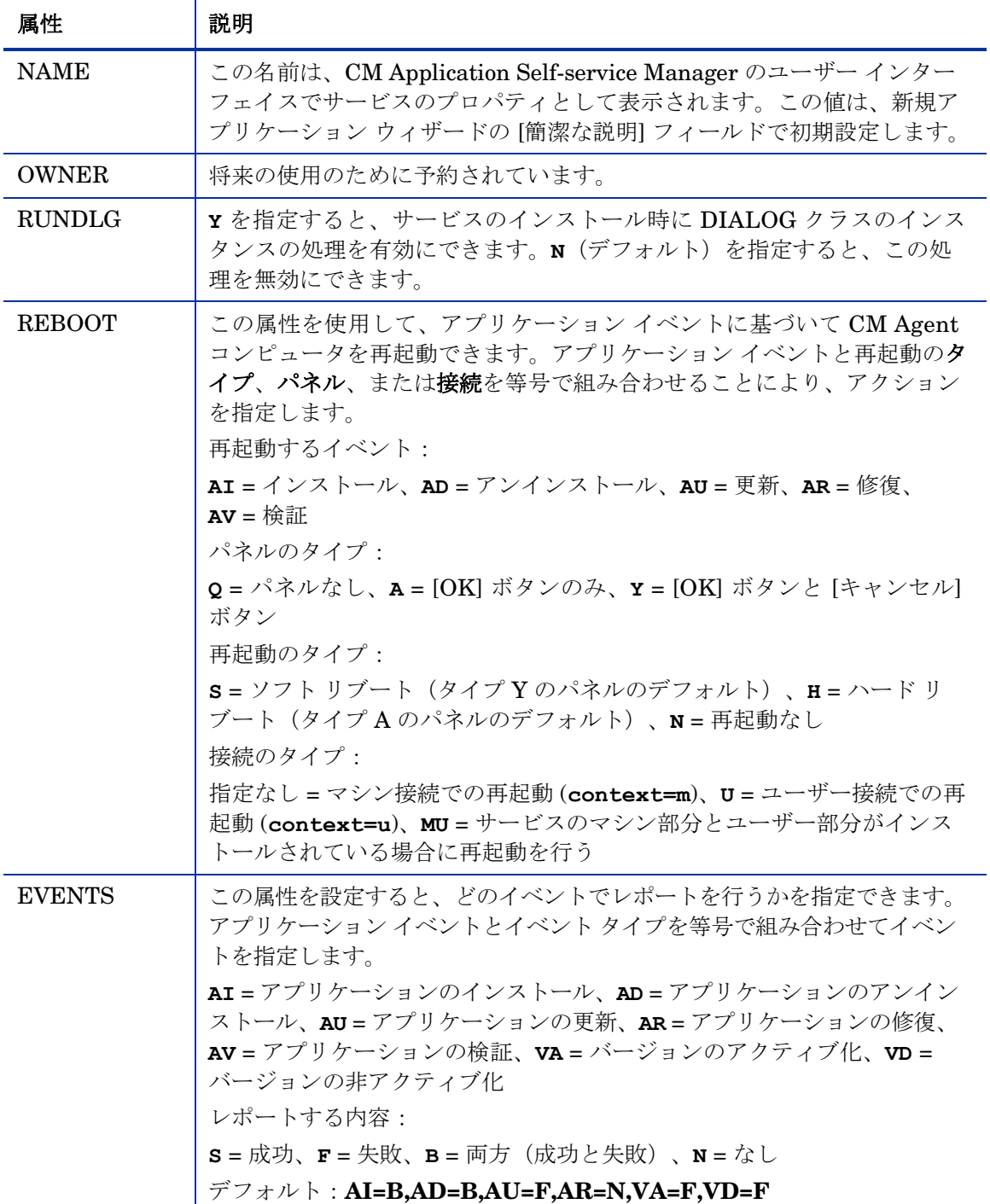

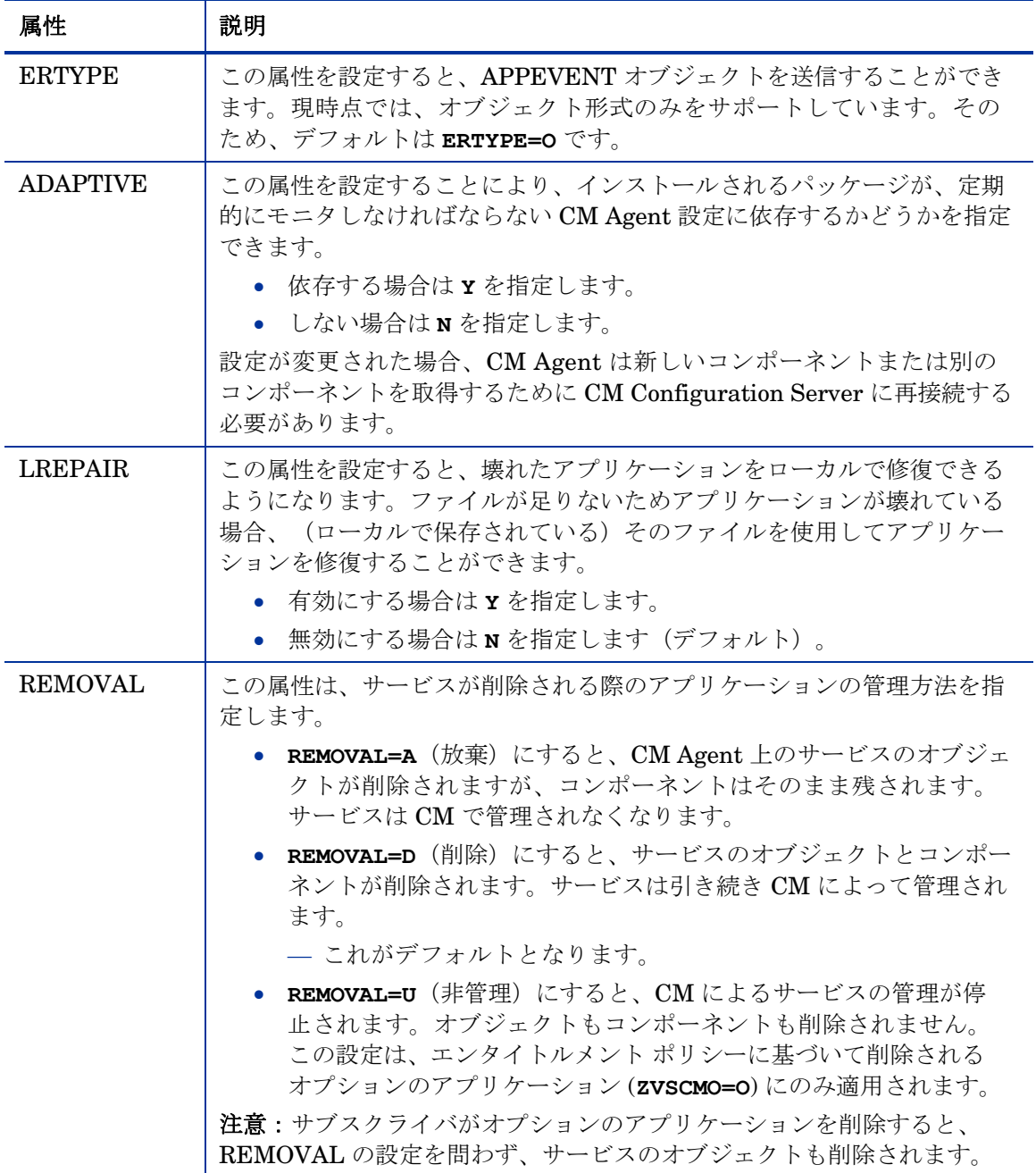

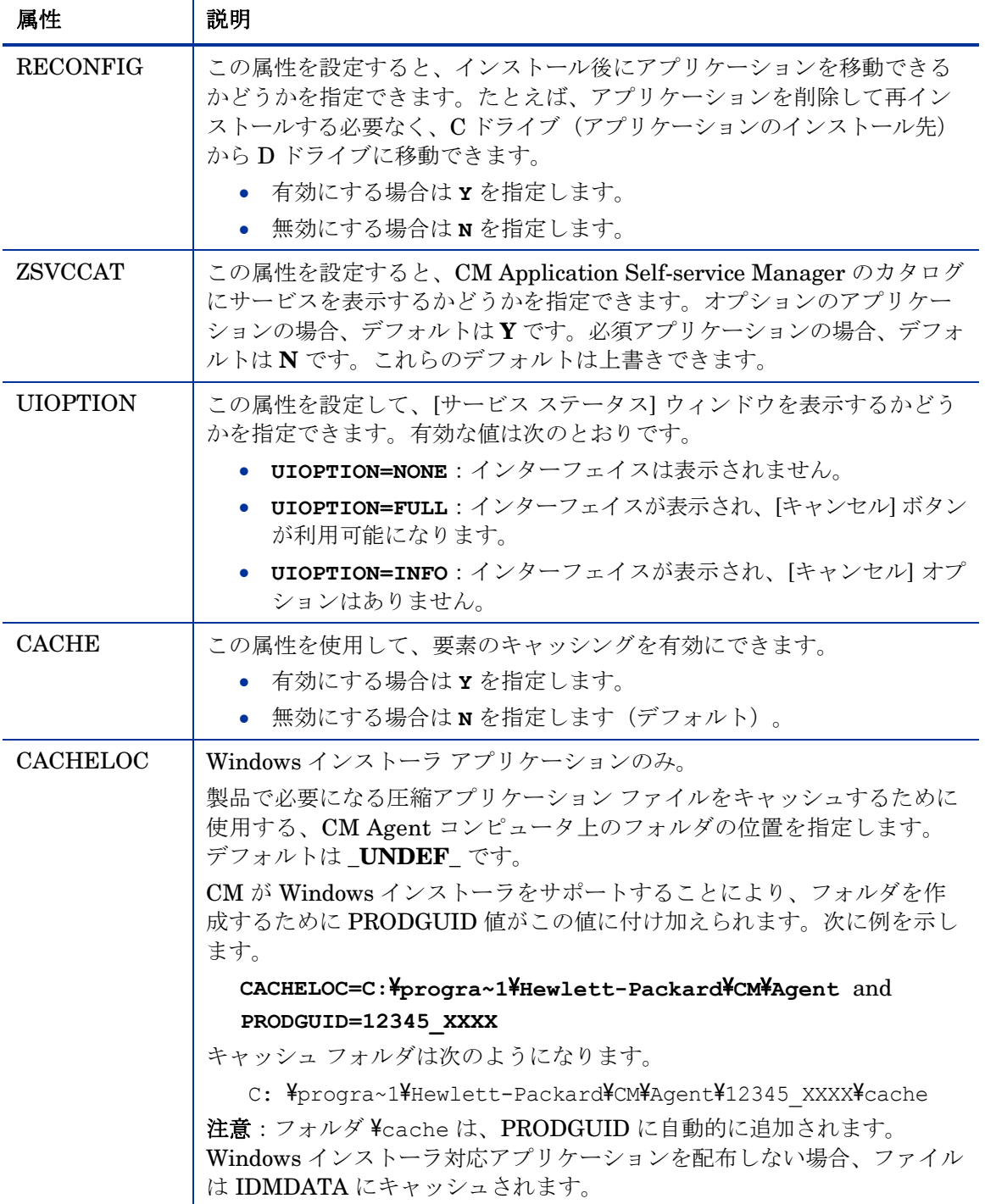

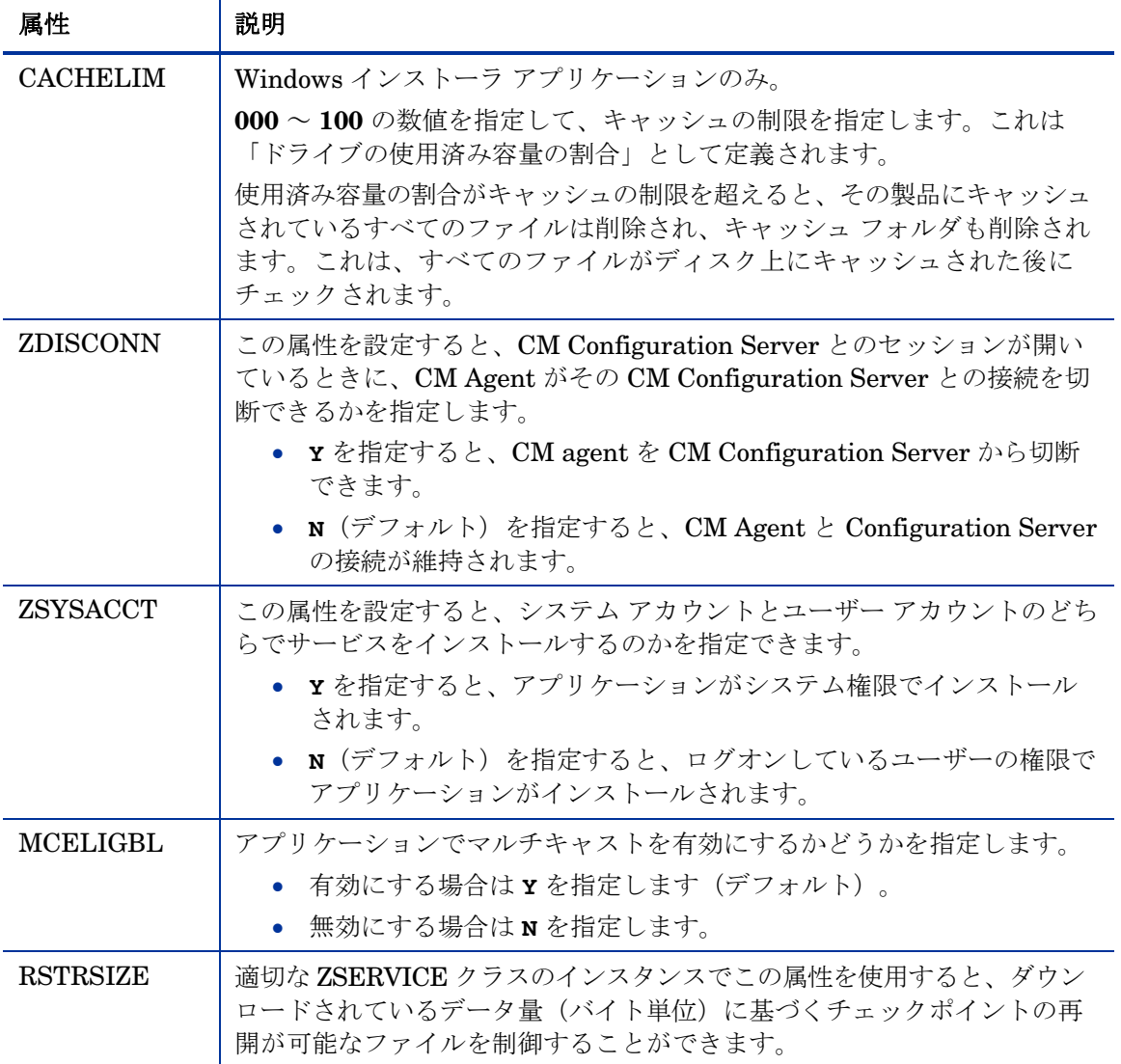

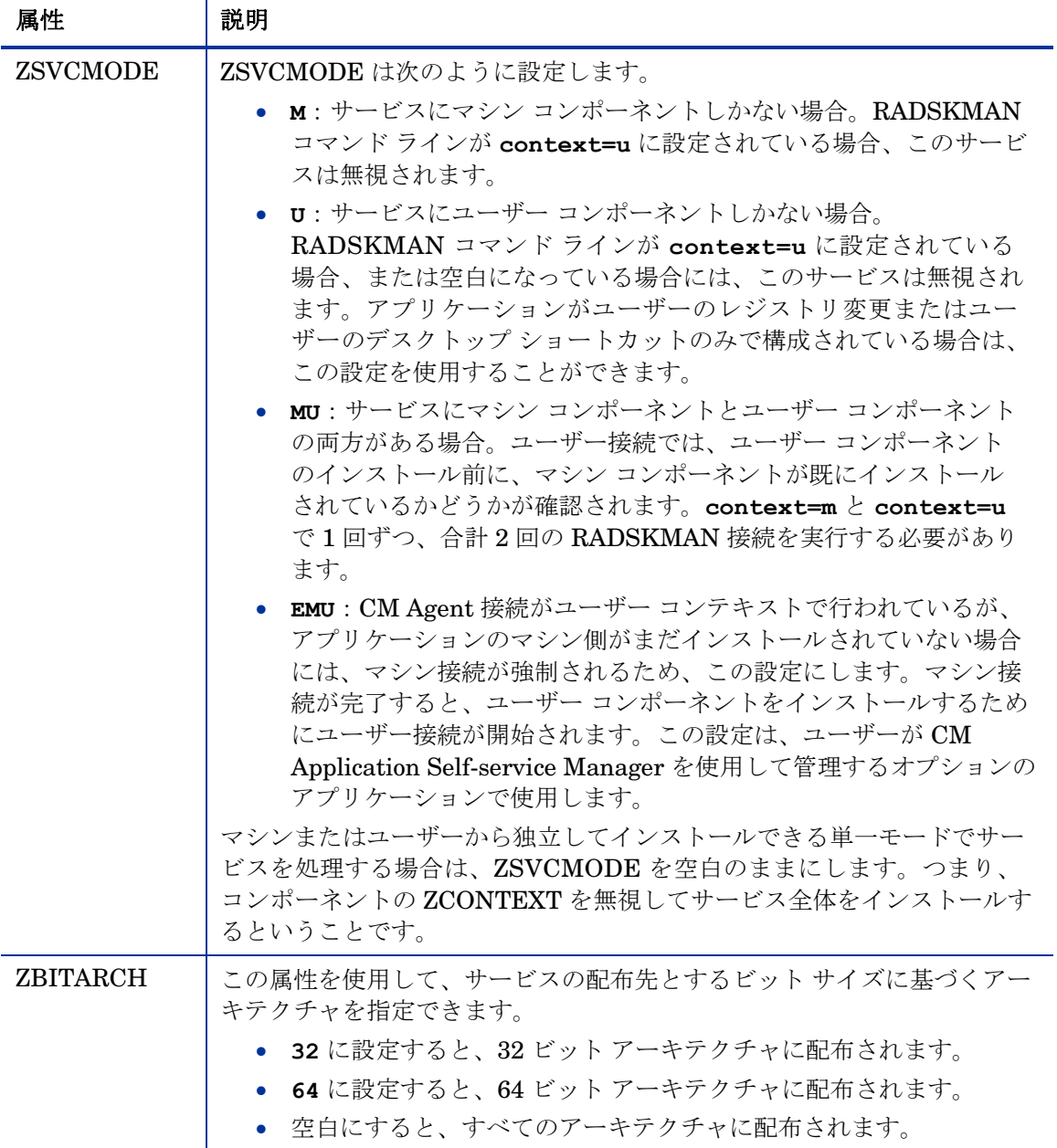

## ZSERVICE の属性をレポートする

ZSERVICE クラスの属性の一部は、計算によって決まります。それらの属性は、 サービスがインストール、検証、更新、修復、または削除されると更新され、 CM Agent コンピュータのサービス オブジェクトでレポートされます。

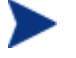

CM Configuration Server Database Editor を使用してこれらの属性 を変更しないでください。

#### 表 **33** 計算される **ZSERVICE** 属性 **–** 変更は不可

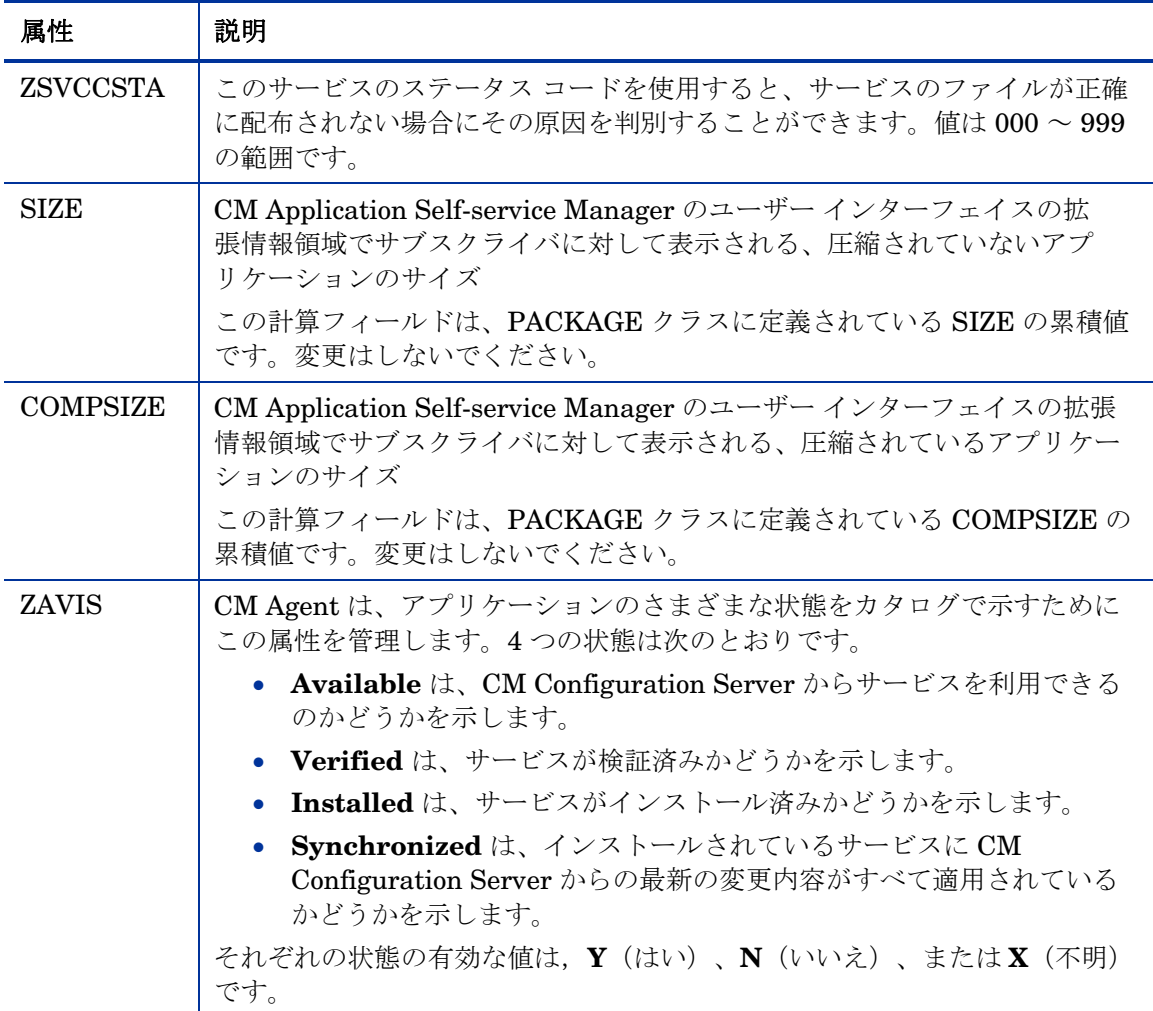

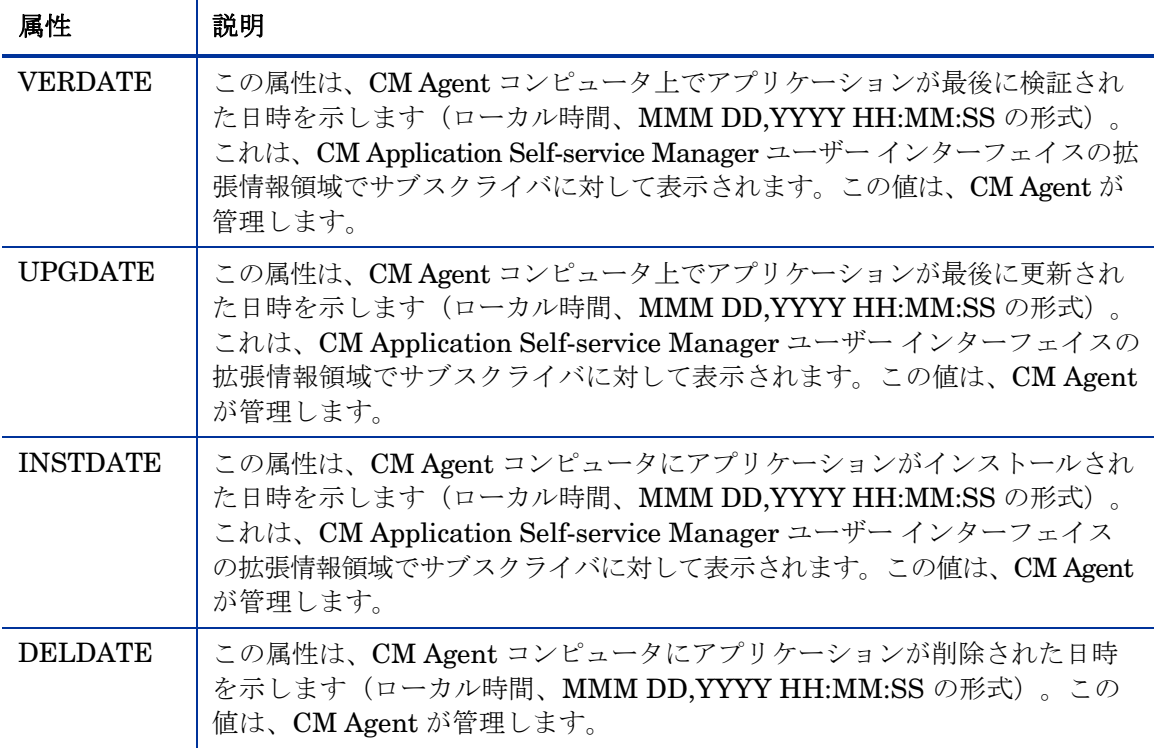

## まとめ

- CM Admin Publisher および CM Admin CSDB Editor を使用して、サービ スのコンテキスト(マシンまたはユーザー)を設定できます。
- 他のサービス パッケージを必要としているアプリケーション、または他の サービスに依存しているアプリケーションに対して、サービス グループを 使用できます。
- ZSYSACCT 属性を使用して、システム アカウントとユーザー アカウントの どちらでサービスをインストールするのかを指定できます。
- サービスでアプリケーション イベント後に CM Agent コンピュータを再起動 する必要がある場合は、Application (ZSERVICE) クラスの REBOOT 属性 を使用して、再起動するか(その場合ハード リブートかソフト リブートか)、 再起動が保留中であることをユーザーに通知するかを指定できます。
- バージョン管理されるアプリケーションとバージョン管理されないアプリ ケーションを CM Agent コンピュータに配布できます。

# 7 サービスを配布する

#### この章は以下を目的としています。

- CM で使用可能な配布方法について理解する。
- タイマーを使用して、指定した時刻にサービスを配布することができます。
- 通知機能を使用して、アプリケーションをアップデートまたは削除したり、 サブスクライバに電子メールを送信したりする方法を習得する。
- バージョン管理されるアプリケーションが配布できるようになる。
- CM が Windows インストーラ アプリケーションをサポートする方法につい て理解する。

## <span id="page-175-0"></span>配布方法

CM Administrator でパッケージをパブリッシュしてサービスを作成し、サービ スの配布対象となるユーザーまたはグループを決定すると(第 [4](#page-84-0) 章「[エンタイ](#page-84-0) トルメント [ポリシーを実装する」](#page-84-0)を参照)、サービスをサブスクライバに配布 できるようになります。

他のシステム管理ソフトウェアを使用した経験があれば、「ジョブ」 という用語についておそらく理解しているでしょう。ジョブは、パッ ケージを配布する場合に使います。ジョブには、実行する必要がある 一連の手順、ファイルまたはソフトウェアを格納しているパッケージ、 ジョブのターゲット、およびジョブを実行するスケジュールが含まれ ます。

CM では、ジョブを使用する必要はありません。パッケージの作成、 ターゲットの定義(ユーザーの割り当て)、配布方法の選択などの各 手順は、個別に実行できます。1 つのパッケージを複数の配布方法で 配布できるので、柔軟に処理を行うことができます。

Configuration Management には、次の 2 種類の配布方法があります。

• スケジューラ

指定した時間にサービスをインストールしたり、一定の間隔で実行されるコ マンド ラインを設定したりします。

• 通知

CM Configuration Server に接続してアプリケーションをインストール、 更新、削除するよう 1 つまたは複数のエージェント コンピュータに強制し たり、特定のサービスのサブスクライバに電子メールを送信したりします。

配布方法を選択する前に、以下の点を検討します。

- アプリケーションを特定の時刻に配布する必要があるか。 該当する場合は、[スケジューラを](#page-175-0)使用します。
- アプリケーションを配布する際に、電子メールでユーザーに通知するか。 該当する場合は、[通知を](#page-175-0)使用します。
- 新しいアプリケーションをインストールしたり、アプリケーションを更新し たり、アプリケーションを削除したりするか。 該当する場合は、[通知を](#page-175-0)使用します。

• アプリケーションには複数のバージョンがあるか。 該当する場合は、バージョン グループを使用します。第 6 章[「サービスを](#page-136-0) [準備する」](#page-136-0)を参照してください。

Scheduler メソッドや Notify メソッドに加えて、CM Application Self-Service Manager のユーザー インターフェイスを使用してアプリケーションを配布する こともできます。この場合、ダウンロードやインストールの一部はユーザーが制 御することになります。詳しくは、次の章の「[CM Application Self-service](#page-224-0)  Manager のユーザー [インターフェイス」](#page-224-0)で説明しています。

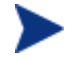

別個のリモート ターミナル セッションから同じマシンへの同時 CM Agent 接続はサポートされません。

これがサポートされるのは、Windows Terminal Services を使用して 実行している場合と、CM Windows Terminal Server 拡張を使用して いる場合のみです。

### 配布をテストする

正常に配布するためには、実装を十分にテストしておく必要があります。

- 実際の環境でソフトウェアが配布できるようにする前に、テスト環境でソフ トウェアをパブリッシュおよび配布します。
- 対象となるすべてのオペレーティング システムに対して配布をテスト します。
- アプリケーションの更新、サブスクライバのデスクトップからのアプリケー ション削除、カスタマイズされたインストールなど、配布対象の主な機能 をすべてテストします。また、さまざまなハードウェア設定をテストして、 配布に影響を与える可能性があるディスク容量や物理メモリの不足などがな いかを確認します。

## <span id="page-177-0"></span>接続パラメータ (RADSKMAN)

どの配布方法を選択した場合にも、RADSKMAN コマンド ラインを作成する必 要があります。RADSKMAN コマンド ラインは、コマンド プロンプト、 Scheduler (TIMER) インスタンス、および Notify コマンドから指定できます。 RADSKMAN の使用目的:

- 既存の必須アプリケーションのステータスをすべてチェックする。
- 新しい必須アプリケーションを追加する。
- サブスクライバへの割り当てから除外された必須アプリケーションを削除 する。

プロダクション環境で RADSKMAN を使用する前に、コマンド ライン パラ メータをテストしてください。RADSKMAN パラメータは、次の 5 つのカテ ゴリに分類することができます。

- コア (178ページ参照)
- オペレーション ([181](#page-180-0) ページ参照)
- マシン/ユーザー ([182](#page-181-0) ページ参照)
- クライアント [オペレーション](#page-184-0) プロファイル ([185](#page-184-0) ページ参照)
- プロヤス ([186](#page-185-0)ページ参照)

以下の 5 つの表で、RADSKMAN のパラメータについて説明します。これらの 表に続く 188 ページで、一般的な状況で使用する RADSKMAN ラインの例を示 します。

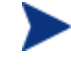

RADSKMAN のパラメータの表では、CM Application Manager の略 称として「**CM-AM**」を、CM Application Self-service Manager の略 称として「**CM-ASM**」を使用します。

#### コア

コア パラメータは、大部分の RADSKMAN コマンド ラインで使用します。これ らのパラメータには、CM Configuration Server のロケーションに加え、ポリ シー用の CM Agent コンピュータを特定する方法が含まれます。

#### 表 **34 RADSKMAN** コア パラメータ

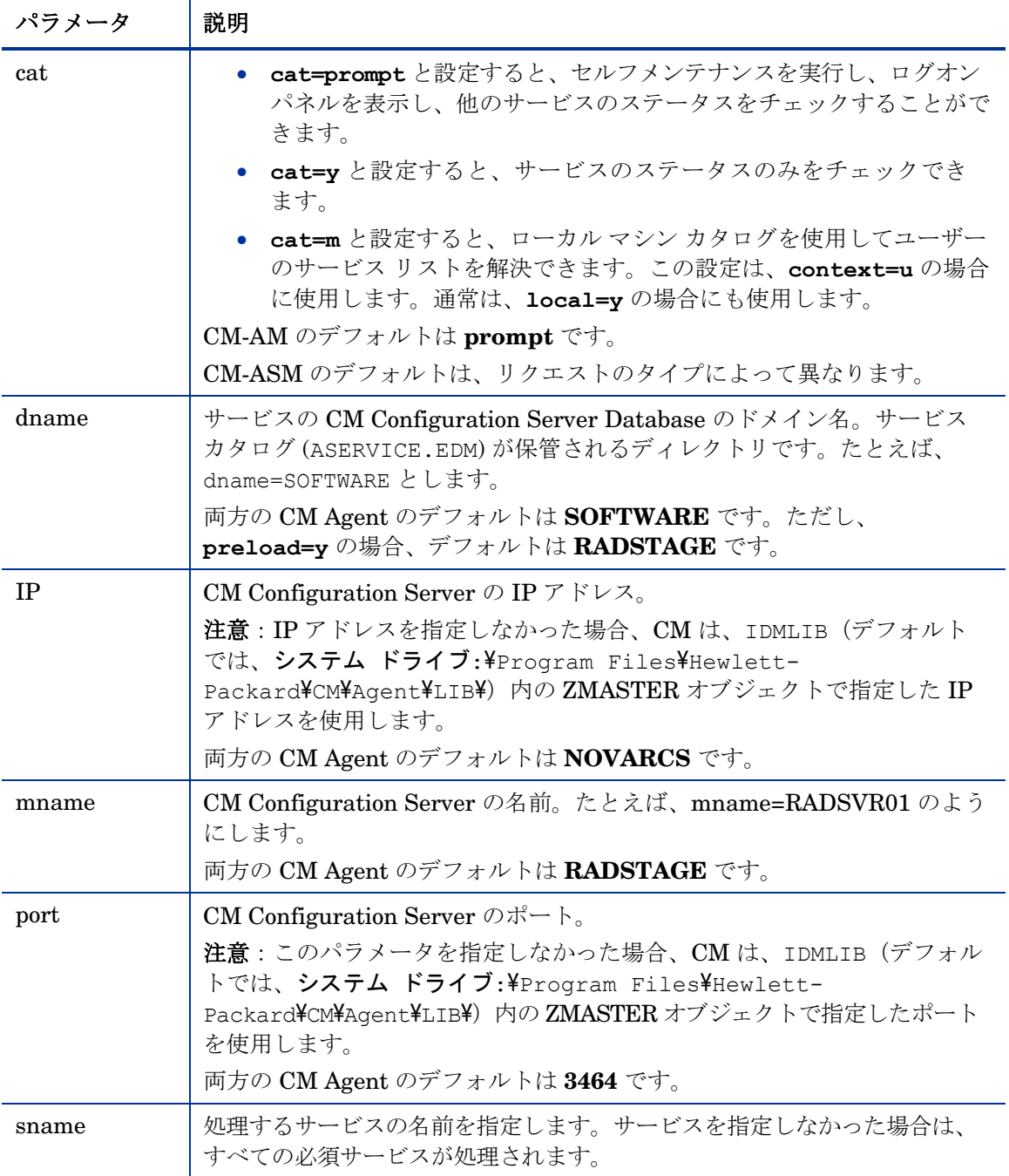

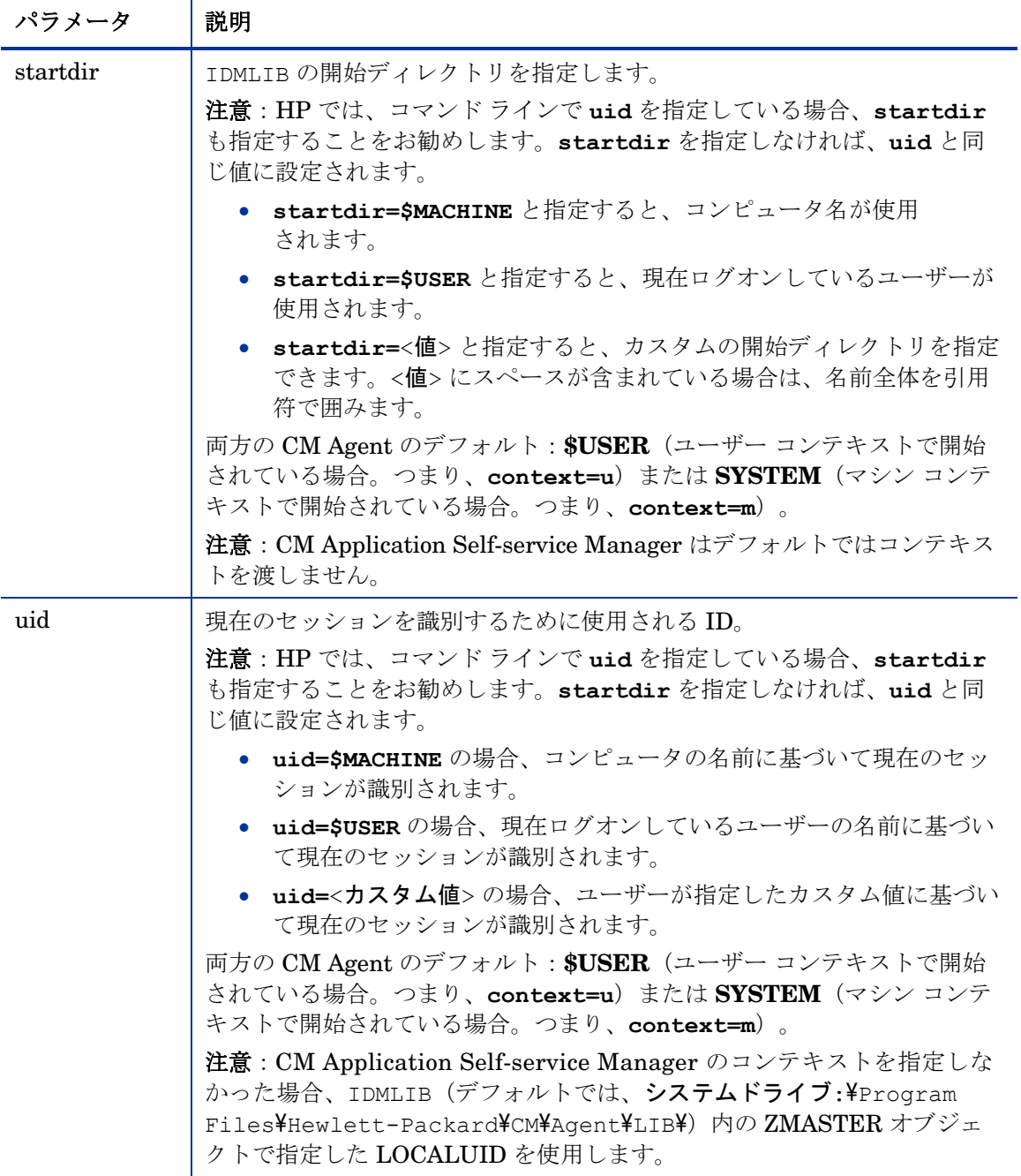
# オペレーション

これらのパラメータは、CM Agent がどのように接続するかを制御します。コン ピュータの再起動処理、ログの仕様、ユーザーの表示オプションなどの機能が含 まれます。

### 表 **35 RADSKMAN** のオペレーション パラメータ

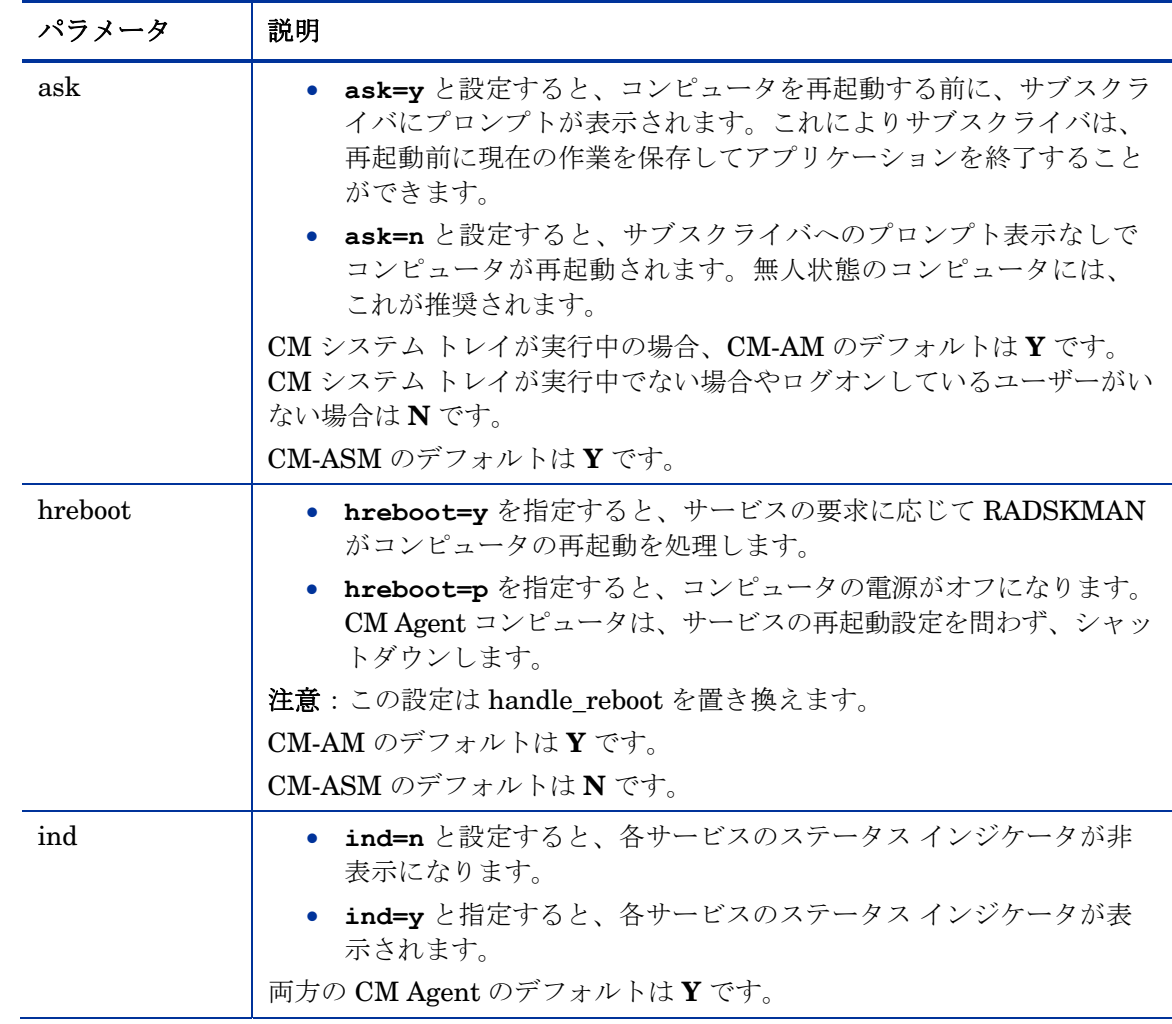

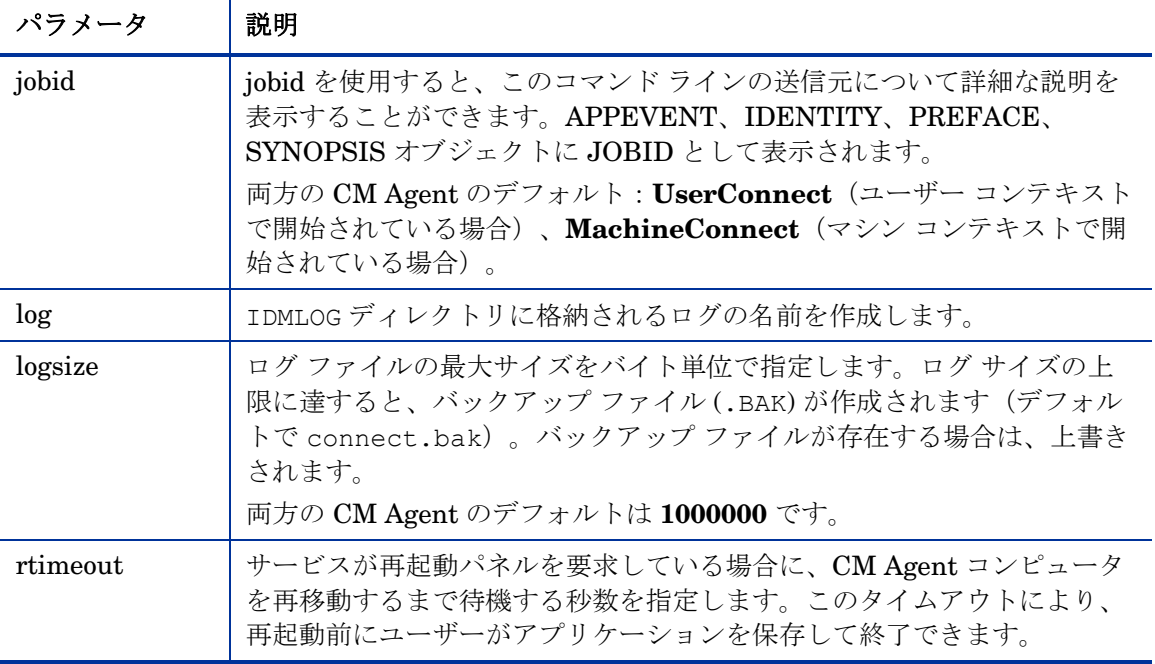

マシン/ユーザー

これらのパラメータは、同じ CM Agent コンピュータに複数のユーザーが存在す る場合や、マシン コンポーネントとユーザー コンポーネントでアプリケーション を使用する場合に便利です。これらのパラメータを使用して、CM Configuration Server への接続の頻度、ユーザー ログオン パネルの表示、CM Configuration Server にオブジェクトを送信するタイミングを制御することができます。

## 表 **36 RADSKMAN** マシン**/**ユーザー パラメータ

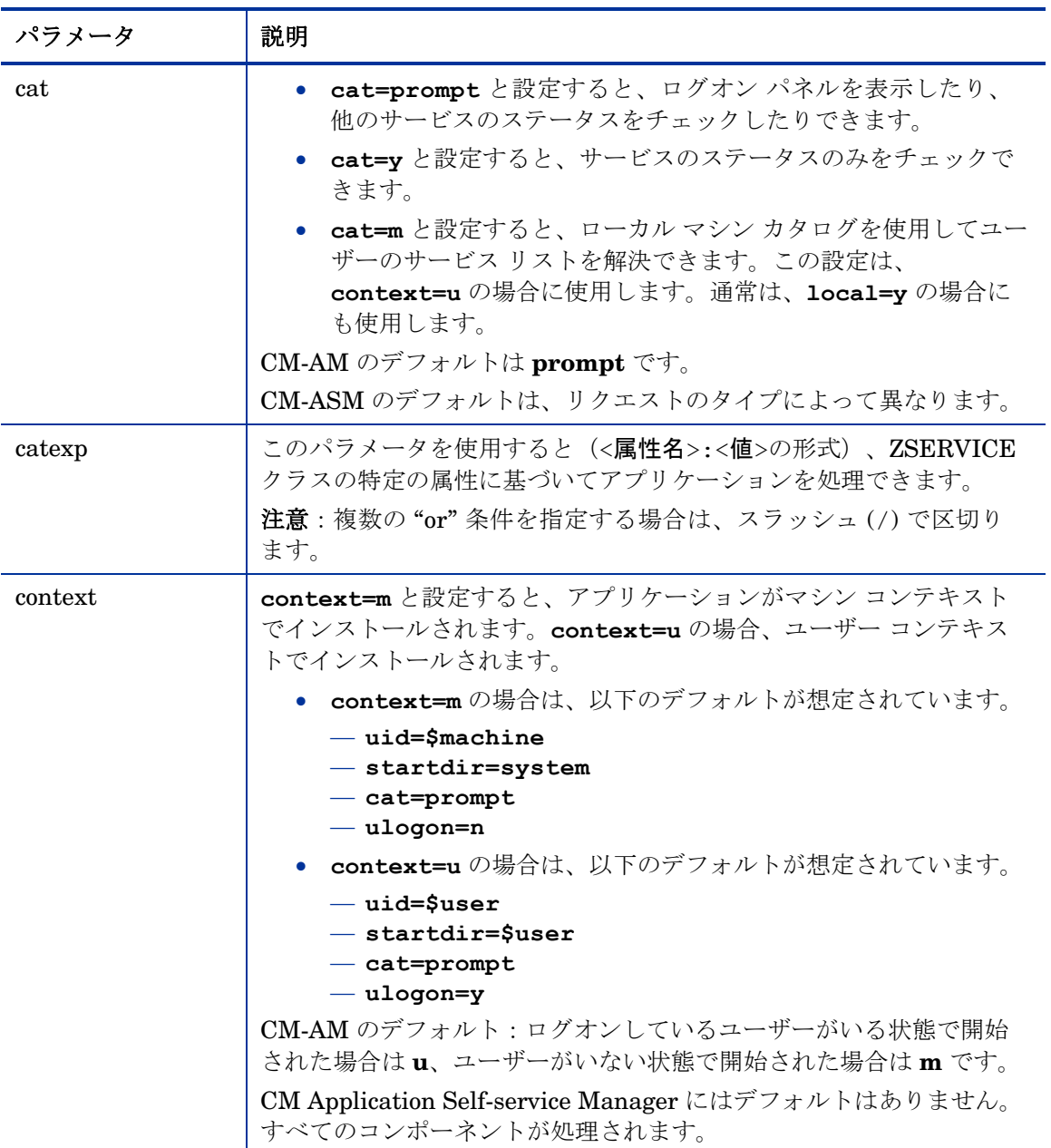

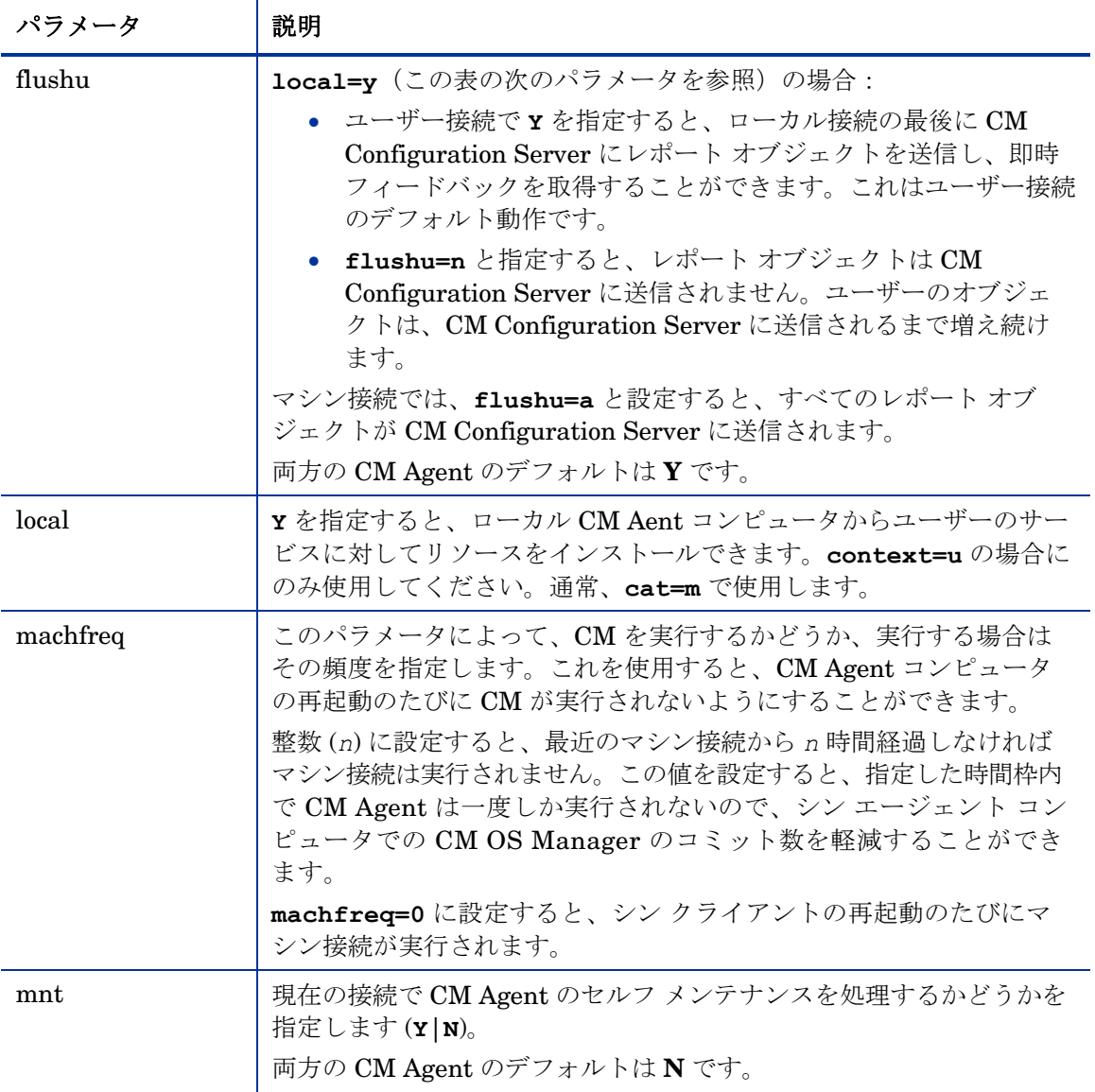

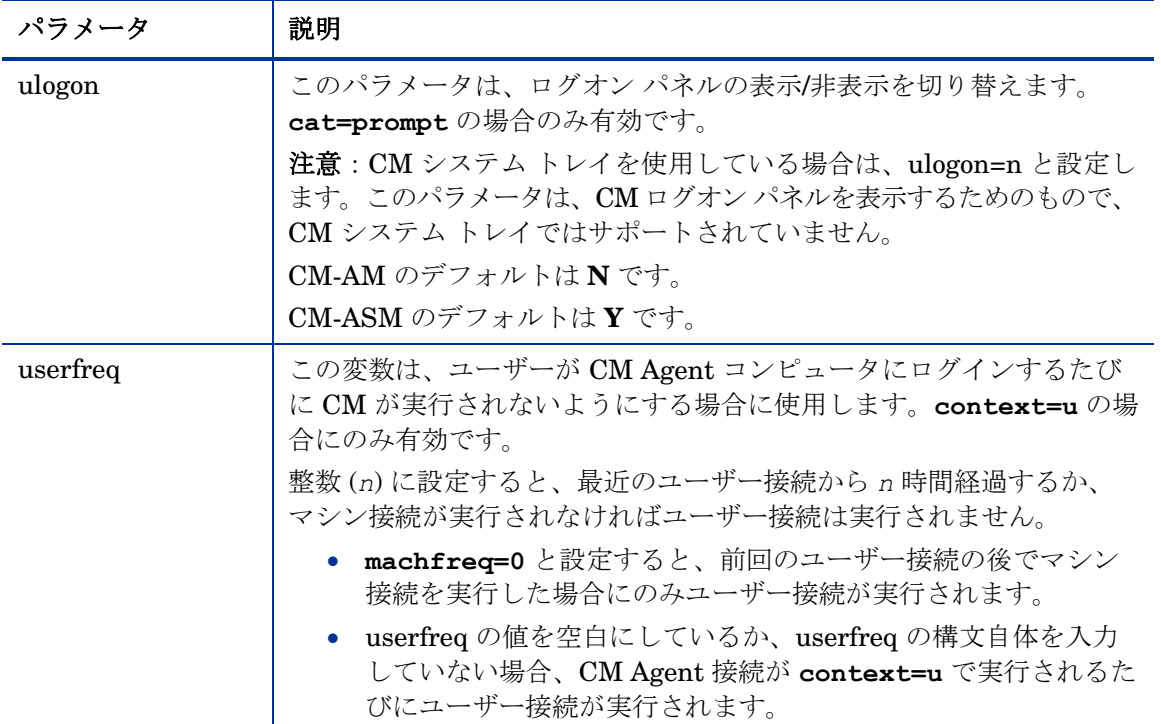

# クライアント オペレーション プロファイル

これらのパラメータは、クライアント オペレーション プロファイルの使用方法 を指定するために使用されます。詳しくは、[101](#page-100-0) ページの「第 5 章, [クライアン](#page-100-0) ト オペレーション [プロファイルを設定する」](#page-100-0)を参照してください。

## 表 **37 RADSKMAN** クライアント オペレーション プロファイルのパラメータ

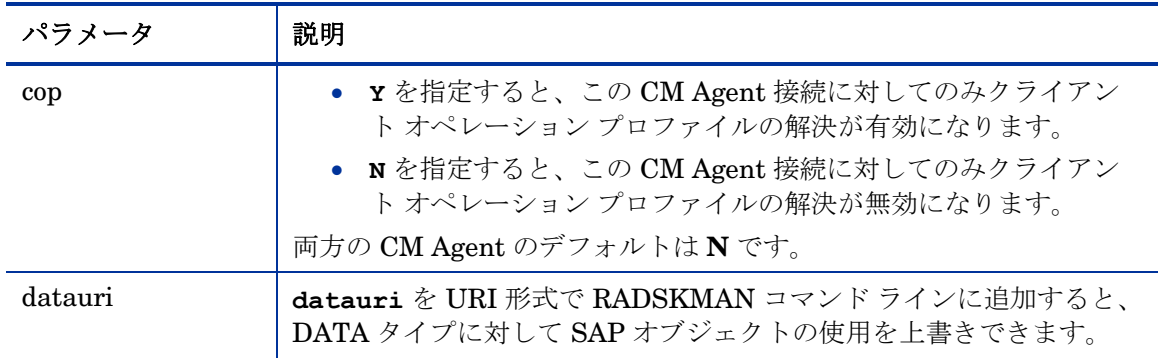

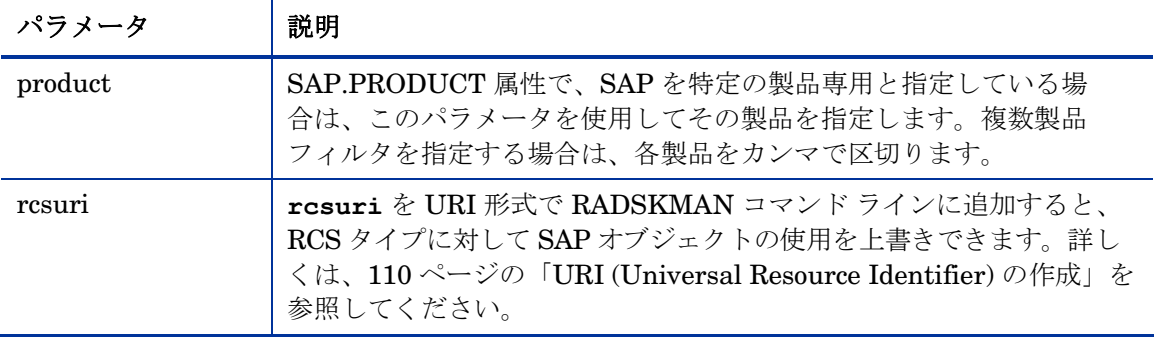

# プロセス

プロセス パラメータは、現在の CM Agent 接続でアプリケーションを修復するか 追加するかなど、サービスの処理に関するパラメータです。これらのパラメータ では、サービスの処理条件の指定、CM Proxy Server へのアプリケーション デー タの送信、CM Agent に対する SSL セキュリティの処理なども制御できます。

表 **38 RADSKMAN** のプロセス パラメータ

| パラメータ   | 説明                                                                                         |
|---------|--------------------------------------------------------------------------------------------|
| Add     | 現在の CM Agent 接続中にアプリケーションをインストールするかどうか<br>を指定します(Y N)。                                     |
|         | 両方の CM Agent のデフォルトは Y です。                                                                 |
| autofix | アプリケーションが壊れているときに自動的に修復するかどうかを指定し<br>ます(Y   N)。                                            |
|         | 両方の CM Agent のデフォルトは Y です。                                                                 |
| catexp  | このパラメータを使用すると(<属性名>:<値>の形式)、ZSERVICE ク<br>ラスの特定の属性に基づいてアプリケーションを処理できます。                    |
|         | <b>注意</b> :複数の "or" 条件を指定する場合は、スラッシュ (/) で区切ります。                                           |
| del     | 現在の CM Agent 接続中にアプリケーションを削除するかどうかを指定し<br>ます(Y N)。                                         |
|         | 両方の CM Agent のデフォルトは Y です。                                                                 |
| merge   | オブジェクト名を指定すると、そのオブジェクトのすべての変数が<br>ZMASTER オブジェクトに格納され、CM Configuration Server に送信さ<br>れます。 |

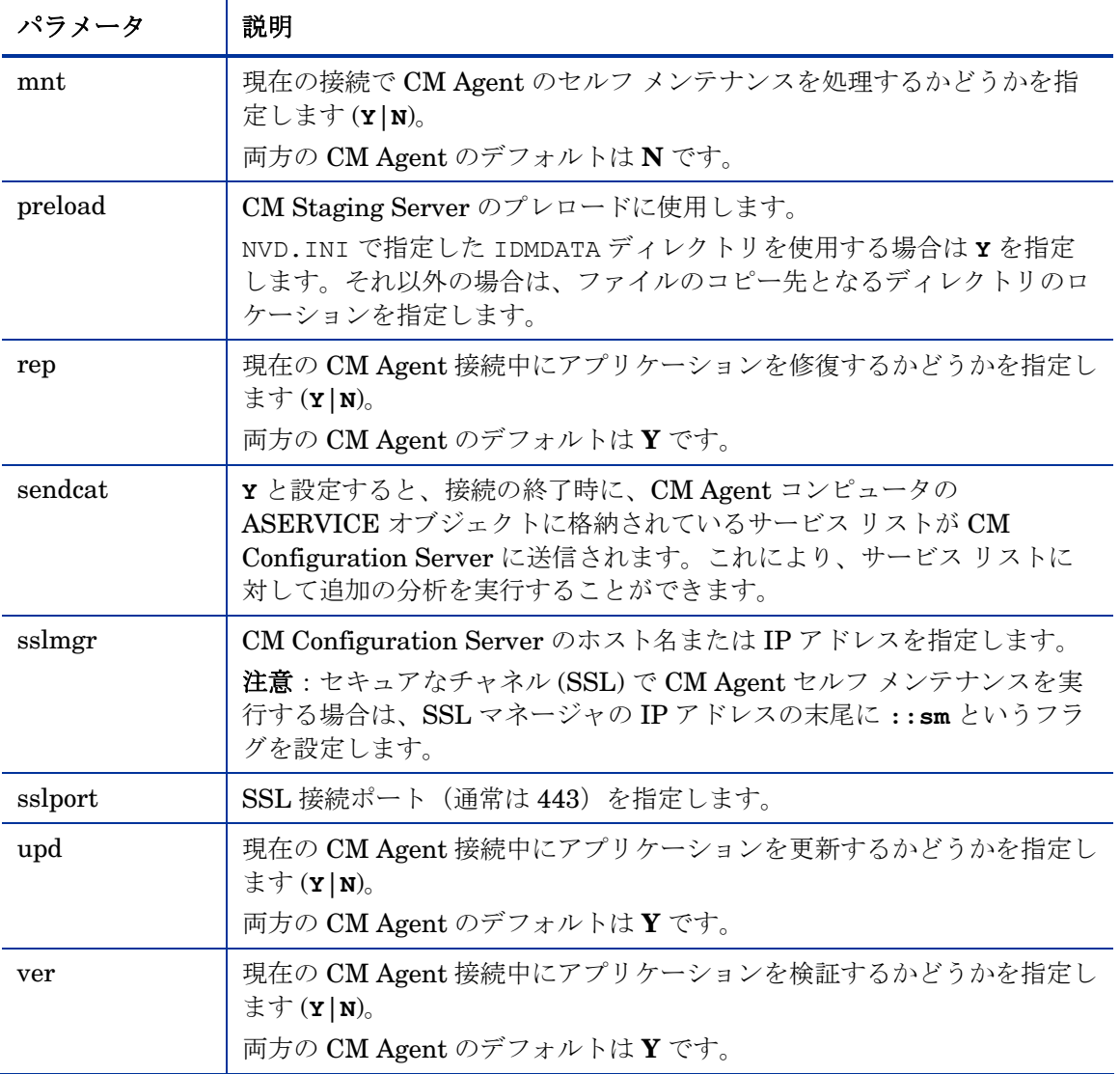

# RADSKMAN の例

#### 以下に、RADSKMAN の一般的な使用例を示します。

カタログ (aservice.edm) を停止する最初のカタログ リフレッシュを実 行し、セルフ メンテナンスを実行し、CM Application Manager を使用して いる場合はユーザー ログオン パネルを非表示にし、すべての必須アプリケー ションを処理します。

**radskman ip=10.10.10.15,port=3464,mname=radia, dname=software,cat=prompt** 

ユーザー ログオン パネルまたは進行状況インジケータ パネルを表示せずに、 ユーザー <マシン名> の完全接続をサイレント実行します。これは、日単位 のタイマーで一般的に使用されるコマンドです。**ip=** の値は、DNS 名でも IP アドレスでもかまいません。

#### **radskman ip=test.corp.com,port=3464,mname=radia, dname=software,cat=prompt,uid=\$machine,ulogon=n,ind=n**

カタログの更新、セルフ メンテナンスの実行、または壊れたアプリケー ションの修復なしで必須アプリケーションを検証します。このマシンは、 **cat=n** を使用する前に **cat=prompt** を使用して最初のカタログ リフレッ シュを少なくとも一度実行し、カタログを停止する必要があります。

**radskman ip=10.10.10.15,port=3464,mname=radia, dname=software,cat=n,autofix=n** 

アプリケーション (WINZIP) をインストールします。カタログの更新のみが 実行されます。CM Configuration Server はカスタム ポート番号を使用し ています。

**radskman ip=10.10.10.15,port=5004,mname=radia, dname=software,cat=y,sname=WINZIP** 

すべての必須アプリケーションを処理し、再起動要求を処理して、再起動要 求を確認するメッセージをパネルに表示します。

**radskman ip=10.10.10.15,port=3464,mname=radia, dname=software,cat=prompt,hreboot=Y,ask=Y** 

RADSTAGE のデフォルト ロケーションを使用して、CM Staging Server をサイレントでプレロードします。(この構文は多くの場合、CM Staging Server と共存している CM Agent に配布される日単位または週単位のタイ マーのインスタンスで実行されます。)**preload** パラメータは、ユーザー ログオン パネルおよび進行状況インジケータ パネルを自動的に非表示にし ます。また、メソッド (ZCREATE、ZVERIFY など) の実行や、CM Configuration Server での式の評価も一切行いません。

**radskman ip=10.10.10.15,port=3464,uid=STAGER,preload=Y** 

d:¥stager のロケーションを使用してステージャをプレロードし、進行状 況インジケータ パネルを表示します。CM システム トレイ機能が有効になっ ている場合は、CM システム トレイで進行状況インジケータがポップアップ 表示されます。CM システム トレイが無効になっている場合、進行状況イン ジケータは別のパネルに表示されます。

**radskman ip=10.10.10.15,port=3464,uid=STAGER, preload=d:**\**stager,ind=Y** 

マシン接続を実行します。

#### **radskman context=m**

— **context=m** で、他のパラメータは渡されていないので、次のデフォル ト値が使用されます。

**ip=NOVARCS, port=3464, uid=\$machine, startdir=system, cat=prompt, ulogon=n, mname=Radia, dname=software** 

ユーザー接続を実行します。

#### **radskman context=u**

— **context=u** で、他のパラメータは渡されていないので、次のデフォル ト値が使用されます。

**ip=NOVARCS, port=3464, uid=\$user, startdir=\$user, cat=prompt, ulogon=y, mname=Radia, dname=software** 

最後のユーザー接続後にマシン接続が発生しており、最後のユーザー接続から 12 時間以上経過している場合に限り、ユーザー接続を実行します。

**radskman context=u,userfreq=12** 

# 配布方法

この賞では、CM Scheduler(189 ページ参照)および CM Notify(208 ページ 参照)の配布方法について説明します。サービスの配布には複数の方法を使用で きます。

# CM Scheduler

CM Scheduler サービスの RADSCHED は、CM Agent コンピュータに CM Application Manager を使用してインストールされ、指定した時間にサービスを 配布することができます。CM Scheduler は、自動的に起動するシステム サー ビスとして実行されます。

サービスの配布をスケジュールするには、CM Configuration Server Database にあるタイマーを設定します。CM Agent コンピュータが CM Configuration Server に接続すると、CM Agent コンピュータの ZTIMEQ オブジェクトにタイ マー情報が転送されます。

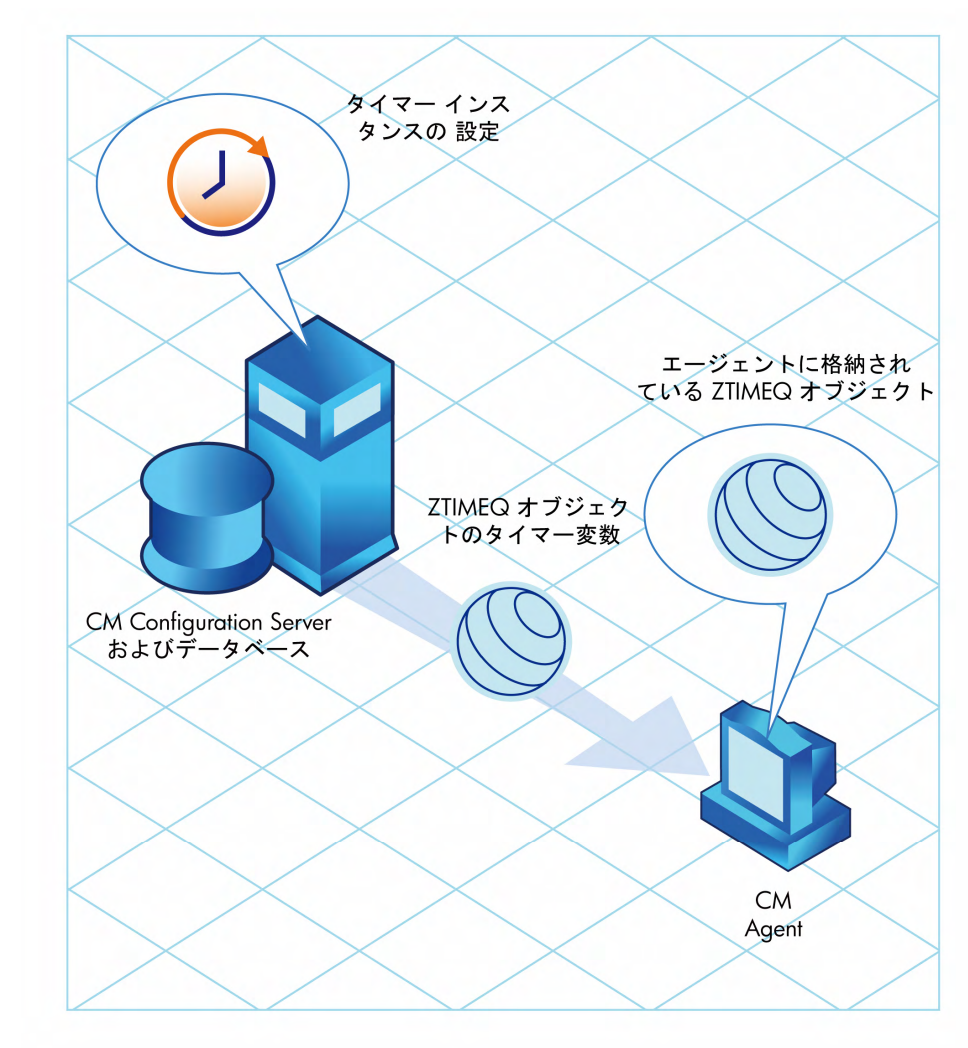

図 **7** タイマー インスタンスの転送

ここでは、タイマー インスタンスの作成方法、設定方法、およびサービスへの 接続方法について説明します。タイマーを作成および設定する前に、以下の点を 検討してください。

- タイマーの期限を何時に設定するか。必ずネットワークのトラフィックを考 慮してください。
- タイマーの期限の頻度はどうするか。毎日か。毎月か。毎時か。
- タイマーには複数の期限が必要か。これは、アプリケーションを一度だけ インストールするためのタイマーか、あるいは、必須アプリケーションの有 無を定期的にチェックするタイマーか。
- タイマーが期限に達したときにどの処理を実行するか。アプリケーションを 起動するか、インストールするか、削除するか、更新する。

## スケジュールによる配布戦略

CM Application Manager エージェントの実装戦略のうち、推奨できるものに、 スケジュールによる配布という方法があります。この戦略では、CM Application Manager のインストール時に必須アプリケーションのセットをインストールし、 新しい必須アプリケーションを定期的にでチェックするタイマーを CM Agent コンピュータに転送します。

次の演習に従って、すべての必須サービスを毎週更新するサンプル タイマーを作 成します。このタイマーは、ネットワークの混雑を緩和するために、午後5時~ 午前 7 時の間にランダムに期限が来ます。このセクションの情報を使用して、 各企業の CM 環境に合わせてタイマーを設定します。

## タイマーを作成する

CM Admin CSDB Editor を使用して、SOFTWARE ドメインに Scheduling (TIMER) インスタンスを作成します。

SOFTWARE ドメインに TIMER インスタンスを作成するには

1 [スタート] → [すべてのプログラム] → [**HP OVCM Administrator**] → [**CM Admin CSDB Editor**] の順にクリックします。

[CM Admin CSDB Editor のセキュリティ情報] ダイアログ ボックスが表示 されます。

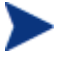

出荷時のユーザー ID は **RAD\_MAST** です。パスワードは必要あ りません。この設定は、インストールの過程で変更している場合 があります。

この設定は、[パスワードの変更] をオンにして、[新しいパスワー ド] と [新しいパスワードの確認] の両テキスト ボックスに新しい パスワードを入力して変更することもできます。

- <span id="page-191-0"></span>2 必要に応じて、ユーザー ID とパスワードを入力し、[**OK**] をクリックします。 [CM Admin CSDB Editor] ウィンドウが表示されます。
- 3 **PRIMARY** ファイルの **SOFTWARE** ドメインに移動し、**Scheduling (TIMER)** インスタンスを右クリックします。
- 4 [インスタンスを新規作成]をクリックします。

[インスタンスの作成] ダイアログ ボックスが表示されます。

5 タイマー インスタンスの名前(「**Mandatory Apps Timer**」など)を入 力し、[**OK**] をクリックします。

**Scheduling (TIMER)** クラスにタイマー インスタンスが表示されます。

#### Scheduling (TIMER) クラス属性

TIMER インスタンスの属性(表 [39](#page-191-0) 参照)には、CM Agent コンピュータ上で タイマーを実行するために必要な情報が含まれています。

表 **39 Scheduling (TIMER)** クラスの属性

| 属性              | 使用方法                                                                             |
|-----------------|----------------------------------------------------------------------------------|
| ALWAYS          | 他のインスタンスへの接続を格納します。                                                              |
| <b>NAME</b>     | 現在のインスタンスの簡略名。                                                                   |
| <b>PINGDLAY</b> | ZNOPING=N の場合、PINGDLAY は ping の間隔(ミリ秒)を指定します。<br>デフォルトは 2000 です。                 |
| <b>PINGCNT</b>  | ZNOPING=N の場合、PINGCNT は ping の試行回数を指定します。デフォル<br>トは3です。                          |
| <b>RETRYINT</b> | コマンドが再試行される間隔(分)を指定します。<br>注意:RETRYFLG=Nの場合は無視されます。                              |
| <b>RETRYLMT</b> | コマンドを再試行する回数を指定します。<br>● 0に設定すると、コマンドが成功するまで再試行されます。<br>注意:RETRYFLG=Nの場合は無視されます。 |

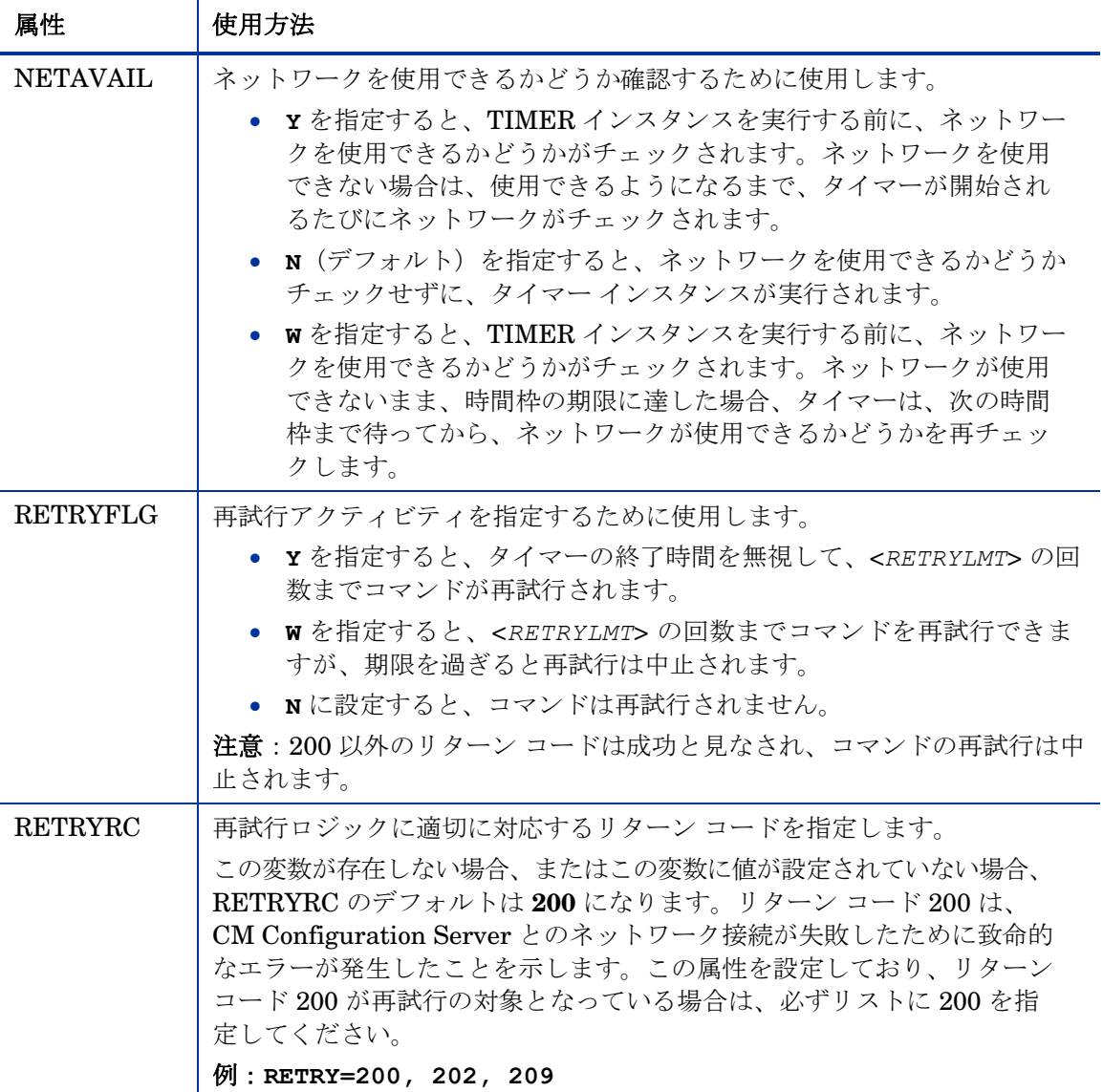

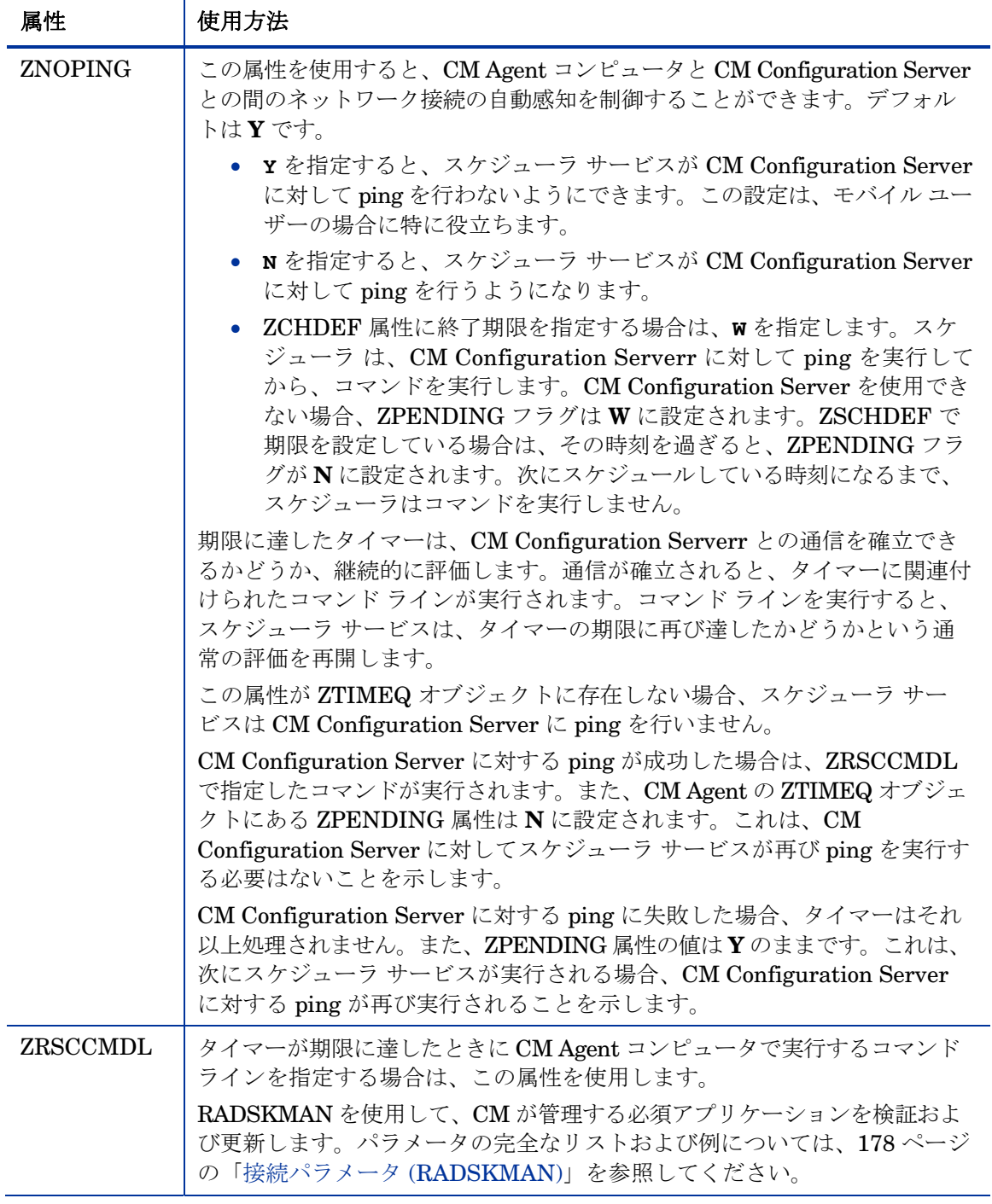

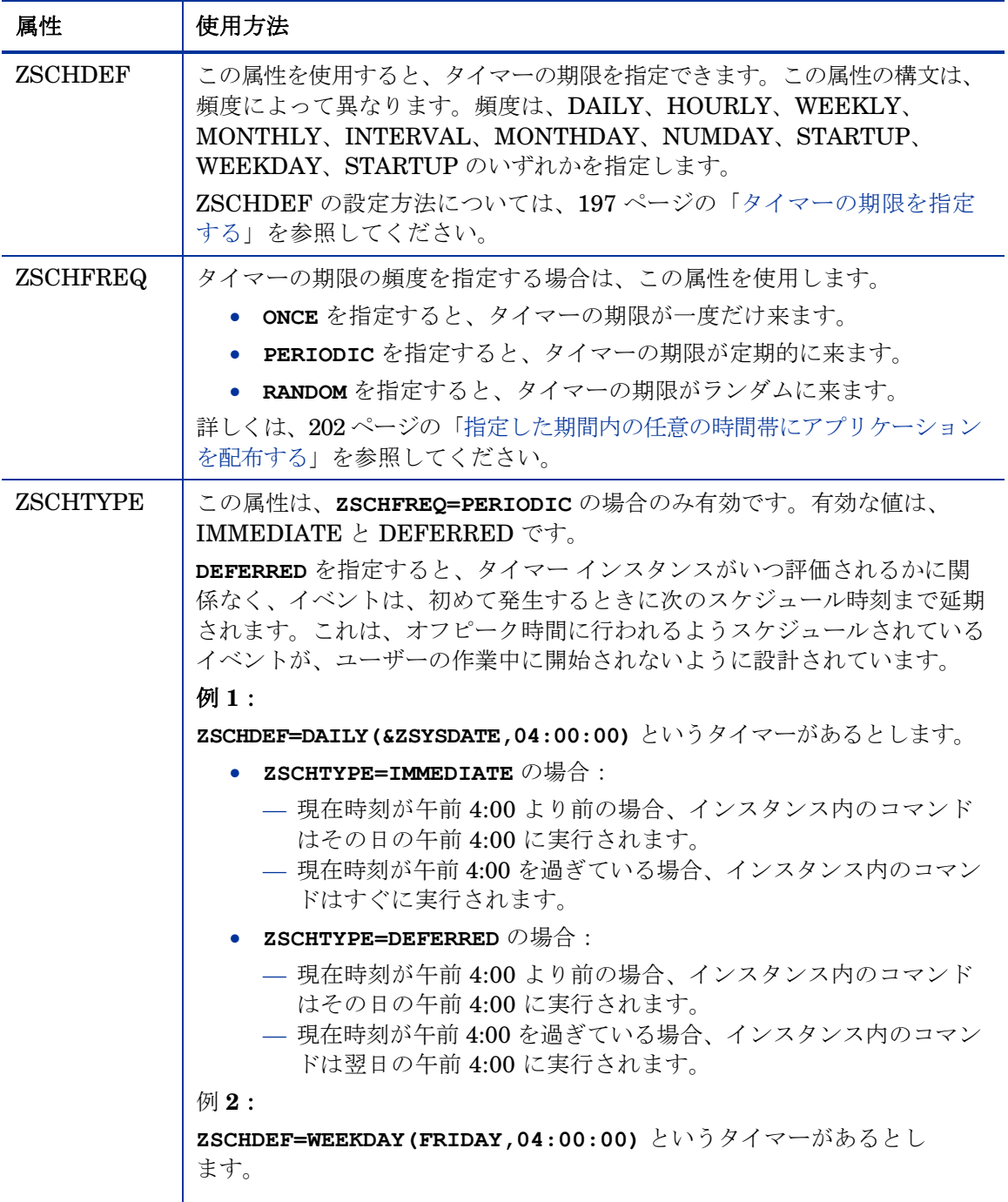

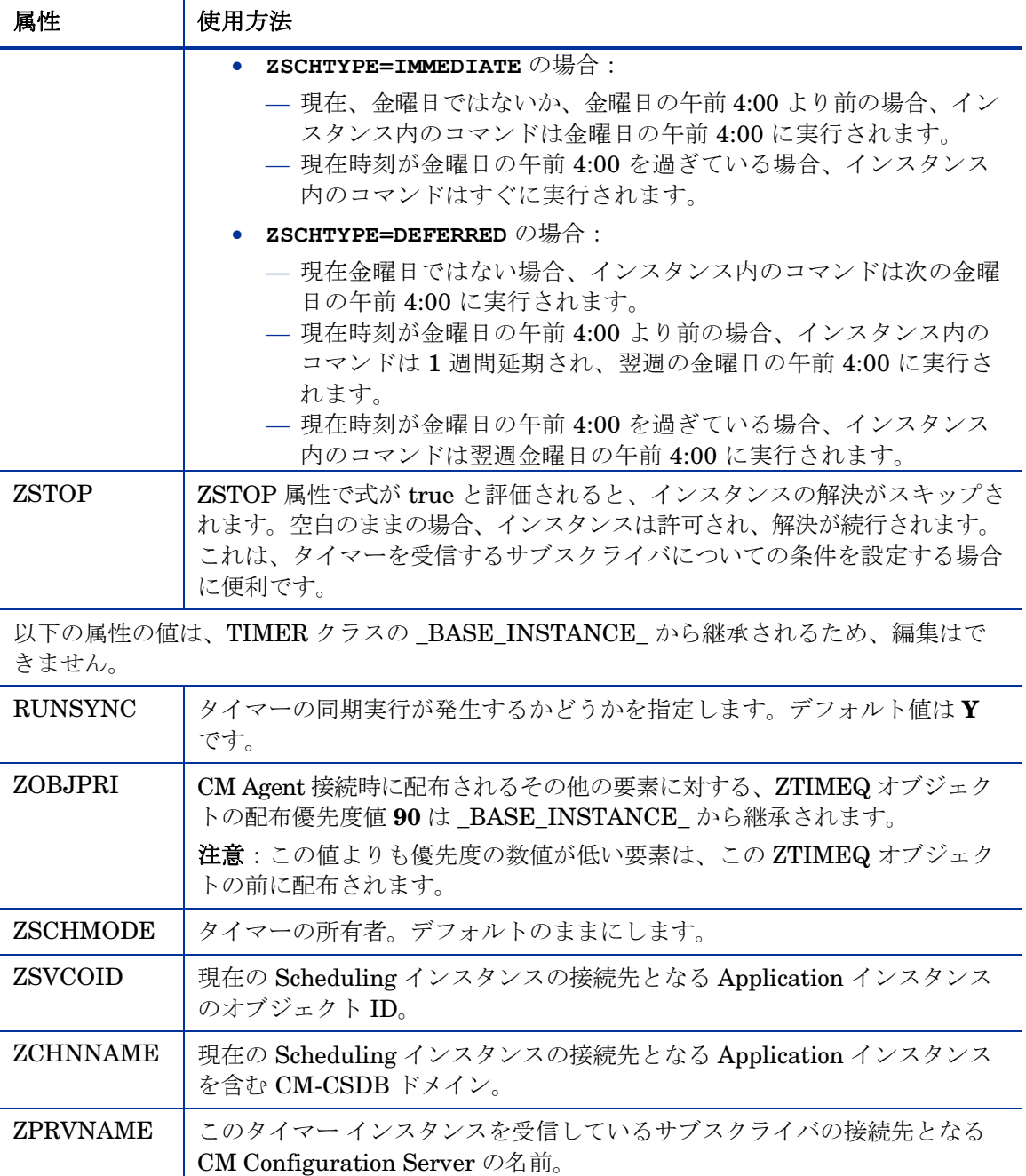

<span id="page-196-0"></span>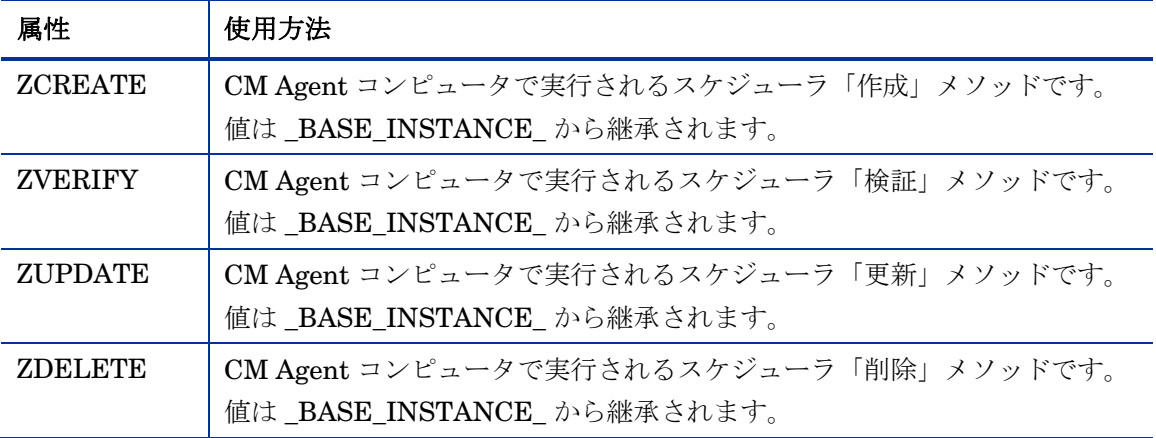

## タイマーを設定する

ここでは、TIMER インスタンスの属性を設定するために使用する構文について 説明します。それに続く「[指定した期間内の任意の時間帯にアプリケーションを](#page-201-0) [配布する」](#page-201-0)は、オフピーク時間に必須アプリケーションを配布するために TIMER インスタンスを設定する方法を示すサンプルです。

### タイマーの期限を指定する (ZSCHDEF)

ZSCHDEF 属性および ZSCHFREQ 属性を使用して、タイマーの期限がいつ、 どれくらいの頻度で来るのかを指定します。

- ZSCHDEF は、タイマーの期限を指定します。
- ZSCHFREQ は、タイマーの期限の頻度を指定します。

ZSCHFREQ 属性の構文は、ZSCHDEF 属性の設定に影響を与えます。[199](#page-198-0) ペー ジの表 [40](#page-198-0) で、ZSCHDEF の適切な構文を確認できます。ZSCHDEF 属性を設 定する前に、構文の書式に関する次の注意事項を確認してください。

- WEEKDAY の値は必ず大文字にします。MONDAY、TUESDAY、 WEDNESDAY、THURSDAY、FRIDAY、SATURDAY、SUNDAY という 曜日のみが許可されます。
- ZSCHDEF 属性のすべての構文で、<時刻> の値は必ず 24 時間単位で **HH:MM:SS** 形式で表現します。有効な値は **00:00:00** から **23:59:59** までです。
- ZSCHDEF 属性のすべての構文で、<日付> の値は必ず **YYYYMMDD** 形式で表現します。

#### 制限時間パラメータ

<制限時間*>* パラメータを使用して時間を指定すると、それ以降はコマンドが実 行されなくなります。たとえば、

**DAILY(20070707,18:00:00[,20:00:00])** 

上のコマンドは、2007 年 7 月 7 日の午後 6 時~午後 8 時の任意の時間に実行さ れますが、午後 8 時以降は実行されません。したがって、この時間帯にターゲッ ト マシンの電源が起動していない(または、スケジューラが実行されていない) 場合、コマンドは実行されません。このコマンドは、次回の「午後 6 時~午後 8 時」に再スケジュールされます。つまり、これは「毎日」のコマンドなので、 翌日の 2007 年 7 月 8 日に実行されます。

#### ZSCHFREQ=RANDOM

**ZSCHFREQ=RANDOM** と指定されている <時間> パラメータは、<開始時間> と <終了時間> という 2 つのパラメータに置き換えられます。

<制限時間> パラメータを、<終了時間> のインジケータとして使用しないでく ださい。これらの機能は異なるため、混同すると、ZSCHDEF コマンドが正し く機能しません。

**ZSCHFREQ=RANDOM** で、<制限時間> パラメータを指定していない場合: 日付をまたがる<終了時間>パラメータを使用できます(翌日にすることが 可能)。例

**DAILY(20070707,20:00:00,06:00:00)** および

**NUMDAYS(20070707,20:00:00,06:00:00,,14)** 

これらのコマンドは、2007 年 7 月 7 日午後 8 時~2007 年 7 月 8 日午前 6 時の 間の任意の時間に実行されます。いずれのコマンドにも <制限時間> パラメータ が指定されていませんが、NUMDAYS では有効な引数として 3 つ目のカンマが 必要になり、DAILY では必要ありません。

**ZSCHFREQ=RANDOM** で、<制限時間> パラメータを指定している場合: 日付をまたぐ<終了時間> パラメータは使用できません。日付をまたぐように設 定すると、RADTIMEQ 作成メソッドのログに警告が記録され、<開始時間> が 深夜 (00:00:00) に設定されます。

## <span id="page-198-0"></span>表 **40 ZSCHDEF** 属性の構文

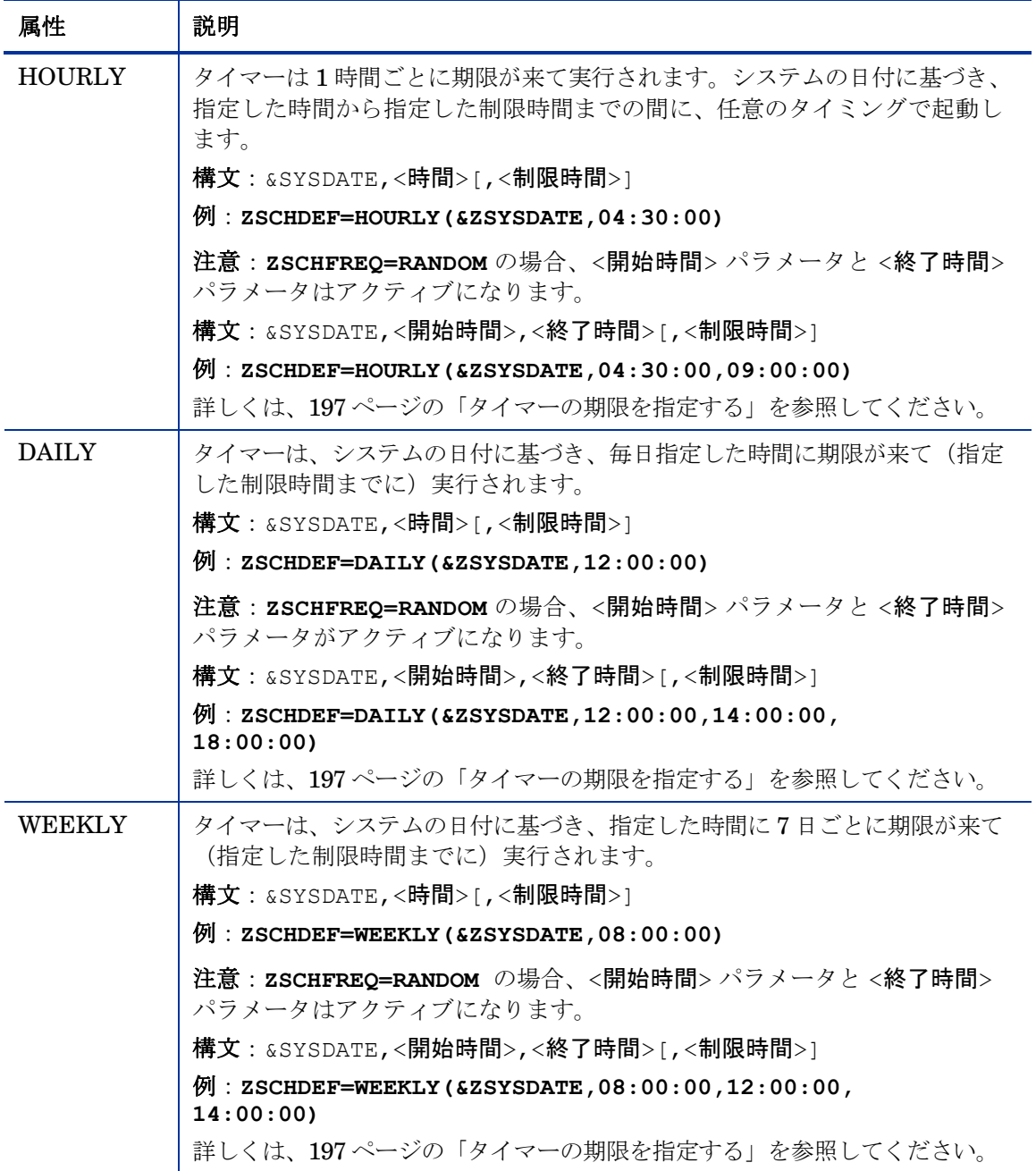

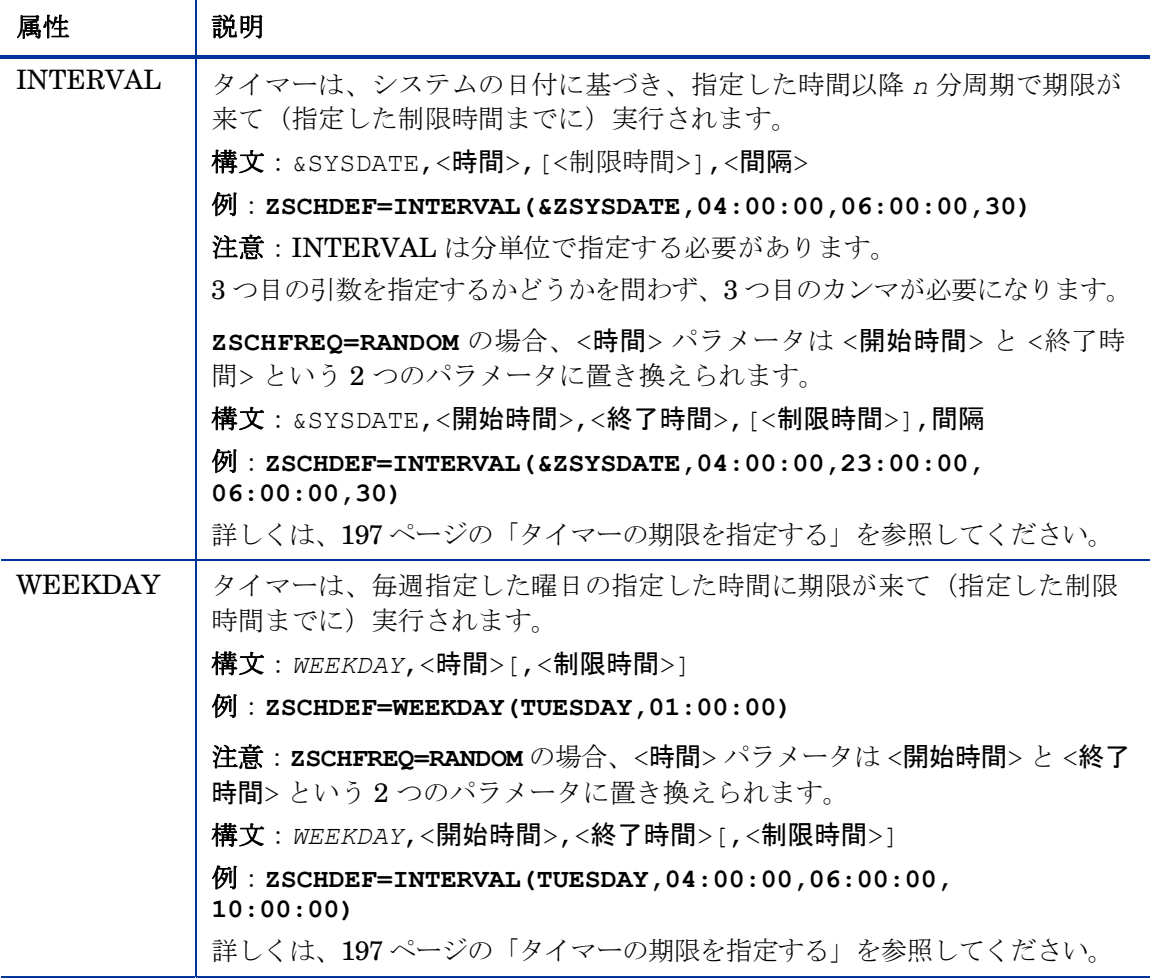

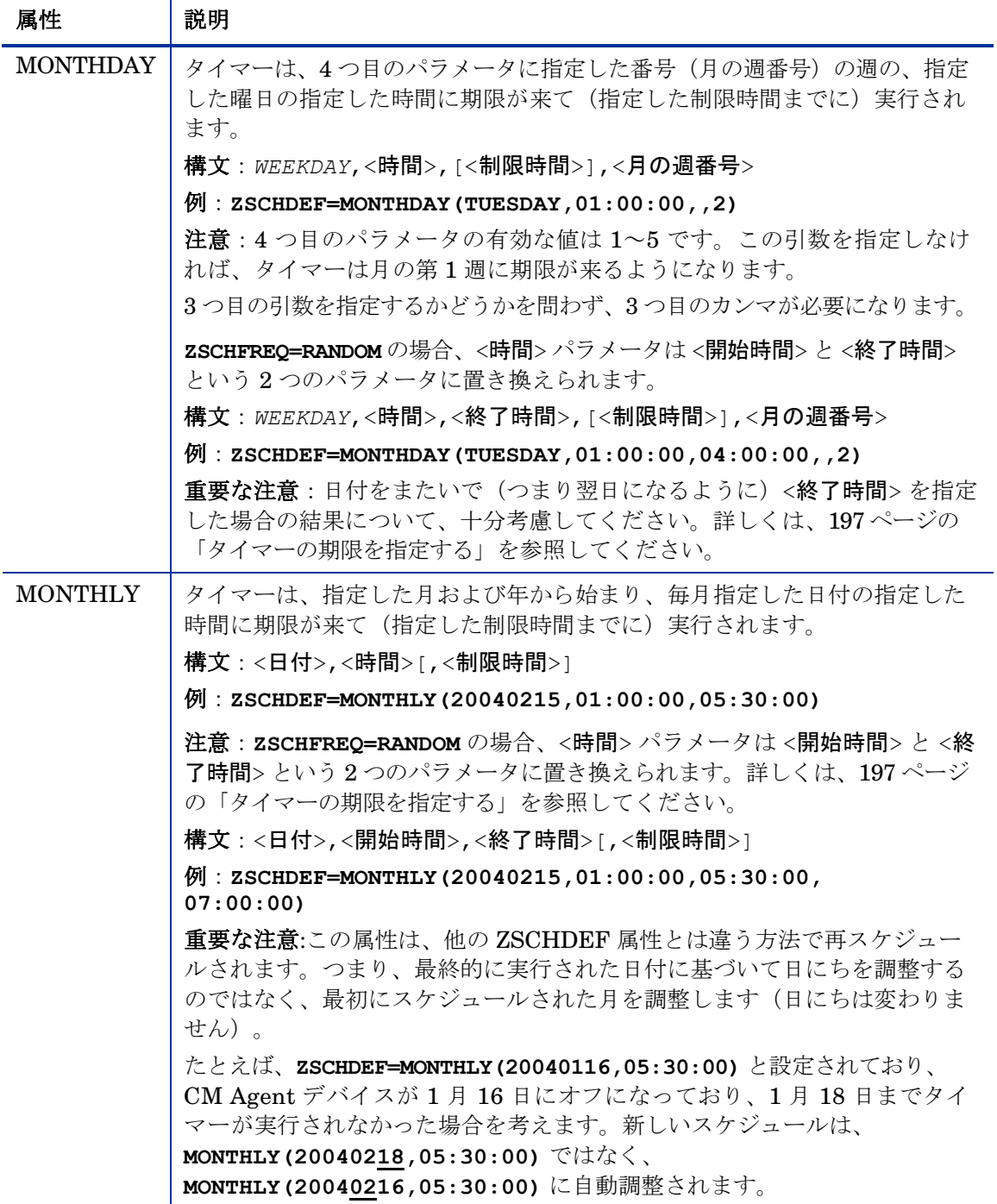

サービスを配布する 201

<span id="page-201-0"></span>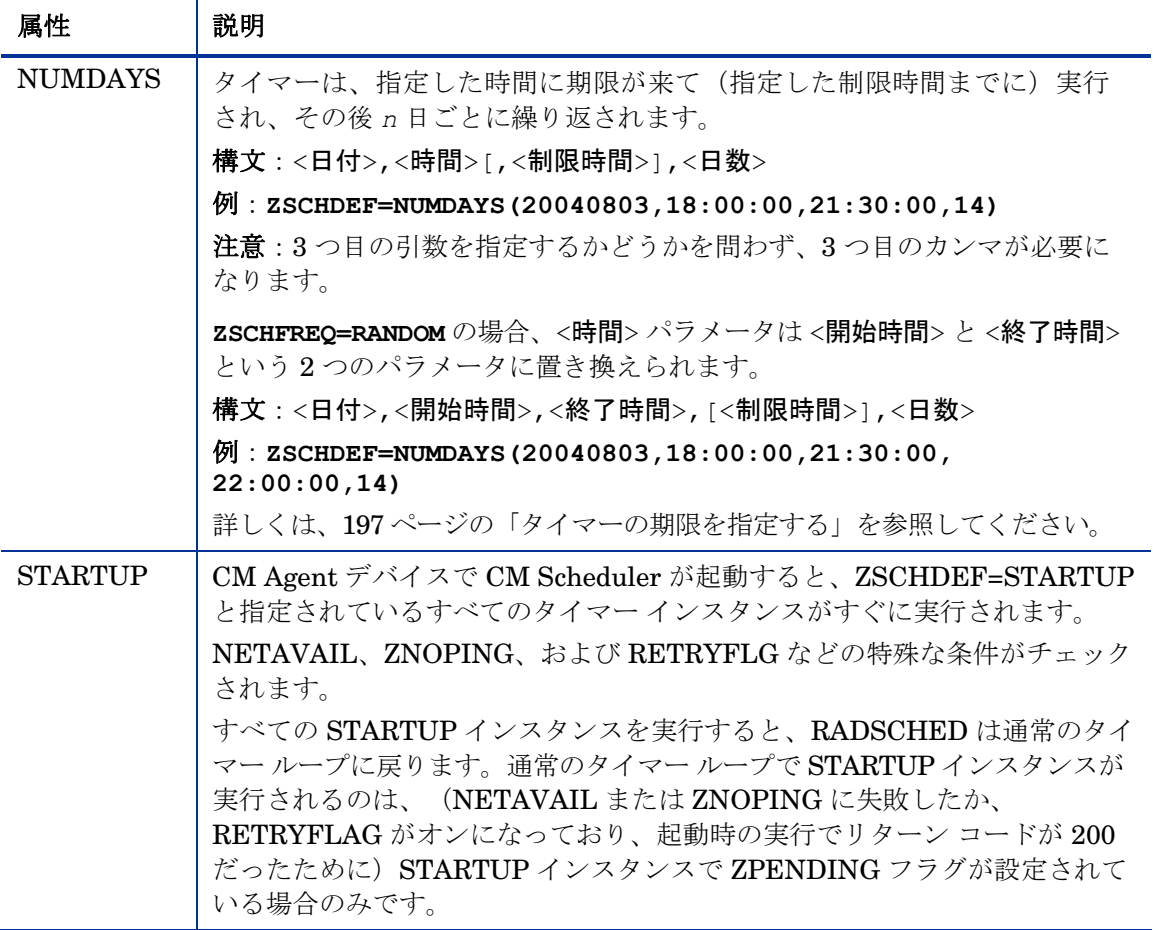

#### 指定した期間内の任意の時間帯にアプリケーションを配布する

アプリケーションを一定期間内に配布して、CM Configuration Server の負荷を 分散したり、ネットワークの混雑を緩和したりすることができます。

そのためには、タイマーの期限がランダムに来るように設定し、アプリケーション を配布する時間範囲を ZSCHDEF に指定します。期間のオプションについては、 [199](#page-198-0) ページの表 [40](#page-198-0) で説明しています。

次の例では、必須アプリケーションを毎週配布するようにタイマーを設定します。 ネットワークの混雑を緩和するために、午後 5 時から午後 7 時までの間に配布 が実行されるようにスケジュールします。

#### <span id="page-202-0"></span>タイマーの期限を指定するには

1 CM Admin CSDB Editor でタイマー インスタンスを表示し、[**ZSCHFREQ**] をダブルクリックします。

[インスタンス編集] ダイアログ ボックスが表示されます。

- 2 [Frequency] ボックスの一覧から、[**RANDOM**] をクリックします。
- 3 [**ZSCHDEF**] をクリックします。
- 4 [Timer Parameter] ボックスで、 「**WEEKLY(&ZSYSDATE,17:00:00,19:00:00)**」と入力します。
- 5 [**ZSCHTYPE**] をクリックします。
- 6 [Type (Immediate/Deferred)] ボックスの一覧から、[**IMMEDIATE**] をクリッ クします。
- 7 タイマー インスタンスの属性の編集を完了したら [**OK**] をクリックし、変更 を確認するメッセージが表示されたら [はい] をクリックします。

または

別の属性を編集用に選択します。

コマンド ラインを指定する (ZRSCCMDL)

タイマーが期限に達すると、指定したすべてのコマンド ラインが CM Agent コン ピュータで実行されます。

タイマーの動作を確認したい場合、システム ドライブ:¥Notepad.exe などのコマンド ラインを実行するタイマーを作成します。 すぐに期限に達するようにタイマーを設定し、サービスにアタッチし ます。続いて、サービスを配布します。CM Agent コンピュータでタ イマーが期限に達すると、メモ帳アプリケーションが起動します。

### コマンド ラインを指定するには

1 CM Admin CSDB Editor でタイマー インスタンスを表示し、 [**ZRSCCMDL**] をダブルクリックします。

[インスタンス編集] ダイアログ ボックスが表示されます。

- 2 [実行するコマンド ライン] テキスト ボックスに、プログラムを実行する適 切なコマンド ラインを入力します。
- 3 [**OK**] をクリックし、次に [はい] をクリックして変更を確認します。

このセクションの冒頭で、新しい必須アプリケーションを毎週配布すると記述し ました。次の手順では、すべての必須サービスを更新し、セルフ メンテナンス を実行するコマンド ラインを指定する方法を説明します。

# タイマーをサービスに接続する

タイマーを作成したら、それをサービスに接続する必要があります。タイマーが 接続されているサービスを受信した各サブスクライバは、CM Agent が次に CM Configuration Server に接続したときに ZTIMEQ オブジェクトのタイマー情報 を受信します。

このセクションの例では、必須アプリケーションを配布するタイマーを作成しま した。次に、このタイマーをサービスに接続します。すべてのサブスクライバが このサービスを受信することを前提としています。

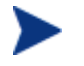

以下の例では、「ProDraw」という名前のサービスがあると仮定し ます。会社のデータベースのサービスでも、手順は同じです。

### タイマーをサービスに接続するには

- 1 CM Admin CSDB Editor で、**PRIMARY** ファイルの **SOFTWARE** ドメイン に移動し、**Application (ZSERVICE)** クラスで [ProDraw] を右クリックし ます。
- 2 表示されたメニューで、[**接続を表示**] をクリックします。

[SOFTWARE.ZSERVICE 接続] ダイアログ ボックスが表示されます。

3 [**Scheduling (TIMER)**] を選択し、[**OK**] をクリックします。

リスト ビューに TIMER クラスのインスタンスが表示されます。

4 リスト ビューで [**Mandatory Apps Timer]** をクリックし、ProDraw にド ラッグします。

カーソルがクリップの形になったらマウス ボタンを離します。

[接続属性の選択] ダイアログ ボックスが表示されます。

- 5 [コピー] をクリックします。
- 6 ProDraw サービスを [Mandatory Apps Timer] に接続するかどうかを確認 するメッセージが表示されたら、[はい] をクリックします。
- 7 [**OK**] をクリックして確認メッセージを閉じます。

# タイマーの配布をテストする

タイマーの作成後に CM Agent コンピュータを CM Configuration Server に初 めて接続すると、CM Agent コンピュータの ZTIMEQ オブジェクトである ZTIMEQ.EDM にタイマー情報が転送されます。

次の演習では、CM Agent コンピュータを CM Configuration Server に強制的 に接続させ、ZTIMEQ オブジェクトを参照します。

CM Configuration Server に接続するには

- 1 CM Agent コンピュータのコマンド プロンプトで、ディレクトリを RADSKMAN のロケーションに変更します(デフォルトで、システムドラ イブ:¥Program Files¥Hewlett-Packard¥CM¥Agent)。
- 2 「**radskman ip=**<マネージャの IP>**,port=**<マネージャのポート>」と入 力します。

CM Configuration Server の有効な IP アドレスとポートを指定してくだ さい。

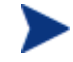

RADSKMAN および上記のパラメータの詳細については、[178](#page-177-0) ペー ジの[「接続パラメータ](#page-177-0) (RADSKMAN)」を参照してください。

3 **Enter** キーを押します。

CM Agent 接続が完了したら、次のセクションの手順に従って CM Agent コンピュータの ZTIMEQ オブジェクトを参照できます。

さらにテストを行う場合は、コマンド ラインを記述したバッチ ファイルの作成を検討してください。CM Agent コンピュータの IDMSYS (デフォルトでは、システム ドライブ:\Program Files¥Hewlett-Packard¥CM¥Agent)にファイルを保存します。 続いて、CM Agent コンピュータのデスクトップにショートカッ トを作成します。

# タイマー オブジェクトを削除する

タイマーが期限に達すると、次回の CM Configuration Server への接続中に ZTIMEQ オブジェクトが CM Agent コンピュータから削除されます。これは TIMER.ZSCHFREQ 属性の期限設定に応じて異なります。

- タイマーの期限が一度だけ来るように設定した場合、次の CM Configuration Server への CM Agent の接続中にタイマーが期限に達する とすぐに ZTIMEQ オブジェクトが削除されます。
- タイマーの期限が複数回来るように設定した場合、次の CM Configuration Server への CM Agent の接続中にタイマーが最後の期限に達すると ZTIMEQ オブジェクトが削除されます。

# タイマー オブジェクトを表示する

CM Agent を CM Configuration Server に強制的に接続して ZTIMEQ オブジェ クトを取得すると、CM Administrator の一部としてインストールされた CM Admin Agent Explorer からこのオブジェクトを表示(または編集)できます。

**ZTIMEQ** オブジェクトは、CM Configuration Server Database の Scheduling (TIMER) インスタンスごとに 1 つのインスタンスを格納します。そのため、 2 つのサービスにそれぞれタイマー インスタンスが関連付けられている場合、 ZTIMEQ オブジェクトには 2 つのインスタンスがあります。

### CM Agent コンピュータの ZTIMEQ オブジェクトを参照するには

- 1 [スタート] → [すべてのプログラム] → [**HP OVCM Administrator**] → [**CM Admin Agent Explorer**] の順にクリックします。
- 2 **ZTIMEQ** オブジェクトをダブルクリックします。

ZTIMEQ オブジェクトが表示されます。

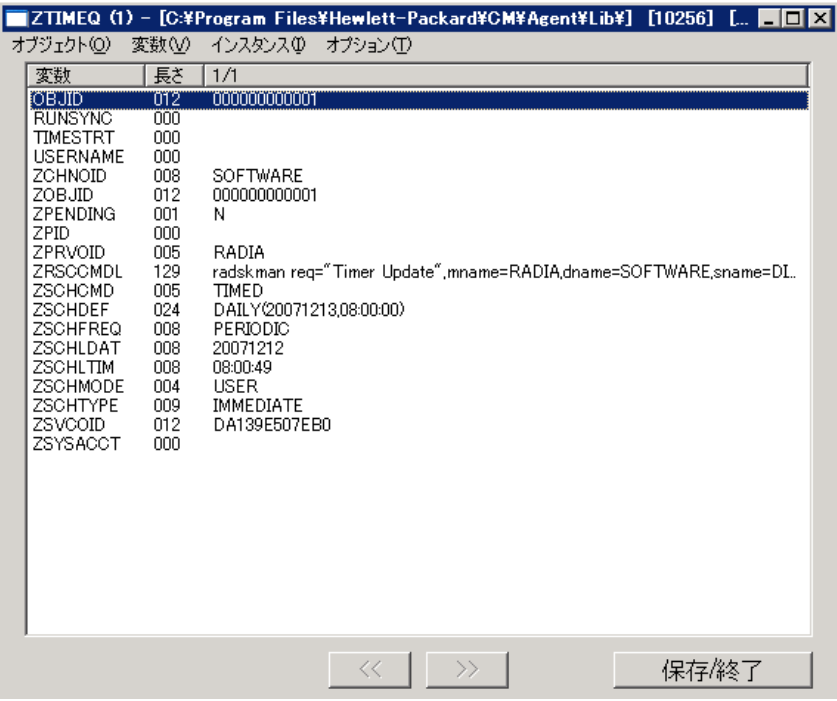

ZTIMEQ オブジェクトの変数を変更する方法は、次のセクションを参照し てください。

## タイマーの動作を実験する

タイマーの動作を実験する場合、CM Agent コンピュータにある ZTIMEQ オブ ジェクトの ZRSCCMDL、ZSCHDEF、ZSCHFREQ、および ZSCHTYPE 変数 を変更すると、さまざまな状況で何が起こるかを確認できます。

#### ZTIMEQ の変数を編集するには

1 編集する変数をダブルクリックします。

[変数の変更] ダイアログ ボックスが表示されます。

- 2 新しい値を入力します。
- 3 [保存**/**終了] をクリックします。

タイマーが期限に達するかどうかを簡単に判別するには、メモ帳のような任意の 実行可能ファイルを実行するように ZRSCCMDL を変更します。タイマーが期限 に達するとメモ帳が起動するので、タイマーが期限に達したことを確認できます。

# <span id="page-207-0"></span>タイマー ログ

タイマー イベントは、IDMLOG ディレクトリ(デフォルトでは、システム ドラ イブ:\Program Files\Hewlett-Packard\CM\Agent\Log)に格納されてい る RADSCHED.LOG、RADSHIST.LOG、RADTIMEQ.LOG という 3 つのロ グで追跡されます。

表 [41](#page-207-0) では、各タイマー ログについて説明します。

表 **41** タイマー ログ

| ログ ファイル      | 説明                                                                                                    |
|--------------|----------------------------------------------------------------------------------------------------|
| RADSCHED.LOG | スケジューラが最後に期限に達したときの結果を記録します。<br>スケジューラ RADSCHED は、バックグラウンドで1分に1回実行され、<br>ZTIMEQ オブジェクトを検証して、タイマーが期限に達したかどうかを<br>確認します。<br>このログは、最新の期限の情報のみを保持します。                         |
| RADSHIST.LOG | タイマー インスタンスが期限に達したためにディスパッチされたすべて<br>のプログラムを記録します。RADSCHEDを最後に開始してから実行さ<br>れたすべてのアクティビティが保持されます。                                                                          |
| RADTIMEO.LOG | RADTIMEQ メソッドが最後に実行されたときに発生したイベントを記<br>録します。<br>RADTIMEQ は、タイマーがアタッチされるアプリケーションが作成、<br>更新、検証、または削除されると実行されます。アプリケーションに関<br>連して行われたアクティビティと共に、最後の実行でのイベントのみが<br>ログに記録されます。 |

# CM Notify

CM Notify を使用すると、1 つまたは複数の CM Agent コンピュータを CM Configuration Server に強制的に接続し、アプリケーションのインストール、 更新、または削除できます。

CM Notify サービスは各 CM Agent コンピュータ上でバックグラウンド実行され、 CM Configuration Server からの通知メッセージを待機します。メッセージが受 信されると、CM Agent コンピュータは CM Configuration Server に接続し、 通知処理によって指示されたアクションを実行します。

CM Notify では、CM Agent コンピュータに電子メール通知を送信することも できます。

HP Configuration Management Portal を使用している場合は、通知 タスクを使用できます。詳細については、『HP Configuration Management Portal Installation and Configuration Guide (CM Portal Guide)』を参照してください。

通知は、以下のいずれかの方法で開始できます。

- Application (ZSERVICE) インスタンスのショートカット メニューで [サブ スクライバに通知】を選択する。この方法は、アプリケーションの更新また は削除の場合にのみ使用します。通知対象は既存のサブスクライバなので、 このような通知はアプリケーションのインストールでは使用できません。
- ドラッグ アンド ドロップ通知コマンドを作成する。この方法は、アプリケー ションのインストール、更新または削除の場合に使用できます。このような 通知には、アプリケーションを CM Agent コンピュータにインストールし ていない場合でも通知を実行できるという利点があります。
	- ドラッグ アンド ドロップ通知は、CM Configuration Server が 1 つしかない環境のための機能です。複数の CM Configuration Server が動作している環境では、CM Portal の使用を検討してく ださい。

## 通知を使用する際の要件

#### 通知を使用するには

• 通知の前に、CM Agent コンピュータを CM Configuration Server に接続 する必要があります。これにより、CM Agent コンピュータのネットワーク アドレスを格納する PROFILE ファイルに情報が記録され、通知に使用され ます。

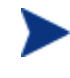

通知は、CM Configuration Server Database の PROFILE ファ イルに情報が格納されているサブスクライバにのみ通知を行うよ うに設計されています。

● CM-CS 設定ファイルである edmprof.dat に CM Configuration Server Notify タスク (**znfytmgr**) が、下のように適切に設定されているか確認し ます。CM Configuration Server のストール時に、edmprof ファイルとこれ らの行が作成されます。

```
[MGR_ATTACH_LIST] 
ATTACH_LIST_SLOTS = 15 
RESTART_LIMIT = 7 
VERIFY INTERVAL = 5CMD_LINE=(zutilmgr) RESTART=YES 
CMD_LINE=(zrexxmgr) RESTART=YES 
CMD_LINE=(ztcpmgr PORT=3464,NAME=tcpmgr_3464) RESTART=YES 
CMD_LINE=(znfytmgr NAME=NotifyManager) RESTART=YES 
CMD_LINE=(zrtrymgr) RESTART=YES
```
- (ドラッグ アンド ドロップ通知でコマンドを実行する場合)実行するプロ グラムを IDMSYS ディレクトリ (システム ドライブ:\Program Files¥Hewlett-Packard¥CM¥Agent¥)に格納します。
- サブスクライバへの通知に電子メールを使用する場合、POLICY ドメイン内 の USER クラスの USER インスタンスの EMAIL 属性に、サブスクライバ の正しい電子メール アドレスが格納されていることを確認してください。
- (サブスクライバへの通知に電子メールを使用する場合)CM Configuration Server が電子メールを処理できるよう適切に設定されている 必要があります。

# ZSERVICE インスタンスから通知を開始する

サービスを更新または削除する場合は、Application (ZSERVICE) インスタンス のショートカット メニューで通知を開始します。

通知機能では、オーディエンス リスト内の CM Agent コンピュータと通信します。 CM が CM Agent コンピュータにアプリケーションをインストールすると、その コンピュータはオーディエンス リストに追加されます。

### ZSERVICE インスタンスから通知を開始するには

1 [ProDraw] などの **Application (ZSERVICE)** インスタンスを右クリック します。

ショートカット メニューが表示されます。

2 「サブスクライバに通知] をクリックします。

通知によって、POLICY ドメインからサブスクライバのリストが取得され ます。

- アプリケーションにサブスクライバが存在しない場合は、警告メッセー ジが表示されます。
- 選択したアプリケーションにサブスクライバが存在しない場合は、オー ディエンス リストを作成するかどうかを確認するメッセージが表示され ます。
- 3 オーディエンス リストを作成する場合は、[はい] をクリックします。

[CM Notify Manager] が表示されます。

アプリケーションのサブスクライバのリストが、[オーディエンス リストの 詳細] 領域に表示されます。

- デフォルトでは、すべてのオーディエンスに通知されます。
- 個々のサブスクライバを選択するには、[すべて削除] をクリックします。 次に、適切なサブスクライバを選択して、[選択] をクリックします。
- 個々のサブスクライバを削除するには、適切なサブスクライバを選択 して、[削除] をクリックします。

オーディエンス リスト内の CM Agent コンピュータの合計数と、選択され ている CM Agent コンピュータの数が、ダイアログ ボックスの下部に表示 されます。

- 4 CM Agent コンピュータを選択したら、[**次へ**] をクリックします。
- 5 [通知タイプ] をクリックして、オーディエンス リストのすべてのメンバーに 対する通知タイプを選択します。
	- **[**電子メールの送信**]**

アプリケーションの状態をサブスクライバに通知するには、このオプ ションを選択します。

ユーザー インスタンスにあるサブスクライバの電子メール属性 (EMAIL) には、有効なエントリが格納されている必要があります。[件名] ボック スおよび [メッセージ] ボックスには必ず情報を入力してください。

#### — **[**ターゲット マシンのアプリケーションを更新します**]**

アプリケーションの更新または新規バージョンを CM Agent コンピュー タにインストールするには、このオプションを選択します。

### — **[**ターゲット マシンからアプリケーションを削除します**]**  指定した CM Agent コンピュータからアプリケーションを削除するには、 このオプションを選択します。

通知機能では通常、アプリケーションを削除する際に CM Agent の許可 を要求しません。そのため、無人の CM Agent コンピュータからでもア プリケーションを削除できます。

アプリケーションの削除にサブスクライバの許可が必要な場合は、「クラ イアントでの削除を要求] チェック ボックスをオンにします。

6 [次へ] をクリックして続行します。

[通知の詳細] ダイアログ ボックスが表示されます。

デフォルトでは、通知がすぐに実行され、CM Configuration Server Database 内の NOTIFY ファイルにオブジェクトが生成されます。オブジェクト名は、 通知アクションの日付と時刻に基づいて YYYY\_MM\_DD\_HH\_MM\_SS とい う形式で作成されます。

このダイアログ ボックスを使用すると、オブジェクトを格納したり、別の 日付や時刻まで通知アクションを延期したりするカスタム ドメインを作成 することができます。

- 「カスタム通知ドメインを使用] をオンにして、CM-CSDB の NOTIFY ファイルに格納される新しいドメインに名前を入力する。
- [延期された通知] をオンにして、[時間 (hh/mm)] ドロップダウン リスト とカレンダー コントロールを使用して通知をスケジュールする。
- 7 [次へ] をクリックします。

[通知の要約] ダイアログ ボックスが表示されます。

- 8 [完了] をクリックして通知を開始します。 ステータス モニタを今すぐ起動するかどうかを確認するメッセージが表示 されます。
- 9 [はい] をクリックして、通知のステータスを表示します。

ダイアログ ボックスが開き、サブスクライバ名と通知ステータスが表示さ れます。

- 10 [リフレッシュ] をクリックしてステータス モニタを更新します。
- 11 完了したら、[閉じる] をクリックします。

## ドラッグ アンド ドロップ通知コマンドを作成する

ドラッグ アンド ドロップ通知コマンドを使用すると、1 人以上のサブスクライ バに対して通知をすぐに開始することができます。このような通知には、アプリ ケーションを CM Agent コンピュータにインストールしていない場合でも通知 を実行できるという利点があります。この通知機能を使用すると、ソフトウェア のインストールや必須サービスの更新に加え、CM Agent コンピュータ上の実行 可能ファイルを起動することもできます。

ドラッグ アンド ドロップ通知は、通知の前に CM Agent コンピュータが CM Configuration Server に接続している場合にのみ有効です。これにより、CM Agent コンピュータのネットワーク アドレスを格納する PROFILE ファイルに 情報が記録されます。

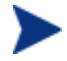

ドラッグ アンド ドロップ通知は、CM Configuration Server が 1 つ しかない環境のための機能です。

複数の CM Configuration Server が動作している環境では、Push Manager の使用を検討してください。

次の例では、CM Agent コンピュータのすべての必須サービスを更新するコマン ドを作成します。

## ドラッグ アンド ドロップ通知コマンドを作成するには

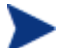

ドラッグ アンド ドロップ通知でコマンドを実行する場合は、実行す るプログラムが IDMSYS ディレクトリ(デフォルトでは、システム ドライブ:\Program Files\Hewlett-Packard\CM\Agent\)に格 納されている必要があります。

1 [スタート] → [すべてのプログラム] → [**HP OVCM Administrator]** → **[CM Admin CSDB Editor**] の順にクリックします。

[CM Admin CSDB Editor のセキュリティ情報] ダイアログ ボックスが表示 されます。

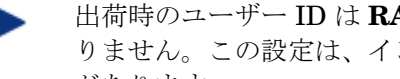

出荷時のユーザー ID は **RAD\_MAST** です。パスワードは必要あ りません。この設定は、インストールの過程で変更している場合 があります。

この設定は、[パスワードの変更] をオンにして、[新しいパスワー ド] と [新しいパスワードの確認] の両テキスト ボックスに新しい パスワードを入力して変更することもできます。

- 2 必要に応じて、ユーザー ID とパスワードを入力し、[**OK**] をクリックします。 [CM Admin CSDB Editor] ウィンドウが表示されます。
- 3 CM Admin CSDB Editor で、**PRIMARY** ファイルの **SYSTEM** ドメインに移 動し、 **Application Manager (ZCOMMAND)** クラスを表示します。
- 4 [必須] インスタンスを右クリックし、[インスタンス名のコピー] をクリック します。

[インスタンス名のコピー] ダイアログ ボックスが表示されます。

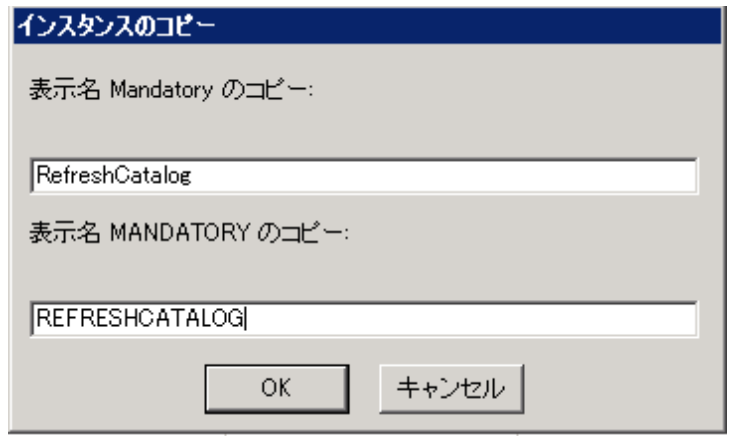

5 対応するテキスト ボックスに、「RefreshCatalog」のようなインスタンス の表示名とインスタンス名を入力し、[**OK**] をクリックします。

ZCOMMAND クラス インスタンスの一覧に、[**RefreshCatalog**] インスタン スが表示されます。

6 ツリー ビューで、インスタンスをダブルクリックします。

リスト ビューに属性が表示されます。

7 [**ZCMDPRMS**] 属性をダブルクリックします。

[インスタンス編集] ダイアログ ボックスが表示されます。

8 CM Agent コンピュータで実行するコマンド ラインを入力します。たと えば、次のとおりです。

#### **radskman ip=**<マネージャの IP>**,port=**<マネージャのポート>

このコマンド ラインは、新旧すべての必須アプリケーションを更新または インストールします。詳しくは、[203](#page-202-0) ページの「コマンド [ラインを指定す](#page-202-0) [る」](#page-202-0)を参照してください。

9 [**OK**] をクリックします。

- 10 変更を確認するメッセージが表示されたら [はい] をクリックします。
- 11 [POLICY] ドメインから [User]、[Workgroup]、または [Department] イン スタンスを選択して、[RefreshCatalog] コマンドにドラッグします。
- 12 カーソルが指揮棒の形になったらマウス ボタンを離します。

指定したサブスクライブに通知がすぐに送信され、ZCMDPRMS で指定し たコマンド ラインが実行されます。

### 通知を再試行する

サブスクライバへの通知に失敗した場合、以下のような原因が考えられます。

- CM Agent コンピュータの電源がオフである。
- CM Configuration Server Database にあるサブスクライバの電子メールア ドレスが間違っている。
- CM Agent コンピュータで CM Notify サービスが実行されていない。
- CM Agent コンピュータへのアクセスに、標準の通信チャネルを使用するこ とができない。

通知に失敗すると、NOTIFY ファイルの RETRY ドメインにインスタンスが作 成されます。RETRY ドメインは、通知が最初に失敗したときに作成されます。

デフォルトでは、CM によって通知が自動的に再試行されます。このためには、 以下に抜粋した例のように Notify Retry Manager (ZRTRYMGR タスク)を設 定して CM Configuration Server を起動します。この設定は、CM Configuration Server インストール ディレクトリの bin ディレクトリにある CM Configuration Server の設定ファイル edmprof で行います。

```
[MGR_ATTACH_LIST] 
ATTACH LIST SLOTS = 15
RESTART_LIMIT = 7 
VERIFY INTERVAL = 5
CMD_LINE=(zutilmgr) RESTART=YES 
CMD_LINE=(zrexxmgr) RESTART=YES 
CMD_LINE=(ztcpmgr PORT=3464,NAME=tcpmgr_3464) RESTART=YES 
CMD_LINE=(znfytmgr NAME=NotifyManager) RESTART=YES 
CMD_LINE=(zrtrymgr) RESTART=YES
```
<span id="page-215-0"></span>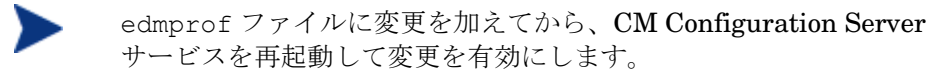

CM Configuration Server の設定ファイルの編集については、『HP Configuration Management Configuration Server User Guide (CM Configuration Server Guide)』を参照してください。

デフォルトでは、Notify Retry Manager は 5 分間隔で NOTIFY ファイルの RETRY ドメインを検証します (上の edmprof ファイルの例で VERIFY\_INTERVAL の値を確認してください)。Notify Retry Manager は、 RETRY ドメインで検出したすべてのインスタンスに対して通知処理を試行し ます。

# 通知の結果を参照する

通知に関する情報は、以下のいずれかを使用して参照することができます。

- CM Admin CSDB Editor の NOTIFY ファイル。[216](#page-215-0) ページの「[NOTIFY](#page-215-0)  [ファイルのインスタンスを参照する」](#page-215-0)を参照してください。
- CM Admin CSDB Editor の NOTIFY ファイルからアクセスするステータ ス モニタ。[218](#page-217-0) ページの「[通知または再試行の結果をステータス](#page-217-0) モニタで [参照する」](#page-217-0)を参照してください。
- CM Configuration Server のログ。ログ ファイルは CM Configuration Server の LOG ディレクトリ(デフォルトでは、システム ドライブ:  $\text{YProgram FilesYHewlett-PackardYCMYConfigurationServerYlog}$ に格納されています。

## NOTIFY ファイルのインスタンスを参照する

NOTIFY ファイルは、最初の通知が開始された後で CM-CSDB に作成されます。 通知処理のたびに、NOTIFY ファイル にオブジェクトが1つ作成されます。オ ブジェクト名は、通知処理の実行アクションの日付と時刻に基づいて YYYY\_MM\_DD\_HH\_MM\_SS という形式で作成されます。各オブジェクトには、 通知されたサブスクライバごとに 1 つのインスタンスがあります。各インスタン スには、サブスクライバおよび通知処理に関する重要な情報が格納されます。
NOTIFY ファイルのインスタンスを参照するには

1 CM Admin CSDB Editor で、[**NOTIFY**] をダブルクリックします。

複数のデフォルト NOTIFY オブジェクトがあります。オブジェクト名は、 通知処理の実行アクションの日付と時刻に基づいて YYYY MM DD HH MM SS という形式で作成されます。

カスタム通知ドメイン REDBOX も NOTIFY オブジェクトです。ただし、 この通知には、[通知の詳細] ダイアログ ボックスでカスタム ドメイン名が 付けられています。

最後に、RETRY ドメインがあります。通知が最初に失敗すると、RETRY ドメインが作成され、その中にインスタンスが作成されます。

- 2 参照する通知オブジェクトをダブルクリックします。
- 3 [**NOTIFY**] をダブルクリックします。

NOTIFY ファイルは複数のドメインで構成され、それぞれが 1 つの通知処 理を表します。ドメイン名は、通知処理が開始された日付と時刻を表す YYYY MM DD HH MM SS という形式で作成されます。

NOTIFY ドメインごとに 1 つの NOTIFY クラスがあります。各 NOTIFY クラスには、通知対象のサブスクライバごとに 1 つのインスタンスが格納さ れます。インスタンス名は 8 桁の文字列で、00000001 から順番に、通知さ れたサブスクライバ数までの値が付けられます。

各インスタンスには、そのサブスクライバを識別する属性、通知処理のタ イプ、通知処理の結果が格納されます。

4 リスト ビューで属性を参照します。

次の表では、Notify インスタンスの属性について説明します。

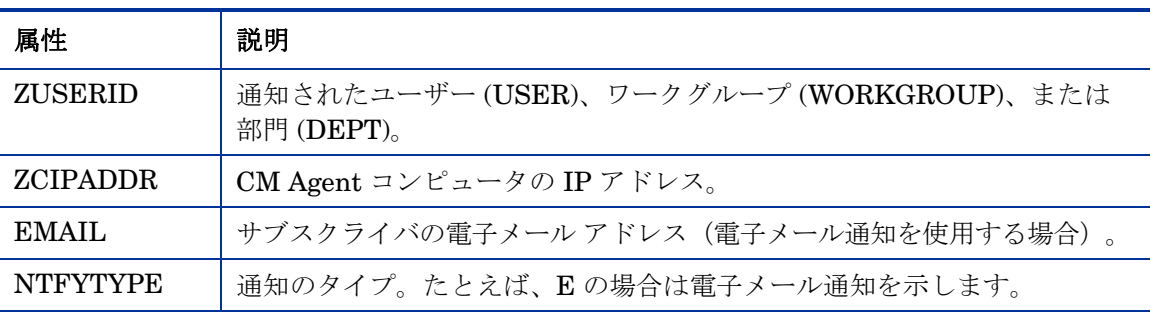

#### 表 **42 NOTIFY** インスタンスの属性

サービスを配布する 217

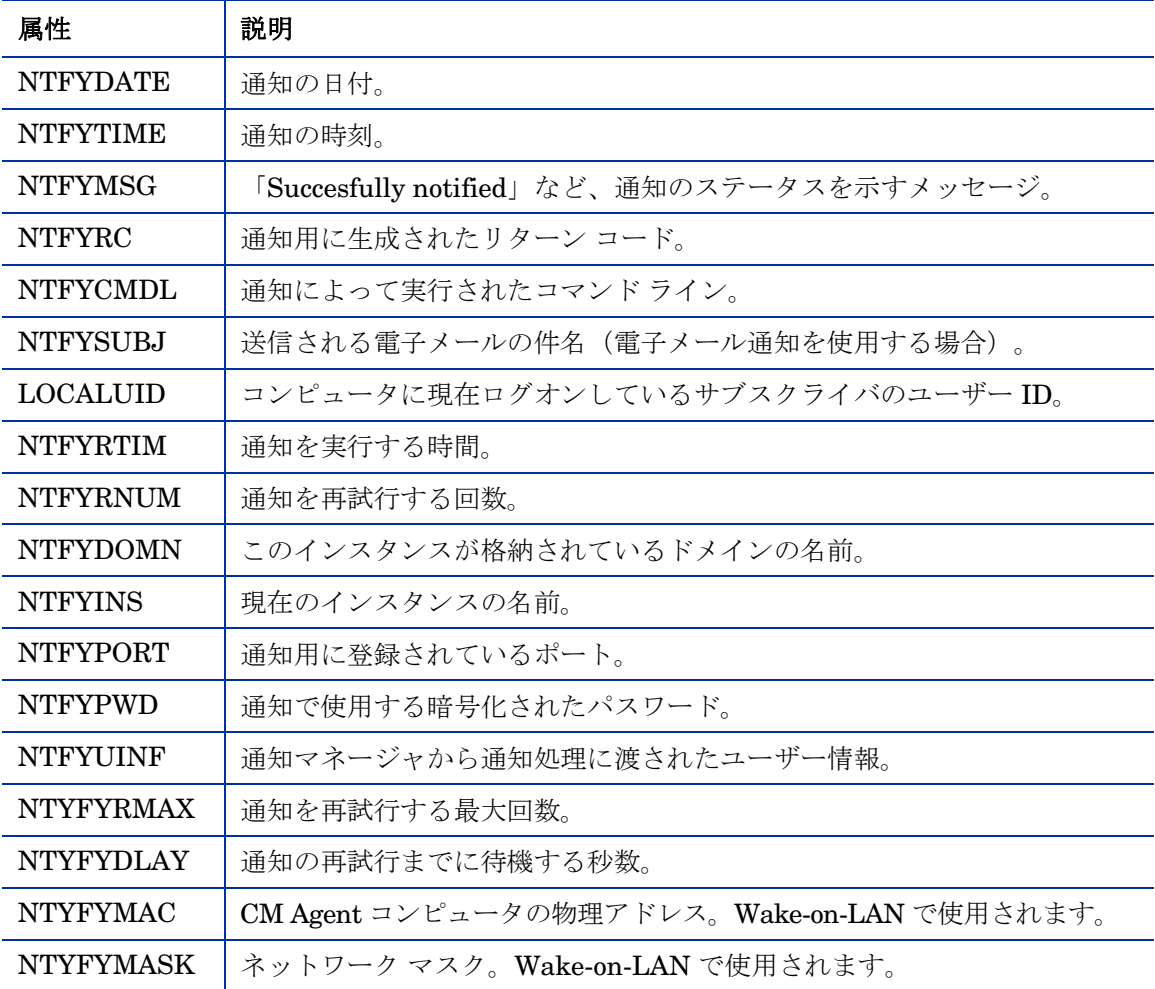

#### 通知または再試行の結果をステータス モニタで参照する

ステータス モニタを使用すると、すべてのサブスクライバの通知処理または再 試行処理の結果を参照することができます。

#### 通知または再試行のステータスを参照するには

- 1 CM Admin CSDB Editor で、[**NOTIFY**] をダブルクリックします。
- 2 ステータスを参照する通知ドメインまたは **RETRY** ドメインを右クリックし ます。

3 [ステータスを削除] をクリックしてステータス情報を削除します。 または

[ステータスを表示] をクリックしてステータス モニタを表示します。

4 ステータスが変更された可能性がある場合は、[リフレッシュ] をクリックし ます。

または

[閉じる] をクリックしてステータス モニタを閉じます。

## Wake-On-LAN クライアントに対するドラッグ アンド ドロップ 通知

CM では、ウェイクアップ パケットを送出し、Wake-On-LAN (WOL) 用に設定 されている CM Agent コンピュータの電源をリモートでオンにすることができ ます。

CM Admin CSDB Editor を使用すると、ドラッグ アンド ドロップ通知 (DDN) の対象にする WOL エージェント コンピュータを簡単に設定することができます。

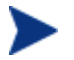

Wake-On-LAN エージェントに対してドラッグ アンド ドロップ通知 を実行するには、CM Configuration Server 設定ファイルに 2 つの設 定を追加する必要があります。詳細については、『CM Configuration Server ガイド』を参照してください。

### DDN を使用して CM Agent を割り当てる

ドラッグ アンド ドロップ機能は単純で使いやすく、WOL エージェントを簡単 に DDN の対象にすることができます。CM Admin CSDB Editor を使用すると、 通知インスタンスを USER、WRKGRP、DEPT、および SERVICE に接続でき ます。

ドラッグ アンド ドロップ機能を使用して WOL 通知用の CM Agent を割り当て るには、CM Admin CSDB Editor を使用します。CM Admin CSDB Editor に アクセスしたら、通知インスタンスを接続対象のインスタンスにドラッグ アン ド ドロップするだけで接続を作成できます。ドラッグ アンド ドロップ接続を行 う方法については、『HP Configuration Management Administrator User Guide』を参照してください。

CM Admin CSDB Editor の手順の概要

エージェント コンピュータの MAC (メディア アクセス制御) アドレスおよび サブネット値は、PROFILE ファイルの ZCONFIG オブジェクトでレポートす る必要があります。(ZCONFIG オブジェクト内で、MAC アドレスは LADAPT01、サブネット値は SUBNET01 で示されます。)

ここでは、CM Admin CSDB Editor で CM Configuration Server Database に アクセスしたときに実行する手順を説明します。

WOL クライアントを DDN 用に設定するには

1 [スタート] → [すべてのプログラム] → [**HP OVCM Administrator**] → [**CM Admin CSDB Editor**] の順にクリックします。

[CM Admin CSDB Editor のセキュリティ情報] ダイアログ ボックスが表示 されます。

出荷時のユーザー ID は **RAD\_MAST** です。パスワードは必要あ りません。この設定は、インストールの過程で変更している場合 があります。

この設定は、[パスワードの変更] をオンにして、[新しいパスワー ド] と [新しいパスワードの確認] の両テキスト ボックスに新しい パスワードを入力して変更することもできます。

2 必要に応じて、ユーザー ID とパスワードを入力し、[**OK**] をクリックします。

[CM Admin CSDB Editor] ウィンドウが表示されます。

- 3 [**PRIMARY**] をダブルクリックします。
- 4 [**POLICY**] ドメインに移動します。
- 5 [POLICY] ドメイン内で、USER1 などの新しい [USER] インスタンスを作 成します。
- 6 ユーザー ID「USER1」で、CM Configuration Server への CM Agent 接続 を実行します。

これにより、必要なエージェント情報がデータベースに格納されます。

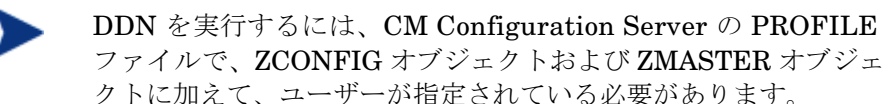

次に、[**HARDWARE\_SCAN**] の値を検証する必要があります。

7 [PROFILE.USER1.ZCONFIG] の下の [**HARDWARE\_SCAN]** オブジェ クトを開き、[**LADAPT01**] 属性と [**SUBNET01**] 属性が存在するかどうか をチェックします。

> WOL 用 DDN を実行して現在のマシンを起動するには、CM Agent マシン (USER1) を終了する必要があります。

次に、CM Configuration Server Database にドラッグ アンド ドロップ通知 用の新しいインスタンスを作成して設定します。

- 8 CM Admin CSDB Editor で、PRIMARY.SYSTEM.ZCOMMAND の下に新 しいインスタンス (DDN WOL など)を作成します。
- 9 以下のパラメータを指定します。

ZCMDPRMS: **radskman ip=**<マネージャの IP>**, port=**<マネー ジャのポート> 注意:RADSKMAN の詳細については、[203](#page-202-0) ページの 「コマンド [ラインを指定する」](#page-202-0)を参照してください。

ZCMDTYPE: **EXE** 

ZCMDNAME: **NOTIFY** 

10 POLICY.USER1 インスタンスを ZCOMMAND.DDN\_WOL インスタンス にドラッグ アンド ドロップして、POLICY.USER1 インスタンスを DDN 用に設定します。

これで、ドラッグ アンド ドロップ通知用に新しい WOL ユーザーが設定されま した。

正常に設定されたかどうかを確認するには

CM Agent マシンでの確認手順

- 1 約 10 分待ってから CM Agent ログをチェックします。
- 2 C:\Program Files\Hewlett-Packard\CM\Agent\Log にアクセスし、 RADNTFYD.log をチェックして、以下のエントリの時刻を検証します。

各時刻は、通知を実行した時刻と一致しているはずです。

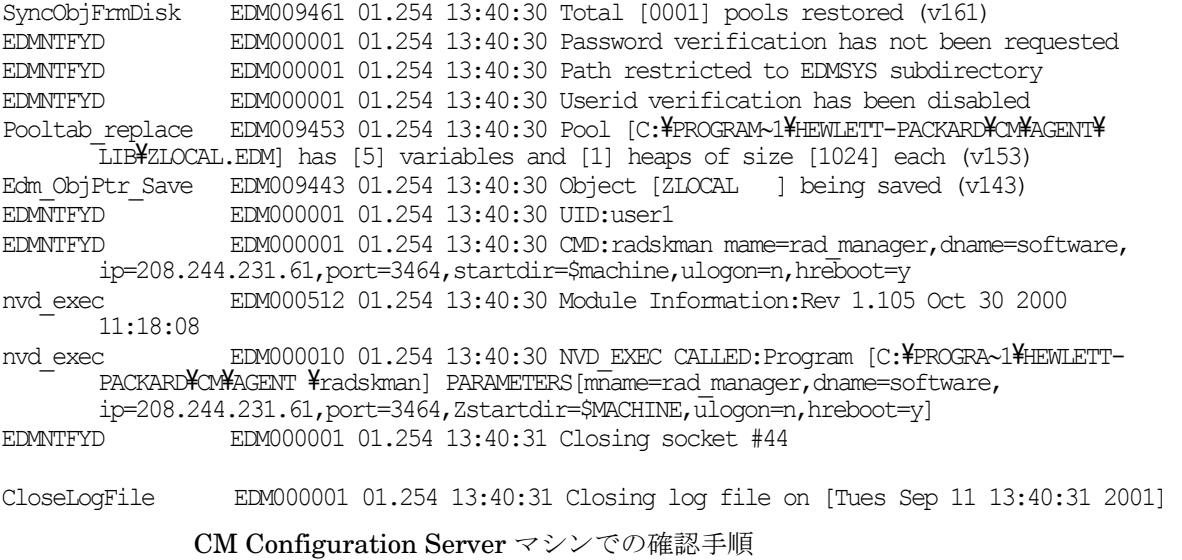

- 1 CM Admin CSDB Editor で、Notify ドメインを右クリックします。
- 2 [リフレッシュ] をクリックします。
- 3 新しいファイル NOTIFY が作成されているかどうかを確認します。
	- NOTIFY ファイルは、最初の通知イベントの発生時にのみ作成さ れます。
- 4 通知イベントを検証します。

## まとめ

- CM Scheduler および CM Notify を使用して、アプリケーションを配布でき ます。
- アプリケーションの配布では RADSKMAN コマンド ラインが必要です。 RADSKMAN パラメータは、5 つのカテゴリに分類することができます。
- CM Application Manager を使用してインストールされる CM Scheduler サービスを使用して、指定した時間にサービスを配布することができます。
- CM Notify は各 CM Agent コンピュータでバックグラウンド実行されます。 CM Notify を使用して、CM Agent コンピュータを CM Configuration Server に強制的に接続し、アプリケーションのインストール、更新、およ び削除を行うことができます。また、CM Agent コンピュータに電子メール 通知を送信するために使用することもできます。
- ドラッグ アンド ドロップ通知コマンドを使用すると、サブスクライバに対 して通知を開始することができます。ドラッグ アンド ドロップ通知は、CM Agent コンピュータにインストールされるアプリケーションに依存しません。

# 8 CM Application Self-service Manager のユーザー インターフェイス

#### この章は以下を目的としています。

- CM Application Self-service Manager のユーザー インターフェイスをカス タマイズする方法を習得する。
- サブスクライバが CM Application Self-service Manager のユーザー イン ターフェイスにアクセスする方法、およびコンピュータ上でアプリケーション を管理(インストール、更新、検証、削除)する権限をサブスクライバに与 える方法を理解する。
- サブスクライバの視点から CM Application Self-service Manager のユー ザー インターフェイスを使用できるようになる。

## CM Application Self-service Manager のユーザー インターフェイス

ここでは、CM Application Self-service Manager のユーザー インターフェイス へのアクセス方法および使用方法を説明します。

## ユーザー インターフェイスにアクセスする

インストール内容に応じて、Windows の [スタート] メニューを使用するか、 デスクトップにある CM Application Self-service Manager のユーザー インター フェイスのアイコンをダブルクリックして、ユーザー インターフェイスにアク セスします。

CM 管理者は、CLIENT ドメインにある RADUICFG クラスを使用 して、CM Application Self-service Manager のユーザー インター フェイスの表示を管理できます。詳しくは、128 ページの表 [25](#page-127-0) を参 照してください。

#### ユーザー インターフェイスにアクセスするには

1 [スタート] → [すべてのプログラム] → [**HP OVCM Agent**] → [**CM Application Self-service Manager**] の順にクリックします。

[CM サブスクライバのセキュリティ情報] ダイアログ ボックスが表示され ます。

- 2 必要に応じて、ユーザー ID とパスワードを入力します。ユーザー ID とパ スワードがわからない場合は、ネットワーク管理者に問い合わせてください。
- 3 [**OK**] をクリックします。

ユーザー インターフェイスが表示されます。

## ユーザー インターフェイスを使用する

CM Application Self-service Manager のユーザー インターフェイスは、主に 4 つのセクションで構成されています。

• グローバル ツール バー

カタログをリフレッシュしたり、現在のアクションを停止またはキャンセル したりすることができます。

- サイド バー CM Application Self-service Manager の使用中に利用できるさまざまなメ ニューが表示されます。
- カタログ リスト 使用できるさまざまなソフトウェア カタログの一覧が表示されます。
- サービス リスト アクセスできるアプリケーションの一覧が表示されます。

#### グローバル ツール バー

グローバル ツール バーを使用すると、カタログをリフレッシュしたり、現在の アクションを停止またはキャンセルしたりすることができます。アクションを停 止すると、[停止] ボタンをもう一度クリックするか、[キャンセル] ボタンをク リックし、アクションをキャンセルすることによりアクションを再開するまで、 他のアクションを実行することはできません。

グローバル ツール バーのボタンのうち、現在のアクションにおいて使用できな いボタンはグレー表示になります。

#### カタログをリフレッシュするには

• 選択したカタログをリフレッシュするには、グローバル ツール バーの [リフ レッシュ] をクリックします。

#### 現在のアクションを停止または再開するには

- 現在のアクションを停止するには、**グローバル** ツール バーの [**停止**] をクリッ クします。
- 停止したアクションを再開するには、[再開] をクリックします。(アクション を停止すると、[停止] ボタンがこのボタンに変わります)。

#### <span id="page-227-0"></span>現在のアクションをキャンセルするには

• 現在のアクションをキャンセルするには、グローバル ツール バーの [キャン セル] をクリックします。

### サイド バー

サイド バーを使用して、CM Application Self-service Manager の設定やカスタ マイズができます。

以下では、サイド バーの各アイコンについて詳しく説明します。

#### [ホーム]

このボタンをクリックすると、ホーム カタログにアクセスできます。

#### [マイ ソフトウェア]

このボタンをクリックすると、インストール済みのサービスのみが表示されます。 ボタンをもう一度クリックすると、選択したカタログから使用可能なソフトウェ アがすべて表示されます。

#### [設定]

このボタンをクリックすると、CM Application Self-service Manager のさまざ まな表示オプション、サービス リスト オプション、および接続オプションにア クセスできます。

変更内容を保持または無視するには、[設定] セクションの右上隅にある [**OK**]、 [適用]、または [キャンセル] を任意の時点でクリックします。

#### カタログ リスト

[カタログ リスト] セクションには、使用可能なソフトウェア カタログおよび仮 想カタログの一覧が表示されます。

#### カタログを選択するには

● カタログ リストで、サービス リスト セクションに表示する CM Configuration Server カタログをクリックします。カタログ名を右クリックして表示され るショートカット メニューの [リフレッシュ] をクリックすると、いつでも カタログをリフレッシュできます。

#### 仮想カタログ

仮想カタログは、サービスの CATGROUP 値に名前を指定して定義したデフォ ルトのカタログのサブセットです。同じ CATGROUP 値のサービスはすべて、 1つの仮想カタログにグループ化されます。

#### CATGROUP 属性を設定するには

1 [スタート] → [すべてのプログラム] → [**HP OVCM Administrator**] → [**CM Admin CSDB Editor**] の順にクリックします。

[CM Configuration Server Database Editor のセキュリティ情報] ダイアロ グ ボックスが表示されます。

出荷時のユーザー ID は **RAD\_MAST** です。パスワードは必要あ りません。この設定は、インストールの過程で変更している場合 があります。 この設定は、[パスワードの変更] をオンにして、[新しいパスワー ド] と [新しいパスワードの確認] の両テキスト ボックスに新しい パスワードを入力して変更することもできます。

- 2 必要に応じて、ユーザー ID とパスワードを入力し、[**OK**] をクリックします。 [CM Configuration Server Database Editor] ウィンドウが表示されます。
- 3 [**PRIMARY**] をダブルクリックします。
- 4 [**SOFTWARE**] をダブルクリックします。
- 5 仮想カタログに追加するサービス名をダブルクリックします。
- 6 [**CATGROUP**] 属性をダブルクリックし、サービスに追加する仮想カタログ の名前を入力します。
- 7 [**OK**] をクリックします。

#### サービス リスト

サービス リスト セクションには、使用可能なアプリケーションの一覧が表示さ れます。インストール済みのソフトウェアの横には、チェック マークが表示さ れます。カラムの見出しは、必要に応じてカスタマイズできます。詳しくは、 [234](#page-233-0) ページの表 [44](#page-233-0) を参照してください。

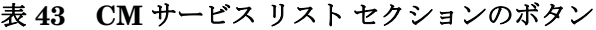

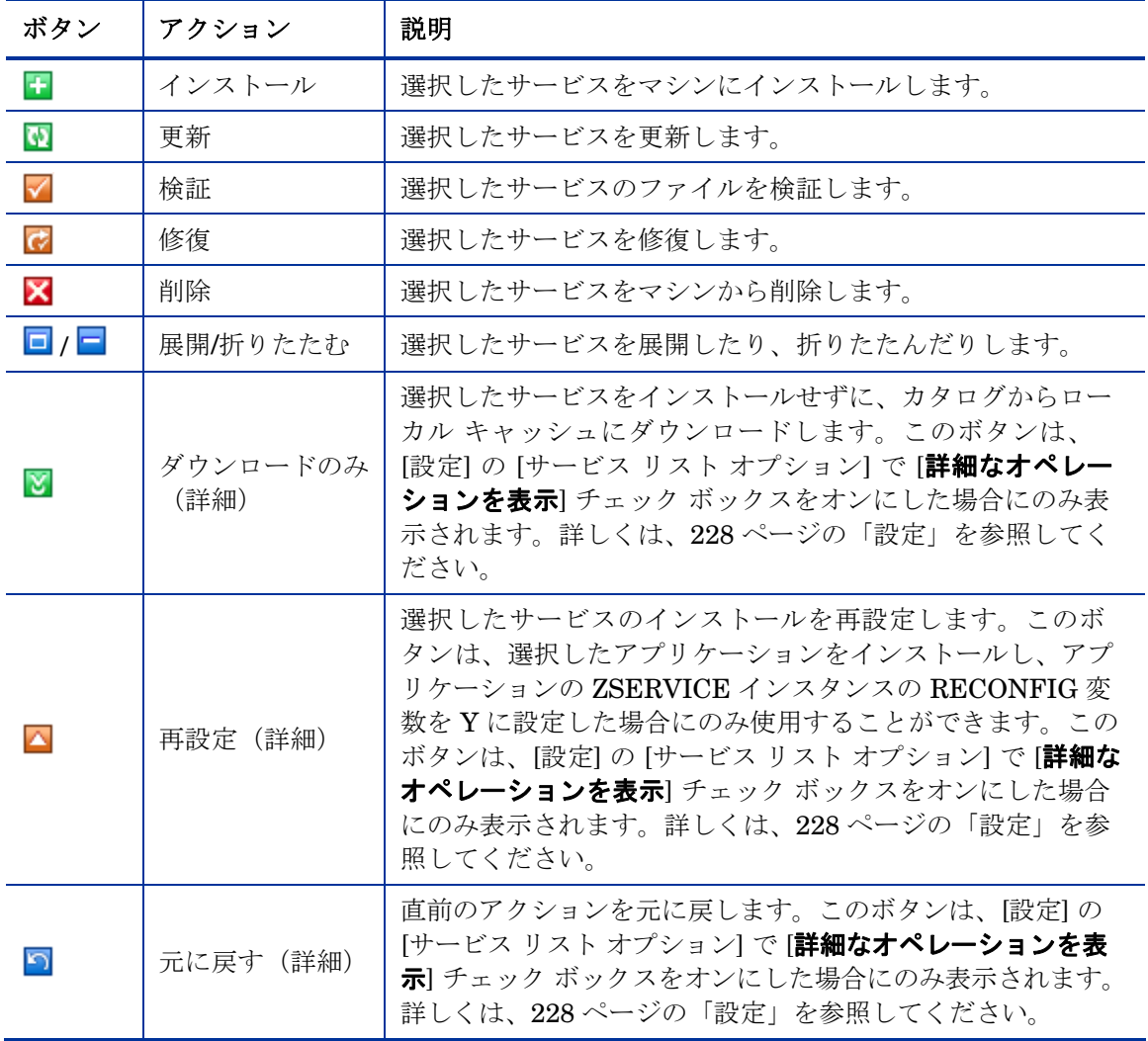

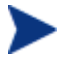

CM サービス リスト セクションのボタンは、選択したアプリケー ションに使用できない場合、グレー表示になります。

## [全般オプション]

次の図に示す [全般オプション] ウィンドウを使用すると、CM Application Self-service Manager の表示を変更することができます。

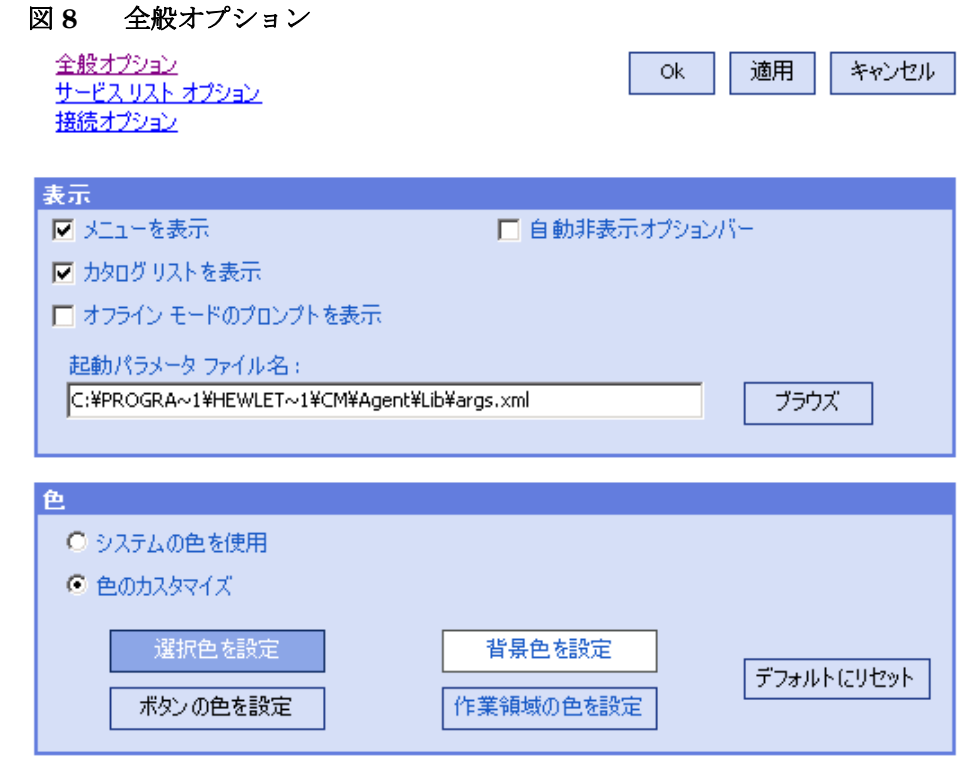

#### 表示を変更するには

- メニューを表示するには、[メニューを表示] チェックボックスをオンにし ます。
- カタログ リストを表示するには、[カタログ リストを表示] チェックボック スをオンにします。
- 各セッションの開始時に、オフライン モードで CM Application Self-service Manager を使用するか確認するプロンプトを表示するには、[オフライン モードのプロンプトを表示] チェック ボックスをオンにします。
- オプション バーを自動的に非表示にするには、[自動非表示オプションバー] チェックボックスをオンにします。
- 起動パラメータ ファイルを変更するには、テキスト ボックスに名前を入力 するか、[ブラウズ] をクリックして起動パラメータ ファイルのパスを指定し ます。

#### 色を変更するには

- システムの色を使用する場合は、[システムの色を使用] をクリックします。
- 独自のカスタム色を使用する場合は、[色のカスタマイズ] をクリックします。
	- [色のカスタマイズ] をクリックした場合、変更したいアイテムのボック スをクリックします。
	- 選択した色を変更するには [選択色を設定] をクリックします。
	- ボタンの色を変更するには [ボタンの色を設定] をクリックします。
	- 背景色を変更するには [背景色を設定] をクリックします。
	- 作業領域を変更するには [作業領域の色を設定] をクリックします。

#### [サービス リスト オプション]

次の図に示すサービス リスト オプションを使用すると、サービス リストの表示 を変更することができます。

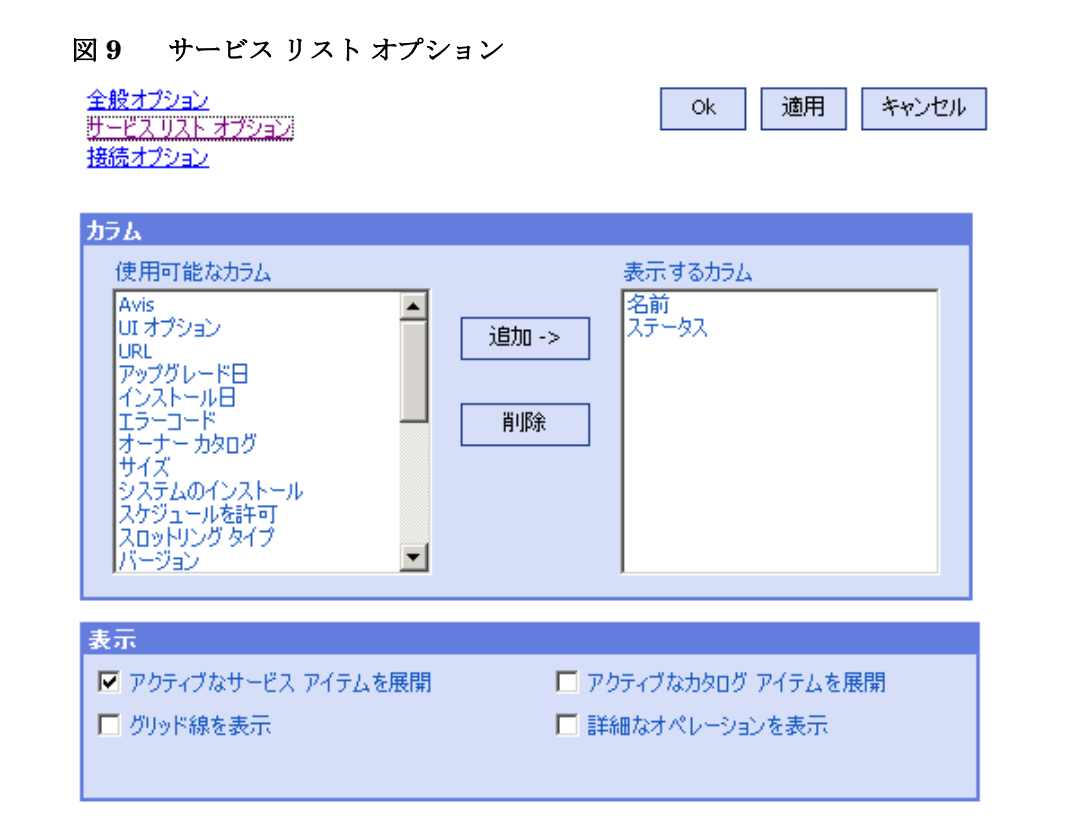

#### サービス リストのカラム名をカスタマイズする

[カラム] 領域では、サービス リストに表示されるカラムをカスタマイズできます。 右側のカラムに、サービス リストに現在表示されているカラム名の一覧が表示 されます。使用可能なカラムの見出しについては、[234](#page-233-0) ページの表 [44](#page-233-0) を参照して ください。

#### サービス リストにカラムを追加するには

- 1 [使用可能なカラム] リスト ボックスで 1 つまたは複数の名前をクリックし ます。連続した複数のカラム名を選択するには **Shift** キーを押しながらカラ ム名をクリックし、連続していない複数のカラム名を選択するには **Ctrl** キー を押しながらカラム名をクリックします。
- 2 [追加] をクリックします。選択したカラムが [表示するカラム] ボックスの一 覧に表示されます。

#### <span id="page-233-0"></span>サービス リストからカラムを削除するには

- 1 [表示するカラム] リスト ボックスで 1 つまたは複数の名前をクリックします。 連続した複数のカラム名を選択するには **Shift** キーを押しながらカラム名を クリックし、連続していない複数のカラム名を選択するには **Ctrl** キーを押 しながらカラム名をクリックします。
- 2 [削除] をクリックします。選択したカラムが [表示するカラム] ボックスから 削除され、元の [使用可能なカラム] ボックスに表示されます。

#### 表示をカスタマイズする

- サービス リストで、現在のサービス アイテムを展開するには、[アクティブ なサービス アイテムを展開] チェック ボックスをオンにします。
- 各サービスを区切るグリッド線付きでサービス リストを表示するには、[グ リッド線を表示] チェック ボックスをオンにします。
- 現在選択しているカタログを展開するには、[アクティブなカタログ アイテ ムを展開] チェックボックスをオンにします。
- CM サービス リスト セクションで [ダウンロードのみ] ボタン、[再設定] ボ タン、および [元に戻す] ボタンを表示するには、[詳細なオペレーションを 表示] チェック ボックスをオンにします。

表 **44** サービス リストで使用可能なカラムの見出し

| カラムの見出し   | 説明                                                   |
|-----------|------------------------------------------------------|
| 作成者       | サービスの作成者。                                            |
| 圧縮後のサイズ   | 圧縮後のサービスのサイズ(バイト単位)。                                 |
| 説明        | サービスの簡潔な説明。                                          |
| インストール日   | サービスがコンピュータにインストールされた日付。                             |
| ローカルの修復   | ローカルでのデータ修復可能性 (データがローカル コンピュータに<br>キャッシュされているかどうか)。 |
| 名前        | サービスの名前。                                             |
| オーナー カタログ | アプリケーションの取得元のドメイン名。                                  |
| 価格        | サービスの価格。                                             |
| パブリッシュ日   | サービスがカタログにパブリッシュされた日付。                               |

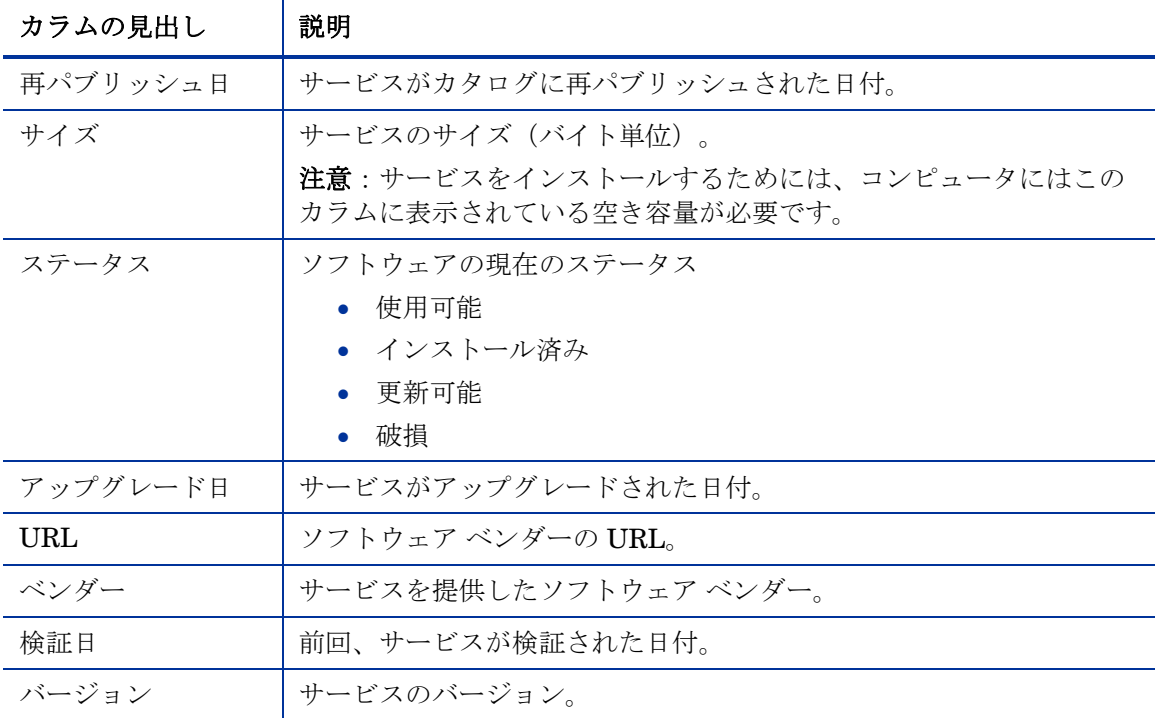

### 接続オプション

次の図に示す接続オプション では、使用するバンド幅スロットリングのタイプ を選択したり、プロキシ サーバーを使用するために必要な設定を指定したりす ることができます。

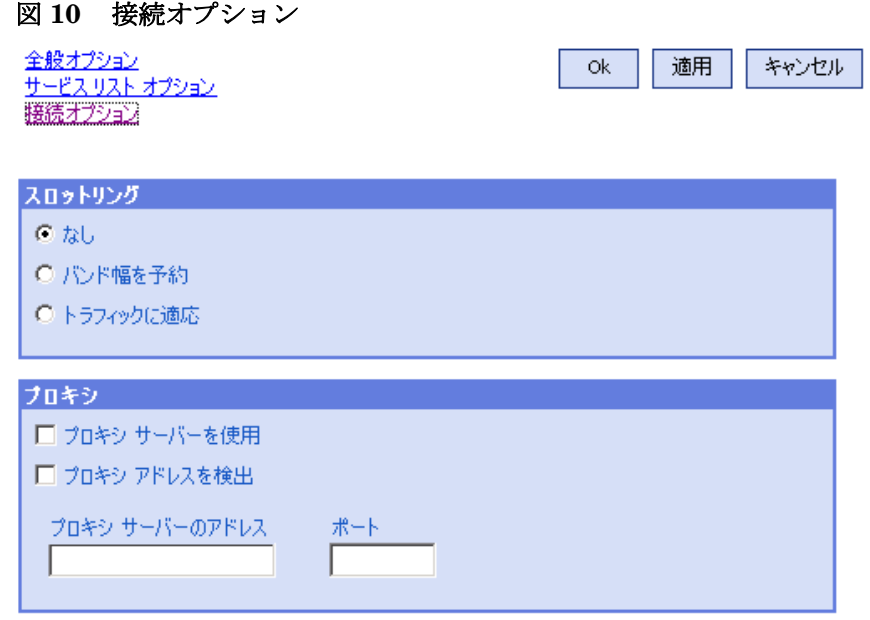

- **[**スロットリング**]** 
	- スロットリングを行わない場合、[なし] をクリックします。
	- 使用するネットワーク バンド幅の最大の割合をスケールに基づいて指定す るには、[バンド幅を予約]をクリックします。サブスクライバは、ダウン ロード時に予約バンド幅をユーザー インターフェイスで変更することが できます。
	- 使用するネットワーク バンド幅の最小の割合をスケールに基づいて指定 するには、「トラフィックに適応]をクリックします。適応バンド幅は、 データのダウンロード中には変更することができません。ジョブがディ スパッチされる前にのみ設定することができます。
- **[**プロキシ**]**

CM は、インターネット プロキシが使用されている場合、インターネット プロキシを検出する機能を備えています。インターネット プロキシのアド レスは、エージェント コンピュータの IDMLIB ディレクトリの PROXYINF.EDM に格納されます。IDMLIB のデフォルトのロケーションは、 システム ドライブ:\Program Files\Hewlett-Packard\CM\Agent\Libb です。エージェント コンピュータが次回 CM Configuration Server に接続 すると、指定のインターネット プロキシが使用されます。この機能を使用 するには、CM Agent でインターネット プロキシを使用および検出できる ようにする必要があります。CM Application Self-service Manager を使用 している場合、[設定] の [接続] セクションでプロキシの設定を行います。

[履歴]

サイド バーで [履歴] をクリックすると、現在のセッションの履歴が表示され ます。

### [バンド幅]

このボタンをクリックすると、バンド幅スライダが表示されます。この値を変更 すると、スロットリングの値がダイナミックに変更されます。

#### バンド幅のスライダを使用してバンド幅の設定を調整するには

- スライダをドラッグして、目的のバンド幅スロットリングの量にまで値を増 減して調整します。
- バンド幅スロットリングは、[設定] の [接続オプション] セクションでも調整 できます。

#### ステータス

サイド バーで [ステータス] をクリックすると、サイズ、推定時間、進捗状況、 使用可能なバンド幅など、現在のアクションのステータスが表示されます。

#### 図 **11** ステータス

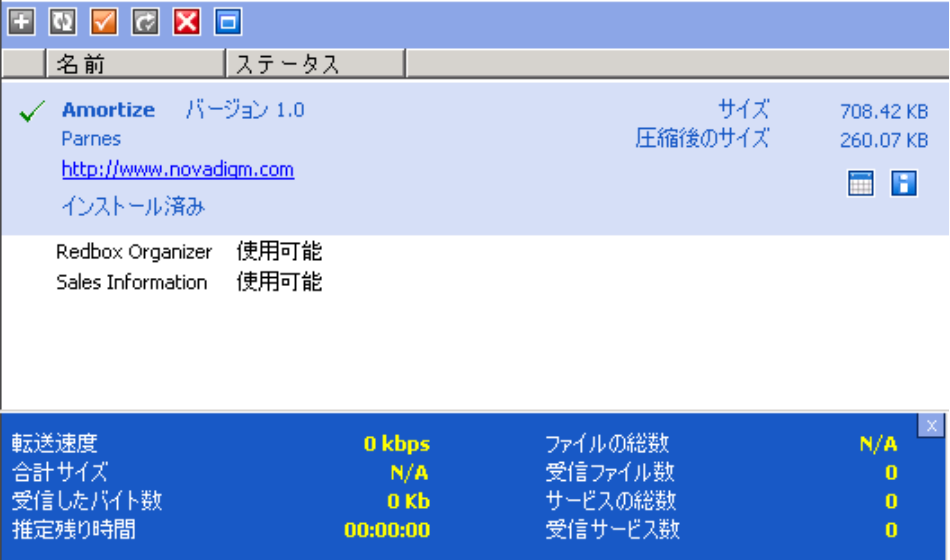

#### [ステータス] ウィンドウをドッキングおよびドッキング解除する

[ステータス] ウィンドウは、CM Application Self-service Manager にドッキン グしたり、ドッキングを解除したりすることができます。これにより、画面上の 任意の場所に [ステータス] ウィンドウを移動することができます。デフォルト では、[ステータス] ウィンドウはドッキングされています。

#### [ステータス] ウィンドウのドッキングを解除するには

- 1 サイド バーの [ステータス] をクリックします。
- 2 表示された [ステータス] ウィンドウ上で右クリックします。
- 3 ショートカット メニューの [ドッキング済み] をクリックします。

CM Application Self-service Manager から [ステータス] ウィンドウが分離 され、画面上の任意の場所に移動することができるようになります。

[ステータス] ウィンドウをドッキングするには

- 1 サイド バーの [ステータス] をクリックします。
- 2 表示された [ステータス] ウィンドウ上で右クリックします。
- 3 ショートカット メニューの [**ドッキング済み**] をクリックします(チェック マークが表示されていない場合のみ)。

[ステータス] ウィンドウがドッキングされると、ショートカット メニューの [**ドッキング済み**] の横にチェック マークが表示されます。

[ステータス] ウィンドウは、CM Application Self-service Manager にドッ キングされます。

#### ユーザー インターフェイスからソフトウェアをインストールする

サービス リストの一覧には、使用可能なアプリケーションが表示されます。どの 時点でも、1 つまたは複数のアプリケーションを選択してインストールすること ができます。

#### ソフトウェアをインストールするには

- 1 インストールするソフトウェア名をサービス リストでクリックします。
- 2 [インストール] をクリックします。

インストールによっては、一連のダイアログ ボックスが表示される場合が あります。その場合、表示される指示に従ってください。ダイアログが表示 されない場合は、インストールが直ちに開始されます。

インストールするソフトウェア名を右クリックして、表示される  $\blacktriangleright$ ショートカット メニューの [インストール] をクリックしても同 じ操作を実行することができます。

インストールの進捗状況が進捗状況バーに表示されます。

- インストールをキャンセルするには、グローバル ツール バーの [キャン セル] をクリックします。
- インストールを停止するには、グローバル ツール バーの [停止] をクリッ クします。アクションを停止すると、現在停止しているアクションをキャン セルまたは再開するまで、他のアクションは実行できなくなります。

#### ユーザー インターフェイス カタログをリフレッシュする

カタログは、CM Application Self-service Manager のユーザー インターフェイス にログオンしている間、いつでもリフレッシュできます。ログオン中、使用が認 可されているアプリケーションのリストが変更された場合、またはインストール したアプリケーションの更新が使用可能になった場合、アプリケーションの最新 のリストを取得するには、グローバル ツール バーの [カタログのリフレッシュ] を クリックします。

サービス リストの任意のアイテムを右クリックして、表示されるショー トカット メニューの [カタログのリフレッシュ] をクリックしても同じ 操作を実行することができます。

#### ユーザー インターフェイスで情報を表示する

アプリケーションについて、サービス リストが提供する情報よりも詳細な情報 が必要な場合があります。ベンダー、バージョン、サイズ、およびアプリケー ションがインストールされた日付を確認するには、該当するカラムをサービス リストに追加するか、展開したサービス ボックスの [**拡張情報を表示**] をクリッ クします。

メーカーが提供する詳細情報を参照するには、表示されるリンクをクリック します。

#### 詳細情報を表示するには

● サービス リストで目的のソフトウェアを選択し、[**拡張情報を表示**] をクリッ クします。

目的のソフトウェアを右クリックし、表示されるショートカット  $\blacktriangleright$ メニューの [プロパティ] をポイントし、[情報] をクリックしても 同じ操作を実行することができます。

サービス リストに戻るには、対応する [キャンセル] ボタンをクリックします。

### イベントの時間をスケジュールする

展開したサービス ボックスで、インストールされているサービスを選択し [イベン **トの時間をスケジュール**] をクリックすると、コンピュータにインストールされ ているアプリケーションを自動更新するスケジュールを指定することができます。 たとえば、ネットワーク トラフィックが比較的少ないオフピーク時間に更新を 行うようスケジュールできます。

インストールされているアプリケーションの更新をスケジュールするには

- 1 インストールされているアプリケーションを CM Application Self-service Manager のユーザー インターフェイスで選択します。
- 2 [イベントの時間をスケジュール] をクリックします。

[スケジュール] ダイアログ ボックスが表示されます。

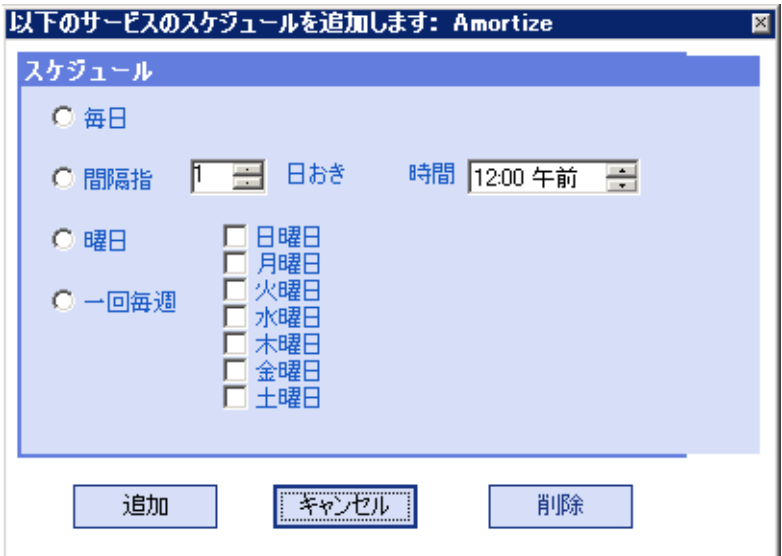

- 3 次のいずれかのオプションをクリックします。
	- **[**毎日**]**

毎日、指定の時間に更新が行われます。

— **[n** 日ごと**]** 

n 日ごとに更新が行われます。[間隔指定] オプション ボタンの横にある 上矢印と下矢印を使用して、更新の頻度を選択します。

— **[**曜日指定**]** 

毎週、チェック ボックスをオンにした曜日に更新が行われます。複数の 曜日を選択できます。

- 4 [時間] ボックスの上矢印と下矢印を使用するか、[時間] ボックスに時刻を入 力して、更新を行う時刻を指定します。
- 5 [追加] をクリックしてダイアログ ボックスを閉じ、スケジューリングによる 更新を確定します。

#### ソフトウェアを検証する

#### アプリケーションのインストールをチェックするには

- 1 インストールされている検証対象のサービスをサービスリストで選択し ます。
- 2 [検証] をクリックします。
- ソフトウェア名を右クリックし、表示されるショートカット メ ニューの [検証] をクリックしても同じ操作を実行することがで きます。
- 検証でアプリケーションに問題がない場合は、アプリケーションの [検 証した日付] カラムに検証の日付と時刻が表示されます。
- 検証でアプリケーションに問題がある場合は、[ステータス] カラムに [破損] と表示されます。
- 3 ソフトウェアを修復するには、[修復] をクリックします。

#### ソフトウェアを修復する

アプリケーションに何らかの問題がある場合、それを修復するには、[修復] をク リックします。

#### ソフトウェアを修復するには

- 1 修復する必要があるアプリケーションを選択します(該当するアプリケー ションには、最初のカラムに X、[ステータス] カラムに [破損] が表示され ます)。
- 2 [修復]をクリックします。アプリケーションの修復に必要なファイルが取得 されます。

#### ソフトウェアを再設定する

サービス リスト セクションの [再設定] オプションを使用すると、コンピュータ へのソフトウェアのインストールを再設定することができます。[再設定] オプ ションを使用すると、選択したソフトウェアを再インストールして、さまざま な設定を調整することができます(たとえば、ソフトウェアのインストール先 ディレクトリなど)。

[再設定] ボタンは、アプリケーションをインストールし、そのアプリ ケーションの ZSERVICE インスタンスの RECONFIG 変数を Y に設 定した場合のみに使用することができます。

#### ソフトウェアを再設定するには

- 1 再設定するソフトウェアを選択します。
- 2 [再設定] をクリックします。
- 3 インストールによっては、一連のダイアログ ボックスが表示される場合が あります。その場合、表示される指示に従ってください。ダイアログが表示 されない場合は、インストールが直ちに開始されます。

#### ソフトウェアを削除する

[削除] オプションを使用すると、コンピュータからソフトウェアを削除すること ができます。

#### ソフトウェアを削除するには

- 1 削除するソフトウェアを選択します。
- 2 [削除] をクリックします。
- 3 アプリケーションの削除を確認するメッセージが表示されたら、[はい] をク リックします。
	- インストールされているソフトウェア名を右クリックし、表示さ れるショートカット メニューの [削除] をクリックしても同じ操 作を実行することができます。

## CM Agent のセルフ メンテナンス

CM Agent のメンテナンスは、HP テクニカル サポートから入手することがで きます。メンテナンスには、 CM Configuration Server Database のインポート デッキが含まれています。PRDMAINT ドメインの PRDMAINT クラスに新し いインスタンスが作成されます。PRODUCT PLATFORM RELEASE の組み 合わせごとに、PRDMAINT インスタンスが 1 つずつ作成されます。これらの インスタンスは、CM Agent のプラットフォームおよび現在の製品レベルに基づ いて接続されます。メンテナンスを CM Agent コンピュータに公開することを 決定した後は、ユーザーのエンタイトルメントにサービスを追加することができ ます。

同じメンテナンスの PRDMAINT のバンドルをオペレーティング システム別に 提供する必要性を最小限に抑えるため、ZMASTER.ZOSTYPE 変数で Windows オペレーティング システムのタイプまたはファミリーが識別されます。

## 使用上の注意

- 1 デフォルトでは、すべてのパッケージが無効になっています。このために、 ZSTOP 式が **1** に設定され、配布できないようになっています。一般的な配 布を行う場合は、この値を削除します。または、特定のグループに配布を制 限する場合は、ZSTOP 式を使用します。
- 2 最初の REQUIRES 接続は、想定される hot fix 用に予約されています。 つまり、テクニカル サポートから直接送られてくるが、その時点では修正 またはサービス パックで使用できないものなどが該当します。このパッケー ジ HOTFIX は、必要な複数の修正や拡張をまとめるために使用され、使用 者が管理するものです。2 番目の接続は、ローカルでカスタマイズし、メン テナンスの一部として含めるコード用の接続です。
- 3 メンテナンスの処理方法を指定するには、CLIENT ドメインにある SETTINGS クラスの ACTMAINT 属性を使用します。メンテナンスを直ち にダウンロードしてインストールするか (**I**)、ダウンロードのみを行い、後 でインストールするか (**D**)、または別のタイミングでメンテナンスをインス トールするかユーザーに尋ねる (**P**) かを選択することができます。メンテ ナンスが実行されるのは、RADSKMAN のパラメータが **mnt=Y** に設定され ている場合のみです。詳しくは、[121](#page-120-0) ページの「[ACTMAINT](#page-120-0)」および **mnt** パラメータ ([186](#page-185-0)ページの表 [38](#page-185-0)) を参照してください。

新しいメンテナンス パックごとに、最新の PRDMAINT インスタンスが提供さ れます。メンテナンスは、すべて適用する必要はありません。

#### クライアント メンテナンス パッケージを配布するには

- 1 メンテナンス パッケージは、エクスポート デッキの形式で HP サポート Web サイトから入手できます。
- 2 ファイルをダウンロードします。少なくとも xpi ファイルおよび xpr ファ イルが必ずあります。
- 3 CM Configuration Server のサービスを停止し、CM Configuration Server の bin ディレクトリにエクスポート ファイルをコピーします。

4 ZEDMAMS ユーティリティを使用して、ファイルをインポートします。 このユーティリティの使用方法の詳細については、『CM Configuration Server Guide』を参照してください。

たとえば、MAINT\_RAM\_40\_RC3.XPI と MAINT\_RAM\_40\_RC3.XPR の 2 ファイルを取得した場合、次のコマンド ラインを使用します。

ZEDMAMS VERB=IMPORT INSTANCE, FILE=MAINT RAM 40 RC3.XPI, PREVIEW=NO

ZEDMAMS\_VERB=IMPORT\_RESOURCE, FILE=MAINT\_RAM\_40\_RC3.XPR, PREVIEW=NO

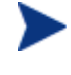

さまざまな要因により、コマンド ラインが異なる可能性があり ます。このユーティリティの使用方法の詳細については、『CM Configuration Server Guide』を参照してください。

- 5 CM Configuration Server を再起動します。
- 6 POLICY ドメインの適切なユーザーにメンテナンス サーバーを割り当 てます。

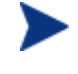

CM Agent 接続プロセスのメンテナンス部分を実行するには、 RADSKMAN コマンド ラインの mnt パラメータを Y に設定する 必要があります。

CM Agent はカタログ処理の過程で、PRDMAINT ドメインのすべてのサービス を処理し、アービトレーションを実行して適切なメンテナンスを判別し、メンテ ナンス ステージング ディレクトリにメンテナンスを配布します。このディレク トリのデフォルトロケーションは、c:\Program Files\Hewlett-Packard¥CM¥Agent¥ Maint です。

## CM システム トレイ

CM システム トレイ アイコンを使用すると、サブスクライバは、ステータスや 統計情報を確認したり、停止操作やキャンセル操作を行ったりすることができ ます。CM システム トレイ アイコンは、リスン モードになっており、CM Agent でユーザーとの対話が必要なときに表示される、ダイアログ ボックスやステー タス情報の表示リクエストを受け付けます。

アイコンは、タスク バーの CM システム トレイ領域に表示されます。アイコン の上にカーソルを移動すると、CM Agent の活動状況に応じて次の3つの状態 のいずれかが表示されます。

- <span id="page-245-0"></span>• アイドル CM システム トレイがリスン モードのとき、アイコンはスタティックです。
- アクティブ

CM Agent が実行中のとき、またはユーザーの操作が必要なときに、アイコン はアクティブになります。アイコンはアニメーション表示され、アイコン上 にカーソルを移動すると、情報ポップアップが表示されます。このポップ アップには、実行中のアクティビティのタイプに関する情報が表示されます。 重要な通知が発生した場合は、ポップアップが自動的に表示されます。

• コンソール ビュー

コンソール ビューを起動するには、アイコンを右クリックして表示され るショートカット メニューを使用するか、アイコンをダブルクリックし ます。[246](#page-245-0) ページの図 [12](#page-245-0) のように、コンソール ビューが表示されます。

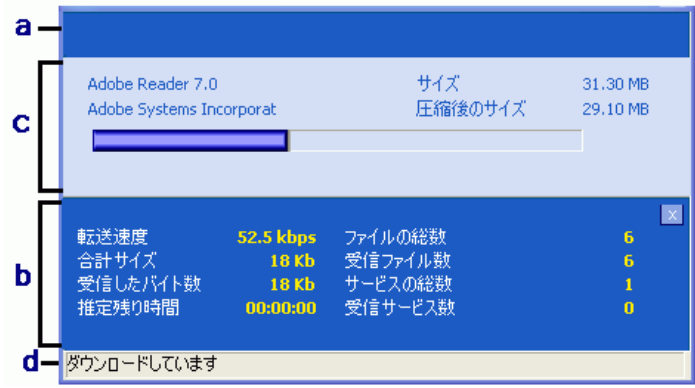

#### 図 **12 CM** システム トレイ コンソール

#### 凡例

- **a** ボタン バー
- **b** 情報パネル
- **c** ステータス領域
- **d** ステータス メッセージ領域

コンソール ビューは、次の部分で構成されます。

• ボタン バー

[停止] ボタン、[キャンセル] ボタン、および CM が実行中のときにアニメー ション表示されるロゴを含みます。

• 情報パネル

現在処理中のサービスに関する情報、および完了したプロセスの割合を示す 進捗状況バーが表示されます。

• ステータス領域

転送速度、送信の合計サイズ、受信したバイト数、送信の推定残り時間、 送信するファイルの総数、受信したファイルの数、処理されたサービスの 数など、現在のプロセスに関する統計が表示されます。

#### • ステータス メッセージ領域

現在のプロセスに関するメッセージが表示されます。

#### • バンド幅設定

CM Configuration Server のサービスにバンド幅スロットリングを設定して いる場合、システム トレイ コンソールのボタンバンド幅トグル ボタンをク リックすると、バンド幅設定用のスライダが表示されます。スライダを左右 に調整すると、バンド幅スロットリングの値が変更されます。

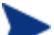

バンド幅設定用の画面が表示されるのは、バンド幅スロットリン グが使用可能な場合(サービスのスロットリングタイプが Adaptive または Reserved に設定されている場合)です。また、 バンド幅のスライダが表示されるのは、スロットリングのタイプ が有効で、Application (ZSERVICE) インスタンスの UIOPTION 属性を FULL に設定した場合です。デフォルト値は FULL です。UIOPTION を INFO に設定すると、エージェント コンピュータで行われているプロセスは表示されますが、すべて のコントロールが無効になり、サブスクライバは変更操作を実行 できなくなります。UIOPTION を NONE に設定すると、ダイア ログ ボックスは表示されなくなります。UIOPTION は、CM Admin CSDB Editor で設定します。

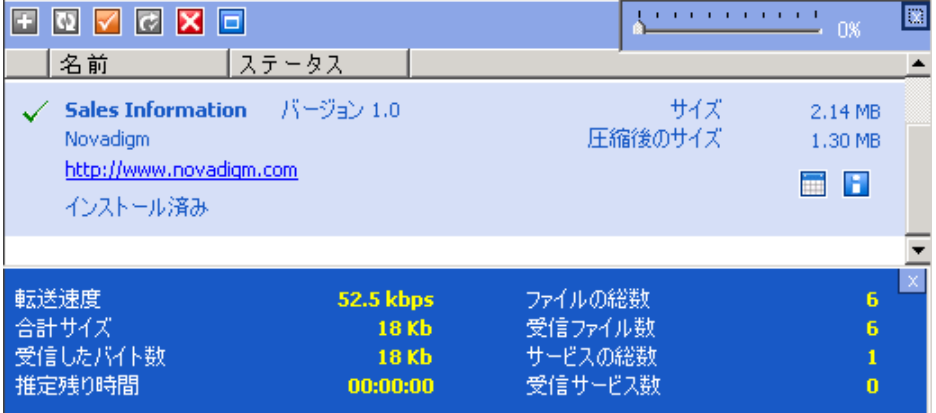

#### 図 **13** システム トレイ コンソールによるバンド幅の設定

## アプリケーション:警告メッセージと延期

CM Admin CSDB Editor により、アプリケーションの優先度が高いことをサブ スクライバに示したり、追加のメッセージを表示したりすることができます。 Application (ZSERVICE) インスタンスで、優先度を普通または高に設定でき ます。感嘆符 (**!**) は、アプリケーションの優先度が高いことを示します。

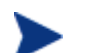

CM システム トレイと共に CM Application Self-service Manager を 使用して、優先度の高いサービスを管理している場合、警告状態が発 生すると、警告を表すポップアップが表示され、CM システム トレ イのステータス ポップアップに警告メッセージが表示されます。

管理者はアプリケーションの配布時に、ネットワークしきい値、ダウンロードす るデータのサイズ、日付の設定、または延期数に基づいて延期メッセージを表示 できます。CM Agent コンピュータにダウンロードする必要があるデータがアプ リケーションにある場合、CM Agent は、そのアプリケーションが延期に対応す るよう設定されているかどうかをチェックします。設定されている場合、CM Application Self-service Manager は、管理者の指定したバンド幅しきい値の設 定に対して、現在のバンド幅設定をチェックします。次の場合、配布を延期する かどうかをサブスクライバに確認する延期メッセージが表示されます。

- 現在のネットワーク速度がネットワークしきい値 (DT) より遅く、サービス のサイズが下限サイズ (DBT) より大きい。
- 現在のネットワーク速度がネットワークしきい値 (DT) より速く、サービス のサイズが上限サイズ (DAT) より大きい。

Configuration Management の管理者は、「発生数」と「前回の延期日」とい うアプリケーション延期制限を設定できます。指定した延期の数または日付に到 達すると、延期メッセージを表示せずにアプリケーションがインストールまたは 更新されます。

CM の管理者は、警告を行う「最小バイト数」の制限を設定することもできます。 データのサイズが最小バイト数より小さい場合、警告パネルは表示されません。

アプリケーションが延期に対応するよう設定されており、以下の要件をすべて満 たしている場合に、CM Agent は延期メッセージを表示します。

- 現在のオペレーションに警告モード (DM) が設定されている (インストール、 更新、またはインストールと更新の両方)。
- 現在のネットワーク速度がネットワークしきい値 (DT) より遅く、ダウンロー ド対象のデータが下限サイズ (DBT) より大きい。
- 現在のネットワーク速度がネットワークしきい値 (DT) より速く、ダウンロー ド対象のデータが上限サイズ (DAT) より大きい。
- ZSERVICE インスタンスの UIOPTION 属性が **NONE** 以外に設定され ている。
- 延期の日付を指定した場合、DI (Allow Install Deferral up to) または DU (Allow Update Deferral up to) の日付に達している。

または

• DN (Number of deferrals allowed) に達している。

これらの要件を満たし、CM Application Self-service Manager を使用している 場合、延期メッセージがユーザーに表示されます。ユーザーはこれに従い、アク ションを延期するか、続行するかを選択できます。

ユーザーが延期/続行の選択を行わないと、DA 属性で特定されたアクションが 実行されます([252](#page-251-0) ページの [DA](#page-251-0) を参照)。

次のセクションでは、警告/延期インスタンスを CM-CSDB で作成および設定す る方法について説明します。

## CM-CSDB における警告メッセージと延期インスタンス

アプリケーション警告または延期を実装するには、CM Configuration Server Database で Alert/Defer (ALERTDEF) クラスのインスタンスを作成し、その インスタンスを適切な Application (ZSERVICE) クラス インスタンスに接続し ます。

#### 作成する

アプリケーション警告の設定を支援するために、CM-CSDB の SOFTWARE ド メインに Alert/Defer (ALERTDEF) クラスが追加されています。警告を設定す るには、Alert/Defer (ALERTDEF) クラスのインスタンスを作成する必要があ ります。

Alert/Defer (ALERTDEF) クラスのインスタンスを作成するには

1 [スタート] → [すべてのプログラム] → [**HP OVCM Administrator**] → [**CM Admin CSDB Editor**] の順にクリックします。

[CM Admin CSDB Editor のセキュリティ情報] ダイアログ ボックスが表示 されます。

出荷時のユーザー ID は **RAD\_MAST** です。パスワードは必要あ りません。この設定は、インストールの過程で変更している場合 があります。 この設定は、「パスワードの変更] をオンにして、「新しいパスワー ド] と [新しいパスワードの確認] の両テキスト ボックスに新しい パスワードを入力して変更することもできます。

- 2 必要に応じて、ユーザー ID とパスワードを入力し、[**OK**] をクリックします。 [CM Admin CSDB Editor] ウィンドウが表示されます。
- 3 **PRIMARY** ファイルの **SOFTWARE** ドメインに移動し、[**Alert/Defer (ALERTDEF)**] を右クリックします。

ショートカット メニューが表示されます。

- 4 [インスタンスを新規作成] をクリックします。 [インスタンスの作成] ダイアログ ボックスが表示されます。
- 5 新しいインスタンスの名前を入力します(「SalesAlert」など)。
- 6 [**OK**] をクリックします。

これで、新しいインスタンス (SalesAlert) が作成されました。

#### 設定する

インスタンスを作成したら、警告用に設定する必要があります。Alert/Deferral (ALERTDEF) クラスには、Dial Up Sample Defer と LAN Sample Defer とい う 2 つのサンプル インスタンスが用意されています。この演習では、前に作成 した SalesAlert インスタンスを使用します。

Alert/Deferral (ALERTDEF) インスタンスを設定するには

- 1 CM Admin CSDB Editor で、**SalesAlert** インスタンスに移動します。
- 2 **SalesAlert** インスタンスをダブルクリックします。
- 3 編集する変数をダブルクリックします。

このクラスの詳細については、[251](#page-250-0) ページの表 [45](#page-250-0) を参照してください。

#### <span id="page-250-0"></span>表 **45 ALERTDEF** クラスの変数

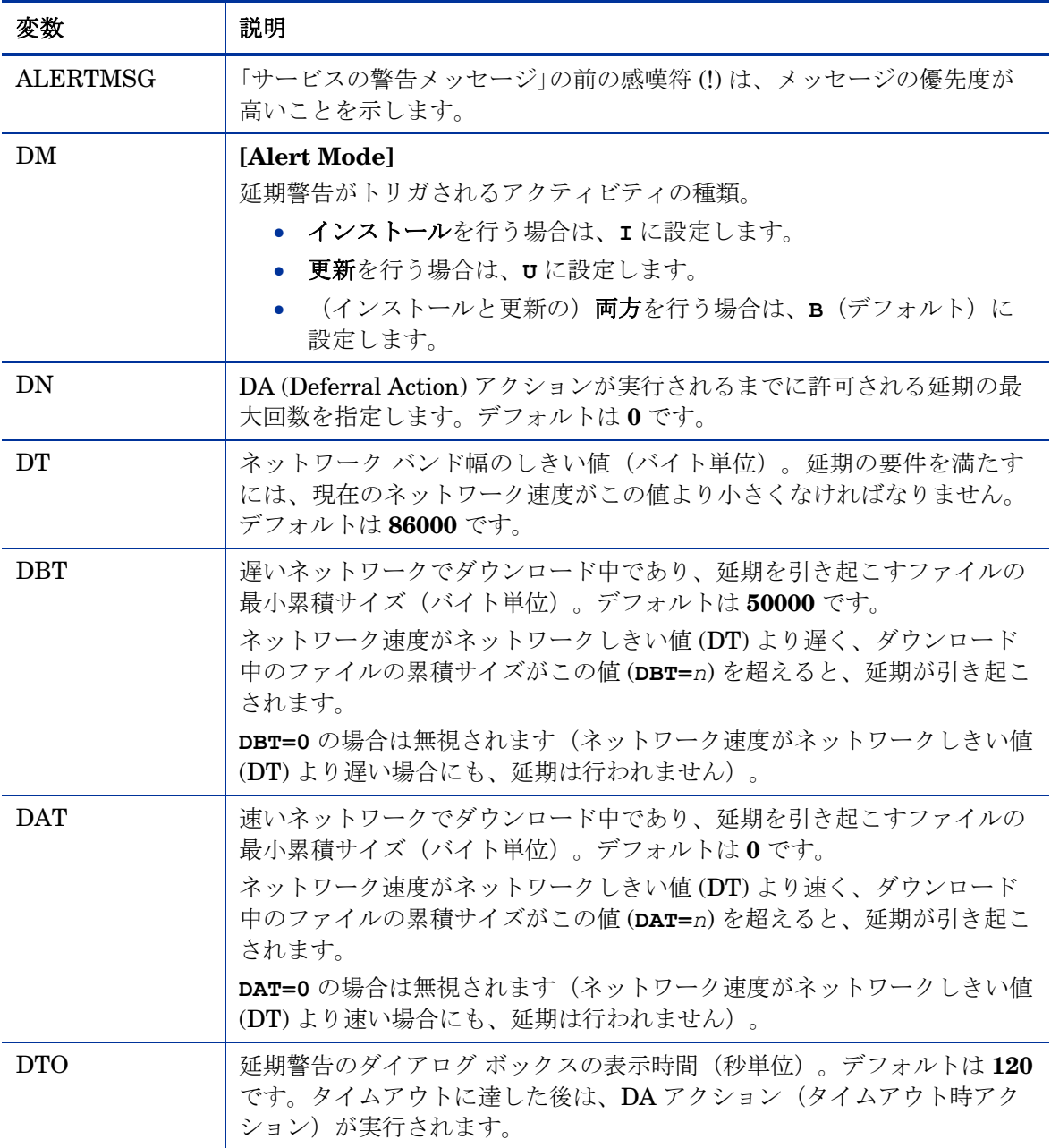

<span id="page-251-0"></span>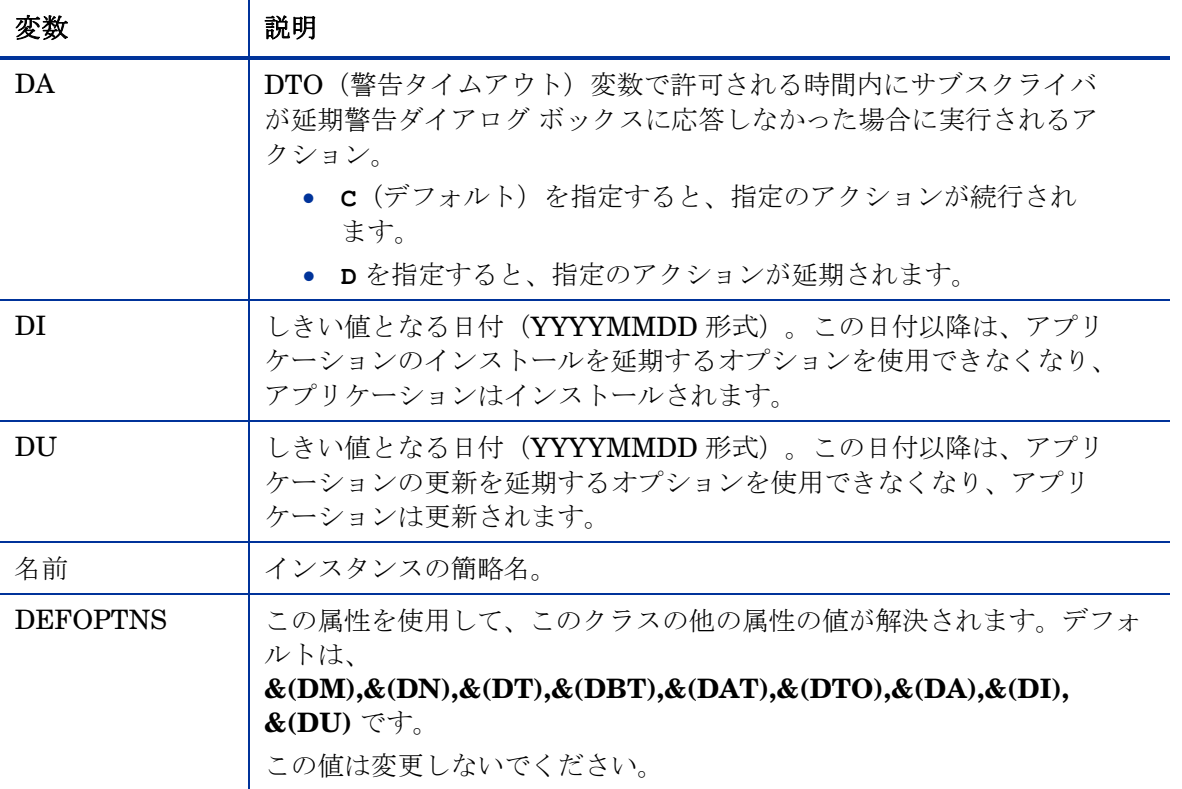

この演習では、優先度の高い警告メッセージを追加します。そのために、 **ALERTMSG** 変数をダブルクリックします。

- 4 テキスト フィールドに、表示したいメッセージを入力します。
- 5 次の属性をクリックして、適切な値を入力します。
- 6 属性の編集を完了したら [**OK**] をクリックします。

[インスタンスの編集の確認] ダイアログ ボックスが表示されます。

7 [はい] をクリックして、変更を確定します。

**SalesAlert** インスタンスに警告メッセージが設定されました。
## 接続する

Alert/Defer (ALERTDEF) インスタンス (SalesAlert) の作成および設定が完 了したので、Application (ZSERVICE) インスタンスに接続する必要があり ます。

● CM Admin CSDB Editor を使用して、警告メッセージを関連付けたい Application (ZSERVICE) インスタンスに **SalesAlert** インスタンスをドラッ グ アンド ドロップします。

CM Admin CSDB Editor の使用方法の詳細については、『HP Configuration Management CM Admin CSDB Guide』を参照してください。

# まとめ

- CM Application Self-service Manager のユーザー インターフェイスは、サブ スクライバが自分のコンピュータでアプリケーションを管理(インストール、 更新、検証、削除)するために使用できるグラフィック ベースのデスクトッ プ カタログです。
- ユーザー インターフェイスには、[スタート] メニューおよび CM Application Self-service Manager ユーザー インターフェイスのデスクトッ プ アイコンからアクセスできます。
- CM システム トレイのアイコンは、ステータスおよび統計情報を示します。 リスン モードに対応し、ダイアログ ボックスの表示要求を受け付けます。
- CM Admin CSDB Editor を使用すると、警告メッセージをサブスクライバ に送信できます。延期メッセージを作成および送信することもできます。

# <span id="page-254-0"></span>A 製品名の変更

以前に Radia を使用していて、まだ新しくブランド変更した HP の用語や製品 名に慣れていない場合は、[255](#page-254-0) ページの表 [46](#page-254-0) で Radia ブランドからの名前の変 更を確認してください。

### 表 **46** 製品名と用語の変更

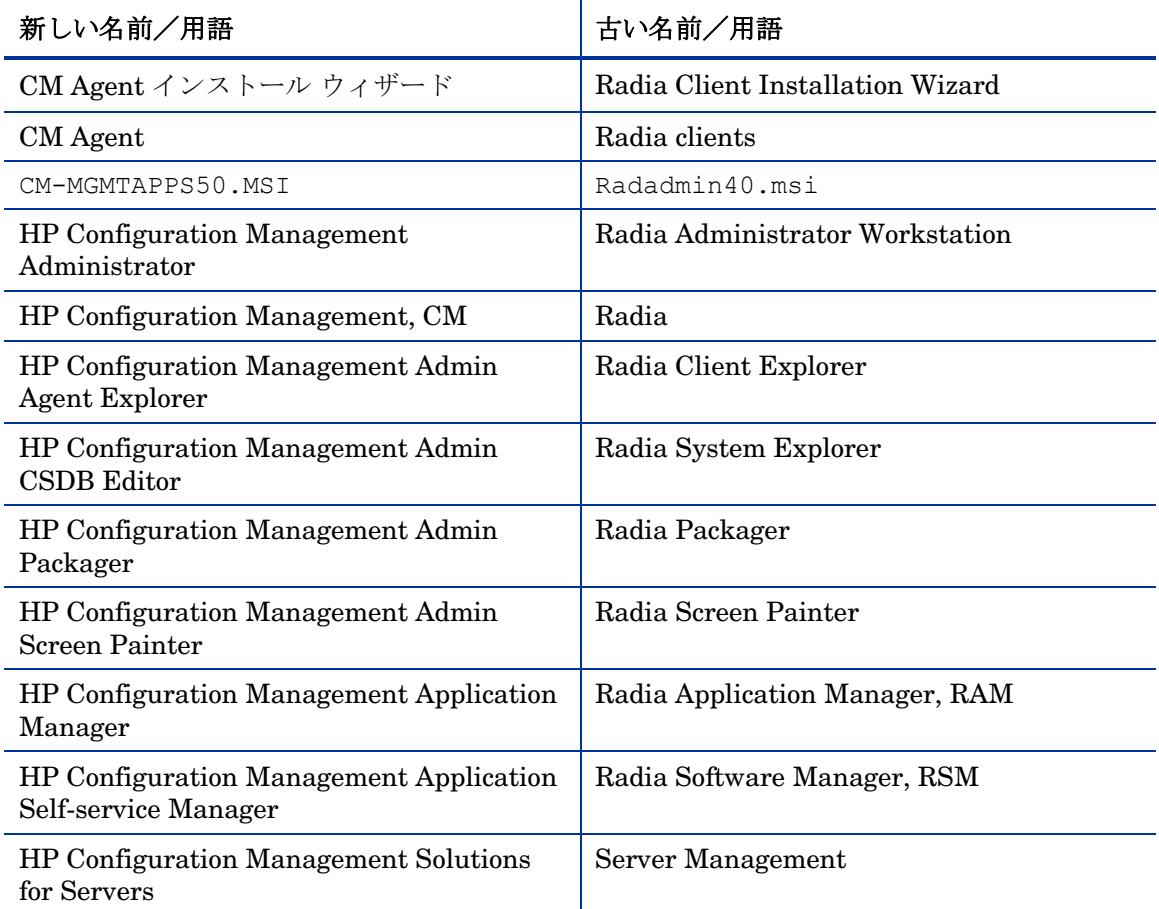

<span id="page-256-0"></span>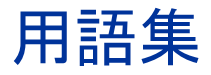

### Client Explorer

「[CM Admin Agent Explorer](#page-256-0)」を参照してください。

### CM Admin Agent Explorer

CM Administrator とともにインストールされる CM Administrator Agent Explorer を使用すると、ローカル オブジェクトを表示または編集したり、新し いオブジェクトを作成したりすることができます。また、CM Administrator Agent Explorer を使用して、ファイル サーバー上やローカル エリア ネットワー ク (LAN) で接続された別のコンピュータ上にあるオブジェクトを参照すること もできます。

### CM Admin CSDB Editor

CM Administrator とともにインストールされる CM Admin Configuration Server Database Editor を使用すると、CM Configuration Server Database の コンテンツを操作することができます。

### CM Admin Packager

CM Administrator Packager を使用すると、データのパッケージを作成し、 CM Configuration Server Database にこれを格納(つまり、転送)できます。

### CM Admin Screen Painter

CM Administrator とともにインストールされる CM Administrator Screen Painter を使用すると、カスタム ダイアログ ボックスを開発できます。

### CM Application Manager

CM Application Manager とは、必須サービスを管理する CM Agent です。CM 管理者は CM Configuration Server Database Editor を使用して、エージェント コンピュータ上で CM Application Manager が管理するサービスを指定します。 ユーザー インターフェイスはありません。

### <span id="page-257-0"></span>CM Application Self-service Manager

CM Application Self-service Manager とは、オプションのサービスを管理する ために使用される CM Agent です。CM 管理者は CM Configuration Server Database Editor を使用して、サブスクライバが使用できるサービスを指定し ます。

サブスクライバは、CM Application Self-service Manager ユーザー インター フェイスから使用可能なデータをインストールして管理します。

### CM Configuration Server

マネージャーとも呼ばれます。

CM Configuration Server は、アプリケーションをエージェント コンピュータに 配布します。サーバー上で実行されて、CM Configuration Server がエージェン ト コンピュータに配布するデジタル資産を管理するために必要とする情報を格 納する CM Configuration Server Database を管理します。

### CM Configuration Server Database

CM Configuration Server Database は、エージェント コンピュータで次の ようなデジタル資産を管理するために必要なすべての情報を格納します。

- CM によって配布されるソフトウェアまたはデータ。
- CM で管理されるコンテンツに関する、各エージェント コンピュータの 「要求ステート」
- 各サブスクライバがどのパッケージをサブスクライブするかを決定する ポリシー。
- CM 管理者用のセキュリティおよびアクセス規則。

CM Configuration Server Database を操作するには、CM Configuration Server Database Editor を使用します。

### CM Inventory Manager

CM Inventory Manager とは、ポリシー駆動型の管理ツールです。ソフトウェ アやハードウェアに関する情報を自動的に検出し、その結果を Web ベースのレ ポートにまとめます。CM Inventory Management クライアントは、WbEM (Web-based Enterprise Management) コンシューマです。

### <span id="page-258-0"></span>CM Proxy Server

CM Proxy Server は、環境内で使用すると、必要なリソースをエージェント コン ピュータに配布することにより、CM Configuration Server の負荷を軽減でき ます。CM Proxy Server は、各エージェント コンピュータを要求ステートに保 つために必要となるリソースを含む、複数のデータ キャッシュを維持します。

### CM Scheduler

CM 管理者は、CM Application Manager とともにインストールされる HP OVCM Scheduler サービス (radsched.exe) を使用して、指定の時間にサービ スを配布できます。

### CM Staging Server

CM Staging Server を使用すると、CM Configuration Server のインストール されたコンピュータ以外のコンピュータにアプリケーションを配布するために必 要なデータを格納できます。

### Inventory Manager

「[CM Inventory Manager](#page-257-0)」を参照してください。

### **Manager**

「[CM Configuration Server](#page-257-0)」を参照してください。

### null インスタンス

クラスの null インスタンスは、そのクラスにインスタンスが存在しない場 合に使用します。解決の過程で、あるクラスの、存在しないインスタンスへ の接続が試行されると、null インスタンスが使用されます。これにより、無 効な接続を解決パスが処理できるようになります。

### Scheduler

「[CM Scheduler](#page-258-0)」を参照してください。

### Screen Painter

「[CM Admin Screen Painter](#page-256-0)」を参照してください。

### Software Manager

「[CM Application Self-service Manager](#page-257-0)」を参照してください。

### Staging Server

「[CM Staging Server](#page-258-0)」を参照してください。

System Explorer

「[CM Admin CSDB Editor](#page-256-0)」を参照してください。

### WbEM (Web-based Enterprise Management)

WbEM (Web-based Enterprise Management) とは、DMTF (Distributed Management Task Force) による、エンタープライズ コンピューティング環境 で管理情報にアクセスするための標準技術を開発するイニシアティブです。

### WMI (Windows Management Instrumentation)

WMI (Windows Management Instrumentation) とは、Windows プラットフォー ムを対象に Microsoft が実装した WbEM (Web-based Enterprise Management) です。WMI は、WbEM の CIM (Common Information Model) をサポートします。

### **ZCONFIG**

ZCONFIG オブジェクトには、エージェント コンピュータの基本的なハードウェ ア情報(プロセッサ、オペレーティングシステム、ドライブなど)が格納され ます。

### ZMASTER

ZMASTER オブジェクトには、CM Agent を実行するために必要になるエージェン ト コンピュータについての情報(サブスクライバの ID、エージェント コンピュー タの IP アドレスなど)が格納されます。

### ZSTOP

ZSTOP 式を使用すると、特定の基準に基づいてインスタンスの解決を停止でき ます。たとえば、特定のオペレーション システムのエージェント コンピュータ のみに ZSERVICE インスタンスを配布する ZSTOP 式を作成することができます。

### ZTIMEQ

ZTIMEQ オブジェクトは、クライアントにタイマーが配布されるときに、 Scheduler (TIMER) インスタンスの情報に基づいて作成されます。

### <span id="page-260-0"></span>アプリケーション

ソフトウェア、データ、およびサービスとも呼びます。

アプリケーションとは、サブスクライバのコンピュータ上で CM が管理できる コンテンツのタイプです。サブスクライバのコンピュータ上で管理するデータの パッケージを作成するには、CM Administrator Packager を使用します。

### インスタンス

クラス インスタンスとも呼びます。

インスタンスとは、クラスの特定のオカレンスを保持する CM Configuration Server Database オブジェクトです。リレーショナル データ テーブルでの行、 または従来のフラット ファイルでのレコードと似ています。インスタンスの属 性には、そのクラスの特定のエンティティを記述するデータが含まれています。

### エージェント

CM Agent (CM Application Manager および CM Application Self-service Manager)は、エージェント コンピュータ上で実行されます。CM Configuration Server と通信して、エージェント コンピュータの要求ステートについての情報 を取得し、この情報をエージェント コンピュータの実際の状態と比較します。 CM Agent は続いて、要求ステートと実際の状態を一致させるために調整を行い ます。

### エージェント オブジェクト

エージェント オブジェクトとは、エージェント コンピュータ上のファイルで、 サービスおよびハードウェアの設定についての情報を格納します。

### エージェント コンピュータ

エージェント コンピュータとは、CM Agent ソフトウェアがインストールされ たコンピュータ(ワークステーションまたはサーバー)です。

### オブジェクト

オブジェクトとは、エージェント コンピュータ上にある拡張子が .EDM のファ イルに格納される変数を含むデータ構造です。1 つのオブジェクトは、1 つまた は複数のインスタンスから構成できます。各インスタンスには、同じ変数セッ トが含まれます。変数に保持される値は、インスタンスによって異なります。

オブジェクトを表示、編集、または作成するには、[CM Admin Agent Explorer](#page-256-0) を使用します。

### オプションのサービス

オプションのサービスは、CM Application Self-service Manager のユーザー インターフェイスを介してサブスクライバに提供されます。各サブスクライバ は必要に応じてインストールするかどうかを決定できます。Application インス タンスの ZSVCMO 変数を O に設定すると、サービスがオプションになります。

### 解決

解決は、CM Configuration Server がサービスリクエストへの応答として1つ の作業ユニットを完了させると発生します。作業ユニットは、CM Configuration Server Database のコンテンツと、サービス リクエスト自体に含 まれるパラメータによって定義されます。

つまり、CM の作業は、CM Configuration Server Database にどのような情報 が格納されており、あるアクションの実行を求める CM へのリクエストにどの ような情報が付随しているかによって決まります。

たとえば、CM Agent 接続が、CM Configuration Server にオブジェクトを送信 することによってサービス リクエストを送信したとします。続いて CM Configuration Server は各リクエストに対応するため、解決を実行します。サー ビス リクエストの処理を制御するパラメータは、入力オブジェクトに含まれて います。

### 管理インストール ポイント (AIP)

管理制御ポイント(ACP:Administrative Control Point)とも呼ばれます。

AIP は、サーバー シェアまたはローカル ディレクトリ構造で、Windows イン ストーラに対応するアプリケーションのセットアップを実行するために必要なす べてのファイルを格納します。

### クラス

[「インスタンス](#page-260-0)」を参照してください。

### クラス インスタンス

[「インスタンス](#page-260-0)」を参照してください。

### クラス接続変数

クラス接続変数により、CM Agent 接続プロセスにおいて、クライアントの配布 モデルの解決に使用されるパスが特定されます。解決プロセスの一部です。

クラス接続は解決され、クラス接続変数の属性の名前が ALWAYS、 INCLUDES、REQUIRES であるか、属性名がシステム メッセージの現在の値 と一致する場合には、クラス接続変数に指定されたターゲット インスタンスを 使用して解決が続行されます。

### クリーンなコンピュータ

クリーンなコンピュータとは、オペレーティング システムをインストールしたば かりで、何も変更されていないコンピュータです。

### コンポーネント クラス

コンポーネント クラスとは、設定クラスのインスタンスによって指定されるコン テンツを構成するアイテム(ファイル、レジストリ エントリ、リンク、アイコン など)を特定するために使用されるクラスのタイプです。通常、このクラスの インスタンスには、FILE、REGISTRY、または DESKTOP などの配布可能な データが関連付けられています。

クラス タイプを「コンポーネント」に設定するには、CM Configuration Server Database Editor を使用します。

### サービス

ソフトウェア アプリケーション、アプリケーション、またはソフトウェアとも 呼びます。サービスは、CM で管理されるコンテンツを定義する関連パッケージ のグループを表します。

### サブスクライバ

サブスクライバとは、CM で管理されるアプリケーションをエージェント コン ピュータで使用する人のことです。

### 式変数

式変数には、解決時に実行される1行の REXX コマンドが格納されます。 ZSTOP という属性の式が true と評価されると、現在のインスタンスの解決が 終了されます。呼び出し元インスタンスでは、解決が、式変数を含むインスタン スを呼び出した変数の次の変数に対して続けられます。

### システム ファイル保護 (SFP)

システム ファイル保護により、保護されたシステム ファイルが置換されること を防ぎます。保護されているファイルをプログラムが置換または移動しようとす ると、ファイルのデジタル署名が確認され、ファイルが有効化かどうかが判別さ れます。

### シンボリック置換

CM Configuration Server Database のインスタンスと CM Agent オブジェ クトは、値を含む変数から構成されています。変数の値には、ほかの変数の値 を参照する指定を含めることもできます。解決プロセスの過程で、CM は 1 つ 目の変数の参照を 2 つ目の変数の値で置換することができます。

シンボリック置換で処理する参照は、先頭のアンパサンドを使用して指定します。

たとえば、CM Configuration Server Database の SYSTEM.PROCESS.ZMASTER インスタンス内の \_ALWAYS\_ 接続変数の 1 つに、POLICY.USER.& (ZMASTER.ZUSERID) という値が含まれているとします。参照 &(ZMASTER.ZUSERID) は、ZMASTER オブジェクトの ZUSERID 変数を参 照しています。この変数には、サブスクライバが CM ソフトウェア管理 Web ペー ジを訪問するときに CM Client の CM ログオン ダイアログ ボックスに入力す るユーザー ID が格納されます。ユーザー ID に入力されたユーザーが JDOE で ある場合、シンボリック置換によって ALWAYS 接続変数の有効な値が POLICY.USER.JDOE となります。

置換は永続的なものではありません。つまり、CM Configuration Server Database の値は変更されません。現在の解決プロセスに対して CM Configuration Server Database インスタンスから派生する領域内のオブジェクトの値のみに、 置換される値が含まれます。

参照が修飾されている、つまりピリオドを含む場合に限り、括弧が必要になり ます。参照が修飾されていない場合、括弧はオプションとなります。

たとえば、次のような置換指定は適切です。

&(ZMASTER.ZUSERID)

&(ZUSERID)

&ZUSERID

次の指定は不適切です。

&ZMASTER.ZUSERID

### シンボル

シンボルとは、グローバル メモリの変数の名前で、先頭にアンパサンドが付き ます。

### セッション

セッションは、CM Admin Packager で実行されるパッケージ手順で、CM パッ ケージを作成します。

### 設定クラス

設定クラスは、コンポーネント クラスのインスタンスをグループ化することに よって、サブスクライバのコンピュータ上で管理されるコンテンツを指定します。 通常、設定クラスのインスタンスには、配布可能なデータが関連付けられていま せん。別の設定クラスのインスタンスなどを介して、1 つまたは複数のコンポー ネント クラスに接続されます。例:ZSERVICE、PACKAGE、VGROUP、 VERSION など。

クラス タイプを「設定」に設定するには、CM Configuration Server Database Editor のクラス エディタを使用します。

### 属性

フィールド、属性、またはプロパティとも呼びます。

属性とは、クラス内にある単一の説明的なデータ アイテムです。クラス テンプ レートには、そのクラスに属する各属性の定義(名前、データ タイプ、説明、 長さなど)が含まれています。クラス インスタンスには、属性のセットが含ま れており、それぞれの属性には値が含まれています。

### 属性プロパティ

属性プロパティは、CM Configuration Server およびエージェント コンピュー タ上での属性の処理方法の一部を制御します。クラス テンプレート定義されて いる各属性には、CM Configuration Server プロパティのセットとクライアント プロパティのセットが含まれています。

### 対象者リスト

対象者リストとは、HP OVCM Notify で使用されるアプリケーションのサブス クライバのディレクトリです。

### タイマー

「[CM Scheduler](#page-258-0)」を参照してください。

### 通知

通知は、CM Configuration Server に接続してアプリケーションをインストール、 更新、削除するよう 1 つまたは複数のエージェント コンピュータに強制したり、 特定のサービスのサブスクライバに電子メールを送信したりします。

### 転送

[CM Admin Packager](#page-256-0) によって作成されたパッケージを転送すると、CM Configuration Server Database にパッケージが格納されます。

### ドメイン

ドメインは、like クラスをグループ化することにより、CM Configuration Server Database 内のファイルを論理パーティションに分けます。3 つの例として、 POLICY ドメイン、SOFTWARE ドメイン、SYSTEM ドメインがあります。

- POLICY ドメインには、ユーザーを個別に特定するか、ほかのユーザー のグループと関連付けて特定するクラスが含まれます。
- SOFTWARE ドメインには、アプリケーションの定義と配布に必要なク ラスが含まれます。CM 管理者は、ほとんどの作業を PRIMARY ファイ ルの POLICY ドメインと SOFTWARE ドメインで行います。
- SYSTEM ドメインには、管理制御およびプロセス制御の定義が含まれ ます。

### バージョン グループ

バージョン グループとは、CM が配布および管理するアプリケーションの 1 つまたは複数のバージョンの集合体です。バージョン グループを使用すると、 適切なサブスクライバにアプリケーションの新しいバージョンを公開し、配信 時または事前設定された時間にアクティブにすることができます。

### バイト レベルの差異計算

バイト レベルの再計算とは、リソースの更新または修正を含むパッチをパッケー ジ化するプロセスです。パッチの算出は、CM Configuration Server Database 内のリソースの既存のコピーと、現在パッケージされているリソースとを差異 計算することによって行われます。

### パッケージ

パッケージとは、個別のユニットとしてまとめられるデータのことです。

### パブリッシュ

関連するデータのセットを、CM で管理可能な 1 つのユニットにバンドルする ことです。

### 必須サービス

必須サービスとは、エージェント コンピュータで必要とされるサービスです。 Application インスタンスの ZSVCMO 変数を M に設定すると、サービスが必 須になります。

### ファイル

ファイルは CM Configuration Server Database の階層の最上位に位置し、類似 のドメインをグループ化します。このレベルの例として、PRIMARY ファイル があります。

PRIMARY ファイルは、配布モデルの定義および管理に使用します。これは、CM Configuration Server によって配布され、CM の初回インストール時にインストール される、あらかじめ設定されたファイルの 1 つです。このほかに、NOTIFY ファイ ルや PROFILE ファイルがあります。CM 管理者のほとんどの作業は、PRIMARY ファイルで行います。

### ベース インスタンス

ベース インスタンスには、クラスに属する属性のデフォルト値が格納されます。 そのクラスに新しいインスタンスを作成すると、新しいインスタンスの属性は ベース インスタンスに指定されているデフォルト値を継承します。

### 変数

変数とは、変動する値を保持する、名前の付けられた格納場所のことです。変数の 値は、クライアントの解決済み配布モデルの一部であり、メッセージングやシンボ リック置換を介して解決プロセスに影響を与えます。

### ポリシー

ポリシーは、各サブスクライバやコンピュータがどのソフトウェアにアクセスで きるかを決定します。POLICY ドメインのクラス インスタンスは、ユーザーを 特定します。POLICY クラス インスタンスへの接続は、これらのサブスクライ バに対して管理するコンテンツを特定します。

### 無人状態

無人状態のコンピュータとは、現在人が使用していない(利用中ではない)コン ピュータのことです。

### メソッド

メソッドとは、呼び出し元のコンテキストで意味のある関数を実行するプログラ ムです。

メソッドは REXX で記述することも、呼び出し元のプラットフォームで有効に 実行できる実行可能ファイルを生成する言語で記述することもできます。HP の 提供する REXX ランタイム環境は、REXX メソッドを解釈します。

クライアント メソッドはエージェント コンピュータ上で、CM Configuration Server メソッドは CM Configuration Server コンピュータ上で実行されます。

### メソッド変数

メソッド変数は、解決プロセスの一部として実行されるメソッドまたはプログラ ムを特定します。

CM Configuration Server メソッドの場合は、実行するメソッドとそれに渡され るパラメータを特定する、SYSTEM ドメインの PROCESS クラスのインスタン スへの参照を格納します。CM Configuration Server メソッドの格納場所は、.exe メソッドの場合は CM Configuration Server BIN サブフォルダで、REXX メソッ ドの場合は Manager REXX サブフォルダです。

クライアント メソッドの場合、エージェント コンピュータ上で実行されるメソッ ドの名前を格納します。クライアント メソッドを実行するメソッド変数の名前は、 このメソッドを実行する対象のイベント(ソフトウェアのインストールや削除 など)を特定します。クライアント メソッドは、エージェント コンピュータの IDMSYS ロケーションに格納されます。

### 要求ステート

要求ステートは、CM が特定のエージェント コンピュータのために管理するコン テンツを統合したものです。各エージェント コンピュータの要求ステートを示 すモデルは、CM Configuration Server Database に格納されます。要求ステー トのモデルは、CM Configuration Server Database Editor を使用して作成され、 管理されます。

### リソース

ファイルとも呼ばれます。

リソースとは、パッケージにバンドルされる単一のコンポーネントです。リソー スには、ファイル、デスクトップ リンク、レジストリ キーのセットなどがあり ます。

### 利用中

利用中のコンピュータとは、ユーザーがログオンして使用しているコンピュータ のことです。

# 索引

# \$

\$MACHINE, 40, 43, 180 \$USER, 40, 43, 180

# .

.NET インストール, 53 .NET Framework セットアップ ウィザード, 54 .NET ベータ, 53

\_ALWAYS\_ 属性, 112, 164, 192

## A

\_

ACTDATE 属性, 161 Active Directory, 77 ACTMAINT 属性, 121 ADAPTIVE スロットリング, 108, 118 ADAPTIVE 属性, 167 Add パラメータ, 186 ADDDONE 属性, 74 ADDFAIL 属性, 74 ADDLOCAL 引数, 35, 47, 58 ADDNUM 属性, 74 ADDSKIP 属性, 74 ADINFO オブジェクト, 117 属性, 117 ADMIN ドメイン, 22 AIP, 31 Alert/Defer クラス, 249 ALERTDEF クラス, 249

ALERTDEF クラス インスタンス 作成する, 249 接続する, 253 設定する, 250 ALERTMSG 変数, 251, 252 allow install deferral, 249 alog パラメータ, 82 ALWAYSD 属性, 117 ALWAYSS 属性, 117 APP VER 属性, 126 APPEVENT オブジェクト, 122 Application Manager. CM Application Manager args.xml, 32, 39, 41, 143 ask パラメータ, 181 askconfirm 引数, 40 ASKOFFL 属性, 129 AUDIT ドメイン, 22 AUTHOR 属性, 165 autofix パラメータ, 186

## B

BANDWDTH 属性, 75, 108, 118 BNBNDWTH 属性, 129 BNHISTRY 属性, 129 BNHOME 属性, 128 BNMYSOFT 属性, 128 BNPREFER 属性, 129 BNSTATUS 属性, 129 BOOTDRV 属性, 70 BOOTDRVI 属性, 70 BTNCANCL 属性, 132 BTNDEL 属性, 132

BTNDWLD 属性, 132 BTNINST 属性, 132 BTNPAUSE 属性, 132 BTNRECFG 属性, 132 BTNREPR 属性, 132 BTNUNDO 属性, 132 BTNUPDT 属性, 132 BTNVRFY 属性, 132 BWSTRTUP 属性, 129 BYTERCVD 属性, 75 BYTESENT 属性, 75

# $\subset$

cacert.pem, 42 CACHE 属性, 168 CACHELIM 属性, 169 CACHELOC 属性, 168 cat パラメータ, 179, 183 CATALOG 属性, 165 catexp 属性, 183, 186 CATGROUP 属性, 229 CFG オブジェクトを常にアップロードする, 117 CFG オブジェクトを常にダウンロードする, 117 channelname 引数, 40 Client Explorer。CM Admin Agent Explorer を参照 CLIENT ドメイン, 102 RADHWCFG クラス, 124 CLISTATS オブジェクト, 122 CM Admin Agent Explorer, 206 description, 25 説明, 257 CM Admin Configuration Server Database Editor, 25 CM Admin CSDB Editor, 説明, 257 CM Admin Packager, 25 CM Admin Publisher, 25 CM Admin Screen Painter, 説明, 25

CM Administrator, 25, 206 CM Administrator Publisher 説明, 257 CM Administrator Screen Painter, 説明, 257 CM Agent インストール, 50 コマンド ライン, 46 ログオン スクリプト, 49 インストール プログラム, 30 インストールの変更 インストール ウィザード, 57 コマンド ライン, 58 システム要件, 30 バージョン, 67 ログ, 80 修復 インストール ウィザード, 56 コマンド ライン, 57 削除 インストール ウィザード, 54 コマンド ライン, 55 機能の設定, 52 CM Agent インストール ウィザード, 50 CM Agent のログ, 81 CM Agent モジュール RADCONCT, 80 RADPINIT, 80 RADSKMAN, 80 ログ, 81 CM Agent 上のキャッシュ場所, 168 CM Agent 接続, 定義, 18 CM Application Manager, 26 説明, 257 CM Application Self-service Manager, 26 ユーザー インターフェイス イベントの時間をスケジュールする, 240 カタログをリフレッシュする, 239 グローバル ツール バー, 227 ソフトウェアをインストールする, 238 ソフトウェアを修復する, 242 ソフトウェアを再設定する, 242 ソフトウェアを削除する, 243

ソフトウェアを検証する, 241 情報を表示する, 239 説明, 258 CM Application Self-service Manager で情報を表示 する ユーザー インターフェイス, 239 CM Application Self-service Manager のユーザー インターフェイス, 226 アクセスする, 226 カタログ リスト, 228 サービス リスト, 229 サイド バー, 228 CM Configuration Server COP ロール エージェント セルフ メンテナンス, 105 サービス解決, 105 すべて, 105 データ ダウンロード, 105 レポート, 105 定義, 18 説明, 24, 258 CM Configuration Server Database 内容, 21 説明, 258 CM Inventory Manager, 26 説明, 258 CM Notify, 176, 208 説明, 208 CM OS Manager, 26 CM Patch Manager, 26 CM Policy Server, 88 CM Portal, 説明, 24 CM Proxy Server, 24 説明, 24, 259 CM Scheduler, 176, 189 説明, 189, 259 CM Solutions for Servers, 27 CM Staging Server, 説明, 259 CM インフラストラクチャ, コンポーネント, 23 CM クライアント オペレーション プロファイル, 185

CM システム トレイ, 119, 245 CM システム トレイ アイコン, 132 CM システム トレイのアイドル状態, 246 CM システム トレイのアクティブ状態, 246 CM システム トレイのコマンド ライン引数, 119 CM システム トレイのコンソール ビュー, 246 情報パネル, 246 ステータス メッセージ領域, 247 バンド幅設定, 247 ボタン バー, 246 CMDLINE 属性, 75, 77 CMETHOD 属性, 118 Cm-Mgmtapps50.Msi, 31, 35, 57 COLNAMES 属性, 131 COLORBAK 属性, 130 COLORBTN 属性, 130 COLORSEL 属性, 130 COLORSET 属性, 130 COLORWK 属性, 130 COLTYPE 属性, 131 COMPDN 属性, 77 COMPSIZE 属性, 171 connect.bak, 41, 81 connect.log, 80 connect.log ファイル, 67 context パラメータ, 183 CONTROL 属性, 160 cop パラメータ, 185 COP パラメータ, 115 COPDNAME 属性, 123 COPLNAME attribute, 112 COPSNAME 属性, 116 COUNTRY クラス, 90 CPU 属性, 125 CREFRESH 属性, 75 CTYPE 属性, 77 CURRAPP 属性, 74

CURRINS 属性, 74 CURVERS 属性, 161 CUSTIMG 属性, 130 CUSTOM, 43 CUSTOMCUSTOM, 40 CUSTTEXT 属性, 130 CUSTTTLE 属性, 130 CUSTURL 属性, 130

## D

DA 変数, 252 DAT 変数, 251 DATA タイプ, 104 datauri パラメータ, 185 DBT 変数, 251 DDN。ドラッグ アンド ドロップ通知を参照 default\_catalog 引数, 40 default\_catalog\_only 引数, 40 DEFOPTNS 変数, 252 DEFROLE 属性, 119 del パラメータ, 186 DELDATE 属性, 172 DELDONE 属性, 74 DELFAIL 属性, 74 DELNUM 属性, 74 DELSKIP 属性, 74 DEPT  $252, 90$ DESCRIPT 属性, 165 DETPROXY 属性, 120 DHCPSR0n 属性, 70 DHCPSVR 属性, 70 DI 変数, 252 DIAGS クラス, 112 DIAGS クラス, 103, 115, 122 DISCOVER 属性, 45 DISKFREE 属性, 120

DM 変数, 251 DN 変数, 251 dname パラメータ, 179 DNAME パラメータ, 78 DNSDMN01 属性, 70 DNSDOMN 属性, 70 DNSHNM01 属性, 70 DNSHOSTN 属性, 70 DSCAN00n 属性, 126 DT 変数, 251 DTO 変数, 251 DU 変数, 252

## E

EMAIL 属性, 210, 217 ENABLED 属性, 75, 107 ENDTIME 属性, 73 EQUISORT 属性, 116 ERRCOUNT, 76 ERRORMSG 属性, 74 ERTYPE 属性, 167 EVENTS 属性, 166 EXASETUP 属性, 118 EXBEXIT 属性, 118 EXBOUTBX 属性, 118 EXBSETUP 属性, 117 EXITCODE 属性, 73 EXPCITEM 属性, 131 EXPSITEM 属性, 131

## F

FILEMISS 属性, 76 FILERCVD 属性, 76 FILESENT 属性, 76 FILTER 属性, 109 flushu パラメータ, 184 Forced カラム, 131

# G

GATEWY01 属性, 70, 125

## H

HAL 統計, 126 HAL\_VER 属性, 126 HALCOMP 属性, 70, 126 HALDATE 属性, 70, 126 HALFNAME 属性, 70, 126 HALFVER 属性, 70, 126 HALINAME 属性, 71, 126 HALLANG 属性, 71, 126 HALPNAME 属性, 71, 126 HALPVER 属性, 71, 126 HALSIZE 属性, 71, 126 HARDWARE\_SCAN オブジェクト, 221 HDLOCAL 属性, 125 HDREMOTE 属性, 125 hreboot パラメータ, 147, 181 HTTP オブジェクト転送, 41

## I

identification 引数, 40, 51 IDMDATA パラメータ, 66 IDMLIB ディレクトリ, 37, 39, 63, 66, 69 開始, 43 IDMLIB パラメータ, 66 IDMLOG, 41 IDMLOG パラメータ, 66 IDMROOT パラメータ, 66 IDMSYS ディレクトリ, 38, 117, 118 IDMSYS パラメータ, 66 ind パラメータ, 181 INITIAL 属性, 161 initmeth.rex  $\times$   $\times$   $\times$   $\times$   $\times$   $\times$  114 INSTALL.INI, 32, 38, 48, 114

ARGS セクション, 39, 40 OBJECTS セクション, 43, 44 PROPERTIES セクション, 35, 42 準備, 32 INSTALL.INI の [OBJECTS] セクション, 43 INSTALL.INI の [PROPERTIES] セクション, 35, 42 INSTALL.INI の ARGS セクション, 39 INSTALLDIR 引数, 36, 51 INSTDATE 属性, 172 Inventory Manager。CM Inventory Manager を参 照, CM Inventory Manager を参照 IP パラメータ, 179 IPADDR01 属性, 71, 125

## J

jobid パラメータ, 182 JOBID 属性, 75, 77

## L

LADAPT01 属性, 71, 125 LASTAXSD 属性, 76 LICENSE ファイル, 22 local パラメータ, 184 LOCALUID 属性, 78, 180, 218 Location インスタンス, 111 LOCATION クラス, 103, 111, 113 log パラメータ, 81, 182 log 引数, 41 LOGNAME 属性, 82 logonpanel 引数, 41 logsize パラメータ, 182 logsize 引数, 41 LREPAIR 属性, 167 LSCRIPT 属性, 117

## M

MAC。メディア アクセス制御を参照 MACHFREQ パラメータ, 184

MACHNAME 属性, 75, 78 Manager。CM Configuration Server を参照 managerurl 引数, 41 Mandatory Applications Timer, 204 MBLCONFG クラス, 90 MCELIGBL 属性, 169 MEMORY 属性, 125 merge パラメータ, 186 mname パラメータ, 179 MNAME パラメータ, 78 mnt パラメータ, 184, 187 MSIDRIVR, 63 msiexec, 57 MULTCAST クラス, 90

## N

Name 変数, 252 NAME 属性, 76, 106, 125, 132, 161, 162, 166, 192 NETAVAIL 属性, 193 NETLOC 属性, 111 NETLOC01 属性, 125 NETTTL 属性, 109 NETWORK 属性, 125 NEXTVERS 属性, 161 Notify Retry Manager, 216 NOTIFY ファイル, 216 ファイル構造, 217 説明, 23 NT ユーザー グループ情報のクエリを行う, 117 NTFYCMDL 属性, 218 NTFYDATE 属性, 218 NTFYDOMN 属性, 218 NTFYINS 属性, 218 NTFYMSG 属性, 218 NTFYPORT 属性, 218 NTFYPWD 属性, 218 NTFYRC 属性, 218

NTFYRNUM 属性, 218 NTFYRTIM 属性, 218 NTFYSUBJ 属性, 218 NTFYTIME 属性, 218 NTFYTYPE 属性, 217 NTFYUINF 属性, 218 **NTGROUPS** オブジェクト, 117 NTYFYDLAY 属性, 218 NTYFYMAC 属性, 218 NTYFYMASK 属性, 218 NTYFYRMAX 属性, 218 null インスタンス, 定義, 259 NVD.INI file, 41 NVD.INI ファイル ロケーション, 66 NVD.INI ファイルの [NOVAEDM] セクション, 66 NVDARG, 60 NVDENABLEIP 引数, 36, 42 NVDENABLEPROXY 引数, 37 NVDENABLESHORTCUT 引数, 37 NVDENABLEUSER 引数, 36 NVDINSTALLPATCH, 46 NVDINSTALLRAM, 35, 46 NVDINSTALLRIM, 35, 46 NVDINSTALLROM, 46 NVDINSTALLRSM, 35, 46 NVDINSTALLSVR, 46 NVDLOCALNOTIFYONLY 引数, 38 NVDMAINTDIR 引数, 38 NVDNOTIFYINTERACT 引数, 38 NVDOBJ, 60 NVDPOSTCAPATH 引数, 38, 61 NVDPRECAPATH 引数, 38, 59 NVDRADTRAYSTART 引数, 38 NVDRAMCONNECT 引数, 37 NVDRAMSHORTCUT 引数, 37

NVDRAMSTARTMENUSHORTCUT 引数, 37 NVDREDIRECTORINTERACT 引数, 38 NVDSCHEDULERINTERACT 引数, 38 NVDSHORTCUT 引数, 37 NVDSTARTMENUICON 引数, 37 NVDSTARTWMICFGMGR 引数, 37

## $\bigcirc$

OBJRCVD 属性, 76 OBJSEND 属性, 76 OS Manager。CM OS Manager を参照 OS 属性, 125 OWNER 属性, 166

## P

PACKAGE 属性, 162 Patch Manager。CM Patch Manager を参照 PDACONFG クラス, 90 PERIPHER 属性, 125 PINGCNT 属性, 192 PINGDLAY 属性, 192 PNLOUTBR 属性, 128 POLICY ドメイン, 22 アクセス, 89 デフォルト クラス, 90 COUNTRY, 90 DEPT, 90 MBLCONFG, 90 MULTCAST, 90 PDACONFG, 90 STAGER, 90 USER, 91 WORKGRP, 91 port パラメータ, 179 PRDMAINT ドメイン, 22, 243 PREFACE オブジェクト, 69 属性, 77 preload パラメータ, 187 PRICE 属性, 165

PRIMARY ファイル, 22 PRINTER 属性, 125 PRIORAPP 属性, 74 PRIORERR 属性, 74 PRIORINS 属性, 74 PRIORITY 属性, 76, 108 PROCESS Class, 113 product パラメータ, 186 PRODUCT 属性, 109 PROFILE ファイル オブジェクト, 79 providername 引数, 41 PROXADDR 属性, 45 Proxy Server の使用, 131 PROXY 属性, 76, 108 PROXYADD 属性, 131 PROXYDSC 属性, 131 PROXYINF オブジェクト, 37 PROXYINF.EDM, 63 PROXYPRT 属性, 131 PROXYUSE 属性, 131 PUBDATE 属性, 165 Push Manager, 213 PUSHBACK 属性, 108, 116

## R

RAD2XUI 属性, 119 RADCONCT, 80 RADHWCFG クラス, 112, 124 サンプル ダイナミック スキャン, 124 デフォルト ハードウェア スキャン, 124 ハードウェア設定, 124 ベース インスタンス, 124 RADHWCFG クラス, 103

Radia ユーザー インターフェイス ダイアログ ボッ クス, 119 RADIA.MSI, 48

RADNTFYD.log, 221 RADPINIT, 80 RADSCHED, 189, 208 RADSCHED.LOG, 208 RADSETUP ディレクトリ, 117 RADSETUP インスタンス, 113 RADSETUP オブジェクト, 114, 115 RADSETUP\_COP 属性, 45 RADSHIST.LOG, 208 RADSKMAN, 80 COP パラメータ, 115 コマンド ライン, 178 デフォルト ロケーション, 205 RADSTATE, 82 コマンド文字列, 123 プログラム, 122 属性, 123 RADSTATE のコマンド文字列, 123 RADTIMEQ, 208 RADTIMEQ.LOG, 208 RadTray  $\times = -$ コマンド, 132 テキスト, 132 RADTRAY 属性, 119 RADUI 2.x の有効化,119 RADUICFG クラス, 103, 112, 127 RCS からデータをダウンロードする, 116 RCS タイプ, 104 RCSDATA 属性, 116 rcsuri パラメータ, 186 REBOOT 属性, 166 REBOOTD 属性, 71, 125 REBOOTT 属性, 71, 125 RECONFIG 属性, 168 redirect タグ, 41 redirect 引数, 41 REMOVAL 属性, 167

REMOVE 引数, 47, 56, 58 REMUNINS 属性, 120 rep パラメータ, 187 REPDONE 属性, 75 REPFAIL 属性, 75 REPNUM 属性, 75 REPSKIP 属性, 75 REQACTDT 属性, 161 REQACTTM 属性, 161 Required columns, 131 RESERVED スロットリング, 108, 118 resolutionmanager 引数, 42, 51 resolutionport 引数, 42, 51 RETRYFLG 属性, 193 RETRYINT 属性, 192 RETRYLMT 属性, 192 RETRYRC 属性, 193 ROLE 属性, 76, 104, 106, 107 ROLLBACK 属性, 161 root catalog name 引数, 42 RSM UI 設定 class クラス, 103 RSTROPT 属性, 120 RSTRSIZE 属性, 169 rtimeout パラメータ, 182 RUNDLG 属性, 166 RUNSYNC 属性, 196

## S

SAP インスタンス 設定優先度, 111 設定基準, 111 SAP クラス, 103, 104 ROLE 属性, 106 SAP 優先度, 112 SAPPING 属性, 116 SAPPRI 属性, 111, 112 SAPSTATS オブジェクト, 68 属性, 75

SCANTYPE 属性, 71 SCHEDOK 属性, 165 Scheduler。CM Scheduler を参照 Screen Painter。CM Admin Screen Painter を参照 sendcat パラメータ, 187 SENDRPT 属性, 122 Server Access Profile クラス, 103, 104 **SETTINGS** クラス, 112, 115 SETTINGS クラス, 103 setup.exe, 31 ロケーション, 48 SHWADVOP 属性, 131 SHWCATLG 属性, 129 SHWCOLEX 属性, 132 SHWGRID 属性, 131 SHWINFO 属性, 132 SHWMENUS 属性, 129 SHWSCHEV 属性, 132 SIZE 属性, 171 SMINFO オブジェクト, 69 sname パラメータ, 179 Software Manager。CM Application Self-service Manager を参照, CM Application Self-service Manager を参照 SOFTWARE  $F \times \sqrt{22}$ SOURCE 属性, 161 SPEED 属性, 76 sslmanager 引数, 42 sslmgr パラメータ, 187 sslport パラメータ, 187 sslport 引数, 43 STAGER クラス, 90 Staging Server。CM Staging Server を参照 startdir パラメータ, 180 startdir 引数, 43 STARTIME 属性, 73

STATSTRT, 130 STATUS 属性, 76, 161 STREAM 属性, 76, 108 STRTCHNG 属性, 129 STRTFILE 属性, 129 STRUPMSG 属性, 129 SUBNET01 属性, 71, 125 SYNOPSIS オブジェクト, 68 属性, 73 System Explorer。CM Admin CSDB Editor を参照 SYSTEM ドメイン, 22, 113

### T

TCMDTXT0*n* 属性, 132 THROTYPE 属性, 76, 108, 118 TIMEOUT 属性, 76, 107, 118 TIMER 属性, 192 [Timer Parameter] ボックス, 203 TIMERCON 属性, 162 TMNUTXT0*n* 属性, 132 TYPE 属性, 76, 104, 107 TYPE=DAT, 106 TYPE=RCS, 106

## $\mathbf{U}$

UI クラス接続, 112 UI 再起動での接続を無効にする, 117 uid パラメータ, 180 UIOPTION 属性, 43, 168, 247, 249 ulogon パラメータ, 185 Universal Resource Identifier。URI 参照 upd パラメータ, 187 UPDDDATE 属性, 165 UPDDONE 属性, 74 UPDFAIL 属性, 74 UPDNUM 属性, 74 UPDSKIP 属性, 74

UPGDATE 属性, 172 UPGRDMAINT, 121 URI 作成, 110 例, 110 URI 属性, 76, 107 [URL] カラム, 235 URL 属性, 165 USEDEFS 属性, 119 USELSAP 属性, 116 USEPROXY 属性, 45 User クラス, 91 USER クラス, 91 USEREXEC 属性, 75, 78 userfreq パラメータ, 185

## V

VENDOR 属性, 165 ver パラメータ, 187 VERCON0*n* 属性, 162 VERDATE 属性, 172 VERDONE 属性, 74 VERFAIL, 75 VERIFY\_INTERVAL, 216 VERNUM 属性, 74 Version Group 作成, 154 version インスタンス バージョン グループに割り当てる, 156 バージョン グループへの割り当てを解除する, 156 Version インスタンス 作成, 155 削除, 156 VERSION 属性, 165 VERSKIP, 74 VGROUP インスタンス, 152, 158 作成, 154

## W

Wake-on-LAN, 218 Wake-On-LAN, 219 Wake-On-LAN, ドラッグ アンド ドロップ通知用の 設定, 220 WbEM (Web-based Enterprise Management), 定義, 260 Web URL 名, 165 Windows Management Instrumentation (WMI), 定義, 260 Windows インストーラ ログ, 47 WMISCAN 属性, 126 WOL。Wake-On-LAN を参照 WORKGRP クラス, 91 WTSSRVR 属性, 125

## X

XML タグ, 39

## Z

ZAVIS 属性, 171 ZBITARCH 属性, 170 ZCHNNAME 属性, 196 ZCIPADDR 属性, 217 ZCMDNAME パラメータ, 221 ZCMDPRMS パラメータ, 221 ZCMDPRMS 属性, 214 ZCMDTYPE パラメータ, 221 ZCONFIG オブジェクト, 68, 79, 80, 111, 113, 220 定義, 260 属性, 70 ZCONFIG 属性, 125 ZCONTEXT 属性, 75, 78, 139, 140 ZCREATE 属性, 164, 197 ZDELETE 属性, 164, 197 ZDISCONN 属性, 169 ZDOMNAME 属性, 78

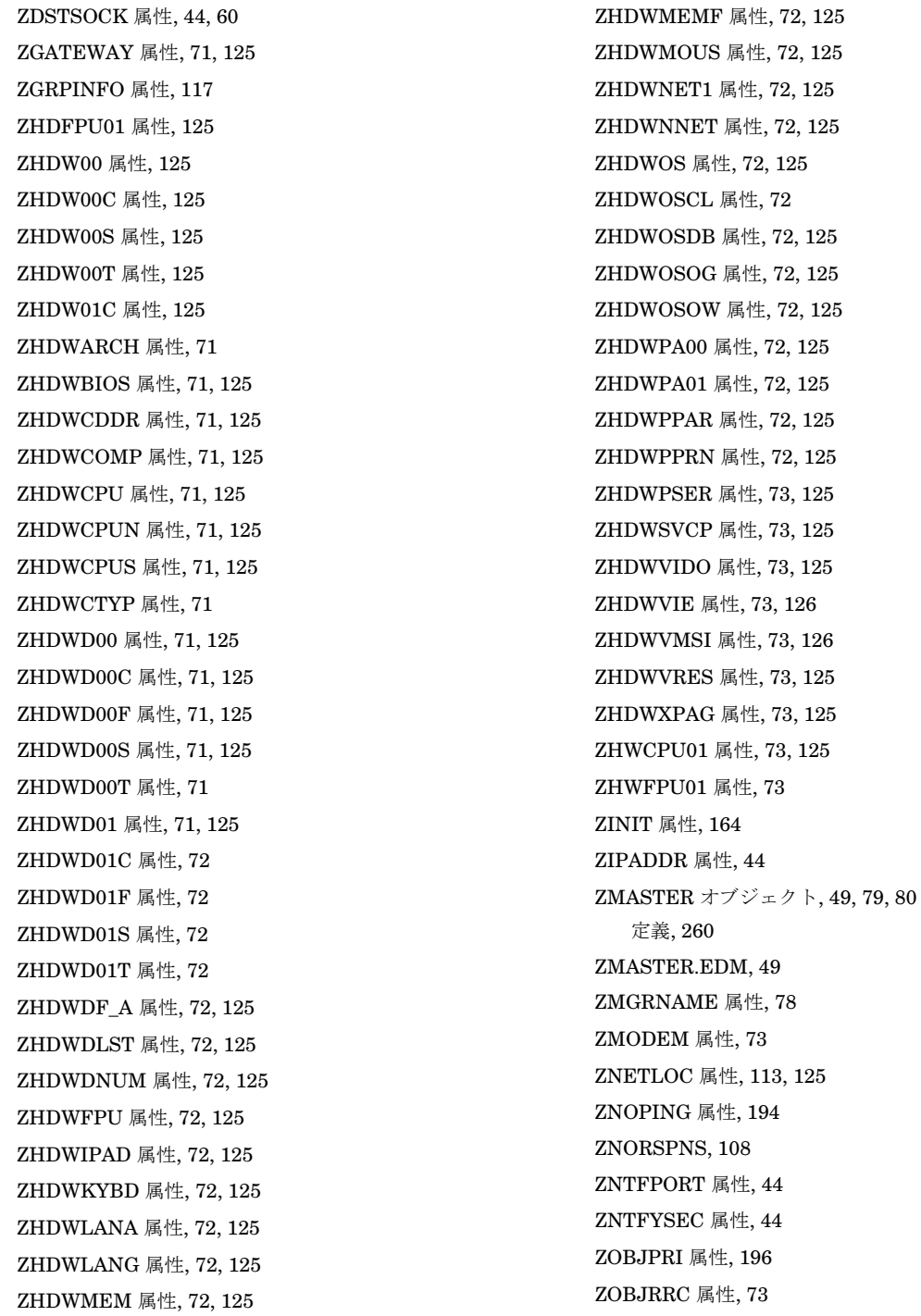

ZOBJRSTY 属性, 73 ZPENDING 属性, 194 ZPRVNAME 属性, 196 ZREPAIR 属性, 165 ZRSCCMDL 属性, 194, 203, 207 ZRSTATE オブジェクト, 123 ZRSTATES オブジェクト, 123 ZRTRYMGR タスク, 215 ZSCHDEF 属性, 195, 197 DAILY, 199 HOURLY, 199 INTERVAL, 200 MONTHDAY, 201 MONTHLY, 201 NUMDAYS, 202 STARTUP, 202 WEEKDAY, 197, 200 WEEKLY, 199 制限時間パラメータ, 198 日付形式, 197 時間形式, 197 構文, 199 ZSCHFREQ 属性, 195, 197 ZSCHFREQ=RANDOM, 198 ZSCHMODE 属性, 196 ZSCHTYPE 属性, 195 ZSERVICE クラス, 140, 249 ZSERVICE 属性, 163 ZSYSACCT, 145 ZSERVICE.REBOOT 属性, 147 ZSTATUS オブジェクト, 80 ZSTOP 属性, 196 ZSTOP 式, 106 ZSTOP00n 属性, 106, 160, 162 ZSTOP*nnn* 属性, 163 ZSUBNET 属性, 125 ZSVCCAT 属性, 168 ZSVCCSTA 属性, 171 ZSVCMO 属性, 164

ZSVCMODE の EMU 値, 141 ZSVCMODE 属性, 140, 146, 170 設定, 142 ZSVCNAME 属性, 163 ZSVCOID 属性, 196 ZSVCPRI 属性, 164 ZSVCSTAT オブジェクト, 80, 122 ZSVCTTYP 属性, 163 ZSYSACCT 属性, 145, 169 編集, 145 ZTIMEO 属性, 44 ZTIMEQ オブジェクト, 190, 194, 204, 205 ZTIMEQ.EDM, 205 削除する, 206 変数 編集する, 207 変数を編集する, 207 定義, 260 表示, 206 表示する 変数を編集する, 207 配布優先度, 196 ZTIMEQ.EDM, 205 ZTRACE 属性, 44, 123 ZTRACEL 属性, 44, 123 ZUPDATE 属性, 164, 197 ZUSERID 属性, 44, 73, 75, 78, 217 ZVERIFY 属性, 165, 197 ZVRFYUID 属性, 44

## あ

アウトボックスのフラッシュ前スクリプト, 118 アクティブ ディレクトリ情報のクエリを行う, 117 アクティブなカタログ アイテムを展開, 234 アクティブなサービス アイテムを展開, 234<br>[圧縮後のサービスのサイズ] カラム, 234<br>[アップグレード日] カラム, 235 アプリケーション

定義, 261 アプリケーション サイズ 圧縮あり, 171 圧縮なし, 171 アプリケーション バージョン, 126 アプリケーションのコンテキスト, 170 アプリケーションのターゲット タイプ, 163 アプリケーションの延期, 248 アプリケーションの説明, 165 アプリケーション延期, 249 アプリケーション警告, 249 アプリケーション警告メッセージ, 248 アンインストール アプリケーション イベント, 148

## い

イベント レポート メソッド, 167 イベント, スケジュール, 240 イベントの時間, スケジュール, 240 イベントの時間をスケジュールする, 240 インスタンス 定義, 261 インスタンス, 定義, 21 インストール CM Agent インストール ウィザード, 50 コマンド ライン, 46 ログオン スクリプト, 49 インストール アプリケーション イベント, 148 インストール ウィザード インストール CM Agent, 50 修復 CM Agent, 56 削除 CM Agent, 54 変更 CM Agent, 57 インストール プログラム CM Agent, 30

インストール延期, 252 インストール延期を許可, 252 インストールされた .NET, 53 インストールする ソフトウェア CM Application Self-service Manager ユーザー インターフェイス, 238 インストール時に切断, 169 [インストール日] カラム, 234 [インストール] ボタン, 132, 230 インターネット プロキシ, 63 インターネット プロキシ URI, 108 インターネット プロキシの検出, 63 インターネット プロキシを使用する, 63 インターネット プロキシ検出, 120, 236

# え

エージェント オブジェクト, 定義, 261 エージェント コンピュータ, 定義, 261 エージェント セルフ メンテナンス ロール COP CM Configuration Server, 105 エージェント, 定義, 18, 261 延期 アプリケーション, 249 インストール, 252 更新, 252 許可される回数, 251 延期アクション, 251 延期オプション, 252 延期の更新, 252 エンド ツー エンドなライフサイクル管理, 17

# お

オーディエンス リスト, 210 作成する, 211 [オーディエンス リストの詳細] 領域, 211 [オーナー カタログ] カラム, 234

オブジェクト プロパティ設定の上書き, 60 定義, 261 オプションのサービス, 定義, 262

## か

解決, 定義, 18, 67, 262 [価格] カラム, 234 [拡張情報] ボタン, 132 [拡張情報を表示], 239 カスタマー サポート, 8 カタログ リフレッシュ, 227 仮想, 229 選択, 228 カタログ グループ名, 165 カタログ リスト, 228 カタログでサービスを表示, 168 カタログ処理, ローカル, 146 カタログ解決後スクリプト, 118 仮想カタログ, 229 管理アプリケーション, 26 管理アプリケーションの種類, 26 管理インストール ポイント 定義, 262 管理対象デバイス定義, 18 簡略名, 166, 252

# き

キャッシュ制限されるディスク容量の割合, 169 [キャンセル] ボタン, 132

# く

クライアント。CM 管理アフリケーションを参照, CM 管理アフリケーションを参照 クライアント オペレーション プロファイル, 45 クラス 定義, 262

クラス, 定義, 21 クラス接続, 112 クラス接続変数, 定義, 262 クリーンなコンピュータ, 定義, 263 クリーンなマシン, 定義, 263 グリッド線を表示, 234 グループ サービスへの接続, 96 作成, 91 グローバル ツール バー, 227

## け

警告 アプリケーション, 249 警告タイムアウト, 251 警告メッセージ, 251 警告モード, 248, 251 [検証] ボタン, 132, 230 [検証日] カラム, 235

## こ

コア設定クラス, 103, 115 [更新] ボタン, 132, 230 更新アプリケーション イベント, 148 更新延期を許可, 252 ご注意, 2 著作権, 2 コマンド ライン インストール CM Agent, 46 サイレント インストール, 50 修復 CM Agent, 57 削除 CM Agent, 55 変更 CM Agent のインストール, 58 コンソールのステータス メッセージ領域, 247 コンソールのステータス領域, 247

コンソールのバンド幅設定, 247 コンソールのボタン バー, 246 コンソールの情報パネル, 246 コンテキストの設定, 139 コンポーネント クラス, 定義, 263

# さ

サーバー アクセス プロファイル, 106, 115 サービス グループへの接続, 96 定義, 263 許可, 145 配布, 144 配布する, 176 サービス インストール メソッド, 164 サービス グループ, 144 サービス リスト, 229<br>- [インストール] ボタン, 230<br>- [ダウンロードのみ] ボタン, 230<br>- [修復] ボタン, 230<br>- [元武] ボタン, 230<br>- [再設定] ボタン, 230<br>- [展開]/[折りたたむ] ボタン, 230<br>[更新] ボタン, 230<br>[検証] ボタン, 230 オプション, 232 カラムの削除, 234 カラムの追加, 233 サービス リストからのカラムの削除, 234 サービス リストへのカラムの追加, 233 サービス, 定義, 19 サービスのマルチキャスト有効, 169 サービスの作成の指示, 164 サービスを配布する, 176 サービス修復メソッド, 165 サービス初期化メソッド, 164 サービス削除メソッド, 164 サービス名 /説明, 163

サービス更新メソッド, 164 サービス検証メソッド, 165 サービス解決ロール COP CM Configuration Server, 105 再起動 タイプ, 149 修飾子, 149 複数のイベント, 151 再起動イベント, 148 再起動修飾子, 147, 150 再起動タイプ, 147 再起動なし, 149 再試行のステータス, 218 最初にカタログをリフレッシュ, 114<br>[サイズ] カラム, 235<br>[再設定] ボタン, 132, 230 再設定の有効化, 168 サイド バー, 228<br>[再パブリッシュ日] カラム, 235 サイレント インストール, 47 コマンド ライン, 50 削除 CM Agent インストール ウィザード, 54 コマンド ライン, 55 [削除] オプション, 54<br>[削除] ボタン, 36, 132, 230 削除動作, 167<br>[作成者] カラム, 234 作成者名, 165 サブスクライバ 定義, 263 通知する, 208 サブスクライバ, 定義, 19

# し

しきい値警告サイズ 上限, 251 下限, 251 しきい値警告サイズ上限, 251 しきい値警告サイズ下限, 251 式の解決メソッド, 163 式変数, 定義, 263 事後設定解決スクリプト, 118 システム アカウントでのインストール, 169 システム トレイのコンソール ビュー ステータス領域, 247 システム ファイル保護 定義, 263 システム要件 CM Agent インストール, 30 事前設定解決スクリプト, 117 自動適応, 167 修復 CM Agent インストール ウィザード, 56 コマンド ライン, 57 [修復] オプション, 56 [修復] ボタン, 132, 230 修復アプリケーション イベント, 148 周辺機器のスキャン, 125 [使用可能なカラム] リスト ボックス, 233 詳細なオペレーションを表示, 234 冗長パラメータ, 82 ジョブ 定義, 176 診断クラス, 103, 122 診断クラス接続, 112 進捗表示, 168 シンボリック置換, 定義, 264 シンボル, 定義, 264

## す

スクリプト プレインストール, 59 ポストインストール, 61 スケジュール 配布, 191 [スケジュールされたイベント] ボタン, 132 [ステータス] ウィンドウ ドッキング, 238 ドッキング解除, 238 [ステータス] ウィンドウのドッキング解除, 238 [ステータス] カラム, 235 [ステータス] ボタン, 237 ストリーミングを有効にする, 108 すべての SAP に対して ping を実行, 116 すべてのロール COP CM Configuration Server, 105

スロットリング, 236

## せ

制限時間パラメータ, 198 製品フィルタ, 109 セカンダリ SAP 優先度, 116 接続後スクリプト, 118 接続オプション, 235 セッション, 定義, 264 [設定] ボタン, 228 設定クラス, 定義, 265 [説明] カラム, 234 前回の SAP を使用する, 116 選択優先度, 108 [全般オプション] ウィンドウ, 231

# そ

属性 定義, 265 属性, 定義, 21 属性プロパティ, 定義, 265 ソフト リブート, 149 ソフトウェア 修復, 242 再設定, 242 削除, 243 検証, 241 ソフトウェア, 配布する, 176 ソフトウェアの修復, 242 ソフトウェアの再設定, 242 ソフトウェアの削除, 243 ソフトウェアの検証, 241 存続時間, 109, 122

## た

ターゲット デバイス, 定義, 19 ダイアログ処理, 166 対象者リスト 定義, 265 ダイナミック スキャン, 126 ダイナミック スキャン インスタンス, 126 タイマー セルフ メンテナンス, 204 テスト, 207 トラブルシューティング, 205 ログ, 208 ロケーション, 208 作成, 191 期限, 203 設定する, 197 配布のテスト, 205 タイマー, 定義, 265 タイムアウト アクション, 252 タイムアウト時のアクション, 251 ダウンロード再開しきい値, 169<br>[ダウンロード] ボタン, 132<br>[ダウンロードのみ] ボタン, 230

## ち

チェックポイントの再開, 120 著作権について.2

## つ

通信タイムアウト, 118 通信のトレース, 123 通知 オーディエンス リスト 作成する, 211 再試行のステータス, 218 定義, 265 要件, 209 開始, 210 通知タイプ, 211<br>[通知の詳細] ダイアログ ボックス, 217

## て

データ ダウンロード ロール, 106 COP CM Configuration Server, 105 データベース構造, 21 データ収集 WMI, 126 データを収集する WMI , 126 [停止] ボタン, 132 ディスク スペース容量の下限, 120 適応設定管理, 17 テクニカル サポート, 8 デバイス, 定義, 19 デフォルト SAP を使用する, 119 デフォルトの SAP ROLE, 119<br>[展開]/[折りたたむ] ボタン, 230 転送 定義, 265

ドキュメントの変更点, 4 ドキュメントの更新, 4 ドキュメントへの更新点, 4 ドッキング済み [ステータス] ウィンドウ, 238 ドメイン 定義, 266 ドメイン, 定義, 21 ドラッグ アンド ドロップ通知, 209 Wake-On-LAN, 219 作成, 213 トラフィックに適応, 236 トレース レベル, 123

## な

[名前] カラム, 234

## ね

ネットワーク バンド幅しきい値, 251 ネットワーク ロケーション クラス, 103 ネットワークしきい値, 248 ネットワークの存続時間, 109, 122 ネットワーク情報, 125

## は

バージョン グループ, 151, 152 サービスに接続する, 159 定義, 266 編集, 160 配布の準備, 156 バージョン グループ エディタ, 154<br>[バージョン] カラム, 235 バージョンのアクティブ化アプリケーション イベント, 148 バージョンの説明, 165 バージョン管理されるアプリケーション, 準備, 153 ハード リブート, 149 ハードウェア クラス接続, 112

 $\begin{array}{lllllllllll} \displaystyle \sum_{\begin{array}{l} \ell\in\mathbb{R},\mathbb{R}\backslash\mathbb{R},\mathbb{R}\backslash\mathbb{R}\backslash\mathbb{R},\mathbb{R}\backslash\mathbb{R}\backslash\mathbb{R},\mathbb{R}\backslash\mathbb{R}\backslash\mathbb{R},\mathbb{R}\backslash\mathbb{R}\backslash\mathbb{R},\mathbb{R}\backslash\mathbb{R},\mathbb{R}\backslash\mathbb{R},\mathbb{R}\backslash\mathbb{R},\mathbb{R}\backslash\mathbb{R},\mathbb{R}\backslash\mathbb{R},\mathbb{R}\backslash\mathbb$ ハードウェア スキャン オプション, 124 ハードウェア スキャン設定クラス, 103 バイト レベルの差異計算 定義, 266 配布 テスト, 177 メソッド CM Notify, 176, 208 CM Scheduler, 176 方法 CM Scheduler, 189 方針, スケジュール済み, 191 配布先, 定義, 20 配布方法 CM Notify, 208 CM Scheduler, 189 配布元, 定義, 20 パッケージ 定義, 20, 266 パッケージ, 定義, 19 パッケージの転送, 265 パブリッシュ, 定義, 266<br>[パブリッシュ日] カラム, 234 バンド幅 スロットリング, 236 予約, 236 バンド幅スロットリング, 118, 237, 247 バンド幅チェックポイントの再開, 120 バンド幅のスライダ, 237 バンド幅の割合, 108, 118 バンド幅の設定、調整, 237<br>[バンド幅を予約], 236

## 7)

非管理動作, 167 必須サービス, 定義, 266 必要ディスク容量, 53<br>[表示するカラム] リスト ボックス, 234

## ふ

ファイル 定義, 267 ファイル, 定義, 21 フィルタ式, 109 複数の再起動 イベント, 151 プッシュ バック, 116 プリンタのスキャン, 125 プレインストール スクリプト, 32, 38, 59 プロキシ アドレスの検出, 131 プロキシ サーバーのアドレス, 131 プロキシ サーバーのポート, 131

## へ

ベース インスタンス 定義, 267 [ベンダー] カラム, 235 ベンダー名, 165 変更 CM Agent のインストール インストール ウィザード, 57 コマンド ライン, 58 [変更] オプション, 58 変数, 定義, 267

## ほ

[ホーム] ボタン, 228 放棄動作, 167 ポストインストール スクリプト, 32, 38, 61 ポリシー ベースの管理, 17 ポリシー, 定義, 19, 267

## ま

[マイ ソフトウェア] ボタン, 228 マシン/ユーザー コンテキスト, 138 マシン接続での再起動, 150 マシン接続とユーザー接続の両方での再起動, 150 マシン設定, 140

## す

無人状態のコンピュータ 定義, 267

## め

メソッド, 定義, 267 メソッド変数, 定義, 268 メディア アクセス制御, 220 メンテナンスのアクティブ化, 121

## も

[元に戻す] ボタン, 132, 230

## ゆ

ユーザー グループに割り当てる, 92 作成, 91 ユーザー アカウントでのインストール, 169 ユーザー, 定義, 19 ユーザー接続のみでの再起動, 150 ユーザー設定, 140 [ユーザーの設定] ウィンドウ, 40

## よ

要求ステート, 17 構成要素, 20 要求ステート,定義, 19, 268 用語, 18 要素のキャッシング, 168

## り

リソース, 定義, 268 リモート ドライブ, 125 リモート通知アンインストールを許可する, 120 利用中のコンピュータ, 定義, 260, 268 [履歴] ボタン, 237

# れ

レポート オブジェクトの送信, 122 レポート ロール COP CM Configuration Server, 105 レポートするイベント, 166

# ろ

ローカル AIP, 有効化, 62 ローカル カタログ処理, 146

- ローカル ドライブ, 125 ローカル修復, 167 ローカルでスケジュールを更新, 165 [ローカルの修復] カラム, 234 ログ, タイマー, 208 ログオン スクリプト, CM Agent のインストール, 49
- ロック ファイル アプリケーション イベント, 148